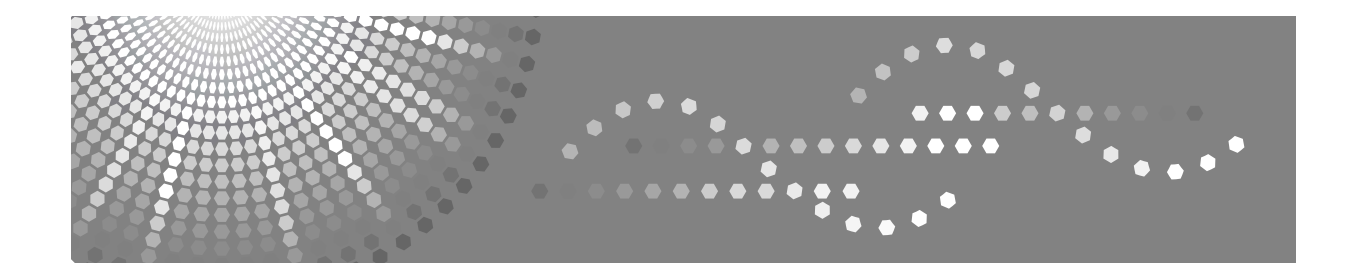

# **Manuel utilisateur Guide de paramétrage général**

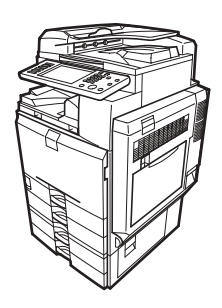

- **[1](#page-14-0)** [Connexion de l'appareil](#page-14-0)
- [Paramètres système](#page-58-0) **[2](#page-58-0)**
- [Fonctions Copieur / Serveur de documents](#page-102-0) **[3](#page-102-0)**
- [Fonctions télécopie](#page-134-0) **[4](#page-134-0)**
- [Fonction Imprimante](#page-202-0) **[5](#page-202-0)**
- [Fonction Scanner](#page-216-0) **[6](#page-216-0)**
- [Enregistrement d'adresses et d'utilisateurs pour les fonctions de télécopie/scanner](#page-222-0) **[7](#page-222-0)**
- [Autres outils utilisateur](#page-298-0) **[8](#page-298-0)**
- [Annexe](#page-304-0) **[9](#page-304-0)**

Lisez attentivement ce manuel avant d'utiliser cet appareil et conservez-le à portée de main afin de pouvoir vous y reporter par la suite. Pour une utilisation correcte et sans risques de cet appareil, veuillez lire attentivement les Consignes de sécurité fournies par "À propos de cet appareil" avant de l'utiliser.

#### **Introduction**

Ce manuel contient des informations et des remarques détaillées sur le fonctionnement et l'utilisation de cet appareil. La lecture attentive et préalable de ce manuel permettra d'assurer votre sécurité et d'optimiser votre utilisation de cet appareil. Veuillez conserver ce manuel à portée de main afin de pouvoir le consulter rapidement.

#### **Important**

Le contenu de ce manuel peut faire l'objet de modifications sans préavis. En aucun cas la société ne saurait être tenue responsable des dommages directs, indirects, déterminés, accessoires ou consécutifs, résultant de la manipulation ou de l'utilisation de l'appareil.

#### **Remarques :**

Il est possible que certaines illustrations du présent manuel ne correspondent pas tout à fait à l'appareil.

Il arrive que dans certains pays, des options ne soient pas proposées. Pour plus d'informations, veuillez contacter votre revendeur.

En fonction de votre pays, certaines unités peuvent être facultatives. Pour plus d'informations, contactez votre revendeur local.

#### **Remarques :**

Les noms des différents modèles de l'appareil n'apparaissent pas dans les pages suivantes. Vérifiez le type de votre appareil avant de lire ce manuel.

- Type 1: 25 copies/minute  $(A4\sqrt{1}, 8^{1/2} \times 11^{1} \sqrt{1})$
- Type 2: 30 copies/minute  $(A4\Box, 8^{1/2} \times 11^{1} \Box)$

Il arrive que dans certains pays, certains types d'appareil ne soient pas proposés. Pour plus d'informations, veuillez contacter votre revendeur.

Deux types d'unités de mesure sont utilisés dans ce manuel. Pour cet appareil, reportez-vous à la version utilisant des unités de mesure métriques.

# <span id="page-2-0"></span>**Manuels de cet appareil**

Référez-vous aux manuels correspondant à ce que vous voulez faire avec l'appareil.

#### ❖ **À propos de cet appareil**

Veillez à lire la section Consignes de sécurité de ce manuel avant d'utiliser l'appareil.

Ce manuel constitue une introduction aux fonctions de l'appareil. Il décrit également les fonctions du panneau de commande, les procédures préalables à l'utilisation de l'appareil, la saisie du texte et l'installation des CD-ROM fournis.

#### ❖ **Guide de paramétrage général**

Contient des informations sur les paramètres Outils utilisateur et les procédures de carnet d'adresses, telles que l'enregistrement des numéros de fax, adresses e-mail et codes utilisateur. Référez-vous également à ce manuel pour obtenir des explications sur le raccordement de l'appareil.

#### ❖ **Dépannage**

Guide pour la résolution d'anomalies courantes et le remplacement de papier, de toner, d'agrafes et autres consommables.

#### ❖ **Manuel sécurité**

Ce manuel s'adresse aux administrateurs de l'appareil. Il explique les fonctions de sécurité que les administrateurs peuvent utiliser pour protéger les données contre leur altération ou empêcher toute utilisation non autorisée de l'appareil.

Veuillez aussi consulter ce manuel pour les procédures d'enregistrement des administrateurs ainsi que le paramétrage des utilisateurs et l'authentification des administrateurs.

#### ❖ **Informations Copieur/Serveur de documents**

Explique les fonctions du copieur et du serveur de documents. Référez-vous également à ce manuel pour obtenir des explications sur le positionnement des originaux.

#### ❖ **Informations Télécopieur**

Contient des informations sur les fonctions et l'utilisation du Télécopieur.

#### ❖ **Informations Imprimante**

Contient des informations sur les fonctions et l'utilisation de l'Imprimante.

#### ❖ **Informations Scanner**

Contient des informations sur les fonctions et l'utilisation du Scanner.

#### ❖ **Manuel réseau**

Contient des informations sur la configuration et l'utilisation de l'appareil dans un environnement réseau, et sur l'utilisation du logiciel fourni. Ce manuel couvre tous les modèles et comprend les descriptions de fonctions et de paramètres pouvant être indisponibles sur cet appareil. Les images, illustrations et informations relatives aux systèmes d'exploitation soutenus peuvent également être légèrement différentes de celles de cet appareil.

#### ❖ **Autres manuels**

- Manuels de cet appareil
- Consignes de sécurité
- Guide de prise en main fonction Copie
- Guide de prise en main fonction Télécopieur
- Guide de prise en main fonction Imprimante
- Guide de prise en main fonction Scanner
- Supplément PostScript3
- Supplément UNIX
- Manuels de DeskTopBinder Lite
	- DeskTopBinder Lite Manuel d'installation
	- DeskTopBinder Manuel de présentation
	- Manuel Auto Document Link

### **Remarque**

- ❒ Les manuels fournis sont spécifiques à chaque type d'appareil.
- ❒ Adobe Acrobat Reader/Adobe Reader doit être installé pour pouvoir visualiser les manuels au format PDF.

# **TABLE DES MATIÈRES**

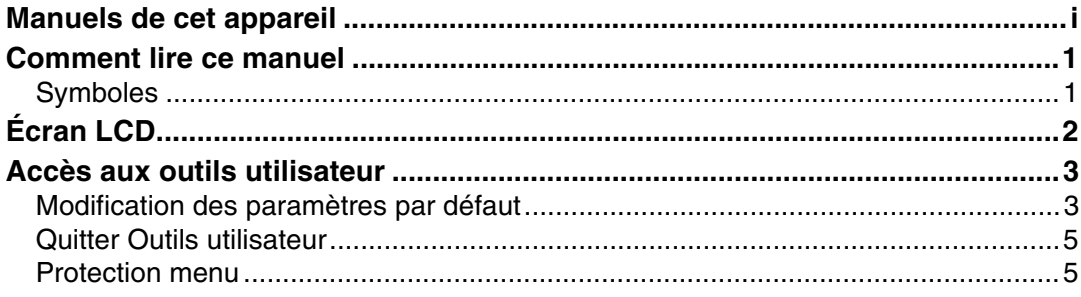

# 1. Connexion de l'appareil

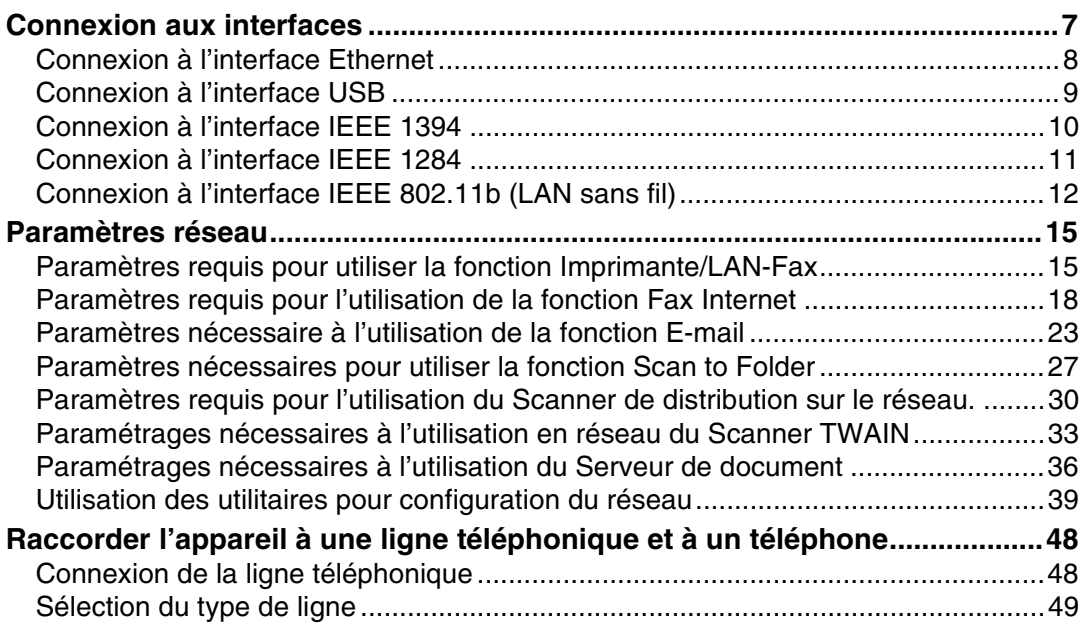

# 2. Paramètres système

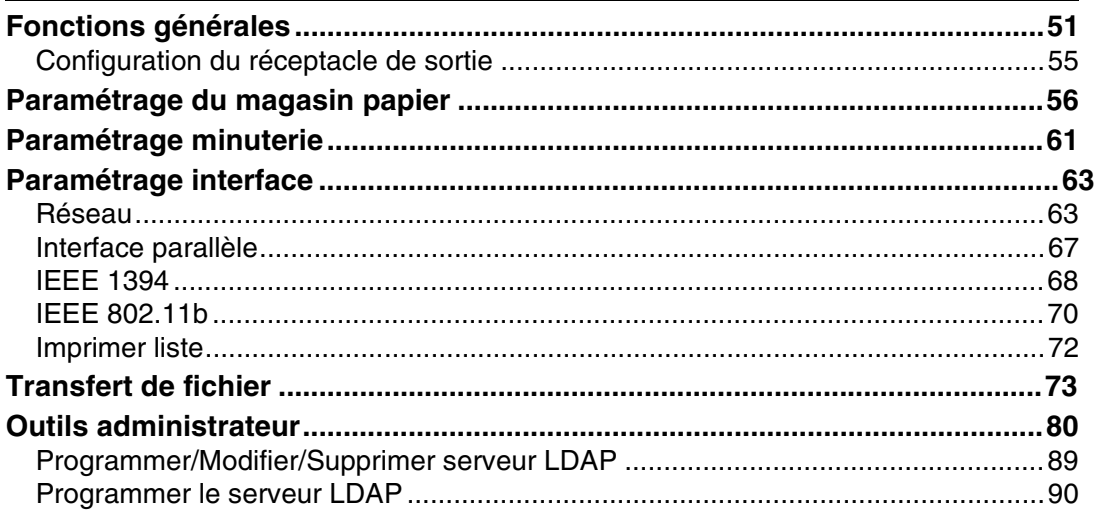

# 3. Fonctions Copieur / Serveur de documents

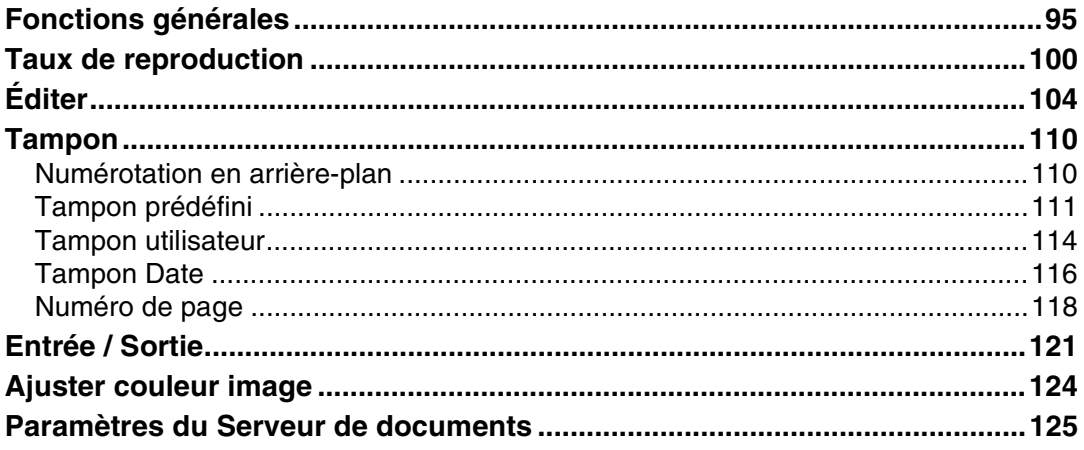

# 4. Fonctions télécopie

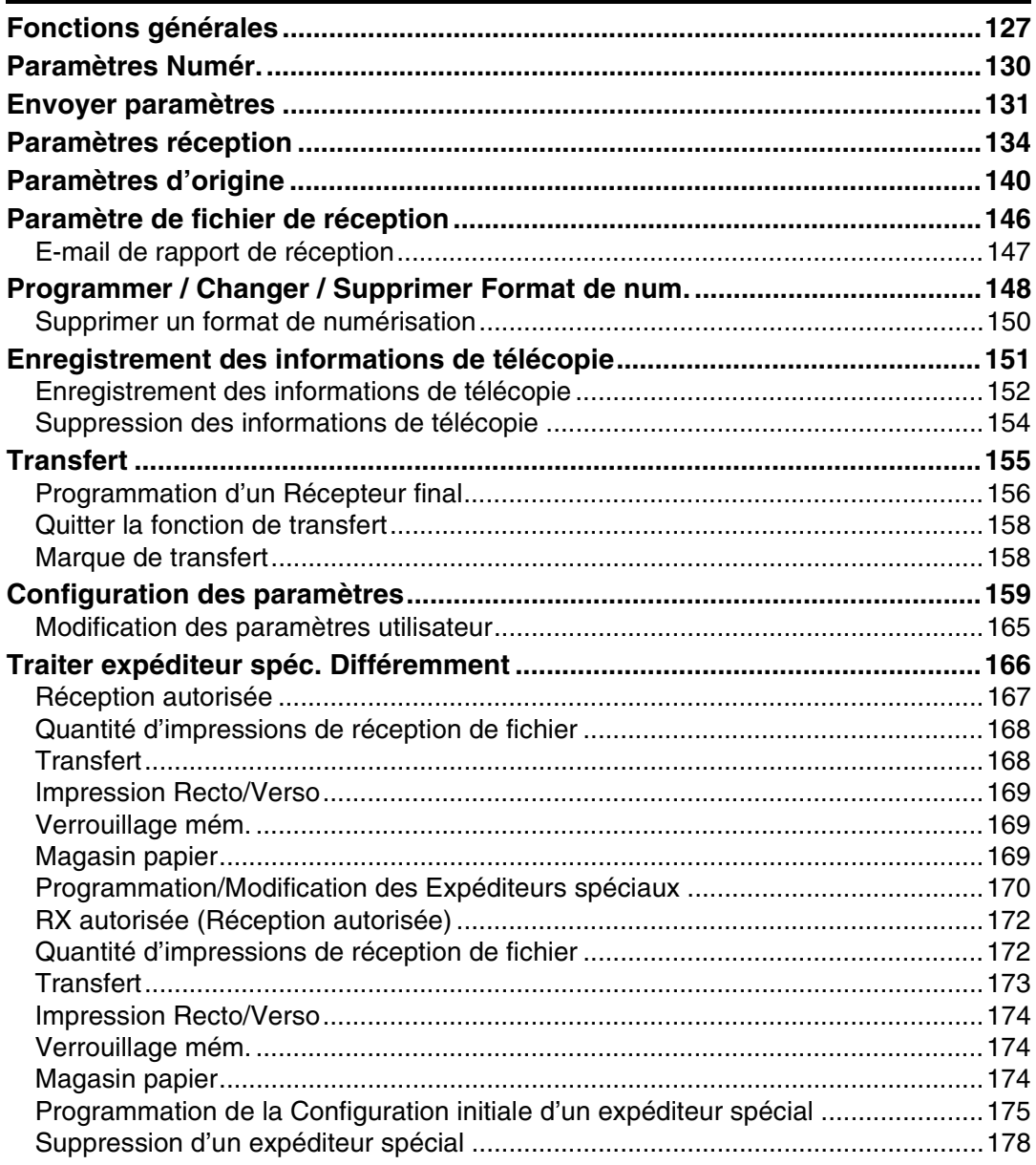

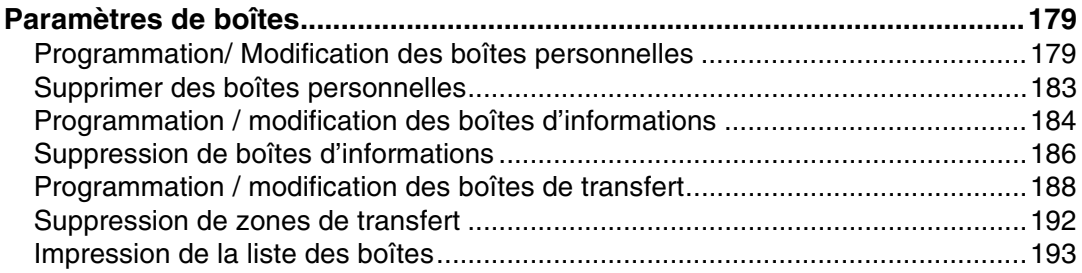

# **[5. Fonction Imprimante](#page-202-0)**

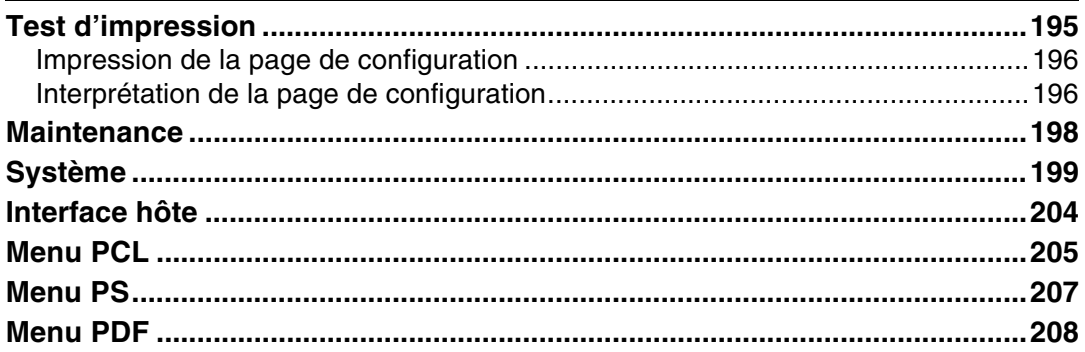

## **[6. Fonction Scanner](#page-216-0)**

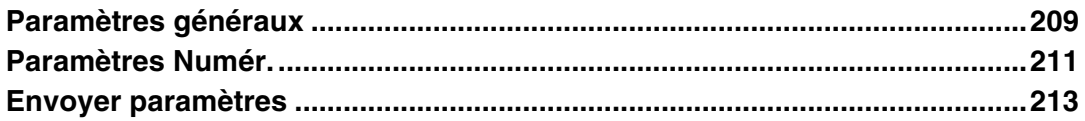

## **[7. Enregistrement d'adresses et d'utilisateurs pour les](#page-222-0)  fonctions de télécopie/scanner**

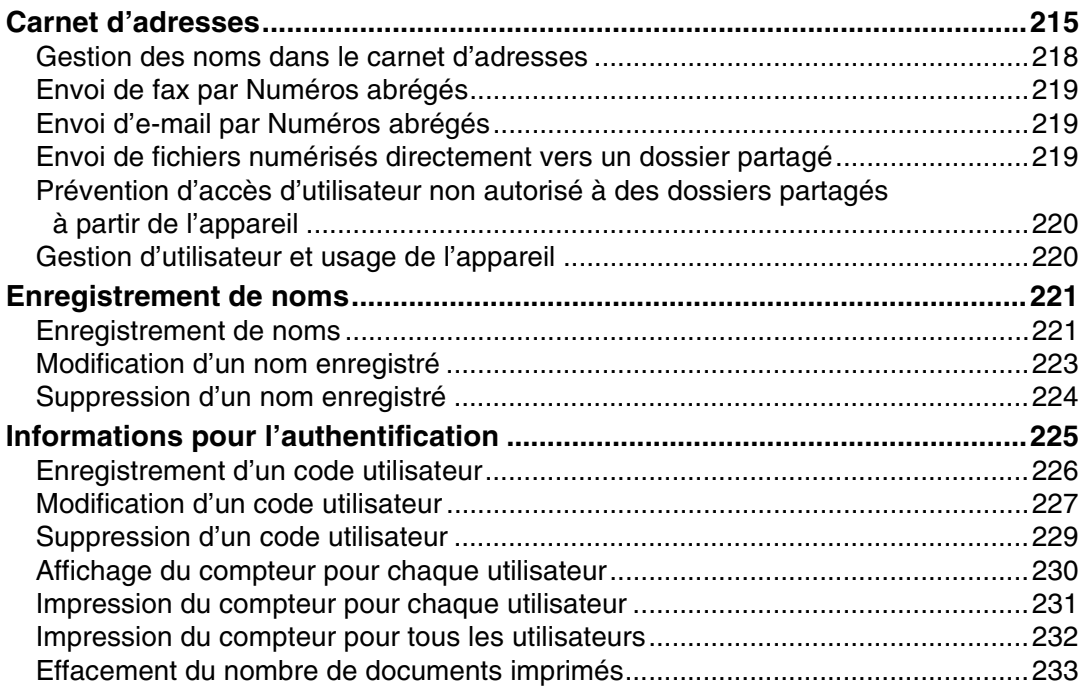

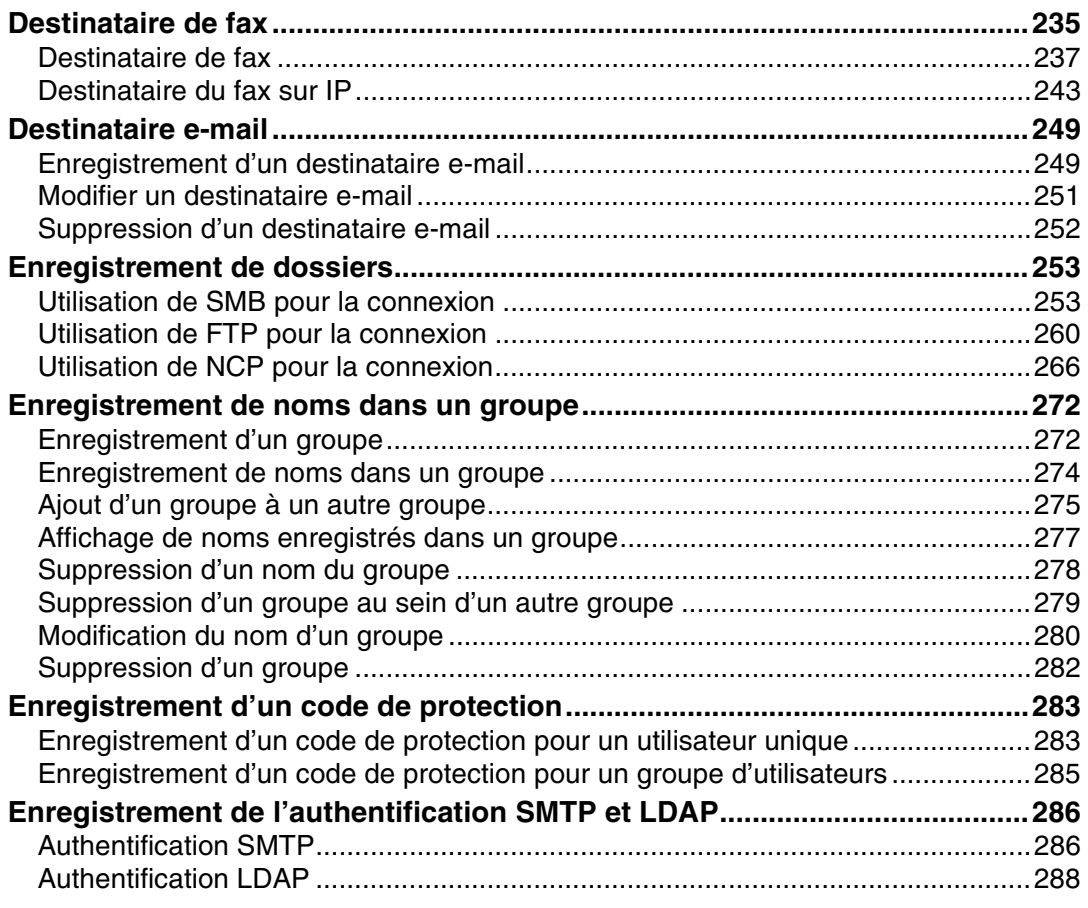

# 8. Autres outils utilisateur

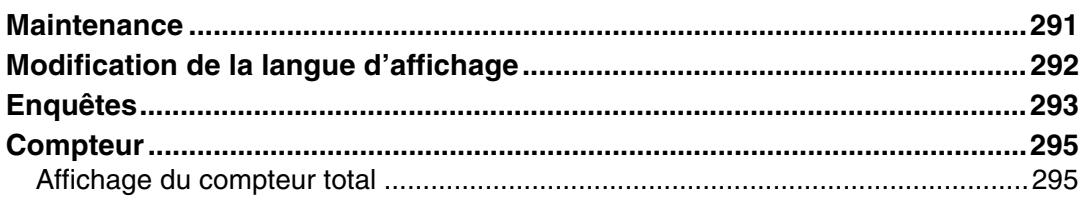

## 9. Annexe

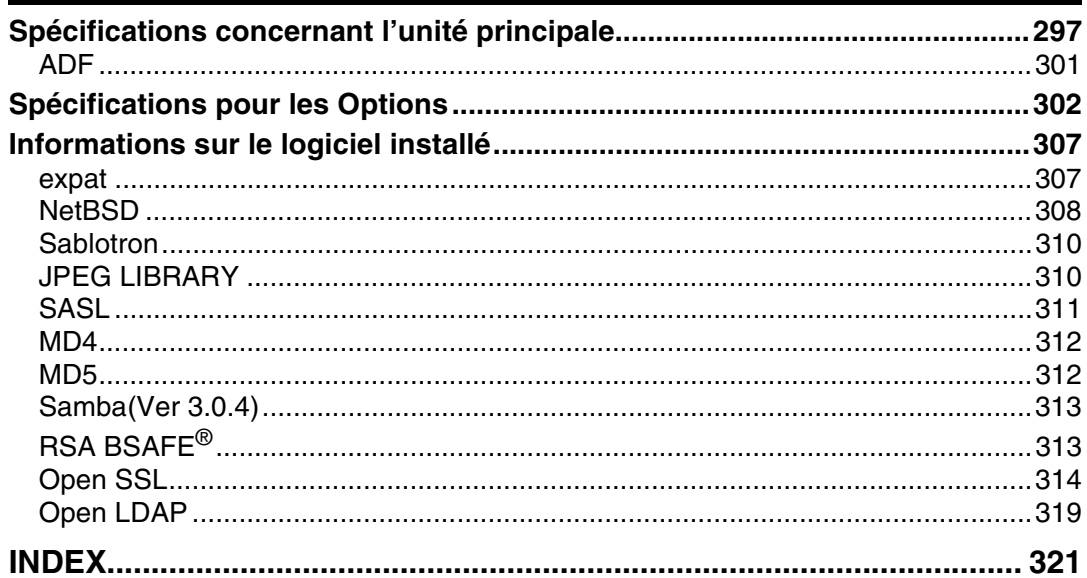

# <span id="page-8-1"></span><span id="page-8-0"></span>**Symboles**

Ce manuel contient les symboles suivants :

### **A AVERTISSEMENT:**

Indique des consignes de sécurité importantes.

Les ignorer pourrait entraîner des blessures sérieuses, voire mortelles dans certains cas. Veillez à bien lire ces consignes. Vous les trouverez dans la section 'Consignes de sécurité' de À propos de cet appareil.

## $\triangle$  ATTENTION:

Indique des consignes de sécurité importantes.

Ignorer ces consignes pourrait entraîner des blessures mineures ou légères, ou endommager l'appareil ou l'environnement dans lequel il se trouve. Veillez à bien lire ces consignes. Vous les trouverez dans la section 'Consignes de sécurité' de À propos de cet appareil.

# ∰Important

Indique les points auxquels il faut prêter attention lors de l'utilisation de l'appareil et donne des explications sur les causes probables des incidents papier, des endommagements des originaux ou des pertes de données. Lisez attentivement ces explications.

# $\mathscr P$  Remarque

Donne des explications supplémentaires sur les fonctions de l'appareil et des instructions sur la résolution d'erreurs commises par l'utilisateur.

# $\mathcal P$ Référence

Ce symbole se trouve en fin de section. Il indique à quel endroit vous pouvez trouver d'autres informations pertinentes.

# **[ ]**

Indique le nom des touches apparaissant sur le panneau d'affichage de l'appareil.

# $\lceil \ \rceil$

Indique le nom des touches apparaissant sur le panneau de commande de l'appareil.

# <span id="page-9-0"></span>**Écran LCD**

Le panneau d'affichage indique l'état de l'appareil, affiche les messages d'erreur, ainsi que les menus de fonctions.

Les éléments de fonctions affichés servent de touches de sélection. Vous pouvez sélectionner ou définir un élément en appuyant légèrement dessus.

Lorsque vous sélectionnez ou définissez un élément de l'écran LCD, celui-ci est mis en surbrillance comme suit Frogramme/Modifie : Vous ne pouvez pas utiliser les touches apparaissant ainsi  $\Box$   $\propto$ 

## important

❒ Une force ou un impact de plus de 30 N (environ 3 kgf) risque d'endommager le panneau d'affichage.

Pour que la rubrique suivante s'affiche, appuyez sur la touche {**Compteur/Outils utilisateur**} pour afficher le menu d'Outils utilisateur, puis appuyez sur **[Paramètres système]**.

Cette section, qui utilise le menu Paramètres système comme exemple, contient des informations sur l'utilisation de l'écran LCD de l'appareil.

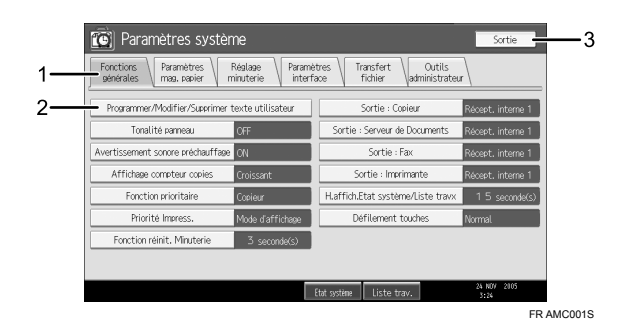

*1.* **Les onglets de menu de divers paramètres apparaissent. Pour visualiser les paramètres que vous voulez définir ou modifier, appuyez sur l'onglet de menu adéquat.**

*2.* **Une liste de paramètres apparaît. Pour définir ou modifier un paramètre, appuyez sur la touche adéquate dans la liste.**

*3.* **Appuyez ici pour quitter le menu Outils utilisateur.**

# <span id="page-10-0"></span>**Accès aux outils utilisateur**

Cette section s'adresse aux Administrateurs en charge de l'appareil.

Les Outils utilisateur vous permettent de modifier ou de définir les valeurs par défaut.

# *A* Remarque

- ❒ Les opérations de paramétrage du système diffèrent des opérations courantes. Quittez toujours Outils utilisateur lorsque vous avez terminé.
- ❒ Toute modification effectuée à l'aide des outils utilisateur reste en application même si l'appareil est mis hors tension via l'interrupteur principal ou interrupteur de mise en fonction, ou si vous appuyez sur la touche {**Economie d'énergie**} ou {**Effacer modes**}.
- ❒ Les paramètres par défaut apparaissent en caractères gras.

# **Référence**

[P.5 "Quitter Outils utilisateur"](#page-12-2)

# <span id="page-10-1"></span>**Modification des paramètres par défaut**

Cette section contient des informations sur la modification des paramètres des Outils utilisateur.

# **手**Important

❒ Si Gestion de l'authentification d'administrateur est définie, veuillez contacter votre administrateur.

A **Appuyez sur la touche** {**Outils utilisateur/Compteur**}**.**

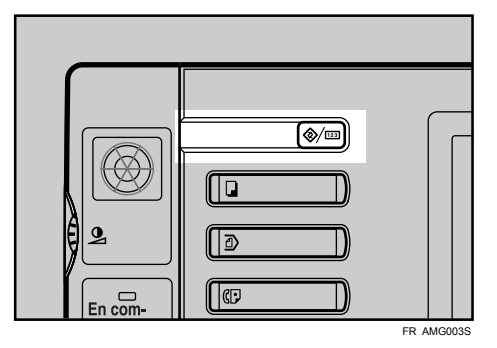

# B **Sélectionnez le menu.**

Pour modifier les paramètres système, appuyez sur **[Paramètres système]**.

Pour modifier les fonctions Copieur/Serveur de documents, appuyez sur **[F**° **Copieur/Serv. doc.]**.

Pour modifier les fonctions Télécopieur, appuyez sur **[Paramètres fax]**.

Pour modifier les fonctions Imprimante, appuyez sur **[Paramètres imprimante]**.

Pour modifier les fonctions Scanner, appuyez sur **[Paramètres scan.]**.

Pour régler l'enregistrement des couleurs ou le dégradé, appuyez sur **[Maintenance]**.

Pour modifier les paramètres de langue de l'écran LCD, appuyez sur **[Anglais]**.

Pour visualiser les numéros de téléphone à appeler en cas de réparation, ou pour commander des consommables, appuyez sur **[Requête]**.

Pour contrôler le compteur, appuyez sur **[Compteur]**.

C **Sélectionnez l'outil utilisateur que vous souhaitez modifier.**

D **Modifiez les paramètres conformément aux instructions de l'écran, puis appuyez sur [OK].**

## **Remarque**

❒ Pour annuler les modifications apportées aux paramètres et revenir à l'écran initial, appuyez sur la touche {**Outils utilisateur/compteur**}.

# **Référence**

[P.51 "Paramètres système"](#page-58-0)

[P.95 "Fonctions Copieur / Serveur de documents"](#page-102-0)

[P.127 "Fonctions télécopie"](#page-134-0)

[P.195 "Fonction Imprimante"](#page-202-0)

[P.209 "Fonction Scanner"](#page-216-0)

[P.291 "Autres outils utilisateur"](#page-298-0)

# <span id="page-12-2"></span><span id="page-12-0"></span>**Quitter Outils utilisateur**

Cette section vous explique comment quitter les Outils utilisateur.

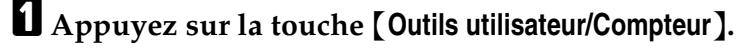

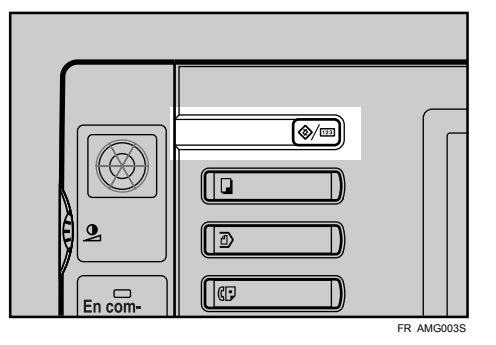

## **Remarque**

❒ Vous pouvez également quitter les Outils utilisateur en appuyant sur **[Sortie]**.

# <span id="page-12-1"></span>**Protection menu**

Avec la Protection menu, vous pouvez empêcher la modification des outils utilisateurs par des utilisateurs non authentifiés. La Protection menu peut être définie pour chacun des menus d'outils utilisateur suivants.

- Fonctions Copieur / Serveur de documents
- Fonctions télécopie
- Fonction Imprimante
- Fonction Scanner

Pour plus d'informations, consultez votre administrateur.

# <span id="page-14-0"></span>**1. Connexion de l'appareil**

Ce chapitre contient des informations sur la connexion de l'appareil au réseau et sur la définition des paramètres réseau.

# <span id="page-14-1"></span>**Connexion aux interfaces**

Cette section contient des informations sur l'identification de l'interface de l'appareil et sur la connexion de l'appareil conformément à l'environnement réseau.

Quand la carte d'interface IEEE 1394 (en option) est installée. Quand la carte d'interface IEEE 1284 (en option) est installée. Quand la carte LAN

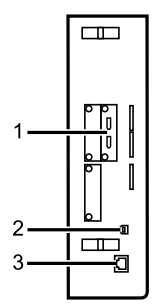

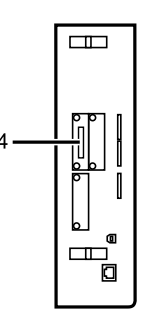

sans fil (en option) est installée.

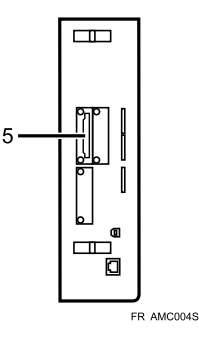

#### *1.* **Ports IEEE 1394 (en option)**

Ports de connexion du câble d'interface IEEE 1394

## *2.* **Port USB2.0**

Port de connexion du câble d'interface USB2.0

## *3.* **Port 10BASE-T/100BASE-TX**

Port de connexion du câble 10BASE-T ou 100BASE-TX

## *4.* **Port IEEE 1284 (en option)**

Port de connexion du câble d'interface IEEE 1284

#### *5.* **Port LAN sans fil (en option)**

Port permettant d'utiliser le réseau local (LAN) sans fil

## *A* Remarque

❒ Vous ne pouvez pas installer deux ou plusieurs des options ci-après : carte d'interface IEEE 1394, carte d'interface IEEE 1284, LAN sans fil IEEE 802.11b.

## <span id="page-15-0"></span>**Connexion à l'interface Ethernet**

Raccordez le câble 10BASE-T ou 100BASE-TX à l'interface Ethernet.

#### **楼Important**

❒ Si l'interrupteur principal est allumé, éteignez-le.

A **Un noyau de ferrite est fourni avec cet appareil pour le câble Ethernet. Faites une boucle avec le câble à environ 15cm (5,9 '') de l'extrémité la plus proche de l'appareil (**A**). Installez le noyau de ferrite à cet emplacement.**

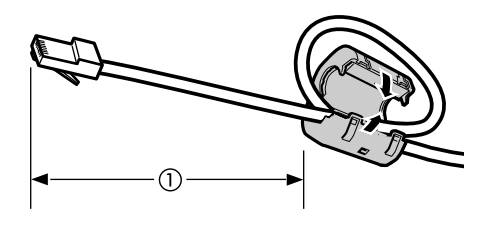

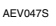

B **Vérifiez que l'interrupteur principal de l'appareil est sur OFF.**

C **Raccordez le câble d'interface Ethernet au port 10BASE-T/100BASE-TX.**

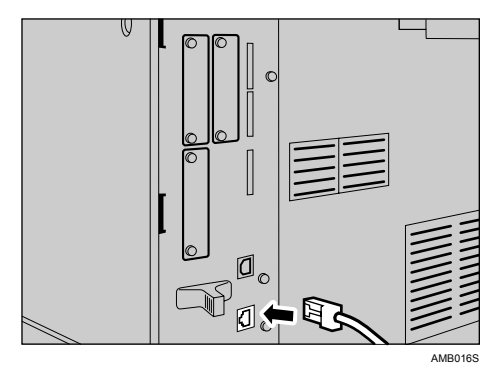

D **Raccordez l'autre extrémité du câble Ethernet à un appareil de connexion réseau comme un hub.**

E **Mettez l'appareil sous tension à l'aide de son interrupteur principal d'alimentation.**

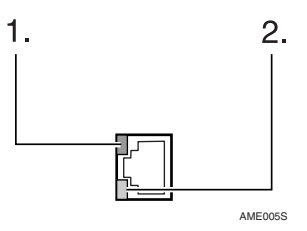

 $\circled{1}$  Voyant (vert)

Le voyant vert s'allume lorsque l'appareil est correctement connecté au réseau.

B Voyant (jaune)

Le voyant jaune s'allume lorsque 100 BASE-TX est en fonctionnement. Il s'éteint lorsque 10 BASE-T est en fonctionnement.

## **Remarque**

❒ Pour plus d'informations sur l'installation du pilote d'imprimante, reportez-vous au manuel Informations Imprimante.

## **Référence**

À propos de cet appareil

Informations Imprimante

# <span id="page-16-0"></span>**Connexion à l'interface USB**

Connexion du câble d'interface USB2.0 au port USB2.0.

A **Connexion du câble d'interface USB2.0 au port USB2.0.**

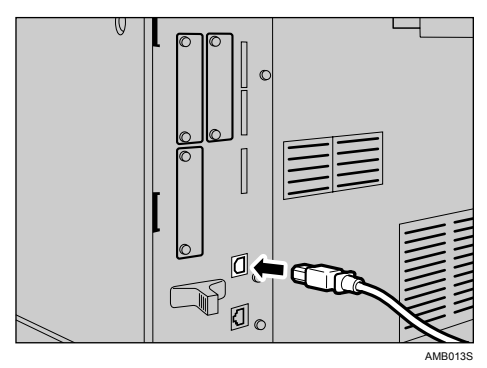

B **Connecter l'autre extrémité du port USB2.0 à l'ordinateur hôte.**

#### **Remarque**

❒ Cet appareil n'est pas accompagné d'un câble d'interface USB. N'oubliez pas d'acheter le câble adapté à l'appareil et à votre ordinateur.

❒ La carte d'interface USB2.0 est prise en charge par Windows Me / 2000 / XP, Windows Server 2003, Mac OS X10.3.3 ou version ultérieure.

• Pour Windows Me: Veillez à bien installer 'Support imprimante USB'. Si vous utilisez Windows 98SE / Me, seule une vitesse équivalente à celle d'USB 1.1 est possible.

- Pour SE Mac : Pour utiliser Macintosh, l'appareil doit être équipé de l'unité PostScript 3 (facultatif). Si vous utilisez Mac OS X10.3.3 ou version supérieure, une vitesse de transfert de USB2.0 est prise en charge.
- ❒ Pour plus d'informations sur l'installation du pilote d'impression, reportez-vous au manuel Informations Imprimante.

### **Référence**

Informations Imprimante

## <span id="page-17-0"></span>**Connexion à l'interface IEEE 1394**

Raccordez le câble d'interface IEEE 1394 à la carte d'interface IEEE 1394.

A **Raccordez le câble d'interface IEEE 1394 au port IEEE 1394.**

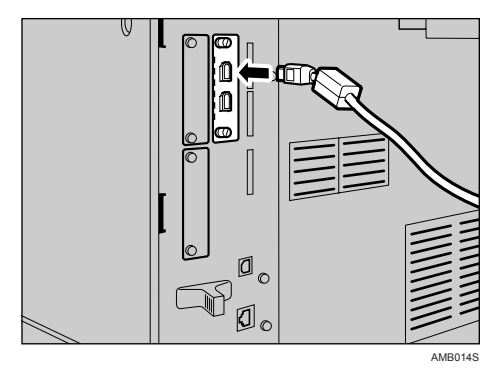

#### B **Raccordez l'autre extrémité du câble au connecteur d'interface de l'ordinateur hôte.**

Vérifiez la forme du connecteur par rapport à l'ordinateur. Connectez le câble en enfonçant fermement.

#### *A* Remarque

❒ Utilisez le câble d'interface fourni avec la carte d'interface IEEE 1394.

- ❒ Deux ports d'interface sont disponibles pour connecter le câble d'interface IEEE 1394. Vous pouvez utiliser celui de votre choix.
- ❒ Pour plus d'informations sur l'installation du pilote d'impression, reportez-vous au manuel Informations Imprimante.

# **Référence**

À propos de cet appareil Informations Imprimante

# <span id="page-18-0"></span>**Connexion à l'interface IEEE 1284**

Raccordez le câble d'interface IEEE 1284 à la carte d'interface IEEE 1284.

# A **Vérifiez que l'interrupteur principal de l'appareil est sur OFF.**

Si le copieur est sous tension, mettez-le hors tension.

## B **Mettez l'ordinateur hôte hors tension.**

C **Raccordez le câble d'interface IEEE 1284 au port IEEE 1284.**

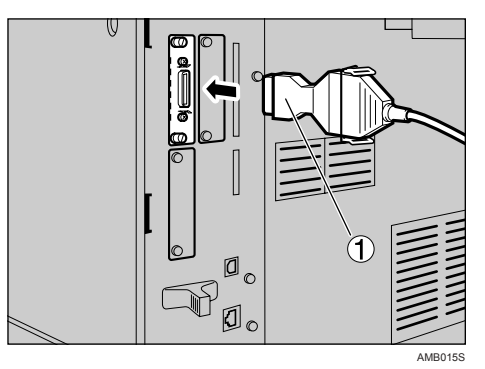

Utilisez le connecteur de conversion (1) fourni avec la carte d'interface IEEE 1284.

#### D **Raccordez l'autre extrémité du câble au connecteur d'interface de l'ordinateur hôte.**

Vérifiez la forme du connecteur par rapport à l'ordinateur. Connectez le câble en enfonçant fermement.

#### E **Mettez l'appareil sous tension à l'aide de son interrupteur principal d'alimentation.**

## F **Allumez l'ordinateur hôte.**

Si vous utilisez Windows 95/98/Me/2000/XP et Windows Server 2003, une fenêtre d'installation du pilote d'impression peut apparaître quand l'ordinateur est allumé. Dans ce cas, cliquez sur **[Annuler]** à l'écran.

## *A* Remarque

❒ Pour plus d'informations sur l'installation du pilote d'impression, reportez-vous au manuel Informations Imprimante.

## **Référence**

À propos de cet appareil Informations Imprimante

# <span id="page-19-0"></span>**Connexion à l'interface IEEE 802.11b (LAN sans fil)**

Connectez-vous à l'interface IEEE 802.11b (LAN sans fil)

#### **Remarque**

- ❒ Vérifiez les paramètres de l'adresse IPv4 et le masque de sous-réseau de cet appareil.
- ❒ Pour en savoir plus sur la configuration de l'adresse IPv4 et le masque de sous-réseau avec le panneau de commande du copieur, veuille consulter 'Paramètres d'interface'.

#### **Référence**

[P.63 "Réseau"](#page-70-1)

#### **Procédure d'installation**

Installez IEEE 802.11b (LAN sans fil) en suivant la procédure suivante :

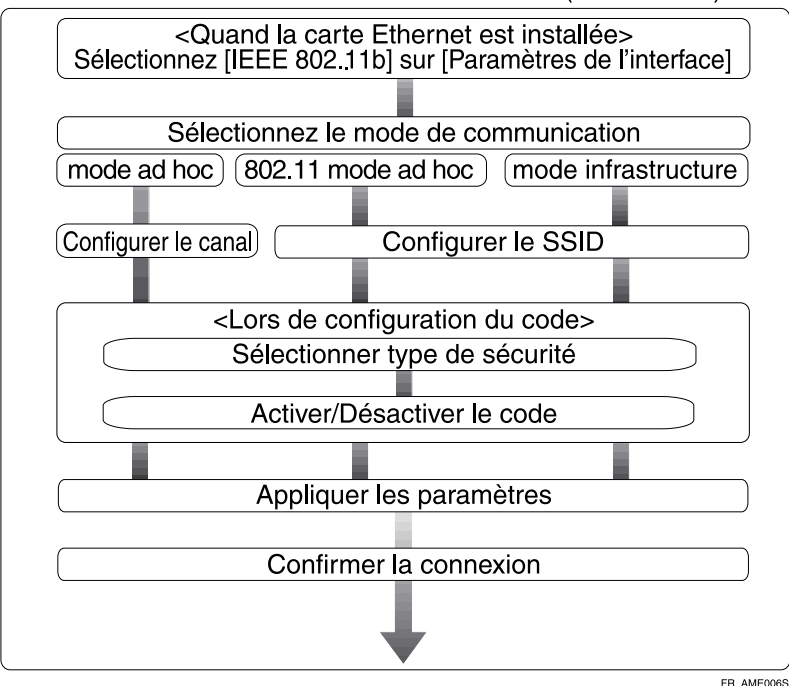

Procédure d'installation IEEE 802.11b (LAN sans fil)

## **Remarque**

- ❒ Sélectionnez le mode **[802.11 Mode Ad-hoc]** pour une connexion à Windows XP en tant que client LAN sans fil via le pilote d'impression Windows XP standard ou les utilitaires, ou lorsque le mode utilisé n'est pas le mode infrastructure.
- ❒ Pour plus d'informations sur la configuration des paramètres LAN sans fil à l'aide du panneau de commande de l'appareil, consultez "IEEE 802.11b".
- ❒ Pour plus d'informations sur la configuration des paramètres LAN sans fil sans l'aide du panneau de commande de l'appareil, consultez "Utilisation des utilitaires pour configuration du réseau".
- ❒ Pour plus d'informations sur la configuration des paramètres, consultez "IEEE 802.11b".

### **Référence**

[P.70 "IEEE 802.11b"](#page-77-0)

[P.39 "Utilisation des utilitaires pour configuration du réseau"](#page-46-1)

#### **Vérification de la connexion**

Vérifiez la connexion LAN sans fil.

Vérifiez que le témoin lumineux de l'unité d'interface IEEE 802.11b est allumé.

#### ❖ **En mode infrastructure**

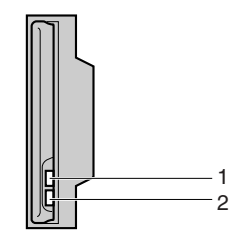

*1.* **Si [Type LAN] sur l'écran [Paramètres interface]/[Réseau] n'est pas configuré sur [IEEE 802.11b], il ne s'allumera pas, même si l'appareil est sous tension.**

*2.* **Si la connexion au réseau est correcte, le témoin lumineux s'allume en vert, en mode infrastructure. Lorsque l'appareil recherche les périphériques, le témoin lumineux clignote.**

ZGDH600

❖ **En mode Ad hoc / mode Ad hoc 802.11**

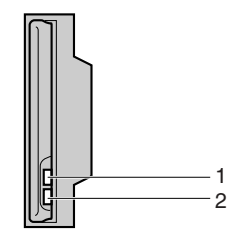

*1.* **Si l'unité d'interface IEEE 802.11b fonctionne, le témoin lumineux est orange.**

*2.* **Si la carte est correctement connectée au réseau, le témoin lumineux s'allume en vert, en mode ad hoc ou en mode 802.11 ad hoc. Lorsque l'appareil recherche les périphériques, le témoin lumineux clignote. Le témoin lumineux s'allume au bout de quelques secondes.**

ZGDH600J

Imprimez la page de configuration pour vérifier les paramètres.

#### **Remarque**

❒ Pour plus d'informations sur l'impression d'une page de configuration, veuillez consulter 'Imprimer liste'.

#### **Référence**

[P.196 "Impression de la page de configuration"](#page-203-0)

#### **Vérification du signal**

Lorsque vous l'utilisez en mode infrastructure, vous pouvez contrôler l'état de réception des ondes radio de l'appareil à l'aide du panneau de commande.

- A Appuyez sur **[Paramètres système]**.
- B Appuyez sur **[Paramètres interface]**.
- C Appuyez sur **[IEEE 802.11b]**.
- D Appuyez sur **[Signal LAN sans fil]**. L'état de réception des ondes radio de l'appareil apparaît.
- E Après avoir contrôlé l'état de réception des ondes radio, appuyez sur **[Sortie]**.
- <sup>F</sup> Appuyez sur la touche {**Compteur/Outils utilisateur**} pour repasser au menu Outils utilisateur / Compteur / menu Enquêtes.

#### *A* Remarque

❒ Pour vérifier l'état de réception des ondes radio, appuyez sur **[IEEE 802.11b]** sous **[Type LAN]** dans le menu Réseau de Paramètres d'interface.

## **Référence**

[P.39 "Utilisation des utilitaires pour configuration du réseau"](#page-46-1) [P.70 "IEEE 802.11b"](#page-77-0)

# <span id="page-22-0"></span>**Paramètres réseau**

Cette section décrit les paramètres réseau que vous pouvez modifier à l'aide du menu Outils utilisateur (Paramètres système). Définissez les paramètres correspondant aux fonctions que vous souhaitez utiliser et de l'interface à connecter.

## **Important**

❒ Ces paramètres doivent être définis par l'administrateur système, ou sur ses conseils.

# <span id="page-22-1"></span>**Paramètres requis pour utiliser la fonction Imprimante/LAN-Fax**

Cette section énumère les paramètres nécessaires à l'utilisation de la fonction imprimante ou LAN-fax.

#### **Ethernet**

Cette section énumère les paramètres nécessaires à l'utilisation de la fonction LAN-fax avec connexion Ethernet.

Pour plus d'informations sur la définition des paramètres, veuillez consulter 'Paramètres d'interface'.

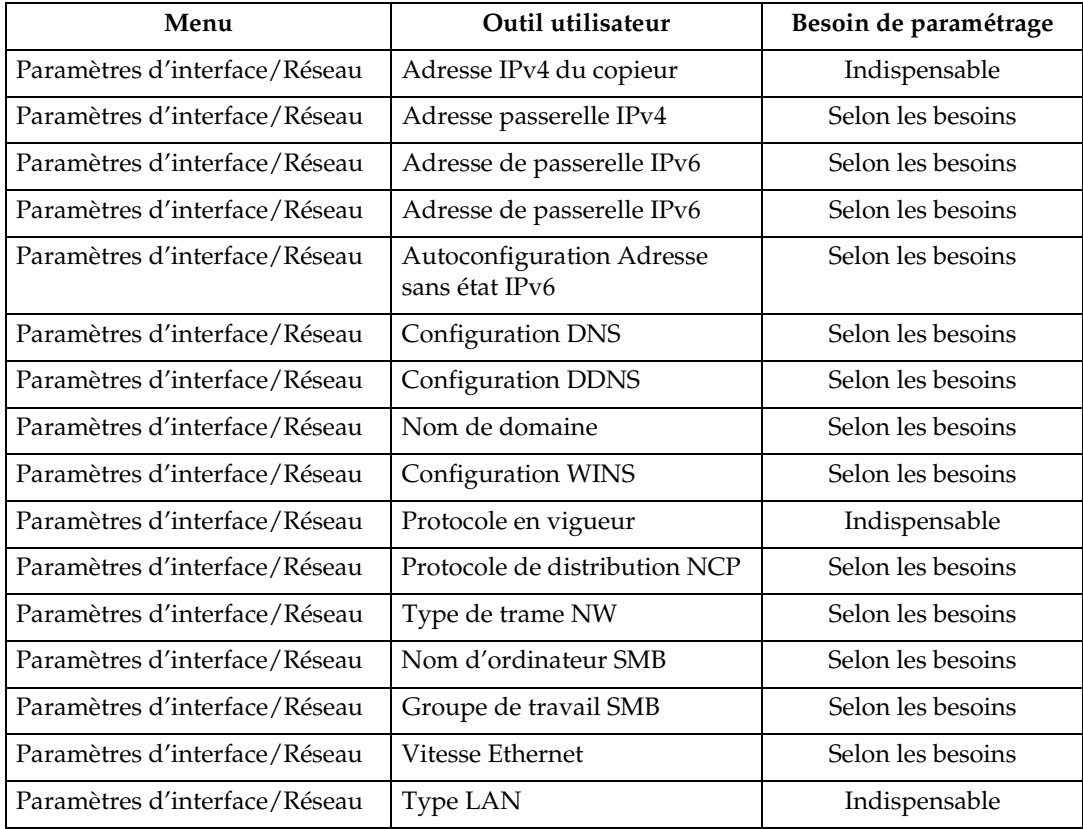

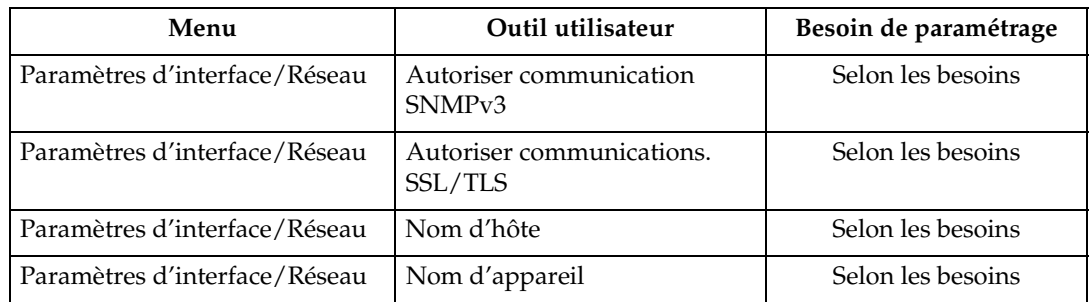

#### **Remarque**

- ❒ IPv6 peut seulement être utilisé pour la fonction imprimante.
- ❒ Dans **[Protocole en vigueur]**, vérifiez que le protocole que vous voulez utiliser est configuré sur **[Actif]**.
- ❒ **[Type LAN]** s'affiche quand la carte LAN sans fil est installée. Si Ethernet et IEEE 802.11b (LAN sans fil) sont tous les deux connectés, l'interface sélectionnée est prioritaire.

## **Référence**

P.63 "Para[métrage interface](#page-70-0)"

#### **IEEE 1394 (IPv4 sur 1394)**

Cette section énumère les paramètres nécessaires à l'utilisation de la fonction LAN-fax avec câble d'interface IEEE 1394.

Pour plus d'informations sur la définition des paramètres, consultez 'Paramètres d'interface'.

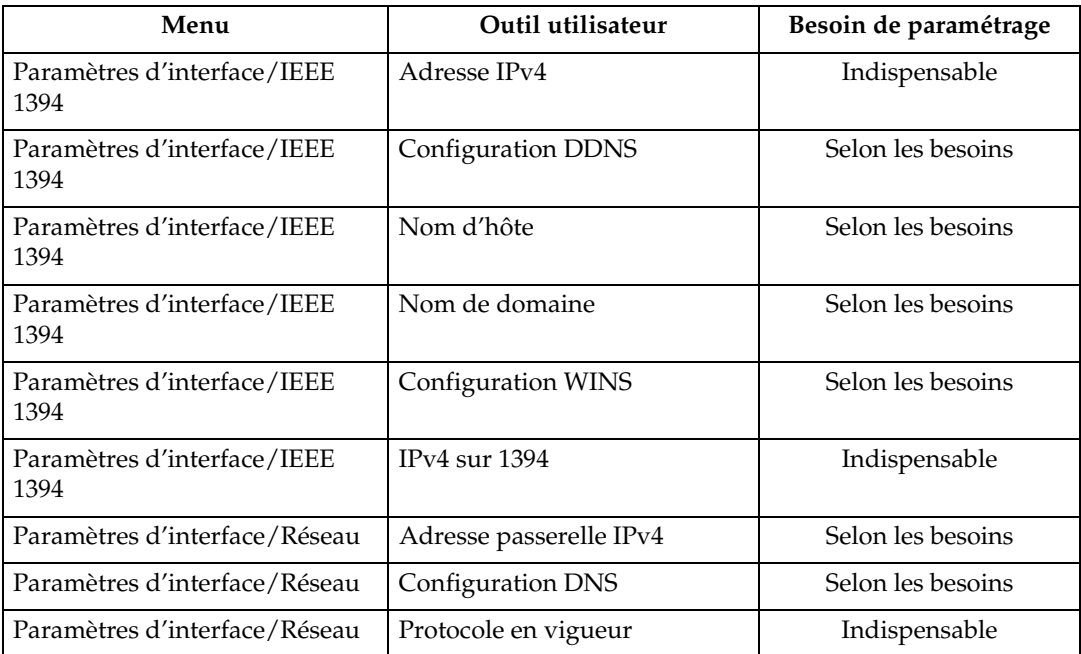

## **Remarque**

- ❒ **[IEEE1394]** apparaît lorsque la carte d'interface IEEE 1394 est installé.
- ❒ Dans **[Protocole en vigueur]**, vérifiez que le protocole que vous voulez utiliser est configuré sur **[Actif]**.

## **Référence**

P.63 "Para[métrage interface](#page-70-0)"

#### **IEEE 802.11b (LAN sans fil)**

Cette section énumère les paramètres nécessaires à l'utilisation de la fonction imprimante ou LAN-Fax avec IEEE 802.11b (LAN sans fil)

Pour plus de d'informations sur la définition des paramètres, consultez 'Paramètres d'interface'.

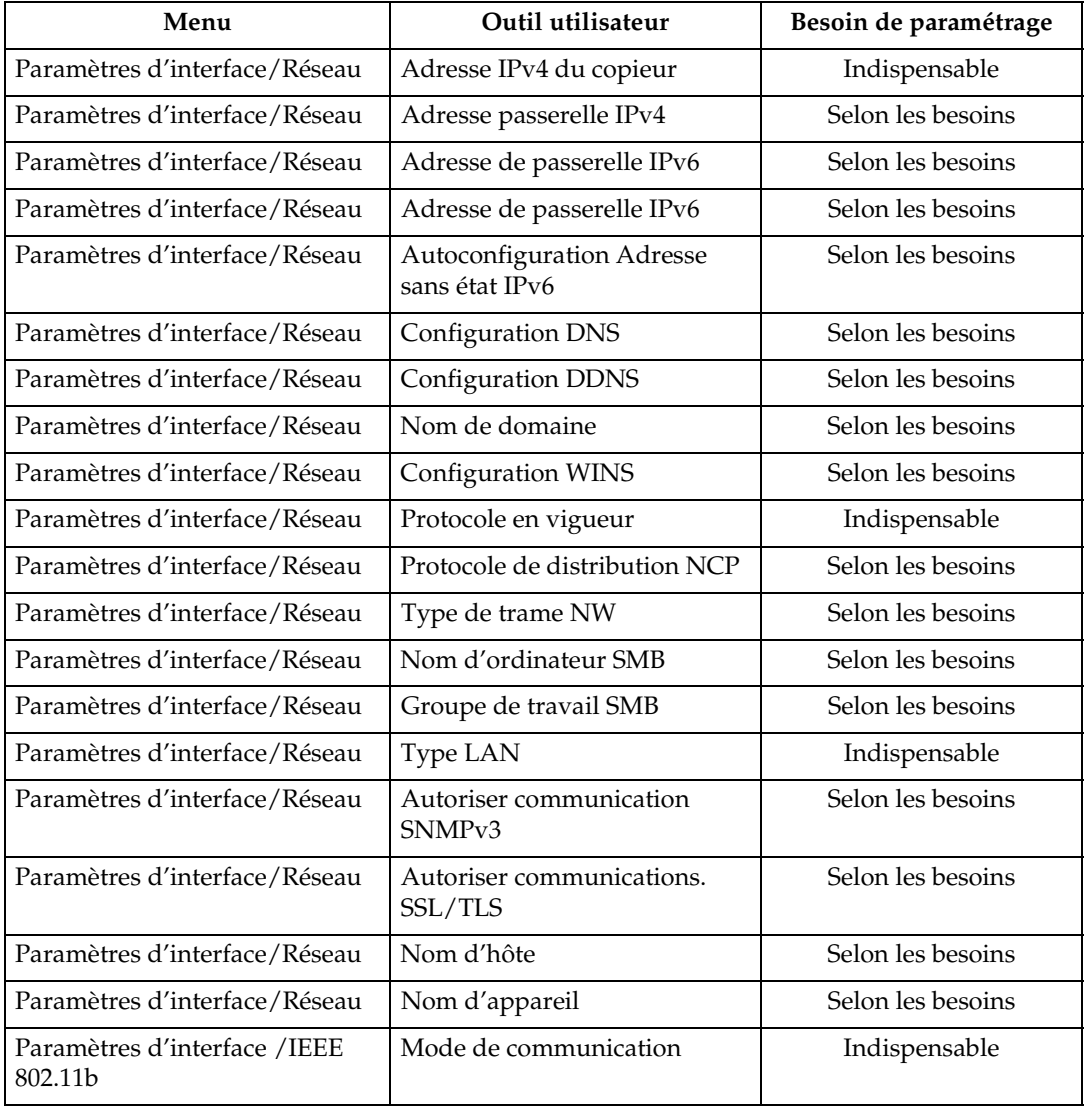

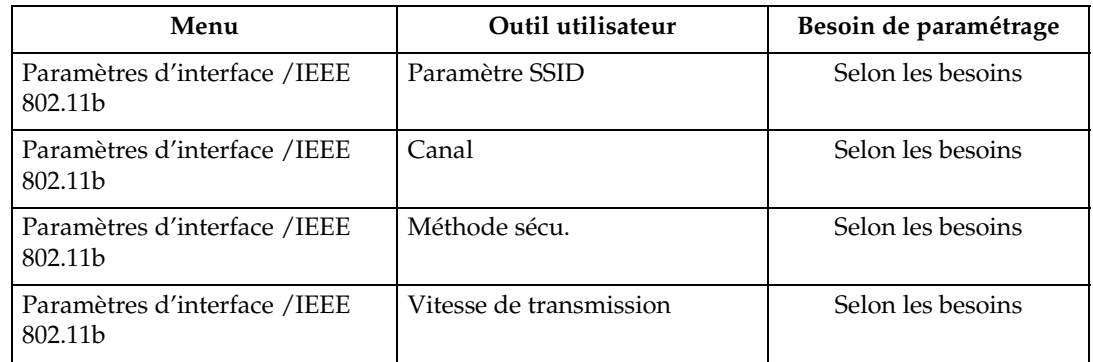

#### **Remarque**

- ❒ Dans **[Protocole en vigueur]**, vérifiez que le protocole que vous voulez utiliser est configuré sur **[Actif]**.
- ❒ **[IEEE 802.11b]** et **[Type LAN]** s'affichent quand la carte d'interface LAN est installée. Si Ethernet et LAN sans fil (IEEE 802.11b) sont tous les deux connectés, l'interface sélectionnée est prioritaire.

## **Référence**

P.63 "Para[métrage interface](#page-70-0)"

# <span id="page-25-0"></span>**Paramètres requis pour l'utilisation de la fonction Fax Internet**

Cette section énumère les paramètres nécessaires à l'utilisation de la fonction Fax Internet.

#### **Ethernet**

Cette section énumère les paramètres nécessaires à l'utilisation de la fonction Fax Internet.

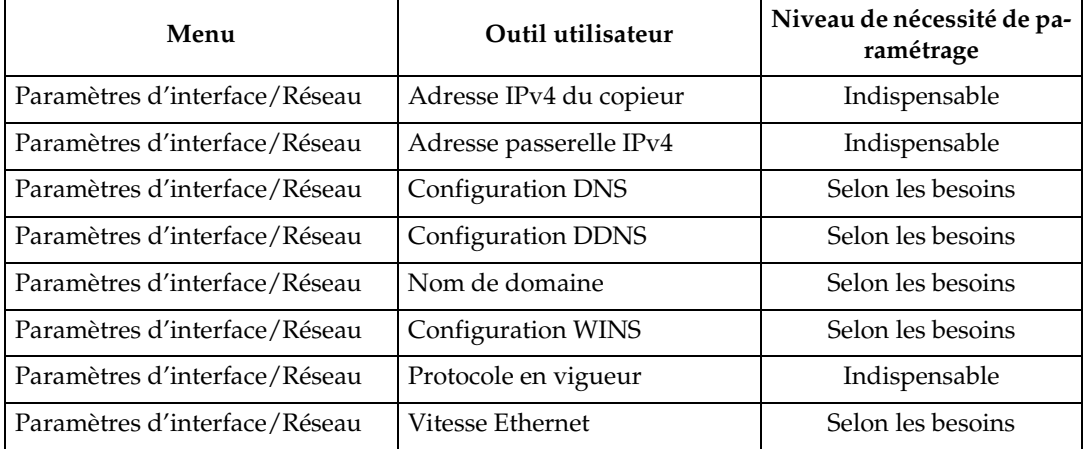

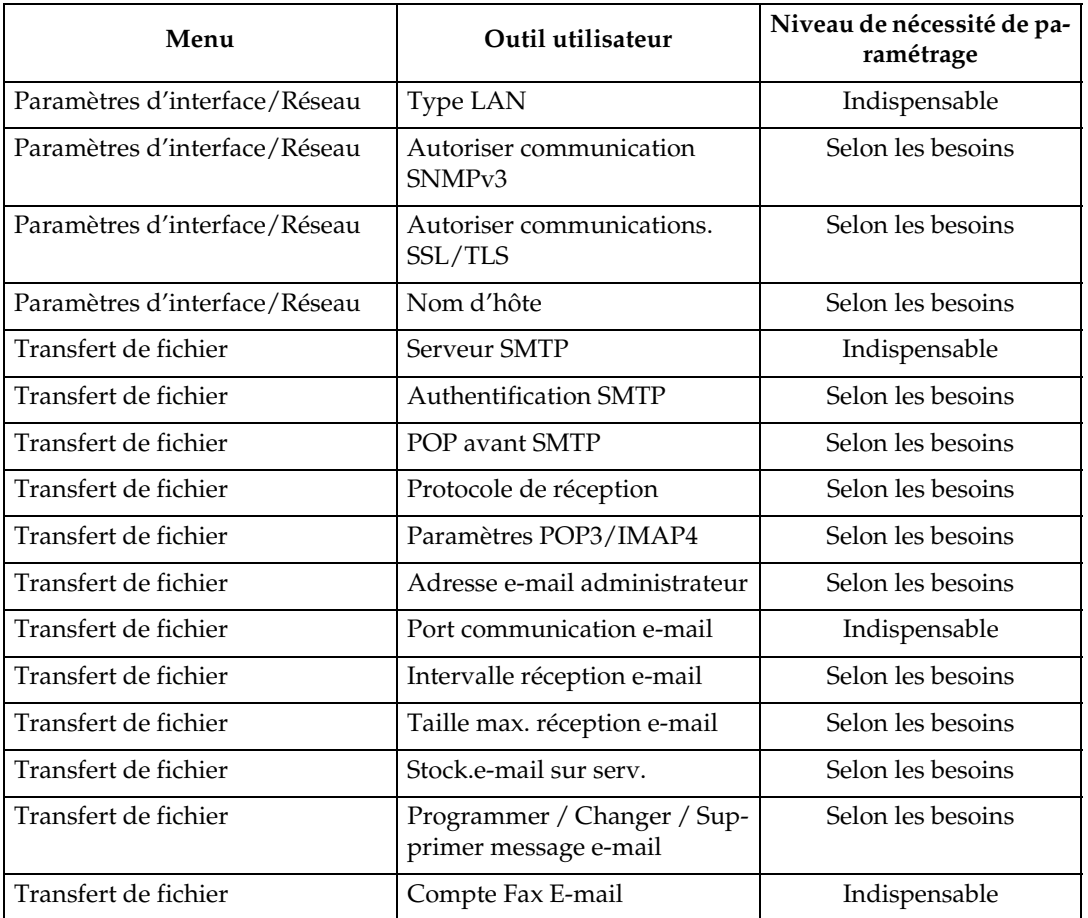

## **Remarque**

- ❒ Dans **[Protocole en vigueur]**, vérifiez que le protocole que vous voulez utiliser est configuré sur **[Actif]**.
- ❒ **[Type LAN]** s'affiche quand la carte d'interface LAN sans fil est installée. Si Ethernet et LAN sans fil (IEEE 802.11b) sont tous les deux connectés, l'interface sélectionnée est prioritaire.
- ❒ **[Serveur SMTP]** et **[Compte e-mail Fax]** doivent être définis pour utiliser la fonction d'envoi.
- ❒ Quand **[POP avant SMTP]** est configuré sur **[ON]**, configurez également les paramètres pour **[Protocole de réception]** et **[Paramètres POP3 / IMAP4]**.
- ❒ Quand **[Authentification SMTP]** est configuré sur **[ON]**, configurez également les paramètres pour **[Adresse e-mail administrateur]**.
- ❒ **[Port de communication e-mail]** et **[Compte e-mail Fax]** doivent être définis pour utiliser la fonction de réception.
- ❒ Quand vous configurez **[POP avant SMTP]** sur **[ON]**, vérifiez le numéro de port **[POP3]** dans **[Port de communication e-mail]**.

- P.63 "Para[métrage interface](#page-70-0)"
- [P.73 "Transfert de fichier"](#page-80-0)

#### **IEEE 1394 (IPv4 sur 1394)**

Cette section énumère les paramètres nécessaires à l'utilisation d'Internet Fax avec le câble d'interface IEEE 1394.

Pour plus d'informations sur la définition des paramètres, consultez 'Paramètres d'interface' et 'Transfert de fichier'.

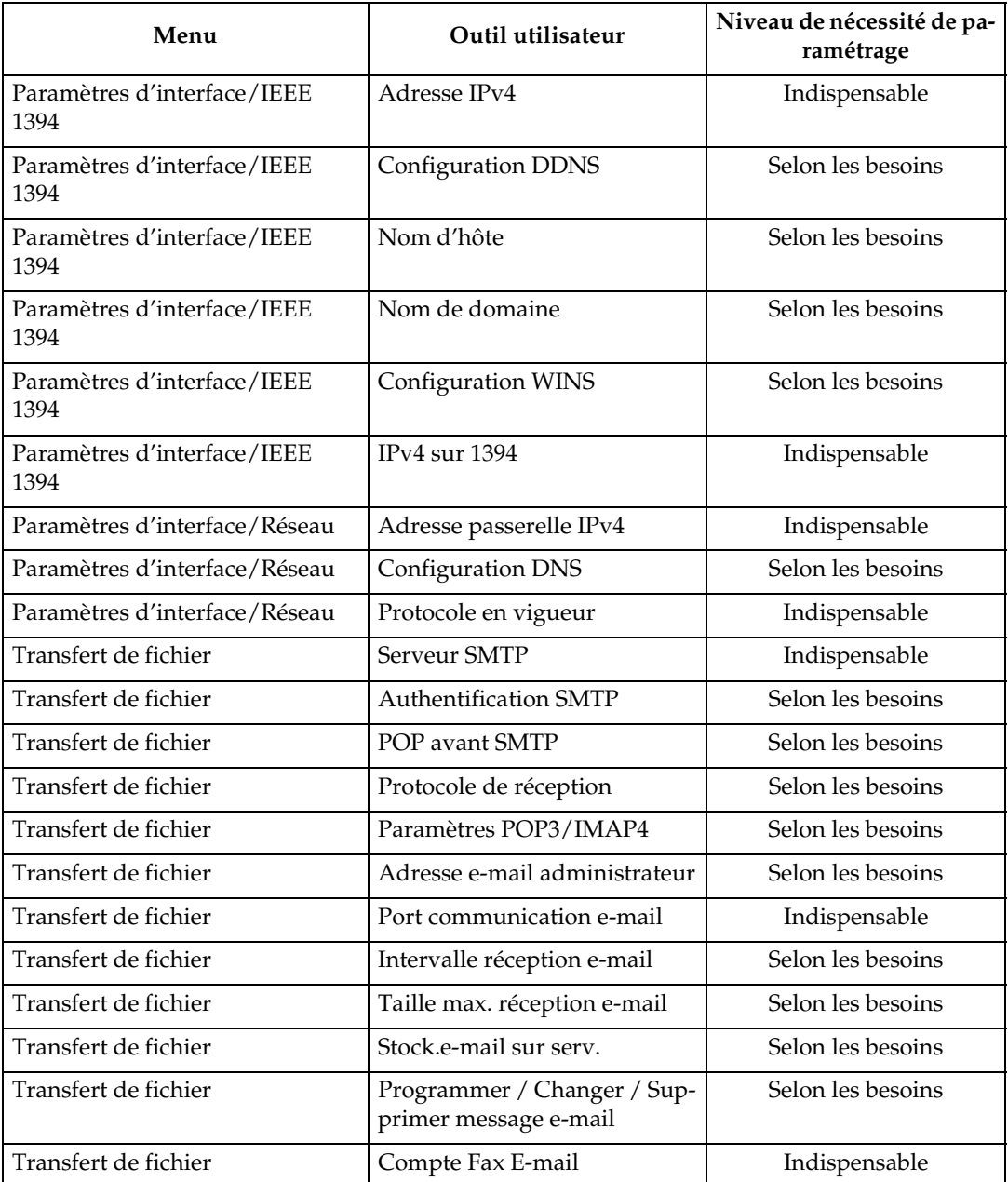

## **Remarque**

- ❒ **[IEEE1394]** s'affiche quand la carte d'interface IEEE 1394 est installée.
- ❒ Dans **[Protocole en vigueur]**, vérifiez que le protocole que vous voulez utiliser est configuré sur **[Actif]**.

- ❒ **[Serveur SMTP]** et **[Compte e-mail Fax]** doivent être définis pour utiliser la fonction d'envoi.
- ❒ Quand **[POP avant SMTP]** est configuré sur **[ON]**, configurez également les paramètres pour **[Protocole de réception]** et **[Paramètres POP3 / IMAP4]**.
- ❒ Quand **[Authentification SMTP]** est configuré sur **[ON]**, configurez également les paramètres pour **[Adresse e-mail administrateur]**.
- ❒ **[Port de communication e-mail]** et **[Compte e-mail Fax]** doivent être définis pour utiliser la fonction de réception.
- ❒ Quand vous configurez **[POP avant SMTP]** sur **[ON]**, vérifiez le numéro de port **[POP3]** dans **[Port de communication e-mail]**.

## **Référence**

- P.63 "Para[métrage interface](#page-70-0)"
- [P.73 "Transfert de fichier"](#page-80-0)

#### **IEEE 802.11b (LAN sans fil)**

Cette section énumère les paramètres nécessaires à l'utilisation de la fonction Fax Internet IEEE 802 11b (LAN sans fil).

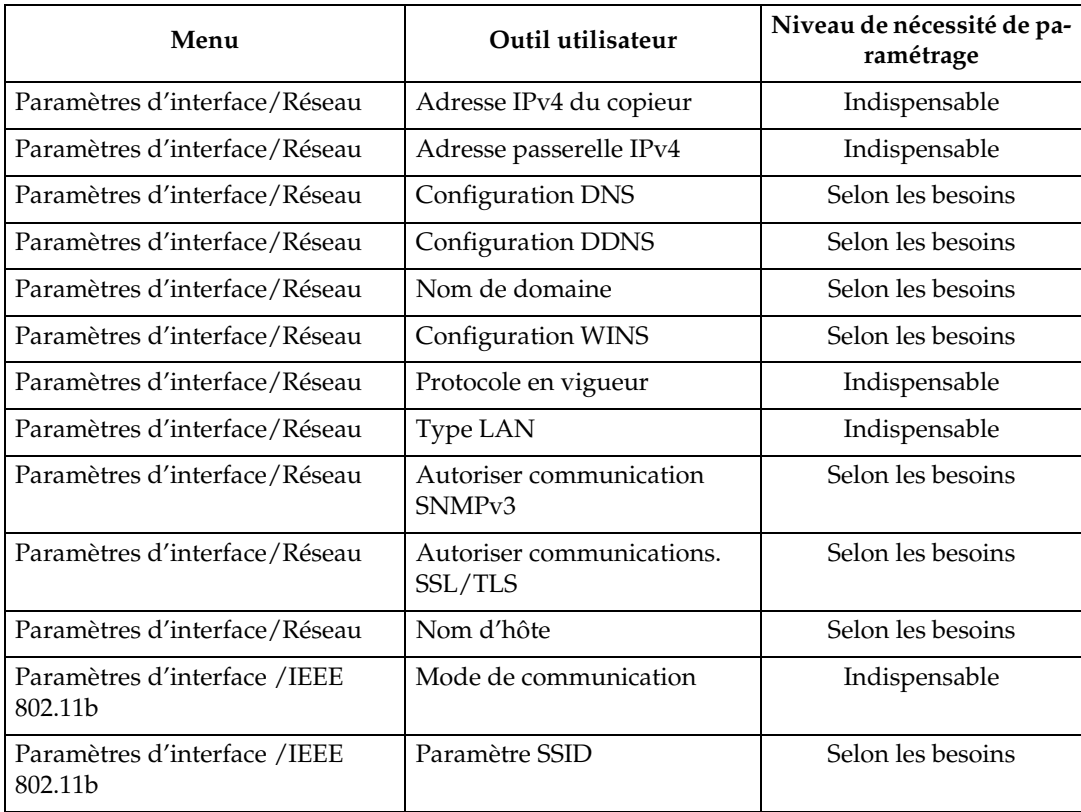

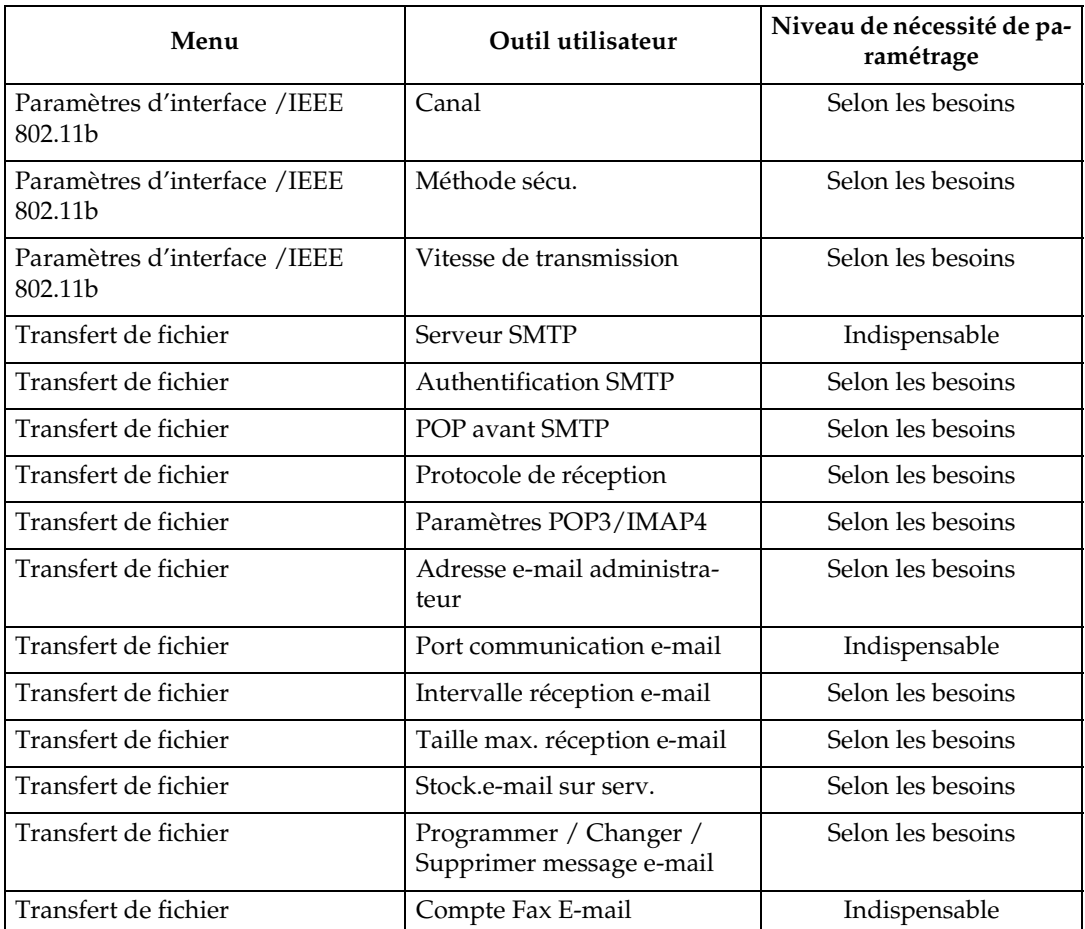

## **Remarque**

- ❒ Dans **[Protocole en vigueur]**, vérifiez que le protocole que vous voulez utiliser est configuré sur **[Actif]**.
- ❒ **[IEEE 802.11b]** et **[Type LAN]** s'affichent quand la carte d'interface LAN est installée. Si Ethernet et LAN sans fil (IEEE 802.11b) sont tous les deux connectés, l'interface sélectionnée est prioritaire.
- ❒ **[Serveur SMTP]** et **[Compte e-mail Fax]** doivent être définis pour utiliser la fonction d'envoi.
- ❒ Quand **[POP avant SMTP]** est configuré sur **[ON]**, configurez également les paramètres pour **[Protocole de réception]** et **[Paramètres POP3 / IMAP4]**.
- ❒ Quand **[Authentification SMTP]** est configuré sur **[ON]**, définissez également les paramètres pour **[Adresse e-mail administrateur]**.
- ❒ **[Port de communication e-mail]** et **[Compte e-mail Fax]** doivent être définis pour utiliser la fonction de réception.
- ❒ Quand vous configurez **[POP avant SMTP]** sur **[ON]**, vérifiez le numéro de port **[POP3]** dans **[Port de communication e-mail]**.

- P.63 "Para[métrage interface](#page-70-0)"
- [P.73 "Transfert de fichier"](#page-80-0)

# <span id="page-30-0"></span>**Paramètres nécessaire à l'utilisation de la fonction E-mail**

Cette section énumère les paramètres nécessaires à l'envoi d'e-mails.

#### **Ethernet**

Cette section énumère les paramètres nécessaires à l'envoi d'e-mails avec le câble Ethernet.

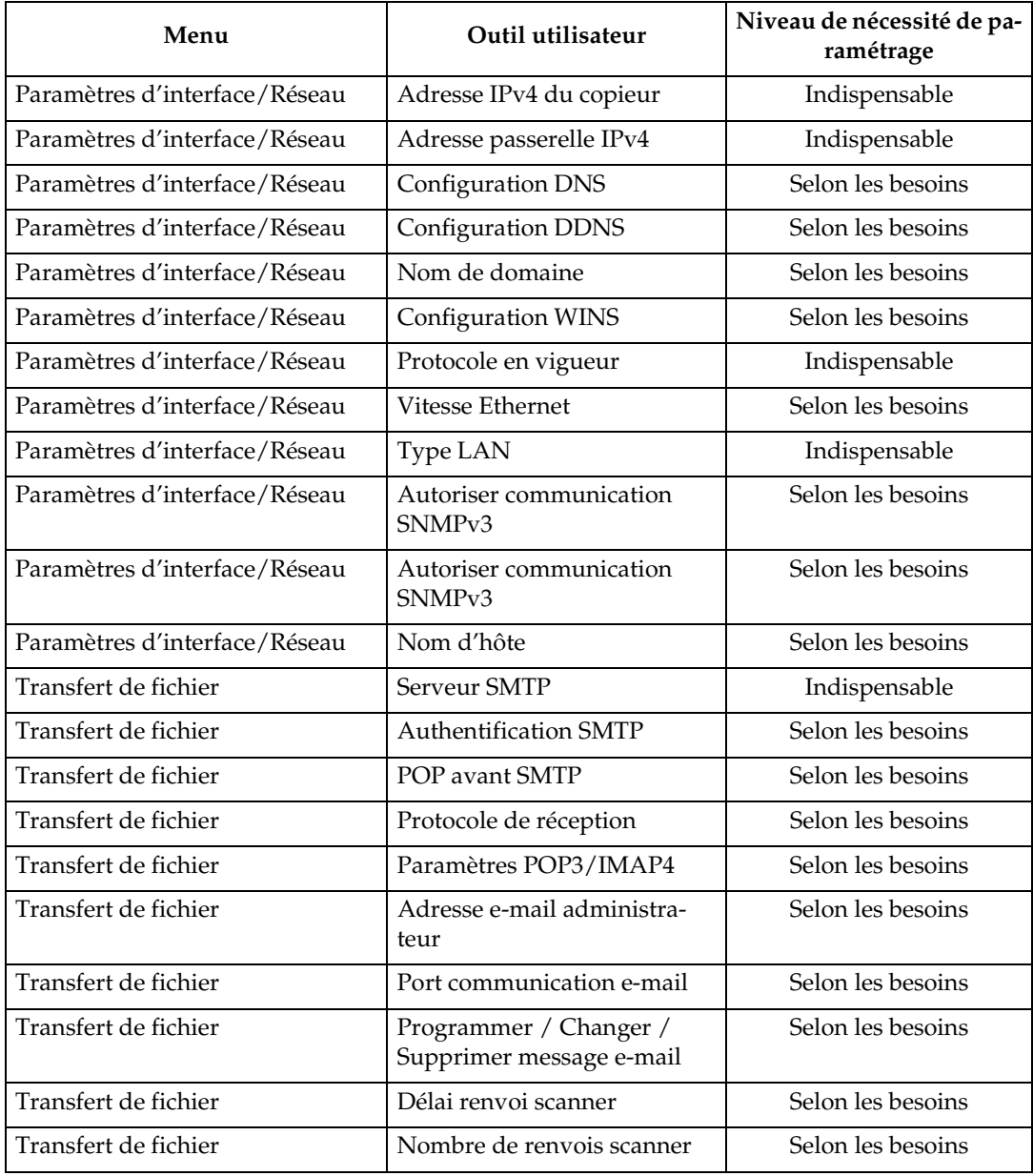

#### **Remarque**

- ❒ Dans **[Protocole en vigueur]**, vérifiez que le protocole que vous voulez utiliser est configuré sur **[Actif]**.
- ❒ **[Type LAN]** s'affiche quand la carte d'interface LAN sans fil est installée. Si Ethernet et LAN sans fil (IEEE 802.11b) sont tous les deux connectés, l'interface sélectionnée est prioritaire.
- ❒ Quand **[POP avant SMTP]** est configuré sur **[ON]**, définissez également les paramètres pour **[Protocole de réception]** et **[Paramètres POP3 / IMAP4]**.
- ❒ Quand vous configurez **[POP avant SMTP]** sur **[ON]**, vérifiez le numéro de port **[POP3]** dans **[Port de communication e-mail]**.

#### **Référence**

- P.63 "Para[métrage interface](#page-70-0)"
- [P.73 "Transfert de fichier"](#page-80-0)

#### **IEEE 1394 (IPv4 sur 1394)**

Cette section énumère les paramètres nécessaires à l'envoi d'e-mails avec le câble d'interface IEEE 1394.

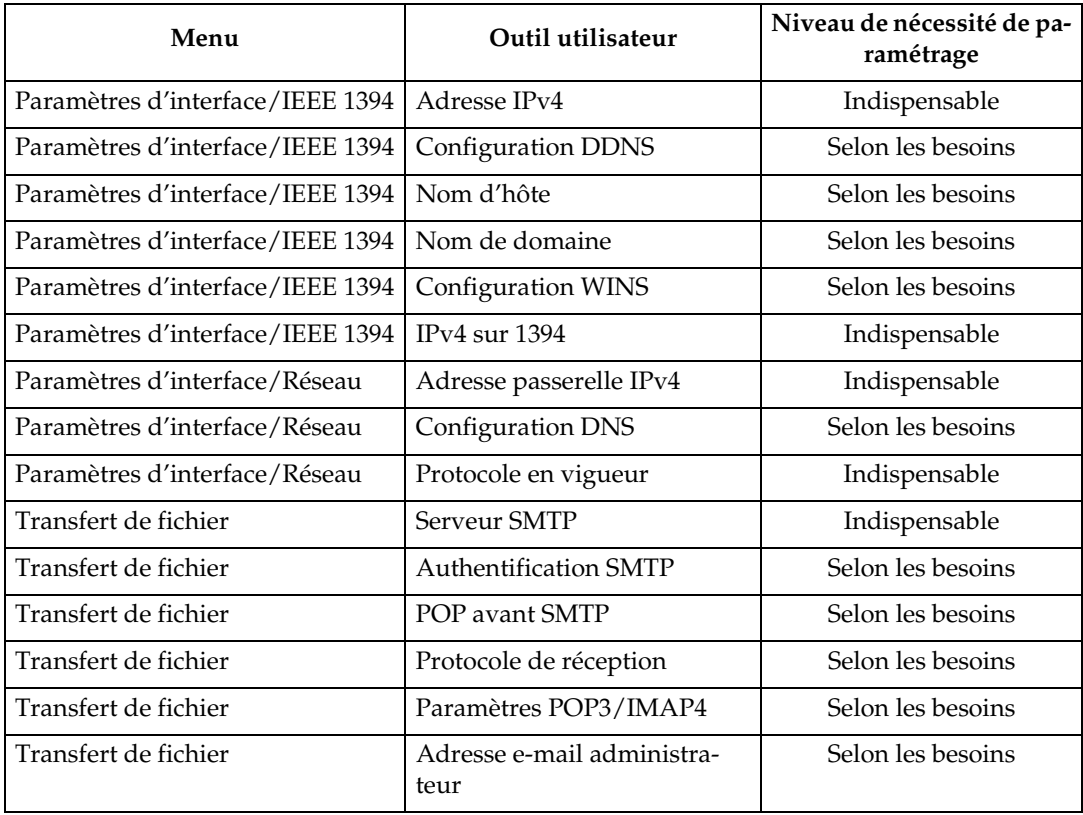

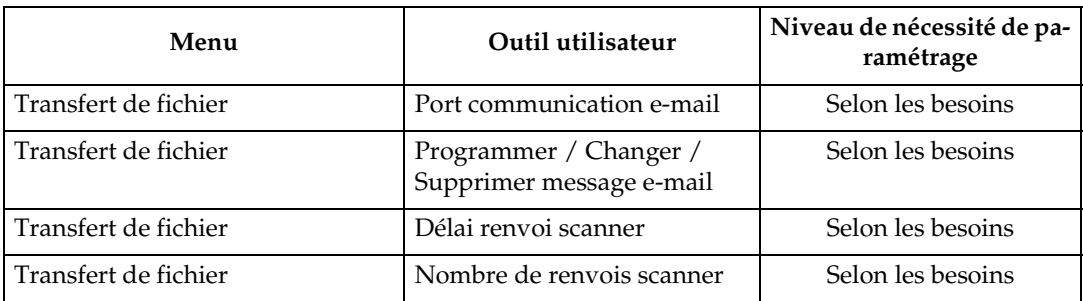

### *A* Remarque

- ❒ **[IEEE1394]** s'affiche quand la carte d'interface IEEE 1394 est installée.
- ❒ Dans **[Protocole en vigueur]**, vérifiez que le protocole que vous voulez utiliser est configuré sur **[Actif]**.
- ❒ Quand **[POP avant SMTP]** est configuré sur **[ON]**, configurez également les paramètres pour **[Protocole de réception]** et **[Paramètres POP3 / IMAP4]**.
- ❒ Quand vous configurez **[POP avant SMTP]** sur **[ON]**, vérifiez le numéro de port **[POP3]** dans **[Port de communication e-mail]**.

## **Référence**

- P.63 "Para[métrage interface](#page-70-0)"
- [P.73 "Transfert de fichier"](#page-80-0)

#### **IEEE 802.11b (LAN sans fil)**

Cette section énumère les paramètres nécessaires à l'envoi d'e-mails avec IEEE 802 11b (LAN sans fil).

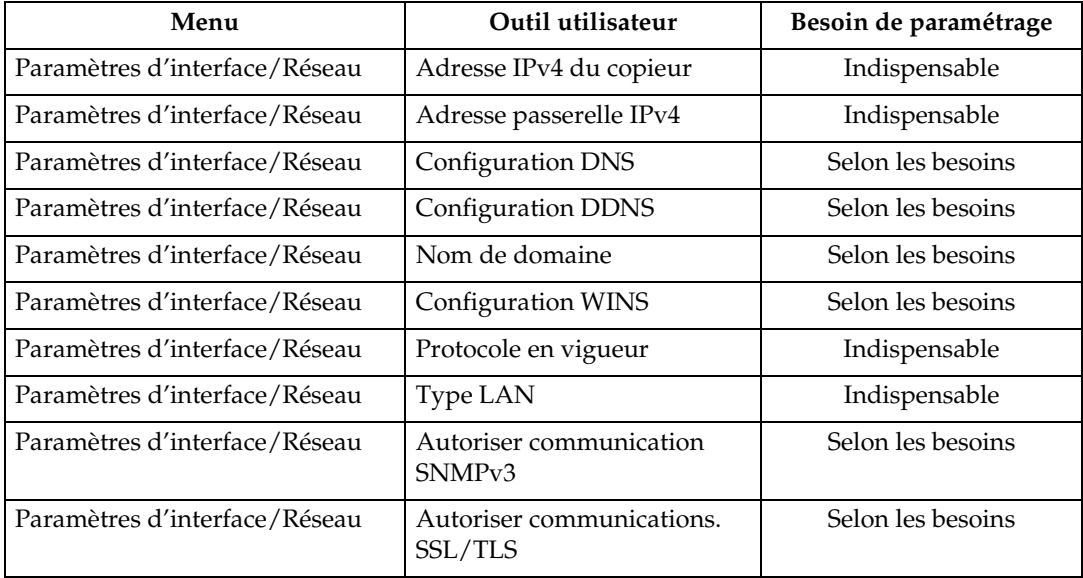

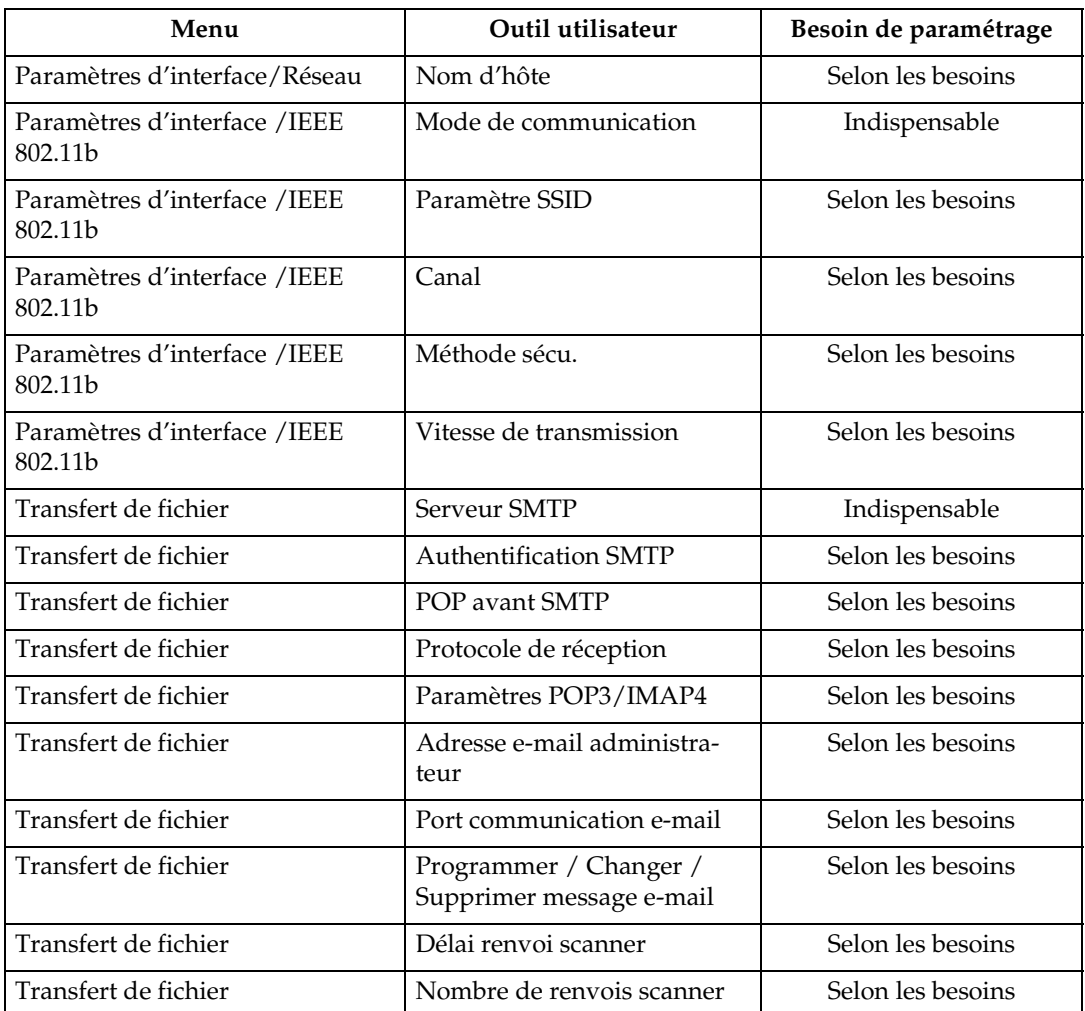

### **Remarque**

- ❒ Dans **[Protocole en vigueur]**, vérifiez que le protocole que vous voulez utiliser est configuré sur **[Actif]**.
- ❒ **[Type LAN]** s'affiche quand la carte d'interface LAN sans fil est installée. Si Ethernet et LAN sans fil (IEEE 802.11b) sont tous les deux connectés, l'interface sélectionnée est prioritaire.
- ❒ Quand **[POP avant SMTP]** est configuré sur **[ON]**, définissez également les paramètres pour **[Protocole de réception]** et **[Paramètres POP3 / IMAP4]**.
- ❒ Quand vous configurez **[POP avant SMTP]** sur **[ON]**, vérifiez le numéro de port **[POP3]** dans **[Port de communication e-mail]**.

- P.63 "Para[métrage interface](#page-70-0)"
- [P.73 "Transfert de fichier"](#page-80-0)

# <span id="page-34-0"></span>**Paramètres nécessaires pour utiliser la fonction Scan to Folder**

Cette section énumère les paramètres nécessaires à l'envoi de fichiers.

#### **Ethernet**

Cette section énumère les paramètres nécessaires à l'envoi de fichiers sur un réseau Ethernet.

Pour plus d'informations sur la définition des paramètres, consultez 'Paramètres d'interface' et 'Transfert de fichier'.

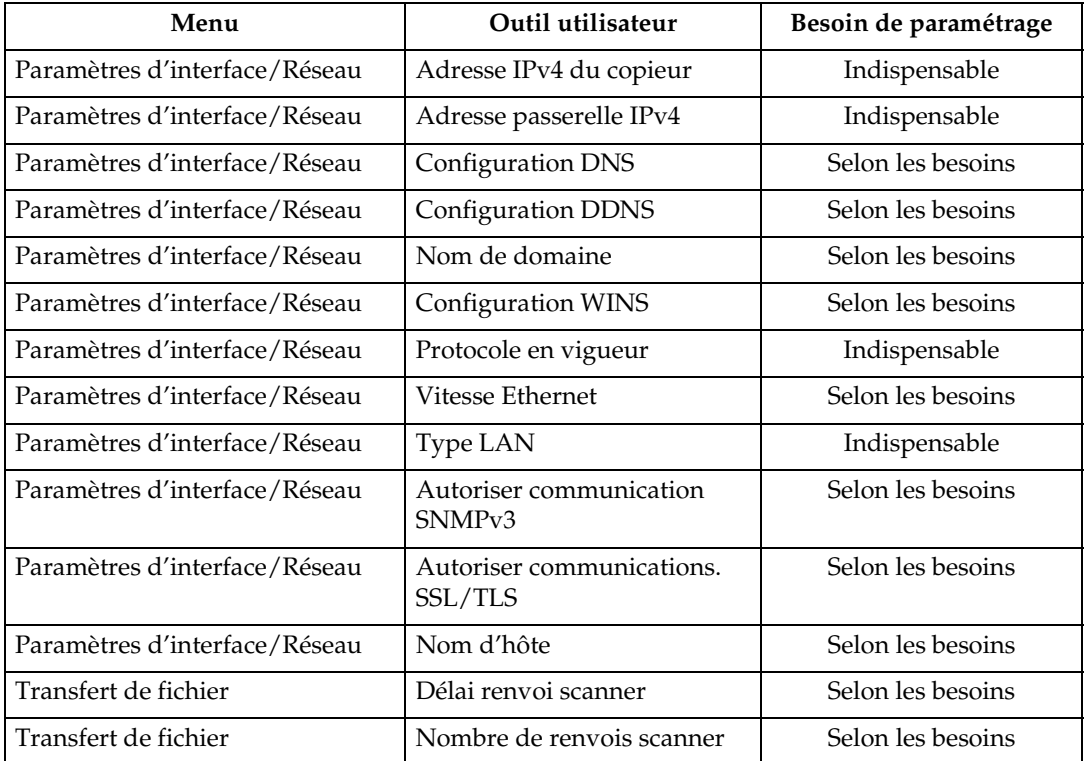

#### **Remarque**

- ❒ Dans **[Protocole en vigueur]**, vérifiez que le protocole que vous voulez utiliser est configuré sur **[Actif]**.
- ❒ **[Type LAN]** s'affiche quand la carte d'interface LAN sans fil est installée. Si Ethernet et LAN sans fil (IEEE 802.11b) sont tous les deux connectés, l'interface sélectionnée est prioritaire.

- P.63 "Para[métrage interface](#page-70-0)"
- [P.73 "Transfert de fichier"](#page-80-0)

#### **IEEE 1394 (IPv4 sur 1394)**

Cette section énumère les paramètres nécessaires à l'envoi de fichiers avec le câble d'interface IEEE 1394.

Pour plus d'information sur la définition des paramètres, consultez 'Paramètres d'interface' et 'Transfert de fichier'.

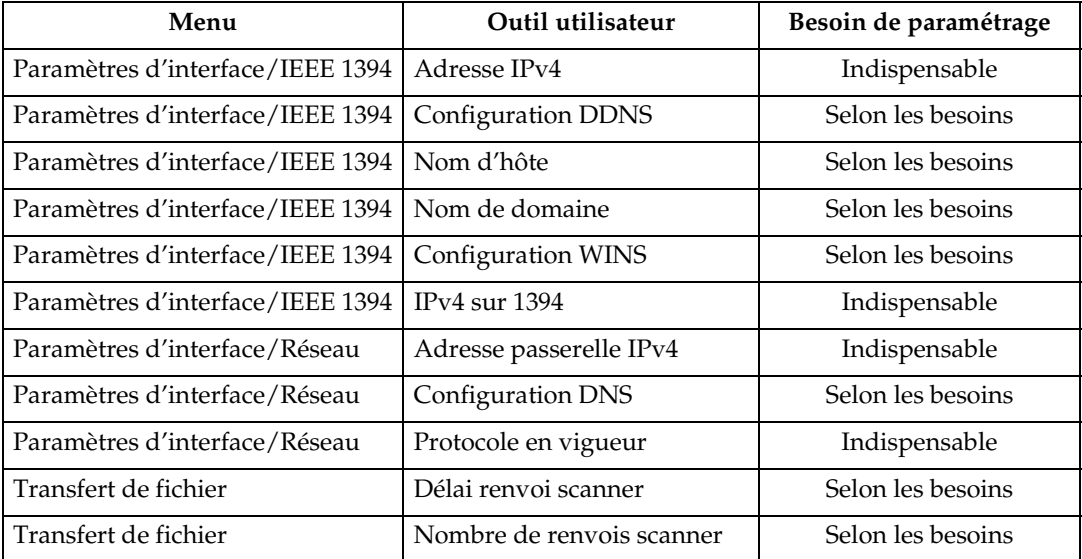

### **Remarque**

- ❒ **[IEEE1394]** s'affiche quand la carte d'interface IEEE 1394 est installée.
- ❒ Dans **[Protocole en vigueur]**, vérifiez que le protocole que vous voulez utiliser est configuré sur **[Actif]**.

- P.63 "Para[métrage interface](#page-70-0)"
- [P.73 "Transfert de fichier"](#page-80-0)
## **IEEE 802.11b (LAN sans fil)**

Cette section énumère les paramètres nécessaires à l'envoi de fichiers avec IEEE 802 11b (LAN sans fil).

Pour plus d'informations sur la définition des paramètres, consultez 'Paramètres d'interface' et 'Transfert de fichier'.

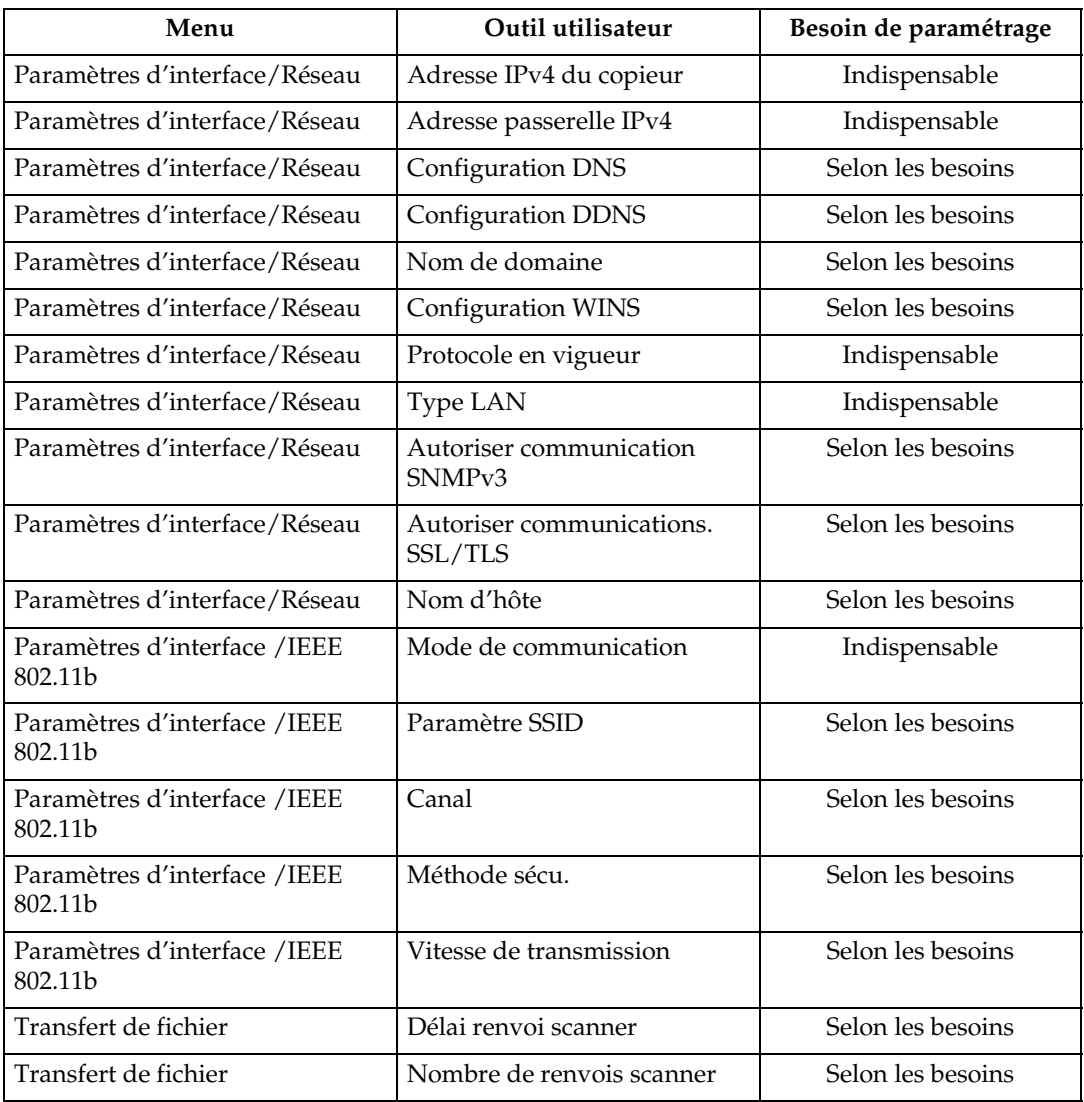

## **Remarque**

- ❒ Dans **[Protocole en vigueur]**, vérifiez que le protocole que vous voulez utiliser est configuré sur **[Actif]**.
- ❒ **[IEEE 802.11b]** et **[Type LAN]** s'affichent quand la carte d'interface LAN est installée. Si Ethernet et LAN sans fil (IEEE 802.11b) sont tous les deux connectés, l'interface sélectionnée est prioritaire.

## **Référence**

- P.63 "Para[métrage interface](#page-70-0)"
- [P.73 "Transfert de fichier"](#page-80-0)

## **Paramètres requis pour l'utilisation du Scanner de distribution sur le réseau.**

Cette section énumère les paramètres nécessaires à la distribution de données sur un réseau.

#### **Ethernet**

Cette section énumère les paramètres nécessaires à la distribution de données sur réseau avec un câble Ethernet.

Pour plus d'informations sur la définition des paramètres, consultez 'Paramètres d'interface' et 'Transfert de fichier'.

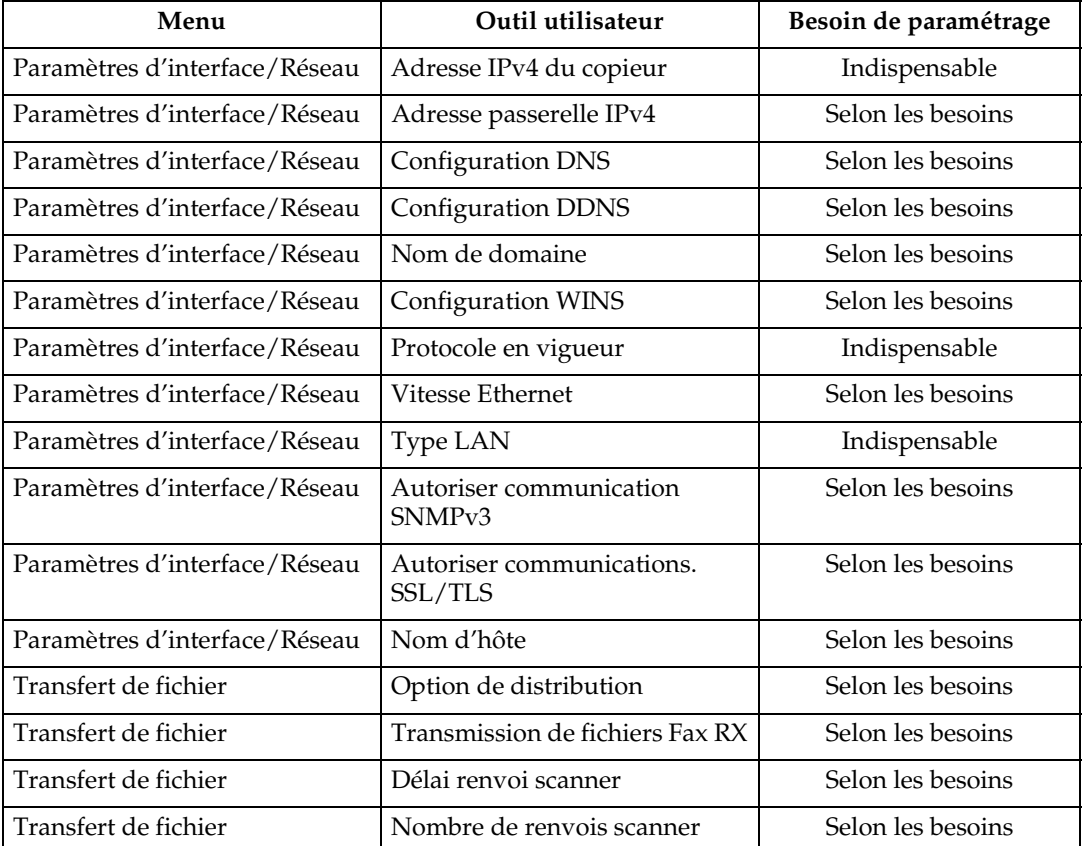

## **Remarque**

- ❒ Dans **[Protocole en vigueur]**, vérifiez que le protocole que vous voulez utiliser est configuré sur **[Actif]**.
- ❒ **[Type LAN]** s'affiche quand la carte d'interface LAN sans fil est installée. Quand Ethernet et LAN sans fil (IEEE 802.11b) sont tous les deux connectés, l'interface sélectionnée est prioritaire.
- ❒ Si **[Option de distribution]** est configuré sur **[ON]**, vérifiez que l'adresse IPv4 est définie.

## **Référence**

- P.63 "Para[métrage interface](#page-70-0)"
- [P.73 "Transfert de fichier"](#page-80-0)

## **IEEE 1394 (IPv4 sur 1394)**

Cette section énumère les paramètres nécessaires à la transmission de données sur réseaux équipés de câbles d'interface IEEE 1394.

Pour plus d'information sur la définition des paramètres, consultez 'Paramètres d'interface' et 'Transfert de fichier'.

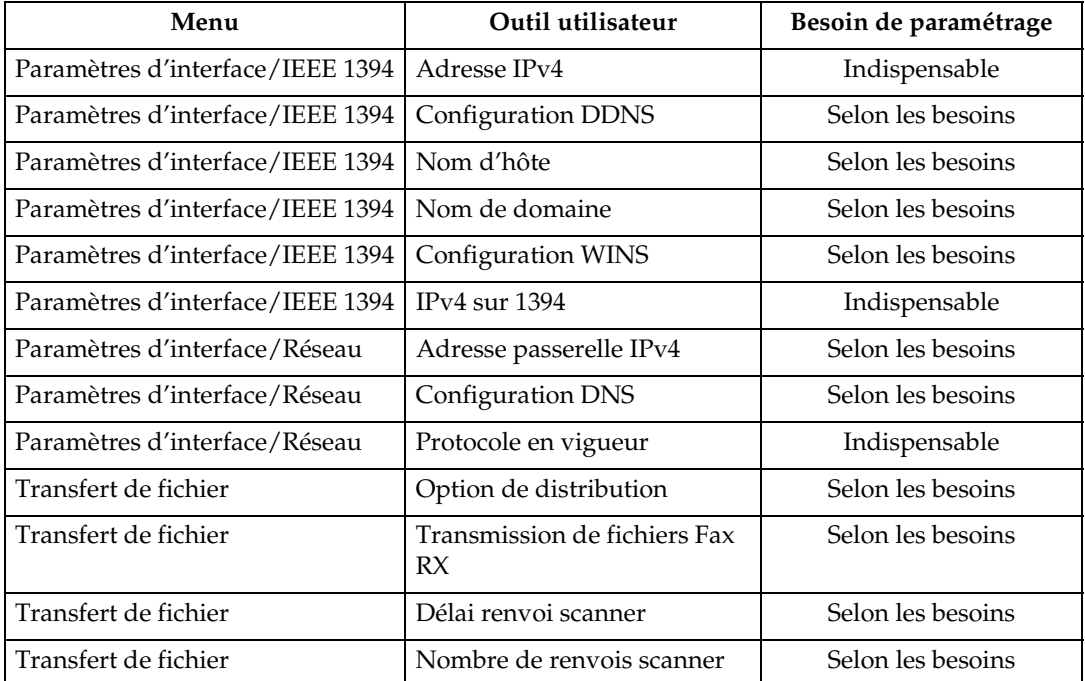

## **Remarque**

- ❒ **[IEEE1394]** s'affiche quand la carte d'interface IEEE 1394 est installée.
- ❒ Dans **[Protocole en vigueur]**, vérifiez que le protocole que vous voulez utiliser est configuré sur **[Actif]**.
- ❒ Si **[Option de distribution]** est configuré sur **[ON]**, vérifiez que l'adresse IPv4 est définie.

## **Référence**

- P.63 "Para[métrage interface](#page-70-0)"
- [P.73 "Transfert de fichier"](#page-80-0)

## **IEEE 802.11b (LAN sans fil)**

Cette section énumère les paramètres nécessaires à la distribution de données sur réseau avec IEEE 802.11b (LAN sans fil).

Pour plus d'informations sur la définition des paramètres, consultez 'Paramètres d'interface' et 'Transfert de fichier'.

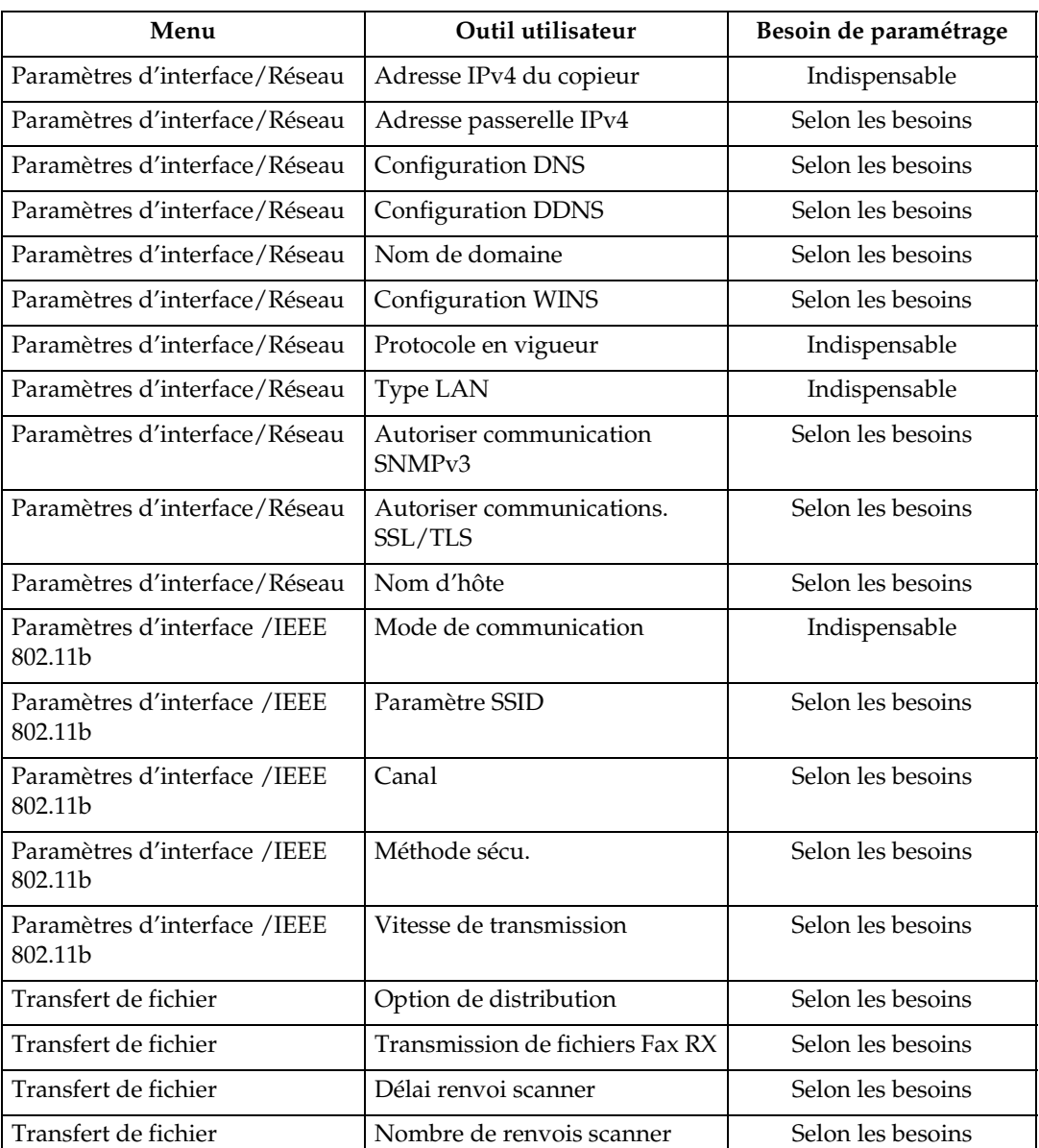

## **Remarque**

- ❒ Dans **[Protocole en vigueur]**, vérifiez que le protocole que vous voulez utiliser est configuré sur **[Actif]**.
- ❒ **[IEEE 802.11b]** et **[Type LAN]** s'affichent quand la carte d'interface LAN est installée. Quand Ethernet et LAN sans fil (IEEE 802.11b) sont tous deux connectés, l'interface sélectionnée est prioritaire.
- ❒ Si **[Option de distribution]** est configuré sur **[ON]**, vérifiez que l'adresse IPv4 est définie.

## **Référence**

- P.63 "Para[métrage interface](#page-70-0)"
- [P.73 "Transfert de fichier"](#page-80-0)

## **Paramétrages nécessaires à l'utilisation en réseau du Scanner TWAIN**

Cette section énumère les paramètres nécessaires pour utiliser le Scanner TWAIN dans un environnement réseau

#### **Ethernet**

Cette section énumère les paramètres nécessaires à l'utilisation en réseau du Scanner TWAIN avec le câble Ethernet.

Pour plus d'information sur la définition des paramètres, consultez 'Paramètres d'interface'.

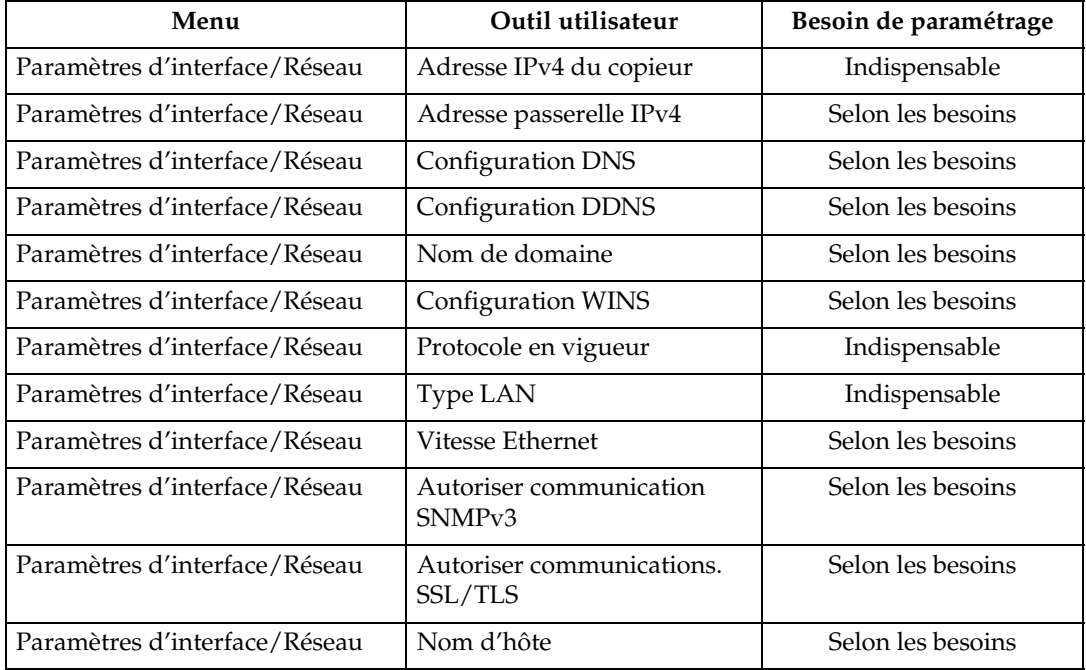

## **Remarque**

- ❒ Dans **[Protocole en vigueur]**, vérifiez que le protocole que vous voulez utiliser est configuré sur **[Actif]**.
- ❒ **[Type LAN]** s'affiche quand la carte d'interface LAN sans fil est installée. Quand Ethernet et LAN sans fil (IEEE 802.11b) sont tous deux connectés, l'interface sélectionnée est prioritaire.

## **Référence**

## **IEEE 1394 (IPv4 sur 1394)**

Cette section contient des informations sur les paramétrages nécessaires à l'utilisation en réseau du Scanner TWAIN avec le câble d'interface IEEE 1394.

Pour plus d'informations sur la définition des paramètres, consultez 'Paramètres d'interface' et 'Transfert de fichier'.

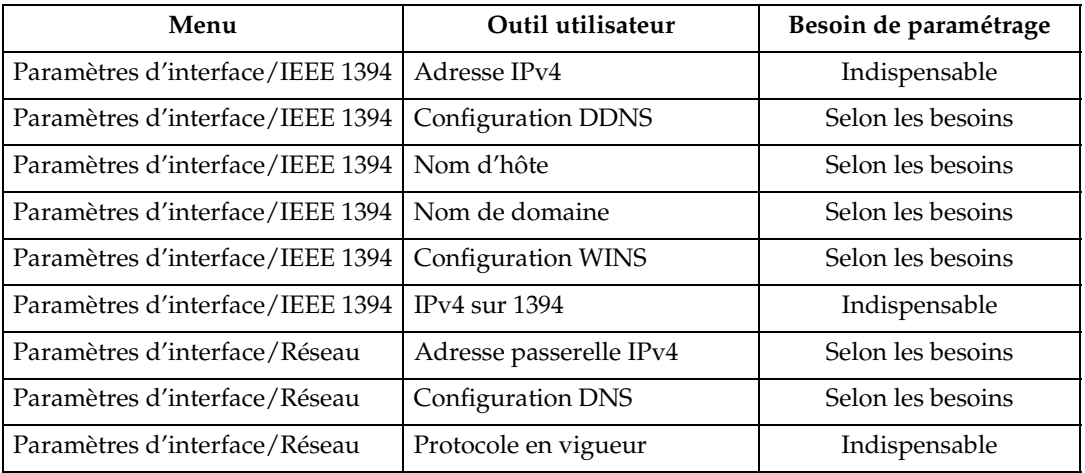

## **Remarque**

- ❒ **[IEEE1394]** s'affiche quand la carte d'interface IEEE 1394 est installée.
- ❒ Dans **[Protocole en vigueur]**, vérifiez que le protocole que vous voulez utiliser est configuré sur **[Actif]**.

## **Référence**

## **IEEE 802.11b (LAN sans fil)**

Cette section contient des informations sur les paramètres nécessaires à l'utilisation en réseau du Scanner TWAIN avec IEEE 802.11b (LAN sans fil).

Pour plus d'informations sur la définition des paramètres, consultez 'Paramètres d'interface'.

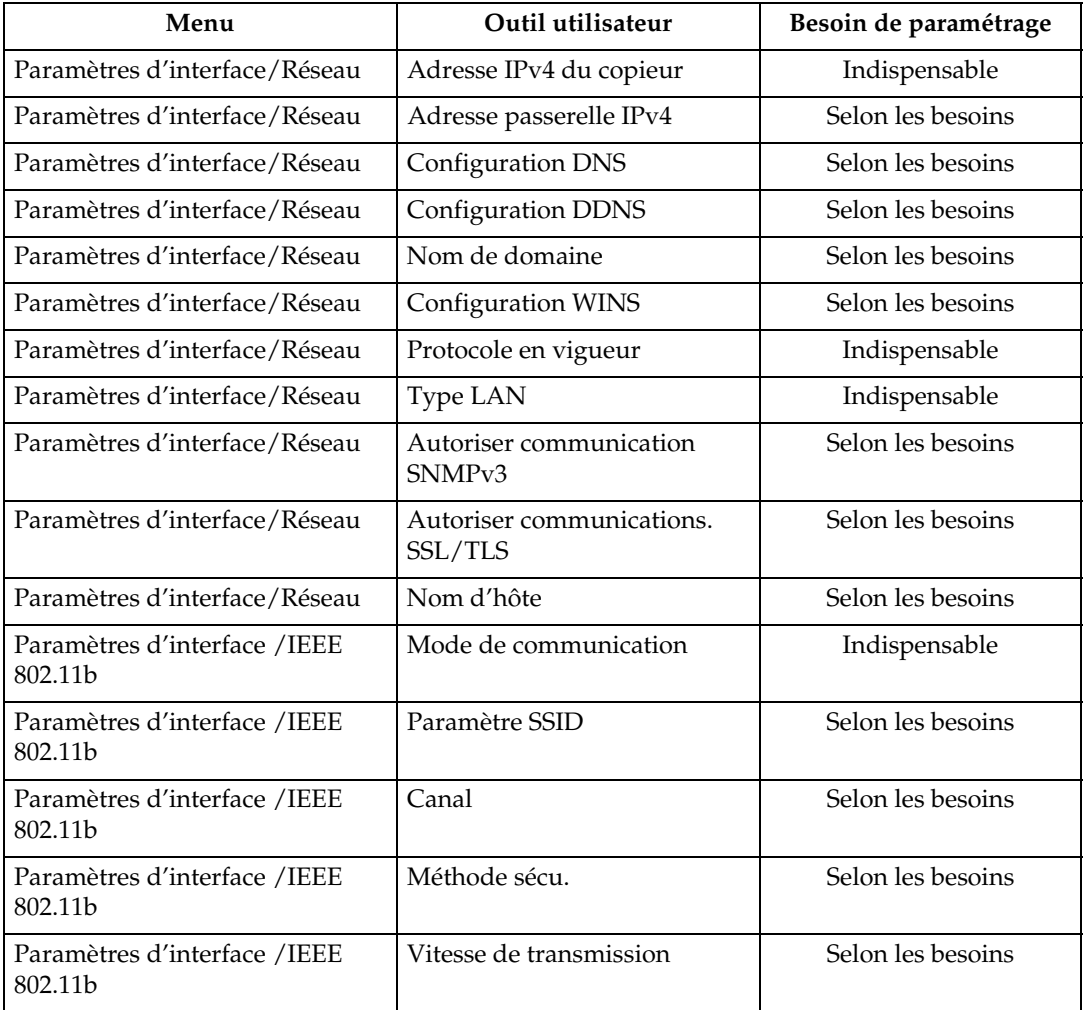

## **Remarque**

- ❒ Dans **[Protocole en vigueur]**, vérifiez que le protocole que vous voulez utiliser est configuré sur **[Actif]**.
- ❒ **[IEEE 802.11b]** et **[Type LAN]** s'affichent quand la carte d'interface LAN est installée. Quand Ethernet et LAN sans fil (IEEE 802.11b) sont tous deux connectés, l'interface sélectionnée est prioritaire.

## **Référence**

## **Paramétrages nécessaires à l'utilisation du Serveur de document**

Cette section contient des informations sur les paramètres nécessaires à l'utilisation de la fonction Serveur de document dans l'environnement réseau

#### **Ethernet**

Cette section contient des informations sur les paramètres nécessaires à la fonction Serveur de document avec le câble Ethernet.

Pour plus d'informations sur la définition des paramètres, consultez 'Paramètres d'interface'.

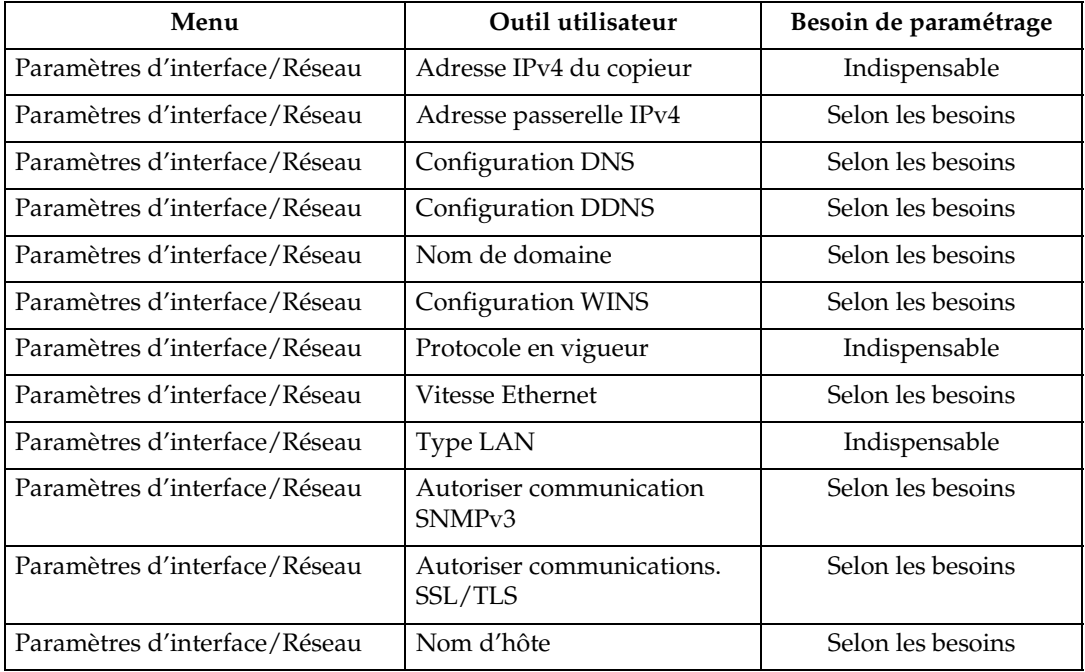

#### **Remarque**

- ❒ Dans **[Protocole en vigueur]**, vérifiez que le protocole que vous voulez utiliser est configuré sur **[Actif]**.
- ❒ **[Type LAN]** s'affiche quand la carte d'interface LAN sans fil est installée. Quand Ethernet et LAN sans fil (IEEE 802.11b) sont tous deux connectés, l'interface sélectionnée est prioritaire.

## **Référence**

## **IEEE 1394 (IPv4 sur 1394)**

Cette section contient des informations sur les paramètres nécessaires à la fonction Serveur de document avec le câble d'interface IEEE 1394

Pour plus d'informations sur la définition des paramètres, consultez 'Paramètres d'interface'.

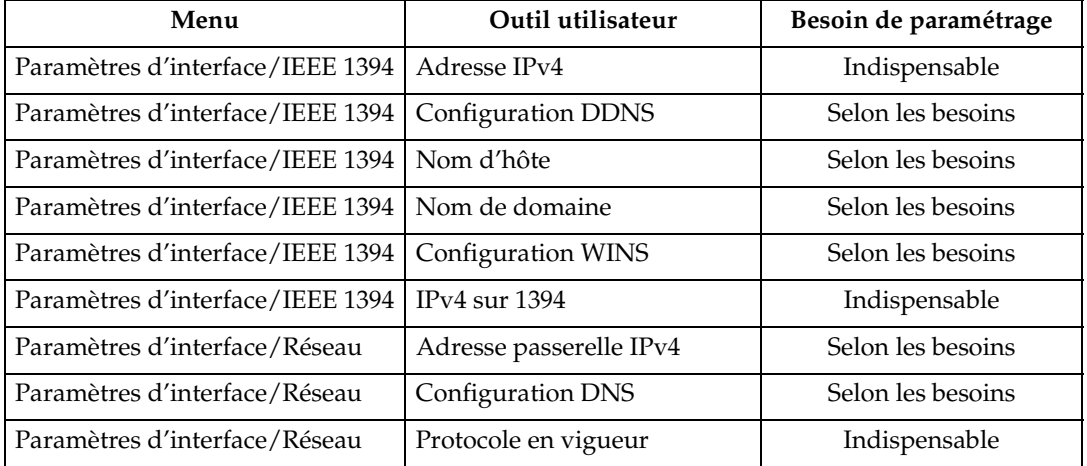

## **Remarque**

- ❒ **[IEEE1394]** s'affiche quand la carte d'interface IEEE 1394 est installée.
- ❒ Dans **[Protocole en vigueur]**, vérifiez que le protocole que vous voulez utiliser est configuré sur **[Actif]**.

## **Référence**

#### **IEEE 802.11b (LAN sans fil)**

Cette section contient des informations sur les paramètres nécessaires à l'utilisation de la fonction Serveur de documents avec IEEE 802 11b (LAN sans fil).

Pour plus d'informations sur la définition des paramètres, consultez 'Paramètres d'interface'.

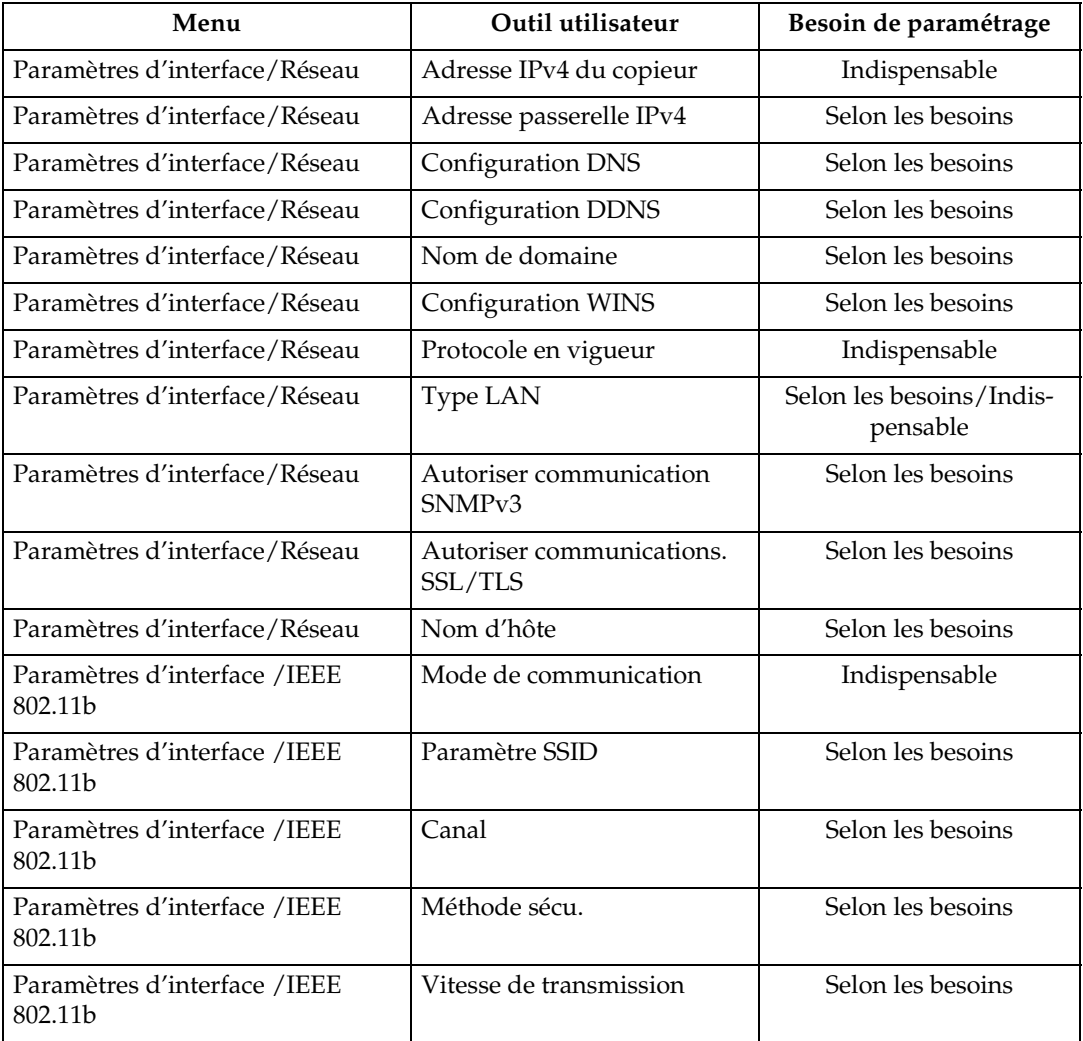

## **Remarque**

- ❒ Dans **[Protocole en vigueur]**, vérifiez que le protocole que vous voulez utiliser est configuré sur **[Actif]**.
- ❒ **[IEEE 802.11b]** et **[Type LAN]** s'affichent quand la carte d'interface LAN est installée. Quand Ethernet et LAN sans fil (IEEE 802.11b) sont tous deux connectés, l'interface sélectionnée est prioritaire.

## **Référence**

## **Utilisation des utilitaires pour configuration du réseau**

Vous pouvez également définir des paramètres réseau à l'aide d'utilitaires comme Web Image Monitor, SmartDeviceMonitor for Admin, et telnet.

## **Remarque**

- ❒ Pour plus d'informations sur l'utilisation de Web Image Monitor, consultez le Manuel réseau.
- ❒ Pour plus d'informations sur l'utilisation de SmartDeviceMonitor for Admin, consultez le Manuel réseau.
- ❒ Pour plus d'informations sur l'utilisation de telnet, consultez le Manuel réseau.

#### **Référence**

Manuel réseau

#### **Paramétrage interface**

Modifiez les paramètres en utilisant Web Image Monitor, SmartDeviceMonitor for Admin et telnet.

#### ❖ **[Réseau]** → **[Adresse IPv4 machine]** → **[Attribution auto (DHCP)]**

- Web Image Monitor : peut être utilisé pour définir les paramètres.
- SmartDeviceMonitor for Admin : peut être utilisé pour définir les paramètres.
- telnet : peut être utilisé pour définir les paramètres.

## ❖ **[Réseau]** → **[Adresse IPv4 machine]** → **[Spécifier]** → **[Adresse IPv4]**

- Web Image Monitor : peut être utilisé pour définir les paramètres.
- SmartDeviceMonitor for Admin : peut être utilisé pour définir les paramètres.
- telnet : peut être utilisé pour définir les paramètres.

## ❖ **[Réseau]** → **[Adresse IPv4 machine]** → **[Spécifier]** → **[Masque ss-réseau]**

- Web Image Monitor : peut être utilisé pour définir les paramètres.
- SmartDeviceMonitor for Admin : peut être utilisé pour définir les paramètres.
- telnet : peut être utilisé pour définir les paramètres.

## ❖ **[Réseau]** → **[Adresse passerelle IPv4]**

- Web Image Monitor : peut être utilisé pour définir les paramètres.
- SmartDeviceMonitor for Admin : peut être utilisé pour définir les paramètres.
- telnet : peut être utilisé pour définir les paramètres.

## ❖ **[Réseau]** → **[Adresse IPv6 machine]** → **[Adresse config. manuelle]**

- Web Image Monitor : peut être utilisé pour définir les paramètres.
- SmartDeviceMonitor for Admin : ne peut pas être utilisé pour définir les paramètres.
- telnet : peut être utilisé pour définir les paramètres.

## ❖ **[Réseau]** → **[Auto-configuration adresse sans état IPv6]**

- Web Image Monitor : peut être utilisé pour définir les paramètres.
- SmartDeviceMonitor for Admin : ne peut pas être utilisé pour définir les paramètres.
- telnet : peut être utilisé pour définir les paramètres.

## ❖ **[Réseau]** → **[Configuration DNS]** → **[Attribution auto (DHCP)]**

- Web Image Monitor : peut être utilisé pour définir les paramètres.
- SmartDeviceMonitor for Admin : ne peut pas être utilisé pour définir les paramètres.
- telnet : peut être utilisé pour définir les paramètres.

## ❖ **[Réseau]** → **[Configuration DNS]** → **[Spécifier]** → **[Serveur DNS 1-3]**

- Web Image Monitor : peut être utilisé pour définir les paramètres.
- SmartDeviceMonitor for Admin : ne peut pas être utilisé pour définir les paramètres.
- telnet : peut être utilisé pour définir les paramètres.

## ❖ **[Réseau]** → **[Configuration DDNS]**

- Web Image Monitor : peut être utilisé pour définir les paramètres.
- SmartDeviceMonitor for Admin : ne peut pas être utilisé pour définir les paramètres.
- telnet : peut être utilisé pour définir les paramètres.

## ❖ **[Réseau]** → **[Nom de domaine]** → **[Attribution auto (DHCP)]**

- Web Image Monitor : peut être utilisé pour définir les paramètres.
- SmartDeviceMonitor for Admin : ne peut pas être utilisé pour définir les paramètres.
- telnet : peut être utilisé pour définir les paramètres.

## ❖ **[Réseau]** → **[Nom de domaine]** → **[Spécifier]** → **[Nom de domaine]**

- Web Image Monitor : peut être utilisé pour définir les paramètres.
- SmartDeviceMonitor for Admin : ne peut pas être utilisé pour définir les paramètres.
- telnet : peut être utilisé pour définir les paramètres.

## ❖ **[Réseau]** → **[Configuration WINS]** → **[ON]** → **[Serveur WINS primaire]**

- Web Image Monitor : peut être utilisé pour définir les paramètres.
- SmartDeviceMonitor for Admin : ne peut pas être utilisé pour définir les paramètres.
- telnet : peut être utilisé pour définir les paramètres.

## ❖ **[Réseau]** → **[Configuration WINS]** → **[ON]** → **[Serveur WINS secondaire]**

- Web Image Monitor : peut être utilisé pour définir les paramètres.
- SmartDeviceMonitor for Admin : ne peut pas être utilisé pour définir les paramètres.
- telnet : peut être utilisé pour définir les paramètres.

## ❖ **[Réseau]** → **[Configuration WINS]** → **[ON]** → **[ID d'étendue]**

- Web Image Monitor : peut être utilisé pour définir les paramètres.
- SmartDeviceMonitor for Admin : ne peut pas être utilisé pour définir les paramètres.
- telnet : peut être utilisé pour définir les paramètres.

#### ❖ **[Réseau]** → **[Protocole en vigueur]** → **[IPv4]**

- Web Image Monitor : peut être utilisé pour définir les paramètres.
- SmartDeviceMonitor for Admin : vous pouvez définir les paramètres TCP/IP si SmartDeviceMonitor for Admin communique avec le copieur à l'aide d'IPX/SPX.
- telnet : peut être utilisé pour définir les paramètres.

#### ❖ **[Réseau]** → **[Protocole en vigueur]** → **[IPv6]**

- Web Image Monitor : peut être utilisé pour définir les paramètres.
- SmartDeviceMonitor for Admin : peut être utilisé pour définir les paramètres.
- telnet : peut être utilisé pour définir les paramètres.

#### ❖ **[Réseau]** → **[Protocole en vigueur]** → **[NetWare]**

- Web Image Monitor : peut être utilisé pour définir les paramètres.
- SmartDeviceMonitor for Admin : vous pouvez configurer les paramètres IPX/SPX si SmartDeviceMonitor for Admin communique avec le copieur à l'aide de TCP/IP.
- telnet : peut être utilisé pour définir les paramètres.

## ❖ **[Réseau]** → **[Protocole en vigueur]** → **[SMB]**

- Web Image Monitor : peut être utilisé pour définir les paramètres.
- SmartDeviceMonitor for Admin : peut être utilisé pour définir les paramètres.
- telnet : peut être utilisé pour définir les paramètres.

## ❖ **[Réseau]** → **[Protocole en vigueur]** → **[AppleTalk]**

- Web Image Monitor : peut être utilisé pour définir les paramètres.
- SmartDeviceMonitor for Admin : peut être utilisé pour définir les paramètres.
- telnet : peut être utilisé pour définir les paramètres.

## ❖ **[Réseau]** → **[Protocole de distribution NCP]**

- Web Image Monitor : peut être utilisé pour définir les paramètres.
- SmartDeviceMonitor for Admin : peut être utilisé pour définir les paramètres.
- telnet : ne peut pas être utilisé pour définir les paramètres.

## ❖ **[Réseau]** → **[Type de trame NW]** → **[Sélection auto]**

- Web Image Monitor : peut être utilisé pour définir les paramètres.
- SmartDeviceMonitor for Admin : ne peut pas être utilisé pour définir les paramètres.
- telnet : peut être utilisé pour définir les paramètres.

## ❖ **[Réseau]** → **[Type de trame NW]** → **[Ethernet II]**

- Web Image Monitor : peut être utilisé pour définir les paramètres.
- SmartDeviceMonitor for Admin : ne peut pas être utilisé pour définir les paramètres.
- telnet : peut être utilisé pour définir les paramètres.

## ❖ **[Réseau]** → **[Type de trame NW]** → **[Ethernet 802.2]**

- Web Image Monitor : peut être utilisé pour définir les paramètres.
- SmartDeviceMonitor for Admin : ne peut pas être utilisé pour définir les paramètres.
- telnet : peut être utilisé pour définir les paramètres.

## ❖ **[Réseau]** → **[Type de trame NW]** → **[Ethernet 802.3]**

- Web Image Monitor : peut être utilisé pour définir les paramètres.
- SmartDeviceMonitor for Admin : ne peut pas être utilisé pour définir les paramètres.
- telnet : peut être utilisé pour définir les paramètres.

## ❖ **[Réseau]** → **[Type de trame NW]** → **[Ethernet SNAP]**

- Web Image Monitor : peut être utilisé pour définir les paramètres.
- SmartDeviceMonitor for Admin : ne peut pas être utilisé pour définir les paramètres.
- telnet : peut être utilisé pour définir les paramètres.

## ❖ **[Réseau]** → **[Nom ordinateur SMB]**

- Web Image Monitor : peut être utilisé pour définir les paramètres.
- SmartDeviceMonitor for Admin : ne peut pas être utilisé pour définir les paramètres.
- telnet : peut être utilisé pour définir les paramètres.

## ❖ **[Réseau]** → **[Groupe de travail SMB]**

- Web Image Monitor : peut être utilisé pour définir les paramètres.
- SmartDeviceMonitor for Admin : ne peut pas être utilisé pour définir les paramètres.
- telnet : peut être utilisé pour définir les paramètres.

## ❖ **[Réseau]** → **[Vitesse Ethernet]**

- Web Image Monitor : ne peut pas être utilisé pour définir les paramètres.
- SmartDeviceMonitor for Admin : ne peut pas être utilisé pour définir les paramètres.
- telnet : ne peut pas être utilisé pour définir les paramètres.

## ❖ **[Réseau]** → **[Type LAN]** → **[Ethernet]**

- Web Image Monitor : peut être utilisé pour définir les paramètres.
- SmartDeviceMonitor for Admin : ne peut pas être utilisé pour définir les paramètres.
- telnet : peut être utilisé pour définir les paramètres.

## ❖ **[Réseau]** → **[Type LAN]** → **[IEEE 802.11b]**

- Web Image Monitor : peut être utilisé pour définir les paramètres.
- SmartDeviceMonitor for Admin : ne peut pas être utilisé pour définir les paramètres.
- telnet : peut être utilisé pour définir les paramètres.

## ❖ **[Réseau]** → **[Nom d'hôte]**

- Web Image Monitor : peut être utilisé pour définir les paramètres.
- SmartDeviceMonitor for Admin : peut être utilisé pour définir les paramètres.
- telnet : peut être utilisé pour définir les paramètres.

## ❖ **[Réseau]** → **[Nom de la machine]**

- Web Image Monitor : peut être utilisé pour définir les paramètres.
- SmartDeviceMonitor for Admin : ne peut pas être utilisé pour définir les paramètres.
- telnet : peut être utilisé pour définir les paramètres.

## ❖ **[IEEE1394]** → **[Adresse IPv4]** → **[Attribution auto (DHCP)]**

- Web Image Monitor : peut être utilisé pour définir les paramètres.
- SmartDeviceMonitor for Admin : ne peut pas être utilisé pour définir les paramètres.
- telnet : peut être utilisé pour définir les paramètres.

## ❖ **[IEEE1394]** → **[Adresse IPv4]** → **[Spécifier]** → **[Adresse IPv4 machine]**

- Web Image Monitor : peut être utilisé pour définir les paramètres.
- SmartDeviceMonitor for Admin : ne peut pas être utilisé pour définir les paramètres.
- telnet : peut être utilisé pour définir les paramètres.

## ❖ **[IEEE1394]** → **[Adresse IPv4]** → **[Spécifier]** → **[Masque ss-réseau]**

- Web Image Monitor : peut être utilisé pour définir les paramètres.
- SmartDeviceMonitor for Admin : ne peut pas être utilisé pour définir les paramètres.
- telnet : peut être utilisé pour définir les paramètres.

## ❖ **[IEEE1394]** → **[Configuration DDNS]**

- Web Image Monitor : peut être utilisé pour définir les paramètres.
- SmartDeviceMonitor for Admin : ne peut pas être utilisé pour définir les paramètres.
- telnet : peut être utilisé pour définir les paramètres.

## ❖ **[IEEE1394]** → **[IPv4 over 1394]**

- Web Image Monitor : peut être utilisé pour définir les paramètres.
- SmartDeviceMonitor for Admin : ne peut pas être utilisé pour définir les paramètres.
- telnet : peut être utilisé pour définir les paramètres.

## ❖ **[IEEE1394]** → **[Configuration WINS]** → **[ON]** → **[Serveur WINS primaire]**

- Web Image Monitor : peut être utilisé pour définir les paramètres.
- SmartDeviceMonitor for Admin : ne peut pas être utilisé pour définir les paramètres.
- telnet : peut être utilisé pour définir les paramètres.

## ❖ **[IEEE1394]** → **[Configuration WINS]** → **[ON]** → **[Serveur WINS secondaire]**

- Web Image Monitor : peut être utilisé pour définir les paramètres.
- SmartDeviceMonitor for Admin : ne peut pas être utilisé pour définir les paramètres.

## ❖ **[IEEE1394]** → **[Configuration WINS]** → **[ON]** → **[ID d'étendue]**

- Web Image Monitor : peut être utilisé pour définir les paramètres.
- SmartDeviceMonitor for Admin : ne peut pas être utilisé pour définir les paramètres.
- telnet : peut être utilisé pour définir les paramètres.

## ❖ **[IEEE1394]** → **[Nom d'hôte]**

- Web Image Monitor : peut être utilisé pour définir les paramètres.
- SmartDeviceMonitor for Admin : ne peut pas être utilisé pour définir les paramètres.
- telnet : peut être utilisé pour définir les paramètres.

#### ❖ **[IEEE1394]** → **[Nom de domaine]**

- Web Image Monitor : peut être utilisé pour définir les paramètres.
- SmartDeviceMonitor for Admin : ne peut pas être utilisé pour définir les paramètres.
- telnet : peut être utilisé pour définir les paramètres.

#### ❖ **[IEEE 802.11b]** → **[Mode de communication]**

- Web Image Monitor : peut être utilisé pour définir les paramètres.
- SmartDeviceMonitor for Admin : ne peut pas être utilisé pour définir les paramètres.
- telnet : peut être utilisé pour définir les paramètres.

#### ❖ **[IEEE 802.11b]** → **[Paramètre SSID]**

- Web Image Monitor : peut être utilisé pour définir les paramètres.
- SmartDeviceMonitor for Admin: ne peut pas être utilisé pour définir les paramètres.
- telnet : peut être utilisé pour définir les paramètres.

## ❖ **[IEEE 802.11b]** → **[Canal]**

- Web Image Monitor : peut être utilisé pour définir les paramètres.
- SmartDeviceMonitor for Admin : ne peut pas être utilisé pour définir les paramètres.
- telnet : peut être utilisé pour définir les paramètres.

#### ❖ **[IEEE 802.11b]** → **[Méthode de sécurité]**

- Web Image Monitor : peut être utilisé pour définir les paramètres.
- SmartDeviceMonitor for Admin : ne peut pas être utilisé pour définir les paramètres.
- telnet : peut être utilisé pour définir les paramètres.
- ❖ **[IEEE 802.11b]** → **[Vitesse de transmission]**
	- Web Image Monitor : ne peut pas être utilisé pour définir les paramètres.
	- SmartDeviceMonitor for Admin : ne peut pas être utilisé pour définir les paramètres.
	- telnet : peut être utilisé pour définir les paramètres.

## ❖ **[Transfert de fichiers]** → **[Serveur SMTP]**

- Web Image Monitor : peut être utilisé pour définir les paramètres.
- SmartDeviceMonitor for Admin : ne peut pas être utilisé pour définir les paramètres.
- telnet : ne peut pas être utilisé pour définir les paramètres.

## ❖ **[Transfert de fichiers]** → **[Authentification SMTP]**

- Web Image Monitor : peut être utilisé pour définir les paramètres.
- SmartDeviceMonitor for Admin : ne peut pas être utilisé pour définir les paramètres.
- telnet : ne peut pas être utilisé pour définir les paramètres.

## ❖ **[Transfert de fichiers]** → **[POP avant SMTP]**

- Web Image Monitor : peut être utilisé pour définir les paramètres.
- SmartDeviceMonitor for Admin : ne peut pas être utilisé pour définir les paramètres.
- telnet : ne peut pas être utilisé pour définir les paramètres.

## ❖ **[Transfert de fichiers]** → **[Protocole de réception]**

- Web Image Monitor : peut être utilisé pour définir les paramètres.
- SmartDeviceMonitor for Admin : ne peut pas être utilisé pour définir les paramètres.
- telnet : ne peut pas être utilisé pour définir les paramètres.

## ❖ **[Transfert de fichiers]** → **[Paramètres POP3 / IMAP4]**

- Web Image Monitor : peut être utilisé pour définir les paramètres.
- SmartDeviceMonitor for Admin : ne peut pas être utilisé pour définir les paramètres.
- telnet : ne peut pas être utilisé pour définir les paramètres.

## ❖ **[Transfert de fichiers]** → **[Adresse e-mail administrateur]**

- Web Image Monitor : peut être utilisé pour définir les paramètres.
- SmartDeviceMonitor for Admin : ne peut pas être utilisé pour définir les paramètres.
- telnet : ne peut pas être utilisé pour définir les paramètres.
- ❖ **[Transfert de fichiers]** → **[Port de communication e-mail]**
	- Web Image Monitor : peut être utilisé pour définir les paramètres.
	- SmartDeviceMonitor for Admin : ne peut pas être utilisé pour définir les paramètres.
	- telnet : ne peut pas être utilisé pour définir les paramètres.

#### ❖ **[Transfert de fichiers]** → **[Intervalle de réception e-mail]**

- Web Image Monitor : peut être utilisé pour définir les paramètres.
- SmartDeviceMonitor for Admin : ne peut pas être utilisé pour définir les paramètres.
- telnet : ne peut pas être utilisé pour définir les paramètres.

#### ❖ **[Transfert de fichiers]** → **[Taille max. de réception e-mail]**

- Web Image Monitor : peut être utilisé pour définir les paramètres.
- SmartDeviceMonitor for Admin : ne peut pas être utilisé pour définir les paramètres.
- telnet : ne peut pas être utilisé pour définir les paramètres.

#### ❖ **[Transfert de fichiers]** → **[Sauvegarde e-mails sur serveur]**

- Web Image Monitor : peut être utilisé pour définir les paramètres.
- SmartDeviceMonitor for Admin : ne peut pas être utilisé pour définir les paramètres.
- telnet : ne peut pas être utilisé pour définir les paramètres.

#### ❖ **[Transfert de fichiers]** → **[Nom d'utilisateur/Mot de passe par défaut (Envoyer)]**

- Web Image Monitor : peut être utilisé pour définir les paramètres.
- SmartDeviceMonitor for Admin : ne peut être utilisé pour définir les paramètres.
- telnet : ne peut pas être utilisé pour définir les paramètres.

#### ❖ **[Transfert de fichiers]** → **[Compte e-mail Fax]**

- Web Image Monitor : ne peut pas être utilisé pour définir les paramètres.
- SmartDeviceMonitor for Admin : ne peut pas être utilisé pour définir les paramètres.
- telnet : ne peut pas être utilisé pour définir les paramètres.

#### ❖ **[Transfert de fichiers]** → **[Intervalle de renvoi scanner]**

- Web Image Monitor : ne peut pas être utilisé pour définir les paramètres.
- SmartDeviceMonitor for Admin : ne peut pas être utilisé pour définir les paramètres.
- telnet : ne peut pas être utilisé pour définir les paramètres.

#### ❖ **[Transfert de fichiers]** → **[Nombre de renvois scanner]**

- Web Image Monitor : ne peut pas être utilisé pour définir les paramètres.
- SmartDeviceMonitor for Admin : ne peut pas être utilisé pour définir les paramètres.
- telnet : ne peut pas être utilisé pour définir les paramètres.

## **Raccorder l'appareil à une ligne téléphonique et à un téléphone**

Cette section contient des informations sur le raccordement de l'appareil aux lignes téléphoniques ainsi que sur la sélection du type de ligne.

## **Connexion de la ligne téléphonique**

Pour raccorder l'appareil à une ligne téléphoniques, utilisez un connecteur de type modulaire embrochable.

## **楼Important**

❒ Vérifiez que le connecteur est du type adapté avant de commencer.

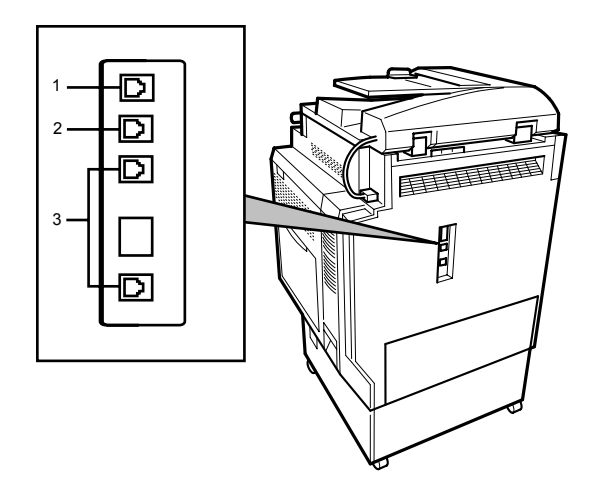

AMC025S

*1.* **Connecteur téléphonique externe**

*2.* **Connecteur - module d'interfaçage G3**

*3.* **Connecteur supplémentaire - module d'interfaçage G3**

## **Sélection du type de ligne**

Sélectionnez le type de ligne auquel l'appareil est raccordé. Il existe deux types de lignes : à impulsions décimales ou multifréquence.

Avec 'Outils administrateur', sélectionnez le type de ligne.

## **Remarque**

❒ Dans certaines zones, cette fonction n'est pas proposée.

## **Référence**

[P.141 "Sélect. tél. cadran/tches"](#page-148-0)

**1**

# **2. Paramètres système**

Ce chapitre décrit les outils utilisateur dans le menu Paramètres système.

Pour plus d'informations sur les modalités d'accès à **[Paramètres système]**, veuillez consulter "Accès aux Outils utilisateur (Paramètres système)".

## **Référence**

[P.3 "Accès aux outils utilisateur"](#page-10-0)

## **Fonctions générales**

Cette section décrit les outils utilisateur dans le menu Fonctions générales sous Paramètres système.

## ❖ **Programmer / Modifier / Supprimer texte utilisateur**

Vous pouvez enregistrer des phrases que vous utilisez souvent lors de la configuration des paramètres, comme "".com" et "Cordialement". Vous pouvez enregistrer jusqu'à 40 entrées.

- Programmer/Modifier
	- A Appuyez sur **[Paramètres système]**.
	- B Vérifiez que **[Fonctions générales]** est sélectionné.
	- C Appuyez sur **[Programmer/Modifier/Supprimer texte utilisateur]**.
	- D Appuyez sur **[Programmer/Modifier]**
	- E Sélectionnez le texte utilisateur que vous voulez modifier. Pour programmer un nouveau texte utilisateur, appuyez sur **[Non programmé]**.
	- F Appuyez sur **[OK]**.
	- G Appuyez sur **[Sortie]**.
- Supprimer
	- A Appuyez sur **[Paramètres système]**.
	- B Vérifiez que **[Fonctions générales]** est sélectionné.
	- C Appuyez sur **[Programmer/Modifier/Supprimer texte utilisateur]**.
	- D Appuyez sur **[Supprimer]**.
	- E Sélectionnez le texte utilisateur que vous voulez supprimer.
	- F Appuyez sur **[Effacer]**.
	- G Appuyez sur **[Sortie]**.

#### ❖ **Tonalité de panneau**

Le bip retentit (tonalité) lorsque vous appuyez sur une touche.

- **ON**
- OFF

#### ❖ **Avis de préchauffage (Copieur/Serveur de document)**

Vous pouvez activer le signal sonore pour indiquer que l'appareil est prêt pour la copie après le mode d'économie d'énergie ou lorsque l'appareil est mis sous tension.

- **ON**
- OFF

#### ❖ **Affichage compteur copies (copieur/Serveur de document)**

Le compteur de copies peut être défini de façon à indiquer le nombre de copies effectuées (comptage progressif) ou le nombre de copies restantes (comptage dégressif).

- **Croissant**
- Décroissant

#### ❖ **Priorité des fonctions**

Indiquez le mode à afficher dès que l'interrupteur de mise en fonction est enclenché ou que le mode Réinitialisation système est activé.

- **Copieur**
- Serveur de documents
- Fax
- Imprimante
- Scanner

#### ❖ **Priorité d'impression**

La priorité d'impression est donnée au mode sélectionné.

- **Mode d'affichage**
- Copieur/Serveur de documents
- Fax
- Imprimante
- Feuille de séparation
- Ordre de travail

Lorsque la fonction **[Feuille de séparation]** est sélectionnée, l'impression du travail en cours sera interrompue après un maximum de 5 feuilles.

#### ❖ **Fonction réinitialisation de la minuterie**

Vous pouvez définir le délai d'attente de l'appareil avant de changer de mode lors de l'utilisation de la fonction d'accès multiple.

Cette fonction est utile si vous réalisez de nombreuses copies et si vous devez modifier les paramètres pour chacune d'entre elles. Si vous définissez une période de réinitialisation plus longue, vous pouvez empêcher l'interruption par d'autres fonctions.

- **Réglage Heure**
- Immédiatement

Si vous sélectionnez **[Réglage Heure]**, saisissez la durée (3–30 secondes par incrément d'une seconde) sur le pavé numérique.

Le paramètre par défaut est de 3 seconde(s).

#### ❖ **Sortie : Copieur (copieur)**

Définissez le réceptacle qui recevra les documents.

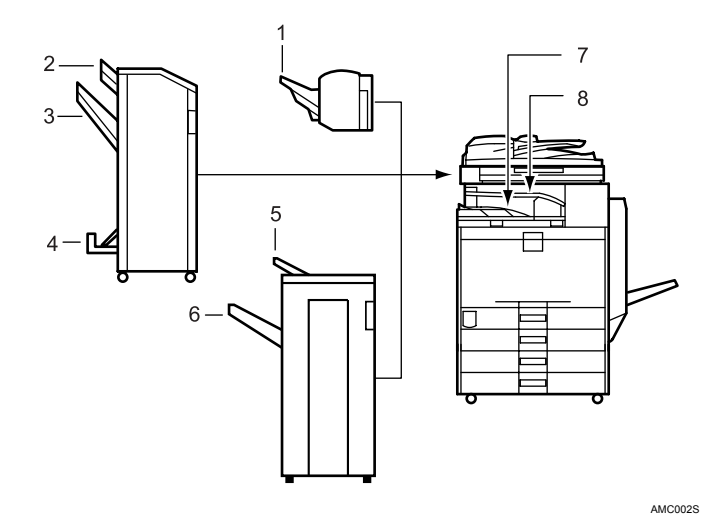

- *1.* **Réceptacle de tri décalé**
- *2.* **Réceptacle supérieur du finisseur :**
- *3.* **Réceptacle de tri décalé**
- *4.* **Réceptacle livret du Finisseur**
- *5.* **Réceptacle supérieur du finisseur :**
- *6.* **Réceptacle de tri décalé**
- *7.* **Réceptacle interne 1**
- *8.* **Réceptacle interne 2**
- **Récept. interne 1**
- Réceptacle interne 2
- Réceptacle supérieur du finisseur :
- Réceptacle de tri décalé

❖ **Sortie : Serveur de documents (Serveur de documents)**

Définissez le réceptacle qui recevra les documents.

- **Récept. interne 1**
- Réceptacle interne 2
- Réceptacle supérieur du finisseur :
- Réceptacle de tri décalé

#### ❖ **Sortie : Télécopie (fax)**

Définissez le réceptacle qui recevra les documents.

- **Récept. interne 1**
- Réceptacle interne 2
- Réceptacle supérieur du finisseur :
- Réceptacle de tri décalé

#### ❖ **Sortie : Imprimante (imprimante)**

Définissez le réceptacle qui recevra les documents. Les réceptacles de sortie définis sur le pilote d'impression sont prioritaires sur les réceptacles définis ci-dessous.

- **Récept. interne 1**
- Réceptacle interne 2
- Réceptacle supérieur du finisseur :
- Réceptacle de tri décalé

#### ❖ **État du système/Temps d'affichage de la liste des travaux**

Précisez combien de temps vous souhaitez afficher l'État du système et l'affichage de la liste des travaux.

- **ON: 15 seconde(s)**
- OFF

Vous pouvez, en sélectionnant **[ON]**, définir une durée d'affichage allant entre 10 et 999 secondes.

#### ❖ **Fonction défil. touches**

Vous pouvez activer ou désactiver la répétition d'une opération en appuyant de façon continue sur une touche à l'écran ou sur le panneau de commande.

- OFF
- **Normal**
- Tps de répétition : moyen
- Temps de répétition : long

#### **Remarque**

- ❒ Si le paramètre de tonalité du panneau est **[OFF]**, le signal sonore ne fonctionnera pas, quel que soit le paramètre de l'Avis de préchauffage.
- ❒ Le paramètre Minuterie réinit. f° est ignoré si "Feuille de séparation" est configuré sur Priorité Impress.

## **Référence**

Informations Copieur/Serveur de documents

## **Configuration du réceptacle de sortie**

## **important**

- ❒ Vous ne pouvez pas interrompre le travail d'agrafage en cours par un travail dépendant d'une autre fonction, même si l'agrafage est spécifié.
- ❒ Quand le finisseur 500 feuilles, 1000 feuilles, ou le finisseur livret sont installés et que pour un travail particulier, Tri avec décalage ou Agrafage sont définis, l'impression sortira dans le réceptacle de tri décalé du finisseur quel que soit le réceptacle de sortie défini.

## **Paramétrage du magasin papier**

Cette section décrit les outils utilisateur dans le menu Paramètres magasin papier sous Paramètres système.

## **【Primportant**

❒ Si le format du papier spécifié diffère de celui du papier se trouvant dans le magasin, un incident papier risque de se produire, le format correct du papier n'étant pas détecté.

#### ❖ **Prior.mag.papierH:Copieur (copieur/Serveur de documents)**

Définissez le réceptacle de sortie qui recevra les documents.

- **Magasin 1**
- Magasin 2
- Magasin 3 (en option)
- Magasin 4 (en option)

Lorsque l'unité optionnelle du magasin papier est installée, **[Magasin 3]** et **[Magasin 4]** s'affichent.

Lorsque le LCT en option est installé, **[Magasin 3]** s'affiche.

#### ❖ **Priorité magasin papier : télécopie (Fax)**

Définissez le réceptacle de sortie qui recevra les documents.

- **Magasin 1**
- Magasin 2
- Magasin 3 (en option)
- Magasin 4 (en option)

Lorsque l'unité optionnelle du magasin papier est installée, **[Magasin 3]** et **[Magasin 4]** s'affichent.

Lorsque le LCT en option est installé, **[Magasin 3]** s'affiche.

## ❖ **Prior.mag.papier:Imprimante (imprimante)**

Définissez le réceptacle de sortie qui recevra les documents.

- **Magasin 1**
- Magasin 2
- Magasin 3 (en option)
- Magasin 4 (en option)

Lorsque l'unité optionnelle du magasin papier est installée, **[Magasin 3]** et **[Magasin 4]** s'affichent.

Lorsque le LCT en option est installé, **[Magasin 3]** s'affiche.

#### ❖ **Format magasin papier : Magasin 2-4**

Sélectionnez le format du papier placé dans le magasin papier.

❖ **Les formats de papier que vous pouvez définir pour le magasin 2 sont les suivants :**

"Détection auto", "A3D", "B4JISD", "A4<sup>D</sup>", "A4D", "B5JIS<sup>D</sup>", "B5JISD",  $\frac{1}{2}$   $\frac{1}{2}$  "7<sup>1</sup>/<sub>4</sub>×10<sup>1</sup>/<sub>2</sub> $\vec{U}$ ", "7<sup>1</sup>/<sub>4</sub>×10<sup>1</sup>/<sub>2</sub> $\vec{U}$ ", "8×13 $\vec{U}$ ", "8<sup>1</sup>/<sub>2</sub>×13 $\vec{U}$ ", "8<sup>1</sup>/<sub>4</sub>×13 $\vec{U}$ ", "8KD", "16KD", "16KD"

- ❖ **Les formats papier disponibles pour le magasin 3 sont les suivants :**
	- Quand le magasin papier optionnel est installée : "**Détection auto**", "A3L", "B4JISL", "A4K", "A4L", "B5JISK", "B5JIS $\bm{\Box}$ ", "A5 $\bm{\Box}$ ", "11×17 $\bm{\Box}$ ", "8 $^1$ / $_2$ ×14 $\bm{\Box}$ ", "8 $^1$ / $_2$ ×11 $\bm{\Box}$ ", "8 $^1$ / $_2$ ×11 $\bm{\Box}$ ",  $"8^1/_4\times 14$ D", "7 $^1/_4\times 10^1/_2$ Q", "7 $^1/_4\times 10^1/_2$ D", "8 $\times 13$ D", "8 $^1/_2\times 13$ D", "8 $^1\prime_4\!\!\times\!\!13\mathbf{D}$ ", "8K $\mathbf{D}$ ", "16K $\mathbf{D}$ ", "16K $\mathbf{D}$ "
	- Quand le LCT en option est installé :  $"AA$ <sup>T</sup>",  $"8^{1}/2\times11$ <sup>T</sup>"
- ❖ **Les formats papier disponibles pour le magasin 4 sont les suivants :** "**Détection auto**", "A3L", "B4JISL", "A4K", "A4L", "B5JISK", "B5JISL", "A5 $\bm{\mathsf{G}}$ ", "11×17 $\bm{\mathsf{\Xi}}$ ", "8 $^1\prime_2$ ×14 $\bm{\mathsf{\Xi}}$ ", "8 $^1\prime_2$ ×11 $\bm{\mathsf{\Xi}}$ ", "8 $^1\prime_2$ ×11 $\bm{\mathsf{\Xi}}$ ", "8 $^1\prime_4$ ×14 $\bm{\mathsf{\Xi}}$ ),  $"71/4\times10^{1/2}\n\overline{D}"$ , "7<sup>1</sup>/4×10<sup>1</sup>/<sub>2</sub> $\overline{D}$ ", "8×13 $\overline{D}$ ", "8<sup>1</sup>/<sub>2</sub>×13 $\overline{D}$ ", "8<sup>1</sup>/4×13 $\overline{D}$ ", "8K $\neg$ ", "16K $\neg$ ", "16K $\neg$ "

#### ❖ **Format papier bypass pour l'imprimante**

Définissez le format du papier chargé dans le Bypass lorsque que vous imprimez des données à partir de l'ordinateur.

#### ❖ **Les formats papier disponibles pour le Bypass sont les suivants :**

"A3 $\bm{\Box}$ ", "B4JIS $\bm{\Box}$ ", "A4 $\bm{\Box}$ ", "A4 $\bm{\Box}$ ", "B5JIS $\bm{\Box}$ ", "B5JIS $\bm{\Box}$ ", "A5 $\bm{\Box}$ ", "A5 $\bm{\Box}$ ", "B6JIS $\bm{\Box}$ ", "A6 $\bm{\Box}$ ", "12 $\times$ 18 $\bm{\Box}$ ", "11 $\times$ 17 $\bm{\Box}$ ", "8 $^1\prime_2\times$ 14 $\bm{\Box}$ ", "8 $^1\prime_2\times$ 11 $\bm{\Box}$ ", " $8^{1}/_{2}$ x11 $\bm{\Box}$ ", "5 $^{1}/_{2}$ x $8^{1}/_{2}$  $\bm{\Box}$ ", "7 $^{1}/_{4}$ x10 $^{1}/_{2}$  $\bm{\Box}$ ", "7 $^{1}/_{4}$ x10 $^{1}/_{2}$  $\bm{\Box}$ ", " $8$ x13 $\bm{\Box}$ ", "8<sup>1</sup>/<sub>2</sub>×13 $\Box$ ", "8<sup>1</sup>/<sub>4</sub>×13 $\Box$ ", "4<sup>1</sup>/<sub>8</sub>×9<sup>1</sup>/<sub>2</sub> $\Box$ ", "3<sup>7</sup>/<sub>8</sub>×7<sup>1</sup>/<sub>2</sub> $\Box$ ", "C6 $\Box$ ", "C5 $\Box$ ",  $"DLEnvD"$ , "8K $D"$ , "16K $D"$ , "16K $D"$ 

Définissez un papier de format spécial, entre 90,0 et 305,0mm (3,55"-12,00") à la verticale et entre 148,0 et 600,0mm (5,83"-23,62) à l'horizontale.

#### ❖ **Type de papier : Bypass**

Permet de définir l'écran pour qu'il affiche le type de papier chargé dans le magasin Bypass.

- Type de papier
	- **Pas d'affichage**
	- Papier recyclé
	- Papier de couleur
	- Papier à en-tête
	- Papier pour étiquettes
	- OHP (Transparent)
	- Papier spécial 1-3
	- Papier cartonné
	- Papier préimprimé
	- Papier bond
- Épaisseur papier
	- Papier fin
	- Normal  $(60-81g/m^2, 16-22$  livres)
	- Épaisseur papier moyenne  $(82-105g/m^2, 22-28$  livres)
	- Épais 1 (106-169g/m<sup>2</sup>, 28,5-44,9 livres)
	- Épais 2 (170-219g/m<sup>2</sup>, 45-58 livres)
	- Épais 3 (220-253g/m<sup>2</sup>, 58,5-67 livres)

#### ❖ **Type de papier : Magasin 1-4**

Permet de définir l'écran pour qu'il affiche le type de papier chargé dans chaque magasin papier. La fonction imprimante utilise cette information pour sélectionner automatiquement le magasin papier.

- Type de papier
	- **Pas d'affichage**
	- Papier recyclé
	- Papier de couleur
	- Papier à en-tête
	- Papier pour étiquettes
	- Papier spécial 1-3
	- Papier cartonné
	- Papier préimprimé
	- Papier bond
- Épaisseur papier
	- Papier fin
	- Normal  $(60-81g/m^2, 16-22$  livres)
	- Épaisseur papier moyenne  $(82-105)$ g/m<sup>2</sup>, 22-28 livres)
	- Épais 1 (106-169g/m<sup>2</sup>, 28,5-44,9 livres)
	- Épais 2 (170-219g/m<sup>2</sup>, 45-58 livres)
- Méthode de copie Recto/Verso
	- **Copie R/V**
	- 1 face
- Appliquer sélection auto. papier
	- **Oui**
	- Non

## ❖ **Magasin pour couverture**

Permet de spécifier et d'afficher le magasin papier pour imprimer les couvertures. Une fois le magasin papier sélectionné, vous pouvez également spécifier le temps d'affichage et la méthode pour la copie recto-verso.

- Magasin à programmer
	- **OFF**
	- Bypass
	- Magasin 1
	- Magasin 2
	- Magasin 3 (en option)
	- Magasin 4 (en option)
- Méthode de copie Recto/Verso
	- Recto/Verso
	- 1 face
- Temps d'affichage
	- Pour mode sélectionné
	- À Plein temps

#### ❖ **Magasin pour intercalaires**

Permet de définir et d'afficher le magasin papier permettant d'insérer des intercalaires. Une fois le magasin papier sélectionné, vous pouvez également spécifier le temps d'affichage et la méthode pour la copie recto-verso.

- Magasin à programmer
	- **OFF**
	- Bypass
	- Magasin 1
	- Magasin 2
	- Magasin 3 (en option)
	- Magasin 4 (en option)
- Méthode de copie Recto/Verso
	- Recto/Verso
	- 1 face
- Temps d'affichage
	- Pour mode sélectionné
	- À Plein temps

## **Remarque**

- ❒ Le guide papier pour le LCT en option, est réglé pour un format de papier A4 $\overline{L}$ , 81/2"×11" $\overline{L}$ . Si vous devez modifier le format de papier, contactez votre assistance technique.
- ❒ Lorsque vous avez chargé un papier de type et de format identiques dans deux magasins et que vous souhaitez utiliser un magasin pour la copie rectoverso et l'autre pour la copie 1 face, vous devez spécifier le magasin supérieur pour la copie recto-verso. Si l'un des magasins est spécifié comme magasin par défaut dans l'option Magasin papier prioritaire, affectez-lui les copies recto/verso.
- ❒ Un apparaît à côté du magasin si **[OFF]** est sélectionné dans **[Sélect**° **papier auto]**.
- ❒ La touche **[Sélect**° **papier auto]** peut uniquement être sélectionnée pour la fonction Copieur si **[Pas d'affichage]** et **[Papier recyclé]** sont sélectionnés. Si **[Non]** est sélectionné, Sélection auto. papier ne sera pas valable pour le magasin.
- ❒ Les fonctions utilisant le paramètre Magasin pour couv. sont les fonctions Couverture et Couverture avant/arrière.
- ❒ Si vous configurez "Temps d'affichage" sur "Pour mode sélectionné" dans "Magasin pour couverture" et "Magasin pour intercalaires", les magasins sélectionnés pour les couvertures et les intercalaires ne sont indiqués que si vous avez activé l'utilisation de couvertures et d'intercalaires.

## **Référence**

Informations Copieur/Serveur de documents

## **Paramétrage minuterie**

Cette section décrit les outils utilisateur dans le menu Paramétrage minuterie sous Paramètres système.

## ❖ **Minuterie arrêt automatique**

Lorsqu'un travail s'achève, l'appareil s'éteint automatiquement après un délai défini afin d'économiser de l'énergie. Cette fonction s'appelle 'Arrêt auto'. Après cette opération, l'état de l'appareil est appelé 'mode Arrêt' ou 'mode Veille'. Pour la minuterie arrêt automatique, specifiez le temps qui doit s'écouler avant l'arrêt automatique.

Le paramètre par défaut est **60 minute(s)**.

Vous pouvez paramétrer la durée de 1 à 240 minutes, en utilisant le pavé numérique.

La fonction Arrêt automatique risque de ne pas fonctionner lorsque des messages d'erreur apparaissent.

#### ❖ **Minuterie économie d'énergie**

Définissez le délai d'attente de l'appareil avant son passage en mode faible consommation, une fois que la copie est terminée ou que la dernière opération a été effectuée.

Vous pouvez paramétrer la durée de 1 à 240 minutes, en utilisant le pavé numérique.

Le paramètre par défaut est **15 minute(s)**.

#### ❖ **Minuterie arrêt écran**

Permet de définir le délai d'attente de l'appareil avant d'éteindre l'écran une fois la copie terminée ou en l'absence d'une opération.

Le délai de préchauffage pour effectuer une copie à partir du mode d'attente est de 3 secondes pour le niveau d'arrêt 1 du panneau de contrôle et de 15 secondes pour niveau d'arrêt 2 du panneau de contrôle.

Entrez un délai compris entre 10 secondes et 240 minutes, à l'aide du pavé numérique.

Le paramètre par défaut est **1 minute(s)**.

## ❖ **Minuterie de réinitialisation auto du système**

Le paramètre Réinitialisation système passe automatiquement à la fonction définie par Priorité fonct°, quand aucun travail n'est en cours, ou quand un travail interrompu est annulé. Ce paramètre détermine le délai qui s'écoule avant réinitilisation du système.

- **ON**
- OFF

Le délai peut être défini entre 10 et 999 secondes à l'aide du pavé numérique. Le paramètre par défaut est **60 seconde(s)**.

## ❖ **Minuterie de réinitialisation auto du copieur/Serveur de documents (Copieur/Serveur de documents)**

Spécifie le délai devant s'écouler avant la réinitialisation des modes Copieur et Serveur de documents.

- **ON**
- OFF

Si vous sélectionnez **[OFF]**, l'appareil ne bascule pas automatiquement sur l'écran de saisie du code utilisateur.

Le délai peut être défini entre 10 et 999 secondes à l'aide du pavé numérique. Le paramètre par défaut est **60 seconde(s)**.

#### ❖ **Minuterie réinit. fax auto (télécopieur)**

Spécifie le délai devant s'écouler avant la réinitialisation du mode Fax. Le délai peut être défini entre 30 et 999 secondes à l'aide du pavé numérique. Le paramètre par défaut est **30 seconde(s)**.

#### ❖ **Minuterie de réinitialisation auto de l'imprimante (imprimante)**

Spécifie le délai devant s'écouler avant la réinitialisation de la fonction Imprimante.

- **ON**
- OFF

Le délai peut être défini entre 10 et 999 secondes à l'aide du pavé numérique. Le paramètre par défaut est **60 seconde(s)**.

#### ❖ **Minut.réinit. scanner auto (scanner)**

Spécifie le délai devant s'écouler avant la réinitialisation de la fonction Scanner.

- **ON**
- OFF

Si vous sélectionnez **[OFF]**, l'appareil bascule automatiquement sur l'écran de saisie du code utilisateur.

Le délai peut être défini entre 10 et 999 secondes à l'aide du pavé numérique. Le paramètre par défaut est **60 seconde(s)**.

## ❖ **Réglage date**

Réglez la date pour l'horloge interne du copieur à l'aide du pavé numérique. Pour basculer entre les années, les mois et les jours, appuyez sur **[** ← **]** et sur  $\mathsf{I} \rightarrow \mathsf{I}.$ 

## ❖ **Réglage heure**

Réglez l'heure de l'horloge interne du copieur à l'aide du pavé numérique. Entrez l'heure au format 24 heures (par incrément d'une seconde). Pour basculer entre les heures, les minutes et les secondes, appuyez sur **[** ← **]** et sur  $[\rightarrow]$ .

## ❖ **Minuterie de déconnexion auto**

Vous pouvez choisir de définir un délai d'expiration afin que l'utilisateur soit déconnecté lorsqu'il n'utilise pas l'appareil pendant une période donnée.

- ON
- **OFF**

62

Lorsque **[ON]** est sélectionné, le délai peut être défini, à l'aide du pavé numérique, entre 60 et 999 secondes par incrément d'une seconde.

## <span id="page-70-0"></span>**Par**a**métrage interface**

Cette section décrit les outils utilisateur dans le menu Paramètres d'interface, sous Paramètres système.

## **Réseau**

Cette section décrit les outils utilisateur dans le menu Réseau sous Paramètres d'interface.

#### ❖ **Adresse IPv4 du copieur**

Avant d'utiliser ce copieur dans un environnement réseau, vous devez définir l'adresse IPv4 et le masque de sous-réseau.

Quand vous sélectionnez **[Spécifier]**, saisissez les **[Adresse IPv4 machine]** et **[Masque ss-réseau]** sous la forme "xxx.xxx.xxx.xxx"("x" indique un chiffre).

Si la carte d'interface IEEE 1394 est installée et que vous utilisez l'interface IEEE 1394, vous devez définir l'adresse du domaine, différente de l'adresse **[Adresse IPv4]** de **[IEEE1394]**. Si vous souhaitez configurer l'adresse pour le même domaine, choisissez une valeur différente pour le **[Masque ss-réseau]**. Quand vous sélectionnez **[Spécifier]**, veillez à ce que **[Adresse IPv4 machine]** soit différente de celle des autres appareils sur le réseau.

L'adresse physique (adresse MAC) apparaît également.

Si vous utilisez les interfaces Ethernet et IEEE 1394 (IPv4 sur 1394) en même temps, les paramètres doivent être définis convenablement.

- **Attribution auto (DHCP)**
- Définissez :
	- Adresse IPv4 de l'appareil : 011.022.033.044
	- Masque de sous-réseau : 000.000.000.000

#### ❖ **Adresse passerelle IPv4**

Une passerelle est un point de connexion ou d'échange qui relie deux réseaux. Configurez l'adresse de passerelle du routeur ou de l'ordinateur hôte utilisé comme passerelle.

• Adresse passerelle IPv4 : **000.000.000.000**

## ❖ **Adresse de l'appareil IPv6**

Définissez l'adresse réseau IPv6 de l'appareil'.

- Lien Adresse locale L'adresse lien-local définie pour l'appareil apparaît.
- Adresse de configuration manuelle L'adresse de configuration manuelle de l'appareil apparaît.
- Adresse sans état : 1-5 L'adresse sans état définie apparaît.

#### ❖ **Adresse de passerelle IPv6**

Affiche l'adresse de passerelle IPv6 de l'appareil.

#### ❖ **Autoconfiguration Adresse sans état IPv6**

Définissez l'autoconfiguration Adresse sans état IPv6

- **Actif**
- Inactif

#### ❖ **Configuration DNS**

#### Configurez le serveur DNS.

Quand vous sélectionnez **[Spécifier]**, saisissez l'adresse du serveur DNS IPv4 sous la forme "xxx.xxx.xxx.xxx"("x" indique un chiffre).

- **Attribution auto (DHCP)**
- Définissez :
	- Serveur DNS 1:000.000.000.000
	- Serveur DNS 2 : 000.000.000.000
	- Serveur DNS 3 : 000.000.000.000

#### ❖ **Configuration DDNS**

Définissez les paramètres DDNS.

- **Actif**
- Inactif

#### ❖ **Nom de domaine**

Définissez le nom de domaine.

- **Attribution auto (DHCP)**
- Définissez :

#### ❖ **Configuration WINS**

Configurez le serveur WINS.

Si **[ON]** est sélectionné, saisissez l'adresse du serveur IPv4 sous la forme"xxx.xxx.xxx.xxx"("x" indique un chiffre).

Si DHCP est utilisé, définissez **[ID d'étendue]**.

Saisissez **[ID d'étendue]** en utilisant au maximum 31 caractères.

- ON
	- Serv. WINS primaire : 000.000.000.000
	- Serveur WINS secondaire : 000.000.000.000
	- $\bullet$  ID  $\acute{e}t$ .
- **OFF**

#### ❖ **Protocole en vigueur**

Sélectionnez le protocole qui doit être utilisé sur le réseau.

- IPv4 : **Actif** / Inactif
- IPv6 : Actif / **Inactif**
- NetWare : **Actif** / Inactif
- SMB : **Actif** / Inactif
- AppleTalk : **Actif** / Inactif
#### ❖ **Protocole de distribution NCP**

Sélectionnez le protocole pour la distribution NCP.

- Priorité IPX
- **Priorité TCP/IP**
- IPX uniquement
- TCP/IP uniquement

Si vous sélectionnez "IPX uniquement" ou "TCP / IP uniquement", vous ne pouvez pas changer de protocole, même si vous ne parvenez pas à vous connecter avec ceux-ci. Si "NetWare", dans **[Protocole en vigueur]** est configuré sur "Inactif", vous pouvez seulement utiliser TCP/IP.

#### ❖ **Type de trame NW**

Sélectionnez le type de trame si vous utilisez NetWare.

- **Sélection auto**
- Ethernet II
- Ethernet 802.2
- Ethernet 802.3
- Ethernet SNAP

#### ❖ **Nom d'ordinateur SMB**

Indiquez le nom de l'ordinateur SMB.

Saisissez un nom d'ordinateur de 15 caractères maximum.

"\*+,/:;Un nom d'ordinateur ne peut pas contenir les caractères <>=?[\]| ou des espaces.

Un nom d'ordinateur ne peut pas commencer par RNP et rnp. Pour l'alphabet, utilisez des majuscules.

#### ❖ **Groupe de travail SMB**

Indiquez le groupe de travail SMB.

Saisissez un nom d'ordinateur de 15 caractères maximum.

"\* $+$ ,/:;Un nom d'ordinateur ne peut pas contenir les caractères <>=?[\] | ou des espaces.

Pour l'alphabet, utilisez des majuscules.

#### ❖ **Vitesse Ethernet**

Définissez la vitesse d'accès des réseaux.

Sélectionnez une vitesse qui corresponde à votre environnement réseau. L'option **[Sélection auto]** est généralement conseillée.

- **Sélection auto**
- Bidirectionnel 10Mbps
- Bidi. à l'alternat 10Mbps
- Bidirectionnel 100Mbps
- Bidi. à l'alternat 10Mbps

#### ❖ **Type LAN**

Une fois l'unité d'interface IEEE 802.11b installée, sélectionnez la méthode de connexion.

#### • **Ethernet**

• IEEE 802.11b

**[Type LAN]** s'affiche quand la carte LAN sans fil est installée. Si Ethernet et IEEE 802.11b (LAN sans fil) sont tous les deux connectés, l'interface sélectionnée est prioritaire.

#### ❖ **Commande Ping**

Vérifiez la connexion au réseau avec la commande ping en utilisant l'adresse Ipv4.

Si la connexion au réseau échoue, vérifiez ce qui suit et utilisez de nouveau la commande ping.

- Vérifiez qu'"IPv4" dans **[Protocole en vigueur]** est configuré sur "En vigueur".
- Vérifiez que l'appareil, dont l'adresse IPv4 est assignée, est connecté au réseau.
- Il est possible que la même adresse IPv4 soit utilisée pour l'équipement défini.

#### ❖ **Autoriser communication SNMPv3**

Configurez la communication cryptée de SNMPv3.

- Cryptage uniquement
- **Cryptage/Texte clair**

Si vous sélectionnez **[Cryptage uniquement]**, vous devez définir un mot de passe pour le cryptage.

#### ❖ **Autoriser communications. SSL/TLS**

Configurez la communication cryptée pour SSL/TLS.

- Cryptogramme uniquement
- Priorité cryptogramme

#### • **Cryptog./Texte clair**

Si vous sélectionnez **[Cryptog. uniquement]**, vous devez installer le certificat SSL pour l'appareil.

#### ❖ **Nom d'hôte**

Définissez le nom d'hôte. Saisissez un nom d'hôte de 63 caractères maximum.

#### ❖ **Nom d'appareil**

Indiquez le nom de l'appareil. Saisissez le nom de l'appareil avec 31 caractères maximum.

# **Interface parallèle**

Cette section décrit les outils utilisateur dans le menu Interface parallèle sous Paramètres d'interface.

**[Interf. parallèle]** s'affiche quand la carte d'interface IEEE 1284 est installée sur cet appareil.

#### ❖ **Minuterie parallèle**

Définit le délai pour le signal de contrôle de l'interface parallèle.

- **ACK extérieur**
- ACK intérieur
- STB bas

#### ❖ **Vitesse de communication parallèle**

Permet de définir la vitesse de communication pour l'interface parallèle.

- **Haute vitesse**
- Standard

#### ❖ **État signal sélectionné**

Définit le niveau du signal de sélection de l'interface parallèle.

- **Haut**
- Bas

#### ❖ **Entrée pple**

Permet de définir si le signal d'entrée pple doit être validé ou non à la réception.

- Actif
- **Inactif**

#### ❖ **Communication bidirectionnelle**

Configure le mode de réponse de l'imprimante sur demande d'état lors de l'utilisation de l'interface parallèle.

- **ON**
- OFF

S'il s'agit de **[OFF]**, la fonction de communication bidirectionnelle sera désactivée et le pilote de l'imprimante ne sera pas installé sous la fonction Détect° auto de Windows.

#### ❖ **Contrôle signal**

Indiquez comment gérer les erreurs pendant l'impression ou l'envoi de télécopies à partir de l'ordinateur.

- **Prior. acceptat**° **travaux**
- Priorité Imprimante

# **IEEE 1394**

Cette section décrit les outils utilisateur dans le menu IEEE 1394 sous Paramètres d'interface.

**[IEEE1394]** s'affiche quand la carte d'interface IEEE 1394 est installée sur cet appareil.

#### ❖ **Adresse IPv4**

Avant d'utiliser cet appareil en environnement réseau, vous devez définir l'adresse IPv4 et le masque de sous-réseau.

Quand vous sélectionnez **[Spécifier]**, entrez les **[Adresse IPv4 machine]** et **[Masque ss-réseau]** sous la forme "xxx.xxx.xxx.xxx"("x" indique un chiffre).

Si la carte d'interface IEEE 1394 est installée, et que vous utilisez l'interface IEEE 1394, vous devez définir l'adresse du domaine, différente de l'adresse **[Adresse IPv4]** d' **[IEEE1394]**. Si vous souhaitez configurer l'adresse pour le même domaine, choisissez une valeur différente pour le **[Masque ss-réseau]**. Quand vous sélectionnez **[Spécifier]**, veillez à ce que **[Adresse IPv4 machine]** soit différente de celle des autres appareils sur le réseau.

L'adresse physique (adresse MAC) apparaît également.

Si vous utilisez les interfaces Ethernet et IEEE 1394 (IPv4 sur 1394) en même temps, les paramètres doivent être définis correctement.

- **Attribution auto (DHCP)**
- Définissez :
	- Adresse IPv4 de l'appareil : 011.022.033.044
	- Masque de sous-réseau : 000.000.000.000

#### ❖ **Configuration DDNS**

Définissez les paramètres DDNS.

- **Actif**
- Inactif

#### ❖ **Nom d'hôte**

Définissez le nom d'hôte. Saisissez un nom d'hôte de 63 caractères maximum.

#### ❖ **Nom de domaine**

Configurez les paramètres du nom de domaine.

- **Attribution auto (DHCP)**
- Définissez :

Saisissez un nom de domaine de 63 caractères maximum.

#### ❖ **Configuration WINS**

Configurez le serveur WINS.

Si **[ON]** est sélectionné, définissez l'adresse du serveur IPv4 sous la forme "xxx.xxx.xxx.xxx" ("xxx" indique un chiffre).

Si DHCP est utilisé, définissez **[ID d'étendue]**.

Saisissez **[ID d'étendue]** en utilisant 31 caractères max.

#### • ON

- Serv. WINS primaire : 000.000.000.000
- Serveur WINS secondaire : 000,000,000,000
- $\bullet$  ID ét.
- **OFF**

#### ❖ **IPv4 sur 1394**

Lorsque vous utilisez la fonction IPv4 sur 1394 de l'interface IEEE 1394 pour connecter l'appareil au réseau, ou quand vous imprimez à partir de l'ordinateur avec le pilote IPv4 sur 1394, vous devez définir **[Actif]** pour **[IPv4 over 1394]**.

- **Actif**
- Inactif

L'impression avec IPv4 sur 1394 est possible sous Windows Me/XP et Windows Server 2003.

#### ❖ **Impression SCSI (SBP-2)**

Si vous souhaitez lancer des impressions à l'aide de la fonction Impression SCSI client prise en charge par Windows 2000/XP ou Windows Server 2003, vous devez activer la fonction **[Impression SCSI (SBP-2)]**.

- **Actif**
- Inactif

#### ❖ **Impr.SCSI bidirect.**

Permet de définir le mode de réponse de l'imprimante, etc., pour les demandes d'état, lorsque l'interface IEEE 1394 est utilisée.

- **ON**
- OFF

Si la valeur définie est **[OFF]**, les fonctions de communication bidirectionnelle sont désactivées.

# **IEEE 802.11b**

Cette section décrit les outils utilisateur dans le menu IEEE 802.11b sous Paramètres d'interface.

**[IEEE 802.11b]** s'affiche quand la carte d'interface LAN sans fil est installée sur cet appareil.

Veillez à définir tous les paramètres en même temps.

#### ❖ **Mode de communication**

Définition du mode de communication du réseau local (LAN) sans fil.

- **802.11 Mode Ad-hoc**
- Mode ad-hoc
- Mode infrastructure

#### ❖ **Paramètre SSID**

Permet de définir le SSID pour distinguer le point d'accès en mode infrastructure ou en mode 802.11 Ad hoc.

Vous pouvez utiliser les caractères ASCII 0x20-0x7e (32 octets).

Si vous n'indiquez aucune valeur en mode Ad hoc 802.11b ou en mode Ad hoc, ""ASSID" apparaît.

#### ❖ **Canal**

Définition d'un canal lorsque vous sélectionnez le mode Ad hoc 802.11b ou le mode Ad hoc.

Le paramètre par défaut est **11** .

Les canaux suivants sont disponibles :

- Version métrique : 1-14
- Version pouce : 1-11

#### ❖ **Méthode sécu.**

Définition du chiffrement d'IEEE 802.11b (LAN sans fil).

En cas de configuration sur **[WEP]**, saisissez toujours la clé WEP. En cas de configuration sur **[WPA]**, saisissez toujours les méthodes de cryptage et d'authentification.

Définissez "WPA", quand **[Mode de communication]** est configuré sur **[Mode Infrastructure]**.

- **OFF**
- WEP
- WPA
	- Méthode de cryptage WPA Sélectionnez soit "TKIP", soit "CCMP(AES)".
	- Méthode authent. WPA Sélectionnez soit "WPA-PSK" soit "WPA802.1X)". Si vous avez sélectionné "WPA-PSK", saisissez la PSK de 8 à 63 caractères en code ASCII.

#### ❖ **Signal LAN sans fil**

Lorsque vous l'utilisez en mode infrastructure, vous pouvez contrôler l'état de réception des ondes radio de l'appareil à l'aide du panneau de commande. L'état des ondes radio s'affiche lorsque vous appuyez sur **[Signal LAN sans fil]**.

#### ❖ **Vitesse de transmission**

Définition de la vitesse de communication du IEEE 802.11b (LAN sans fil).

- **Sélection auto**
- 11Mbps Fixe
- 5,5Mbps Fixe
- 2Mbps Fixe
- 1Mbps Fixe

#### ❖ **Retour au paramètres par défaut de sortie usine**

Vous pouvez restaurer les valeurs par défaut du paramètre IEEE 802.11b (LAN sans fil).

- Non
- Oui

# **Imprimer liste**

Vous pouvez contrôler les éléments en rapport avec l'environnement réseau.

La page de configuration affiche les paramètres réseau actuels et des informations sur le réseau.

A **Appuyez sur [Paramètres système].**

# B **Appuyez sur [Paramètres interface].**

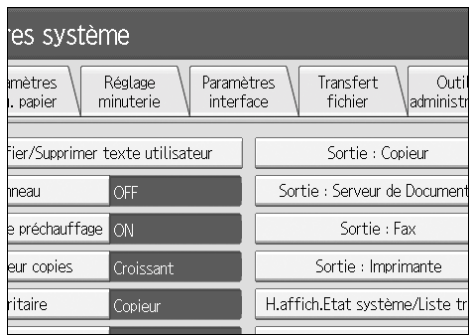

# C **Appuyez sur [Imprimer liste].**

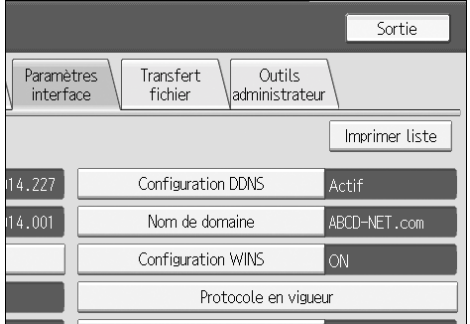

# D **Appuyez sur la touche** {**Départ**}**.**

La page de configuration s'imprime.

# E **Appuyez sur [Sortie].**

F **Appuyez sur la touche** {**Outils utilisateur/Compteur**}**.**

#### **Remarque**

❒ Vous pouvez aussi quitter le menu en appuyant sur la touche **[Sortie]** du menu principal Outils utilisateur.

# **Transfert de fichier**

Cette section décrit les outils utilisateur dans le menu Transfert de fichiers sous Paramètres système.

#### ❖ **Option de distribution**

Permet d'activer ou de désactiver les envois de documents enregistrés ou numérisés au serveur de distribution ScanRouter.

- ON
	- Adresse IPv4 du serveur de distribution principal
	- Adresse IPv4 du serveur de distribution secondaire
- **OFF**

Cette option permet d'utiliser ou non le logiciel de distribution ScanRouter. Si vous l'utilisez, vous devrez pré-enregistrer les périphériques E/S dans le logiciel de distribution ScanRouter.

#### ❖ **Capturer adresse IP du serveur**

Définissez l'adresse IPv4 du serveur de capture.

Ce paramètre apparaît quand la carte de liens média est installée et que la fonction de capture est utilisée par le logiciel de distribution ScanRouter.

#### ❖ **Transmission de fichiers Fax RX**

Définissez le type de distribution pour les fichiers de télécopie reçus par les différentes lignes.

- Paramétrage par ligne
	- Ligne 1
	- Ligne 2
	- Ligne 3
	- E-mail
	- Fax sur IP

Les lignes apparaissent selon l'environnement d'exploitation.

• Distribution fichier RX

Permet d'indiquer si les documents télécopiés reçus doivent être envoyés ou non au logiciel de distribution ScanRouter pour chaque ligne de télécopie.

- Distribution serveur
- **Pas de remise**
- Imprimer à l'arrivée

Permet d'indiquer si les documents télécopiés reçus et envoyés au logiciel de distribution ScanRouter doivent aussi être imprimés en même temps.

- Impression
- **Ne pas imprimer**

#### • Fichier à envoyer

Permet d'indiquer si tous les documents télécopiés reçus ou seulement ceux qui comprennent des codes de distribution (avec ID et codes SUB/SEP) sont envoyés vers le logiciel de distribution ScanRouter.

• Fichier avec code de distribution

#### • **Imprimer fichier**

• Fichier des échecs de distribution

Quand un document télécopié reçu ne peut être envoyé vers le logiciel de distribution ScanRouter, il est stocké en mémoire. Pour imprimer un fichier stocké en mémoire, sélectionnez **[Imprimer fichier]**, pour le supprimer, sélectionnez **[Supprimer fichier]**.

L'envoi de données au logiciel de distribution ScanRouter s'effectue automatiquement si cette fonction est disponible sur cette appareil. Si vous supprimez les données, vous ne pourrez plus les distribuer ni les imprimer.

- Imprimer fichier
- Effacer fichier

#### ❖ **Serveur SMTP**

Quand vous utilisez DNS, saisissez le nom d'hôte.

Quand vous n'utilisez pas DNS, saisissez l'adresse IPv4 du serveur SMTP.

- Nom du serveur
- N° port : **25**

Saisissez un nom de serveur de 127 caractères maximum. Vous ne devez pas saisir d'espaces.

Saisissez un numéro de port entre 1 et 65535 à l'aide des touches numériques, puis appuyez sur la touche  $[#].$ 

#### ❖ **Authentification SMTP**

Définissez l'authentification SMTP (PLAIN, LOGIN, CRAMMD5, DIGEST-MD5).

Quand vous envoyez un email à un serveur SMTP, vous pouvez améliorer le niveau de sécurité du serveur SMTP, en utilisant une authentification qui exige la saisie d'un nom d'utilisateur et d'un mot de passe.

Si le serveur SMTP requiert l'authentification, réglez **[Authentification SMTP]** sur **[ON]**, puis spécifiez le nom utilisateur, le mot de passe et le cryptage.

Si vous utilisez la fonction Fax Internet entrez le nom utilisateur et le mot de passe à configurer pour l'adresse e-mail d'Administrateur.

- AUTH. SMTP
	- ON

Nom utilisateur

Saisissez un nom utilisateur de 191 caractères maximum. Vous ne devez pas saisir d'espaces. En fonction du type de serveur SMTP, "partition" doit être spécifié. Ajoutez "@" après le nom utilisateur, ex. "nom utilisateur@partition".

Adresse e-mail

Mot de passe

Saisissez un mot de passe de 63 caractères maximum. Vous ne devez pas saisir d'espaces.

Cryptage : **Auto** / ON / OFF

**[Cryptage]**-**[Auto]**: à utiliser si la méthode d'authentification est PLAIN, LOGIN, CRAM-MD5, ou DIGEST-MD5.

**[Cryptage]**-**[ON]**: à utiliser si la méthode d'authentification est CRAMMD5 ou DIGEST-MD5.

**[Cryptage]**-**[OFF]**: à utiliser si la méthode d'authentification est PLAIN, ou LOGIN.

• **OFF**

#### ❖ **POP avant SMTP**

Définissez l'authentification POP (POP avant SMTP).

Quand vous envoyez un e-mail à un serveur SMTP, vous pouvez améliorer le niveau de sécurité du serveur SMTP en effectuant une connexion avec le serveur POP, qui permet l'authentification.

Pour activer l'authentification sur serveur POP avant d'envoyer des e-mails via le serveur SMTP, configurez **[POP avant SMTP]** sur **[ON]**. Les e-mails sont envoyés vers le serveur SMTP une fois que s'est écoulé le délai spécifié pour **[Tps attente après Authent.]**.

Si vous sélectionnez **[ON]**, entrez le **[Nom du serveur]** dans **[Paramètres POP3 / IMAP4]**. Contrôlez aussi le numéro de port de **[POP3]** dans **[Port de communication e-mail]**.

- ON
	- Délai d'attente après authentification. : **300 msec.**

Définissez **[Tps attente après Authent.]**, de zéro à 10 000 millisecondes, par incréments d'une milliseconde.

- Nom utilisateur Saisissez un nom utilisateur de 63 caractères maximum. Vous ne devez pas saisir d'espaces.
- Adresse e-mail
- Mot de passe Saisissez un mot de passe de 63 caractères maximum. Vous ne devez pas saisir d'espaces.
- **OFF**

#### ❖ **Protocole de réception**

Définissez le protocole de réception pour la réception de télécopies par Internet (Fax Internet).

- **POP3**
- IMAP4
- SMTP

#### ❖ **Paramètres POP3/IMAP4**

Pour la réception de télécopies par Internet, définissez le nom du serveur POP3/IMAP4.

Le nom de serveur POP3/IMAP4 défini est utilisé pour **[POP avant SMTP]**.

• Nom du serveur

Si DNS est utilisé, saisissez le nom d'hôte.

Sinon, saisissez l'adresse POP3/IMAP4 ou l'adresse IPv4 du serveur. Saisissez un nom de serveur POP3/IMAP4 de 127 caractères maximum. Vous ne devez pas saisir d'espaces.

- Cryptage
	- **Auto**

Le cryptage du mot de passe est paramétré automatiquement en fonction des paramètres du serveur POP/IMAP.

- ON Cryptage du mot de passe.
- OFF

Pas de cryptage du mot de passe.

#### ❖ **Adresse e-mail administrateur**

Sur les documents numérisés envoyés par e-mail, si l'expéditeur n'est pas défini, cette adresse apparaît à la place de celle de l'expéditeur.

Quand vous envoyez des e-mails sous la fonction Fax Internet, l'adresse email de l'administrateur apparaîtra comme adresse d'expéditeur sous les conditions suivantes :

- L'expéditeur n'a pas été défini, et l'adresse e-mail de l'appareil n'a pas été enregistrée.
- L'expéditeur défini n'est pas enregistré dans le carnet d'adresses de l'appareil et l'adresse e-mail de l'appareil n'a pas été enregistrée.

Lorsque vous effectuez une authentification SMTP pour les fichiers transmis par fonction Internet fax, l'adresse e-mail de l'administrateur apparaîtra dans la zone "De". Si vous avez défini le nom utilisateur et l'adresse e-mail dans **[Authentification SMTP]**, veillez à bien définir ce paramètre.

Saisissez jusqu'à 128 caractères.

Sur les documents numérisés envoyés par e-mail, si **[Spécificat**° **auto. nom expéditeur]** est configuré sur **[OFF]**, saisissez l'expéditeur.

#### ❖ **Port communication e-mail**

Saisissez les numéros de port pour la réception de télécopies par Internet. Le numéro de port POP3 défini est utilisé pour **[POP avant SMTP]**.

- POP3 : **110**
- IMAP4 : **143**
- SMTP : **25**

Saisissez un numéro de port entre 1 et 65535 à l'aide des touches numériques, puis appuyez sur la touche  $\{\ddagger\}$ .

#### ❖ **Intervalle réception e-mail**

Saisissez, en minutes, la durée de réception de télécopies par Internet via serveur POP3 ou IMAP4.

- **ON: 15 minute(s)**
- OFF

Si **[ON]** est sélectionné, la durée peut être définie par incréments de 2 à 1440 en une minute.

#### ❖ **Taille max. réception e-mail**

Définissez la taille maximale de réception d'e-mails pour les télécopies par Internet.

#### • **2MB**

Saisissez une taille, entre 1 et 50 Mo, par incréments d'un mégaoctet.

#### ❖ **Stock.e-mail sur serv.**

Précisez si les e-mails reçus via Internet doivent ou non être stockés sur le serveur POP3 ou IMAP4.

- **OFF**
- Tous
- Uniquement les erreurs

#### ❖ **Nom utilisateur par défaut / Mot de passe (Envoi)**

Définissez le nom utilisateur et mot de passe requis lors de l'envoi direct de fichier numérisé dans un dossier partagé sur un ordinateur exécutant Windows, sur un serveur FTP, ou sur un serveur NetWare.

- Nom utilisateur SMB
- Mot de passe SMB
- Nom utilisateur FTP
- Mot de passe FTP
- Nom utilisateur NCP
- Mot de passe NCP

Saisissez jusqu'à 64 caractères.

#### ❖ **Programmer / Changer / Supprimer message e-mail**

Vous pouvez programmer, modifier ou supprimer l'e-mail utilisé lors de l'envoi d'une télécopie par Internet ou d'un fichier numérisé sous forme de fichier joint.

- Programmer/Modifier
	- A Appuyez sur **[Paramètres système]**.
	- B Appuyez sur **[Transfert de fichiers]**.
	- <sup>C</sup> Appuyez sur **[**T**Suiv.]**.
	- D Appuyez sur **[Enregistrer/Modifier/Supprimer message e-mail]**.
	- E Appuyez sur **[Programmer/Modifier]**.
	- F Appuyez sur **[Non programmé]**.
	- G Appuyez sur **[Modifier]**.
	- H Saisissez un nom, puis appuyez sur **[OK]**. Saisissez un nom de 20 caractères maximum.
	- I Appuyez sur **[Edition]**. Pour commencer une nouvelle ligne, appuyez sur **[OK]** pour revenir à l'écran de l'e-mail, puis appuyez sur **[**T**]** dans "Sélectionner ligne pour modifier :".
	- J Saisissez le texte, puis appuyez sur **[OK]**. Vous pouvez saisir jusqu'à cinq lignes de texte. Chaque ligne peut comporter jusqu'à 80 caractères.
	- K Appuyez sur **[OK]**.
	- L Appuyez sur **[Sortie]**.
- Supprimer
	- A Appuyez sur **[Paramètres système]**.
	- B Appuyez sur **[Transfert de fichiers]**.
	- <sup>C</sup> Appuyez sur **[**T**Suiv.]**.
	- D Appuyez sur **[Enregistrer/Modifier/Supprimer message e-mail]**.
	- E Appuyez sur **[Supprimer]**.
	- F Sélectionnez l'e-mail à supprimer. Le message de confirmation de la suppression s'affiche.
	- G Appuyez sur **[Oui]**.

#### ❖ **Spécif. auto nom expéd.**

Permet d'indiquer si vous souhaitez définir le nom de l'expéditeur lors de l'envoi d un e-mail.

• ON

Si vous sélectionnez **[ON]**, l'e-mail défini apparaîtra dans la zone "De". Si vous ne définissez pas l''adresse de l'expéditeur, l'adresse e-mail de l'administrateur apparaîtra dans la zone "De :".

Si vous ne définissez pas l'expéditeur lors d'un envoi de fichier par e-mail via la fonction Fax, ou si l'adresse e-mail définie n'est pas enregistrée dans le carnet d'adresses de l'appareil, l'adresse e-mail de l'appareil apparaît dans la zone "De ::". Si l'appareil n'a pas d'adresse e-mail, l'adresse e-mail de l'administrateur apparaîtra dans la zone "De :".

• **OFF**

Si vous sélectionnez **[OFF]**, l'adresse e-mail définie apparaîtra dans la zone "De :", mais vous ne pourrez pas envoyer d'e-mail sans définir l'adresse email de l'expéditeur. Dans la fonction Fax, vous ne pouvez pas envoyer d'e-mail si l'adresse e-mail de l'expéditeur défini n'est pas enregistrée dans le carnet d'adresses de l'appareil.

#### ❖ **Compte Fax E-mail**

Définissez l'adresse e-mail, le nom d'utilisateur et le mot de passe nécessaires pour recevoir des fax par Internet.

- **Recevoir**
	- Adresse e-mail Saisissez une adresse e-mail de 128 caractères max.
	- Nom d'utilisateur Saisissez un nom d'utilisateur de 64 caractères max.
	- Mot de passe Saisissez un mot de passe de 64 caractères maximum.
- Ne pas recevoir

#### ❖ **Délai renvoi scanner**

Permet de définir l'intervalle après lequel l'appareil doit renvoyer le fichier numérisé, s'il n'a pas pu être envoyé au serveur de distribution ou au serveur de messagerie.

Le paramètre par défaut est **300 seconde(s)**.

Vous pouvez régler le délai de 60 à 999 secondes par incréments d'une seconde, à l'aide du pavé numérique.

Ce paramètre est destiné à la fonction Scanner.

#### ❖ **Nombre de renvois scanner**

Définissez le nombre maximum de fois où un fichier numérisé est renvoyé au serveur de distribution ou au serveur de messagerie.

- **ON: 3 fois**
- OFF

Si **[ON]** est sélectionné, le nombre de fois peut être réglé sur 1 à 99. Ce paramètre est destiné à la fonction Scanner.

# **Outils administrateur**

Cette section décrit les outils utilisateur dans le menu Outils administrateur sous Paramètres système.

Les outils administrateur sont utilisés par l'administrateur. Pour modifier ce paramétrage, veuillez contacter l'administrateur.

Nous recommandons de choisir l'option authentification administrateur avant de procéder au paramétrage des outils administrateur.

#### ❖ **Gestion carnet d'adresses**

Vous pouvez ajouter, modifier ou supprimer des informations enregistrées dans le carnet d'adresses. Pour plus d'informations, consultez "Carnet d'adresses".

- Programmer/Modifier Vous pouvez enregistrer et modifier les noms et les codes utilisateur.
	- Noms

Vous pouvez enregistrer un nom, un affichage de touche, un numéro d'enregistrement et une sélection de titre.

• Info authentification

Vous pouvez enregister un code utilisateur et spécifier les fonctions disponibles pour chaque code utilisateur. Vous pouvez aussi enregistrer les noms et mot de passe utilisateur à utiliser lors de l'envoi d'e-mail, de fichiers vers des dossiers ou lors de l'accès d'un serveur LDAP.

• Protection

Vous pouvez enregistrer un code de protection.

• Destinataire fax

Vous pouvez enregistrer un numéro de fax, un mode TX international, un en-tête de fax, une insertion d'étiquette, un destinataire de fax sur IP et un protocole.

• E-mail

Vous pouvez enregistrer une adresse électronique.

• Dossier

Vous pouvez enregistrer le protocole, le chemin, le numéro de port et le nom du serveur.

• Ajout au groupe

Vous pouvez mettre dans un groupe les noms enregistrés dans le carnet d'adresses.

• Supprimer

Vous pouvez supprimer un nom du carnet d'adresses.

Vous pouvez enregistrer jusqu'à 2 000 noms.

Vous pouvez enregistrer 500 codes utilisateur maximum.

Vous pouvez également enregistrer et gérer des noms dans le Carnet d'adresses en utilisant Web Image Monitor ou SmartDeviceMonitor for Admin.

#### ❖ **Carnet d'adresses : Programmer/Modifier/Supprimer groupe**

Les noms enregistrés dans le carnet d'adresses peuvent être rassemblés dans un groupe.

Vous pouvez alors gérer facilement les noms enregistrés dans chaque groupe.

- Programmer/Modifier Vous pouvez enregistrer et modifier les groupes.
	- Noms

Vous pouvez enregistrer un nom, un affichage de touche, un numéro d'enregistrement et une sélection de titre.

- Utilisateur /Groupe programmé Vous pouvez vérifier les noms ou groupes enregistrés dans chaque groupe.
- Protection Vous pouvez enregistrer un code de protection.
- Ajout au groupe Vous pouvez mettre des groupes enregistrés dans le Carnet d'adresses dans un autre groupe.
- Supprimer

Vous pouvez supprimer un groupe du Carnet d'adresses.

Vous pouvez enregistrer jusqu'à 100 groupes.

Vous pouvez également enregistrer et gérer des groupes dans le Carnet d'adresses en utilisant Web Image Monitor ou SmartDeviceMonitor for Admin.

Utilisez SmartDeviceMonitor for Admin, fourni avec l'imprimante/scanner.

#### ❖ **Carnet d'adresses : Modifier l'ordre**

Modifie l'ordre des noms enregistrés.

Vous pouvez réorganiser l'ordre des éléments sur la même page, mais vous ne pouvez pas les déplacer vers une autre page.

Par exemple, vous ne pouvez pas déplacer un élément de "PLANNING" (**[OPQ]**) à "DAILY" (**[CD]**).

- A Appuyez sur **[Paramètres système]**.
- B Appuyez sur **[Outils Administr.]**.
- C Appuyez sur **[Carnet d'adresses : modifier ordre]**.

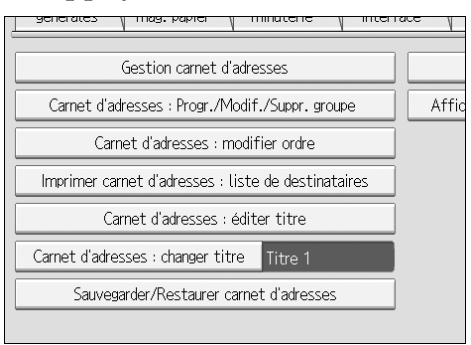

D Appuyez sur la touche du nom à déplacer.

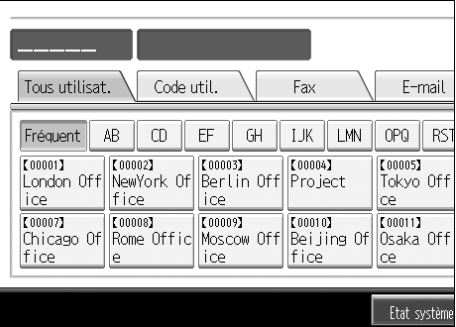

Vous pouvez sélectionner un nom à l'aide du pavé numérique.

E Appuyez sur la touche du nom qui est à l'emplacement où vous souhaitez déplacer le premier nom.

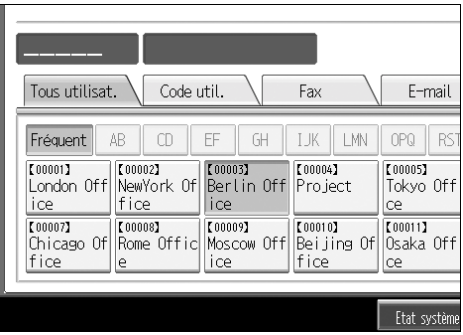

L'utilisateur est déplacé vers la position sélectionnée, et la touche d'utilisateur actuellement à l'endroit sélectionné est déplacée vers l'avant ou vers l'arrière.

Si vous déplacez la touche d'utilisateur vers l'avant, la touche d'utilisateur qui se trouve actuellement à l'endroit sélectionné est déplacée vers l'arrière.

Si vous déplacez la touche d'utilisateur vers l'arrière, la touche d'utilisateur qui se trouve actuellement à l'endroit sélectionné est déplacée vers l'avant.

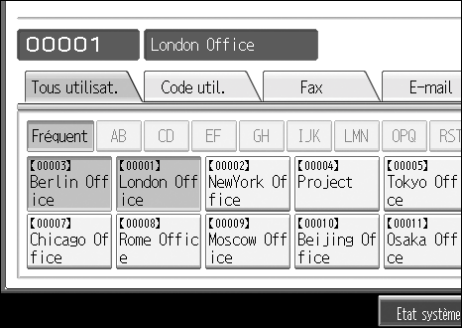

Vous pouvez également sélectionner un nom à l'aide du pavé numérique

#### ❖ **Imprimer carnet d'adresses : Liste des destinataires**

Vous pouvez imprimer la liste des destinataires enregistrées dans le Carnet d'adresses.

- Imprimer dans ordre titre 1 Imprime le carnet d'adresses dans ordre titre 1.
- Imprimer dans ordre titre 2 Imprime le carnet d'adresses dans ordre titre 2.
- Imprimer dans ordre titre 3 Imprime le carnet d'adresses dans ordre titre 3.
- Imprimer liste des numéros de groupe Imprime le carnet d'adresses de groupe.
- A Appuyez sur **[Paramètres système]**.
- B Appuyez sur **[Outils Administr.]**.
- C Appuyez sur **[Imprimer carnet d'adresses : liste de destinataires]**.
- D Sélectionnez le format d'impression.
- E Pour imprimer la liste sur des pages recto / verso, sélectionnez **[Impression Recto/Verso]**.
- <sup>F</sup> Appuyez sur la touche {**Départ**}. La liste s'imprime.

#### ❖ **Carnet d'adresses : Editer titre**

Vous pouvez éditer le titre pour trouver facilement un utilisateur.

- A Appuyez sur **[Paramètres système]**.
- B Appuyez sur **[Outils Administr.]**.
- C Appuyez sur **[Carnet d'adresses : éditer titre]**.

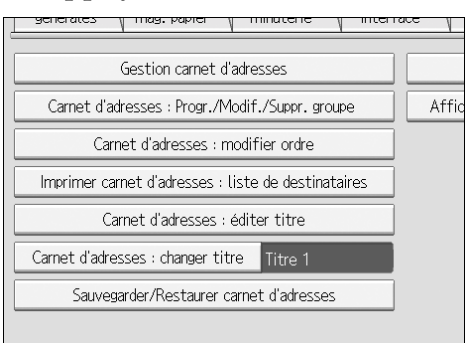

#### D Appuyez sur la touche du titre à modifier.

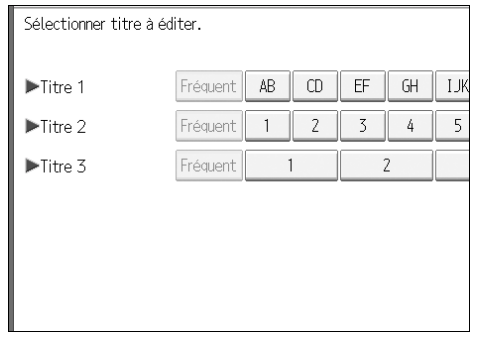

- E Saisissez le nouveau nom, puis appuyez sur **[OK]**.
- F Appuyez sur **[OK]**.

#### ❖ **Carnet d'adresses: Changer de titre**

Choisissez le titre pour sélectionner un nom.

- **Titre 1**
- Titre 2
- Titre 3

#### ❖ **Sauvegarder / Restaurer carnet d'adresses**

Vous pouvez sauvegarder le carnet d'adresses de l'appareil sur une unité de stockage externe ou restaurer la copie qui y a été sauvegardée.

- Copie de sauvegarde Vous pouvez sauvegarder le carnet d'adresses de l'appareil sur une unité de stockage externe.
- Restaurer

Vous pouvez restaurer la copie de sauvegarde du carnet d'adresses stockée sur une unité externe de stockage.

- Format Vous pouvez formater le stockage externe.
- Obtenir données de support L'espace disponible et l'espace occupé de l'unité de stockage externe s'affichent.

#### ❖ **Afficher / Imprimer compteur**

Permet d'afficher et d'imprimer le nombre de documents imprimés.

- Afficher / Imprimer compteur Permet d'afficher le nombre de documents imprimés pour chaque fonction (Total, Copieur, Télécopie, Imprimante, 3/DLT, Recto / Verso, et Agrafage).
- Impression de la liste des compteurs Permet d'imprimer la liste du nombre de documents imprimés pour chaque fonction.

#### ❖ **Afficher / Effacer / Imprimer compteur par utilisateur**

Permet d'afficher et d'imprimer le nombre de documents imprimés à l'aide des codes utilisateur et de mettre ces valeurs à 0.

Appuyez sur **[**U**Précéd.]** et **[**T**Suiv.]** pour afficher tous les nombres de documents imprimés.

Le nombre de documents imprimés peut être différent de la valeur du compteur qui apparaît dans Afficher / Imprimer compteur.

- Impression des compteurs pour tous les utilisateurs Imprime les valeurs des compteurs pour tous les utilisateurs.
- Effacement des compteurs pour tous les utilisateurs Remet à zéro le nombre d'impressions lancées à partir de tous les codes utilisateurs.
- Impression du compteur par utilisateur Imprime les valeurs du compteur pour chaque utilisateur.
- Effacement du compteur par utilisateur Remet à zéro le nombre d'impressions lancées à partir d'un code utilisateur.

#### ❖ **Réglage authentification des utilisateurs**

• Auth. code utilisateur

Avec l'Authentification du code utilisateur, vous pouvez limiter les fonctions disponibles et en superviser l'utilisation.

Quand vous utilisez l'Authentification du code utilisateur, enregistrez le code utilisateur.

Avec la fonction Contrôle Imprimante PC, vous pouvez obtenir, par le biais du pilote d'impression, un journal des impressions correspondant aux codes saisis.

Si l'authentification des codes utilisateur a été définie, il n'est pas possible d'utiliser la fonction Sélection couleur auto.

Pour plus d'informations sur l'Authentification de base, l'Authentification Windows, l'Authentification LDAP, et l'Authentification Serveur intégr., consultez votre administrateur.

- Copieur
- Imprimante
- Autres fonctions
- Authentification travail imprimante
- Authentification de base
- Authentification Windows
- Authentification LDAP
- Auth. serveur intégration
- **OFF**

#### ❖ **Gestion améliorée de l'authentification**

Pour plus d'informations sur cette fonction, consultez votre administrateur.

#### ❖ **Réglage authentification des administrateurs**

Pour plus d'informations sur cette fonction, consultez votre administrateur.

#### ❖ **Programmer / Modifier administrateur**

Pour plus d'informations sur cette fonction, consultez votre administrateur.

#### ❖ **Réglage compteur clé**

Indiquez les fonctions vous voulez gérer avec le compteur clé.

- Copieur : Pleine couleur / N&B
- Imprimante : N&B
- Autres fonctions : Serveur de documents / Télécopie / Scanner

#### ❖ **Sécurité étendue**

Indiquez si vous souhaitez ou non utiliser les fonctions de sécurité étendue. Pour plus d'informations sur les fonctions de sécurité étendue, consultez votre administrateur.

#### ❖ **Suppression auto fichier dans Serveur de documents**

Vous pouvez préciser si les documents enregistrés sur le Serveur de documents doivent être supprimés ou non au bout d'un certain temps.

- **ON: 3 jour(s)**
- OFF

Si vous sélectionnez **[ON]**, les documents stockés par la suite sont supprimer une fois le délai défini écoulé.

Si vous sélectionnez **[OFF]**, les documents ne sont pas automatiquement supprimés.

Si vous sélectionnez **[ON]**, saisissez un nombre de jours compris entre 1 et 180 (par incréments d'un jour).

La valeur par défaut est de trois jours, ce qui veut dire que les documents seront supprimés 3 jours (72 heures) après leur enregistrement.

#### ❖ **Supprimer tous les fichiers du Serveur de document**

Vous pouvez supprimer des fichiers stockés sur le Serveur de documents, y compris les fichiers stockés à des fins d'Impression d'épreuve, d'Impression sécurisée, d'Impression suspendue ou d'Impression stockée sous la fonction Imprimante.

- Non
- Oui

Tous les documents sont systématiquement supprimés même si un mot de passe a déjà été défini.

Un message de confirmation apparaît. Pour supprimer tous les documents, cliquez sur **[Oui]**.

## ❖ **Programmer/Modifier/Supprimer serveur LDAP**

Programmez le serveur LDAP pour trouver les destinataires d'e-mail directement dans le Carnet d'adresses du serveur LDAP. Cette fonction est disponible lors de l'envoi de fichiers numérisés par e-mail à l'aide des fonctions scanner ou télécopie.

- Nom
- Nom du serveur
- Rechercher dans la base
- Numéro de port
- SSL
- Authentification
- Nom utilisateur
- Mot de passe
- Critères rech.
- Options de recherche

Pour lancer une recherche dans LDAP, assurez-vous que les éléments énumérés ci-dessous sont définis. Pour les autres éléments, vérifiez votre environnement et appliquez les modifications nécessaires.

- Nom du serveur
- Rechercher dans la base
- Numéro de port
- Critères rech.
- Sélection de la méthode d'authentification

Pour utiliser le serveur LDAP dans Outils Administrateur, sélectionnez **[ON]** dans serveur LDAP.

Cette fonction prend en charge les versions 2.0 et 3.0 de LDAP. La version 2.0 ne prend pas en charge l'authentification de Haute sécurité.

## ❖ **Recherche LDAP**

Précisez si vous souhaitez ou non utiliser le serveur LDAP pour les recherches.

- **ON**
- OFF

Si vous sélectionnez **[OFF]**, la liste du serveur LDAP n'apparaîtra pas sur l'écran de recherche.

# ❖ **AOF (Toujours activé)**

Spécifiez si vous souhaitez ou non utiliser la fonction Arrêt auto.

- **ON**
- OFF

#### ❖ **Version du Firmware**

Vous pouvez vérifier la version du logiciel installé sur cet appareil.

- ❖ **Niveau de sécurité réseau** Pour plus d'informations sur cette fonction, consultez votre administrateur.
- ❖ **Paramétrage effacement auto de mémoire** Pour plus d'informations sur cette fonction, consultez votre administrateur.

## ❖ **Effacer toute la mémoire**

Pour plus d'informations sur cette fonction, consultez votre administrateur.

❖ **Supprimer ts les journaux** Pour plus d'informations sur cette fonction, consultez votre administrateur.

#### ❖ **Paramètres journal transfert**

Pour plus d'informations sur cette fonction, consultez votre administrateur.

#### ❖ **Sécurité données pr copie**

Pour plus d'informations sur cette fonction, consultez votre administrateur.

# **Référence**

- [P.215 "Carnet d'adresses"](#page-222-0)
- [P.231 "Impression du compteur pour chaque utilisateur"](#page-238-0)
- [P.295 "Compteur"](#page-302-0)

# **Programmer/Modifier/Supprimer serveur LDAP**

Cette section contient des informations sur la définition des paramètres du serveur LDAP.

#### **Pour programmer/modifier le serveur LDAP**

A **Appuyez sur [Paramètres système].**

B **Appuyez sur [Outils Administr.].**

C **Appuyez sur [Enregistrer/Modifier/Supprimer serveur LDAP].**

D **Vérifiez que [Programmer/Modifier] est sélectionné.**

E **Sélectionnez le serveur LDAP que vous voulez programmer ou modifier.** Pour programmer le serveur, sélectionnez **[Non programmé]**.

F **Définissez chacun des éléments requis.**

G **Appuyez sur [OK] après avoir défini chaque élément.**

Pour plus d'informations sur le serveur LDAP, consultez 'Programmer le serveur LDAP'.

H **Appuyez sur [Sortie].**

I **Appuyez sur la touche** {**Outils utilisateur/Compteur**}**.**

## **Référence**

[P.90 "Programmer le serveur LDAP"](#page-97-0)

**Pour supprimer le serveur LDAP programmé**

A **Appuyez sur [Paramètres système].**

B **Appuyez sur [Outils Administr.].**

C **Appuyez sur [Enregistrer/Modifier/Supprimer serveur LDAP].**

D **Appuyez sur [Supprimer].**

E **Sélectionnez le serveur LDAP que vous voulez supprimer.**

F **Appuyez sur [Oui].**

G **Appuyez sur [Sortie].**

H **Appuyez sur la touche** {**Outils utilisateur/Compteur**}**.**

# <span id="page-97-0"></span>**Programmer le serveur LDAP**

Cette section contient des informations sur la définition des paramètres du serveur LDAP.

#### **Pour saisir un nom d'identification**

## A **Appuyez sur [Modifier] sous "Nom".**

Enregistrez un nom pour le serveur LDAP qui apparaîtra sur l'écran de sélection de serveur de l'opération de recherche LDAP.

B **Saisissez le nom d'identification du serveur.**

C **Appuyez sur [OK].**

#### **Pour saisir un nom de serveur**

A **Appuyez sur [Modifier] sous "Nom de serveur".**

Enregistrez le nom d'hôte ou l'adresse IPv4 du serveur LDAP.

B **Saisissez le nom du serveur LDAP.**

C **Appuyez sur [OK].**

#### **Pour accéder à la base de recherche**

# A **Appuyez sur [Modifier] sous "Base de recherche".**

Sélectionnez un dossier de routage pour lancer la recherche dans les adresses e-mail enregistrées dans le dossier sélectionné comme cibles de recherche.

# B **Accédez à la base de recherche.**

Par exemple, si la cible de la recherche est le service des ventes de la société ABC, saisissez "dc=service des ventes o=ABC". (Dans cet exemple, la description correspond à celle d'un répertoire actif. "dc" correspond à l'unité de l'organisation et "o" à la société.)

L'enregistrement de la base de recherche peut être requis, selon votre environnement serveur. Si l'enregistrement est nécessaire, les recherches non définies auront une erreur pour résultat. Vérifiez votre environnement serveur et saisissez toutes les spécifications requises.

# C **Appuyez sur [OK].**

#### **Pour saisir un numéro de port**

## A **Appuyez sur [Modifier] sous "No de port".**

Définissez le numéro du port de communication avec le serveur LDAP. Définissez un port conforme à votre environnement.

#### B **Définissez le numéro de port à l'aide du pavé numérique, puis appuyez sur la touche** {**#**}**.**

Si le protocole SSL est défini sur **[ON]**, le numéro du port devient automatiquement "636".

#### **Pour lancer la communication SSL**

# A **Appuyez sur [ON].**

Utilisez SSL pour communiquer avec le serveur LDAP.

Pour pouvoir l'utiliser, le serveur LDAP doit prendre en charge SSL.

Si le protocole SSL est défini sur **[ON]**, le numéro du port devient automatiquement "689".

Le paramètre SSL doit être activé sur cet appareil. Pour plus de détails, consultez votre administrateur réseau.

#### **Pour configurer l'authentification**

# A **Appuyez sur [**T**Suiv.].**

# B **Appuyez sur [ON] ou [Haute sécurité] dans "Authentification".**

Pour envoyer une requête de recherche au serveur LDAP, utilisez le compte administrateur pour l'authentification.

Les paramètres d'authentification doivent être conformes aux paramètres d'authentification de votre serveur. Vérifiez les paramètres de votre serveur avant de configurer cet appareil.

**[Haute sécurité]** n'est disponible qu'avec la version 3.0 de LDAP.

Si **[Haute sécurité]** est sélectionné, le mot de passe de l'administrateur est crypté avant d'être envoyé au réseau. Si **[ON]** est sélectionné, le mot de passe est envoyé sans cryptage.

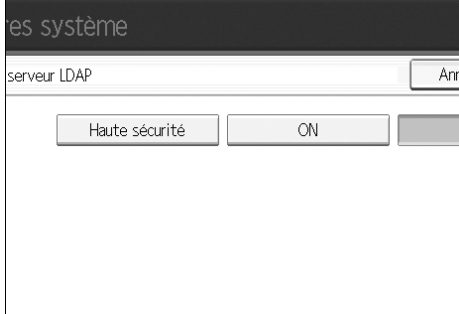

#### **Pour saisir le nom utilisateur et le mot de passe**

# A **Appuyez sur [**T**Suiv.].**

## B **Appuyez sur [Modifier] sous "Nom utilisateur".**

Si **[ON]** ou **[Haute sécurité]** est sélectionné pour le paramètre d'authentification, utilisez le nom de compte et le mot de passe de l'administrateur. Ne saisissez pas les nom et mot de passe du compte administrateur si vous utilisez l'authentification pour chaque personne ou chaque recherche.

# C **Saisissez le nom utilisateur, puis appuyez sur [OK].**

Les procédures de définition du nom utilisateur varient selon l'environnement serveur. Vérifiez votre environnement serveur avant de définir le paramètre.

Exemple : Nom de domaine\Nom utilisateur, Nom utilisateur@Nom de domaine, CN=Nom, OU=Nom de division, DC=Nom de serveur

## D **Appuyez sur [Modifier] sous "Mot de passe".**

# E **Entrez le mot de passe, puis cliquez sur [OK].**

Le nom utilisateur et le mot de passe sont nécessaires à l'authentification de l'administrateur, et lui permettent d'accéder au serveur LDAP.

Vous pouvez définir le nom utilisateur et le mot de passe dans le Carnet d'adresses de cet appareil pour permettre l'accès avec authentification individuelle au serveur LDAP. Utilisez les Outils administrateur pour sélectionner le nom utilisateur et le mot de passe que vous souhaitez utiliser.

#### **Pour tester la connexion**

# A **Appuyez sur [Test connexion].**

Accédez au serveur LDAP pour vérifier que la bonne connexion est établie. Vérifiez que l'authentification fonctionne conformément aux paramètres d'authentification.

Un test de connexion est effectué.

## B **Appuyez sur [Sortie].**

Si le test de connexion échoue, vérifiez vos paramètres et essayez à nouveau. Cette fonction ne vérifie pas les critères de recherche ni la base de recherche.

#### **Pour définir les critères de recherche**

# A **Appuyez deux fois sur [**T**Suiv.].**

B **Appuyez sur [Modifier] pour les éléments que vous souhaitez utiliser comme critères de recherche parmi les suivants : [Nom], [Adresse e-mail], [Numéro de Fax], [Nom de société], et [Nom de service].**

Vous pouvez saisir un attribut comme un mot clé de recherche typique. La fonction effectue alors une recherche dans le Carnet d'adresses du serveur LDAP avec l'attribut saisi.

#### C **Saisissez l'attribut que vous voulez utiliser pour rechercher des adresses email puis appuyez sur [OK].**

La valeur de l'attribut peut changer en fonction de l'environnement serveur. Vérifiez que la valeur de l'attribut est conforme à votre environnement serveur avant de le définir.

Vous pouvez laisser des éléments vides mais ne pouvez pas laisser d'attributs vides quand vous recherchez des adresses e-mail dans le Carnet d'adresses du serveur LDAP.

#### **Pour définir les options de recherche**

A **Appuyez trois fois sur [**T**Suiv.].**

B **Appuyez sur [Modifier] sous "Attribut".**

#### C **Saisissez l'attribut que vous voulez utiliser pour rechercher des adresses email puis appuyez sur [OK].**

Pour chercher des données dans le serveur LDAP à l'aide d'un mot-clé autre que les mots-clés déjà prêts tels que Nom, Adresse e-mail, Numéro de télécopie, Nom de société et Nom de département, spécifiez l'attribut du mot clé enregistré dans votre serveur LDAP et le nom à afficher sur le panneau de commande pendant la recherche. Par exemple, pour chercher des adresses email par matricule employé, saisissez "No employé" dans le champ Attribut et "No employé" dans le champ d'affichage clé.

La valeur de l'attribut peut changer en fonction de l'environnement serveur. Vérifiez que l'attribut est conforme à votre environnement serveur avant de le définir.

# D **Appuyez sur [Modifier] sous "Affichage clé".**

# E **Entrez l'affichage de touche, puis appuyez sur [OK].**

- L'"affichage clé" enregistré s'affiche comme mot-clé de recherche LDAP.
- Sans enregistrement d'affichage clé

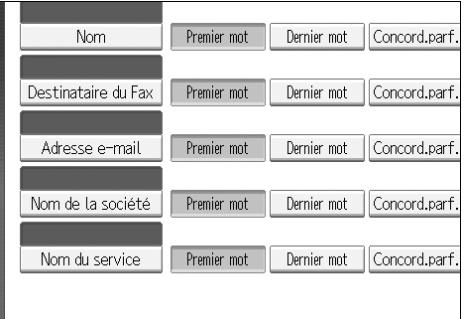

• Avec enregistrement d'affichage clé

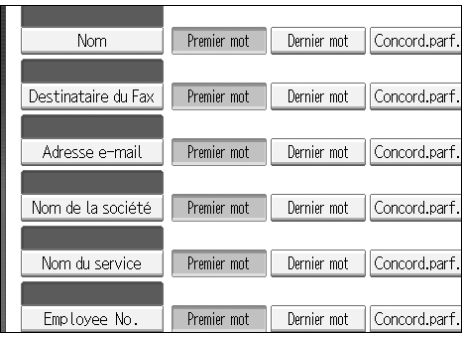

La clé n'apparaît pas sur l'écran de recherche, excepté si "Attribut" et "Affichage clé" sont tous deux enregistrés. Assurez-vous d'enregistrer les deux pour utiliser la recherche en option.

# **3. Fonctions Copieur / Serveur de documents**

Ce chapitre décrit les outils utilisateur dans le menu Fonctions copieur / Serveur de documents.

Pour plus d'informations sur les modalités d'accès à **[F**° **Copieur/Serv. doc.]**, veuillez consulter "Accès aux Outils utilisateur (Paramètres système)".

# **Référence**

[P.3 "Accès aux outils utilisateur"](#page-10-0)

# **Fonctions générales**

Cette section décrit les outils utilisateur dans le menu Fonctions générales sous Copieur / Serveur de documents.

## ❖ **Priorité densité image auto**

Vous pouvez choisir d'activer ou désactiver la Densité image auto : "ON" ou "OFF" quand l'appareil est allumé, réinitialisé, ou que les modes sont effacés.

- Pleine couleur
	- ON
	- **OFF**
- N&B
	- **ON**
	- OFF

## ❖ **Priorité type d'original**

Vous pouvez sélectionner le type d'original en vigueur lorsque l'appareil est allumé, ou quand les modes sont effacés.

- Pleine couleur
	- Texte
	- **Texte/Photo**
	- Photo
	- Clair
	- Copie de copie
	- Carte
- $\bullet$  N&B
	- Texte
	- **Texte/Photo**
	- Photo
	- Clair
	- Copie de copie
	- Carte

#### ❖ **Priorité type d'original photo**

Quand vous sélectionnez "Texte / Photo" ou "Photo" dans "Priorité type d'original ", vous pouvez modifier les paramètres du type d'original sélectionné.

- Photo brillante
- **Photo imprimée**
- Photo copiée

#### ❖ **Affichage type d'original**

Vous pouvez afficher les types d'originaux sur l'écran initial.

- **Afficher**
- Masquer

Si vous sélectionnez **[Cacher]**, la rubrique qui apparaît ressemble à ceci.

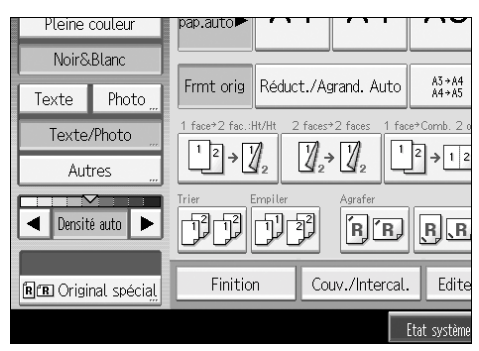

#### ❖ **Écran papier**

Vous pouvez choisir d'afficher les différents magasins et formats de papier disponibles dans l'écran initial.

- **Afficher**
- Masquer

Si vous sélectionnez **[Cacher]**, l'affichage se présente comme suit. Appuyez sur **[Sélect**° **papier auto]** pour afficher les formats de papier.

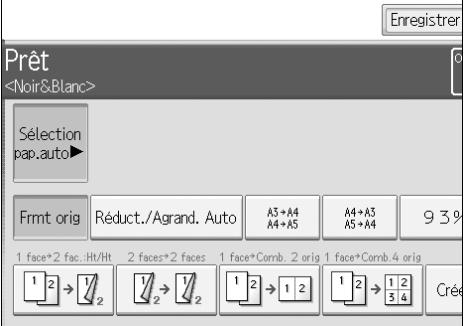

#### ❖ **Orientation originale en mode Recto / Verso**

Lorsque vous effectuez des copies Recto/Verso, vous pouvez définir l'orientation des originaux.

- **Haut vers haut**
- Haut vers bas

#### ❖ **Orientation des copies en mode Recto / Verso**

Lorsque vous effectuez des copies Recto/Verso, vous pouvez définir l'orientation des copies.

- **Haut vers haut**
- Haut vers bas

#### ❖ **Quantité max. de copies**

La quantité de copies max. peut varier de 1 à 999. La valeur par défaut est **999 feuilles**.

#### ❖ **Basculement automatique du magasin**

Si vous chargez du papier du même format dans deux magasins, ou davantage, l'appareil bascule automatiquement sur un autre magasin lorsque le premier magasin utilisé ne contient plus de papier (lorsque la fonction Sélection papier auto. est sélectionnée). Cette fonction s'appelle "Basculement automatique du magasin". Ce paramètre permet de définir si l'option Basculement automatique du magasin doit être utilisée.

#### • **Avec rotation image**

Permet d'effectuer des copies lorsque vous utilisez la fonction de Basculement automatique du magasin.

• Sans rotation d'image

Ne copiez avec Basculement automatique du magasin que si vous chargez du papier de même format et de même orientation dans plusieurs magasins. Si le format ou l'orientation du papier est différente, le cycle de copie est interrompu et le message "Charger papier." s'affiche.

• OFF

Lorsqu'un magasin papier est vide, la copie est interrompue et le message "Charger papier." s'affiche.

#### ❖ **Tonalité : original non retiré**

Le signal sonore (tonalité) se déclenche lorsque vous avez oublié de retirer les originaux après la copie.

- **ON**
- OFF

Si la tonalité du panneau des Outils utilisateur (Paramètres système) est **[OFF]** le signal sonore ne se déclenche pas, quel que soit le paramètre de Tonalité : Original non retiré.

#### ❖ **Signal en fin de travail**

Vous pouvez définir si le signal sonore doit se déclencher une fois la copie terminée.

Si le paramètre de tonalité du panneau dans Outils utilisateur (Paramètres système) est **[ON]**, l'appareil émet un signal sonore pour vous indiquer qu'il n'a pas achevé un travail pour des raisons telles que l'interruption de la copie, l'épuisement du papier du magasin, ou l'apparition d'un incident papier.

- **ON**
- OFF

#### ❖ **Personnaliser : touche de fonction Copieur**

Vous pouvez attribuer jusqu'à six fonctions régulièrement utilisées aux touches de fonction Copieur.

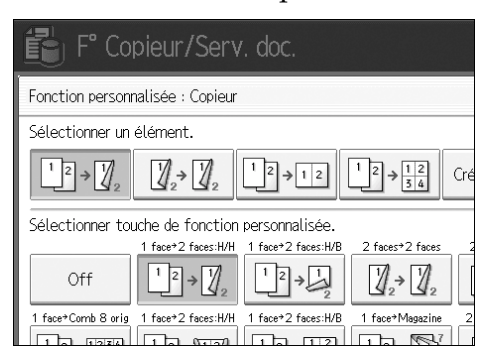

- OFF
- 2 originaux  $\rightarrow$  Recto / Verso: haut vers haut
- 2 originaux  $\rightarrow$  Recto / Verso : Haut vers bas
- Recto / Verso  $\rightarrow$  Recto / Verso
- Recto / Verso : Haut vers haut  $\rightarrow$  2 originaux
- 1 face  $\rightarrow$  Combiné 1 face : 2 originaux
- 1 face  $\rightarrow$  Combiné 1 face : 4 originaux
- 1 face  $\rightarrow$  Combiné 1 face : 8 originaux
- 4 originaux → Combiné 2 faces : Haut vers haut
- 4 originaux  $\rightarrow$  Combiné 2 faces : Haut vers bas
- 1 face  $\rightarrow$  Magazine
- 2 faces  $\rightarrow$  Magazine
- Créer marge
- Orientation original
- Lot
- Agrafe : coin haut/gauche
- Agrafe : coin bas/gauche
- Agrafe : gauche 2
- Agrafe : haut 2
- Agrafe : haut
- Agrafe : bas
- Piqûre à cheval
- 2 trous gauche
- 2 trous haut
- 3 trous gauche
- 3 trous haut

- 4 trous gauche
- 4 trous haut
- Positif/Négatif

#### ❖ **Personnaliser : touche d'enregistrement du serveur de documents**

Vous pouvez attribuer jusqu'à six fonctions régulièrement utilisées aux touches d'enregistrement du serveur de documents.

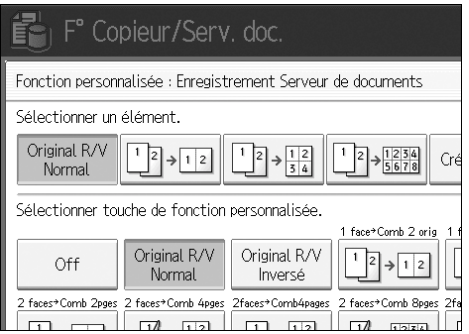

- OFF
- Original Recto/Verso : haut vers haut
- Original Recto/Verso : haut vers bas
- 1 face  $\rightarrow$  Combiné 1 face : 2 originaux
- 1 face  $\rightarrow$  Combiné 1 face : 4 originaux
- 1 face  $\rightarrow$  Combiné 1 face : 8 originaux
- Recto / Verso : haut vers haut  $\rightarrow$  Combiné 1 face : 2 originaux
- Recto / Verso : haut vers bas  $\rightarrow$  Combiné 1 face : 2 originaux
- Recto / Verso : haut vers haut  $\rightarrow$  Combiné 1 face : 4 originaux
- Recto / Verso : haut vers bas  $\rightarrow$  Combiné 1 face : 4 originaux
- Recto / Verso : haut vers haut  $\rightarrow$  Combiné 1 face : 8 originaux
- Recto / Verso : haut vers bas  $\rightarrow$  Combiné 1 face : 8 originaux
- Créer marge
- Orientation original
- Lot
- Positif/Négatif

## **Référence**

[P.52 "Tonalité de panneau"](#page-59-0)

Informations Copieur/Serveur de documents

# **Taux de reproduction**

Cette section décrit les outils utilisateur dans le menu Taux de reproduction sous Copieur / Serveur de documents.

#### ❖ **Raccourci R/A**

Outre le taux fixe de Réduction / Agrandissement, vous pouvez enregistrer jusqu'à trois taux de Réduction / Agrandissement fréquemment utilisés et les faire apparaître sur l'écran initial. Vous pouvez également modifier les taux de Réduction / Agrandissement enregistrés.

- Système métrique
	- $25%$
	- A3  $\rightarrow$  A5, F  $\rightarrow$  A5 (50%)
	- A3  $\rightarrow$  F (65%)
	- A3  $\rightarrow$  A4, A4  $\rightarrow$  A5 (71%)
	- B4  $\rightarrow$  F4 (75%)
	- $F \rightarrow A4$ ,  $B4 \rightarrow A4$  (82%)
	- 93%
	- B4  $\rightarrow$  A3 (115%)
	- $F \rightarrow A3$ ,  $A4 \rightarrow B4$  (122%)
	- A4  $\rightarrow$  A3, A5  $\rightarrow$  A4 (141%)
	- $A5 \rightarrow A3 (200\%)$
	- $400\%$
	- Taux  $R/A$  utilisateur (25-400%)
	- OFF

Par défaut :

- **F1 : 71%**
- **F2 : 141%**
- **F3 : 93%**
- Système anglo-saxon
	- $25%$
	- $11'' \times 17'' \rightarrow 5^1 / 2'' \times 8^1 / 2''$  (50%)
	- $11'' \times 17'' \rightarrow 8^1/\gamma'' \times 11''$  (65%)
	- $11'' \times 15'' \rightarrow 8^1 / 2'' \times 11''$  (73%)
	- $8^{1}/2'' \times 14'' \rightarrow 8^{1}/2'' \times 11''$  (78%)
	- $F \rightarrow 8^1 / 2'' \times 11''$  (85%)
	- $93%$
	- $8^{1}/2'' \times 14'' \rightarrow 11'' \times 17''$  (121%)
- $8^{1}/\sqrt{211''} \rightarrow 11''\times 17''$  (129%)
- $8^{1}/2'' \times 8^{1}/2'' \rightarrow 8^{1}/2'' \times 14''$  (155%)
- $5^{1}/2$ " $\times 8^{1}/2$ " $\rightarrow 11$ " $\times 17$ " (200%)
- $400\%$
- Taux R/A utilisateur (25-400%)
- OFF

Par défaut :

- **F1 : 73%**
- **F2 : 155%**
- **F3 : 93%**

#### ❖ **Taux de reproduction**

Définissez les taux d'agrandissement et de réduction qui apparaissent dans **[Réduction/Agrandissement]** si vous appuyez sur l'écran copieur.

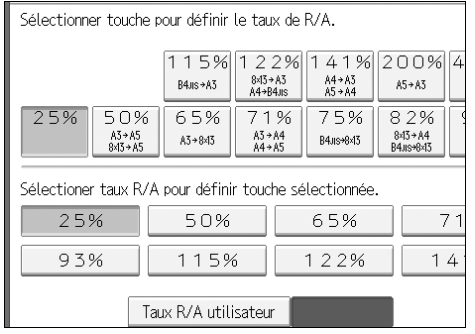

- Système métrique
	- $25%$
	- A3  $\rightarrow$  A5, F  $\rightarrow$  A5 (50%)
	- A3  $\rightarrow$  F (65%)
	- A3  $\rightarrow$  A4, A4  $\rightarrow$  A5 (71%)
	- B4  $\rightarrow$  F4 (75%)
	- $F \rightarrow A4$ ,  $B4 \rightarrow A4$  (82%)
	- 93%
	- B4  $\rightarrow$  A3 (115%)
	- $F \rightarrow A3$ ,  $A4 \rightarrow B4$  (122%)
	- A4  $\rightarrow$  A3, A5  $\rightarrow$  A4 (141%)
	- A5  $\rightarrow$  A3 (200%)
	- $400%$
	- Taux  $R/A$  utilisateur (25-400%)
- Système anglo-saxon
	- $25%$
	- $11'' \times 17'' \rightarrow 5^1 / 2'' \times 8^1 / 2''$  (50%)
	- $11'' \times 17'' \rightarrow 8^1/\gamma'' \times 11''$  (65%)
	- $11'' \times 15'' \rightarrow 8^1/\sqrt{211''}$  (73%)
	- $8^{1}/2'' \times 14'' \rightarrow 8^{1}/2'' \times 11''$  (78%)
	- $F \rightarrow 8^1/\gamma'' \times 11''$  (85%)
	- 93%
	- $8^{1}/2'' \times 14'' \rightarrow 11'' \times 17''$  (121%)
	- $8^{1}/2'' \times 11'' \rightarrow 11'' \times 17''$  (129%)
	- $8^{1}/2'' \times 8^{1}/2'' \rightarrow 8^{1}/2'' \times 14''$  (155%)
	- $5^1/\gamma$ " $\times 8^1/\gamma$ "  $\rightarrow 11$ " $\times 17$ " (200%)
	- $400\%$
	- Taux  $R/A$  utilisateur (25-400%)

#### ❖ **Taux de priorité R/A**

Vous pouvez définir le taux prioritaire en appuyant sur **[Réduction/Agrandissement]**.

- Système métrique
	- 400%
	- $200\%$
	- 141%
	- 122%
	- $115%$
	- 93%
	- 82%
	- $75%$
	- **71%**
	- $65%$
	- $50%$
	- $25%$

- Système anglo-saxon
	- 400%
	- 200%
	- 155%
	- 129%
	- 121%
	- 93%
	- $85%$
	- 78%
	- **73%**
	- $65%$
	- $50%$
	- $25%$

#### ❖ **Ratio pour la création de marge**

Vous pouvez définir un taux de Réduction / Agrandissement quand vous enregistrez une Création de marge sur une touche de raccourci. Saisissez un taux sur le pavé numérique (de 90 à 99%). Le paramètre par défaut est **93%**.

# **Éditer**

Cette section décrit les outils utilisateur dans le menu Éditer sous Copieur / Serveur de documents.

Indiquez la largeur de la marge de reliure à l'aide du pavé numérique :

- Système métrique : 0–30 mm (par pas de 1 mm)
- Système anglo-saxon : 0"-1.2" (par pas de 0,1'')

Indiquez la largeur de la marge effacée à l'aide du pavé numérique :

- Système métrique : 2–99 mm (par incréments de 1 mm)
- Système anglo-saxon : 0,1"-3,9" (par incréments de 0,1'')

Une image d'environ 1,5 mm (0,06") ne sera pas affichée en tant que largeur de la ligne de séparation lorsque vous spécifiez des lignes pleines ou coupées.

#### ❖ **Marge recto : gauche / droite**

Définissez les marges droite et gauche au recto des copies en mode Ajustement marge.

• **Gch**

• droite

Par défaut :

- Système métrique : **Gch5 mm**
- Système anglo-saxon : **Gch 0.2**"

#### ❖ **Marge verso : gauche / droite**

Définissez les marges droite et gauche au verso des copies en mode Ajustement marge.

- gauche
- droite

Par défaut :

- Système métrique : **Gch5 mm**
- Système anglo-saxon : **Gch 0.2**"

#### ❖ **Marge recto : haut / bas**

Définissez les marges haut et bas au recto des copies en mode Ajustement marge.

- Haut
- Bas

Par défaut :

- Système métrique : **H/B :0mm**
- Système anglo-saxon : **H/B : 0,0**"

#### ❖ **Marge verso : haut / bas**

Définissez les marges haut et bas au verso des copies en mode Ajustement marge.

- Haut
- Bas

Par défaut :

- Système métrique : **H/B :0mm**
- Système anglo-saxon : **H/B : 0,0**"

#### ❖ **1 face** → **R/V marge auto : HversH**

En mode Recto vers Recto/Verso, vous pouvez définir les marges au verso. La valeur de la marge est la même que "Marge verso : gauche / droite.

• gauche

• **Drte**

Par défaut :

- Système métrique : **Drte5 mm**
- Système anglo-saxon : **Drte 0.2**"

#### ❖ **1 face** → **R/V marge auto : HversB**

En mode Recto vers Recto/Verso, vous pouvez définir les marges au verso. La valeur définie pour 'Marge verso : Haut/Bas' est utilisée.

- Haut
- Bas

Par défaut :

- Système métrique : **H/B :0mm**
- Système anglo-saxon : **H/B : 0,0**"

#### ❖ **Effacer largeur bord**

Haut/Bas 0mm Par défaut :

- Système métrique : **10mm**
- Système anglo-saxon : **0,4**"

#### ❖ **Effacer ombre original en mode combiné**

En mode combiné, vous pouvez décider si une marge de reliure de 3 mm (0,1") doit être effacée sur les quatre bords de chaque original.

- **ON**
- OFF

#### ❖ **Effacer largeur du centre**

Définissez la largeur des marges centrales effacées à l'aide de cette fonction. Par défaut :

- Système métrique : **10 mm**
- Système anglo-saxon : **0,4**"

#### ❖ **Copie couverture recto en mode Combiné**

Vous pouvez faire une copie combinée sur la couverture avant lorsque vous sélectionnez le mode Couverture avant.

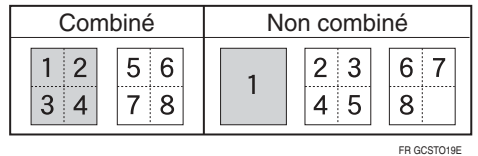

- **Combiner**
- Ne pas combiner

#### ❖ **Ordre de copie en mode combiné**

Vous pouvez définir l'ordre de copie en mode Combiné sur De gauche à droite ou De haut en bas.

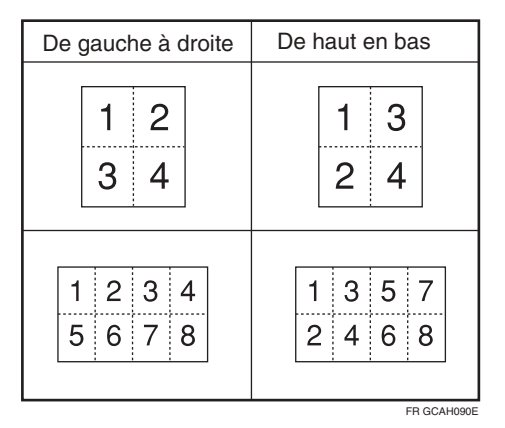

- **De gche à drte**
- De droite à gauche
- Bas gauche
- Haut vers bas en commençant pas la droite

#### ❖ **Orientation : brochure, magazine**

Vous pouvez sélectionner l'orientation des copies pour l'ouverture en mode Brochure ou Magazine.

- **Ouverture gche**
- Ouvrir à droite

#### ❖ **Copier sur page désignée en mode combiné**

Spécifiez s'il faut faire une copie combinée sur les intercalaires insérés en mode Desig./Chapitre.

- **Combiner**
- Ne pas combiner

#### ❖ **Ligne séparation image répétée**

Vous pouvez sélectionner une ligne et couleur de séparation avec la fonction Image répétée dans : Aucune, Pleine, Pointillée A, Pointillée B, Repères.

• **Aucun**

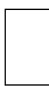

• Pleine

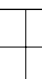

• Pointillée A

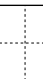

• Pointillée B

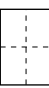

• Repères

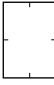

Couleur ligne (Pleine couleur) :

- Jaune
- Rouge
- Cyan
- Magenta
- Vert
- Bleu
- **Noir**

Les lignes de séparation ne peuvent pas être définies avec **[Aucun]**. En "Noir et blanc", l'impression sera faite en noir.

Il est possible qu'une largeur d'environ 1,5 mm (0,06"), sur la ligne de séparation, ne soit pas copiée, quand vous demandez des lignes pleines ou pointillées.

#### ❖ **Ligne séparation copies doubles**

Vous pouvez sélectionner une ligne de séparation avec la fonction Copies doubles dans : Aucune, Pleine, Pointillée A, Pointillée B, Repères.

• **Aucun**

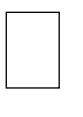

• Pleine

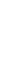

• Pointillée A

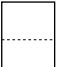

• Pointillée B

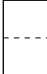

• Repères

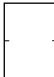

Couleur ligne (Pleine couleur) :

- Jaune
- Rouge
- Cyan
- Magenta
- Vert
- Bleu
- **Noir**

Les lignes de séparation ne peuvent pas être précisées avec **[Aucun]**.

En "Noir et blanc", l'impression sera faite en noir.

Il est possible qu'une largeur d'environ 1,5 mm (0,06"), sur la ligne de séparation, ne soit pas copiée, quand vous demandez des lignes pleines ou pointillées.

#### ❖ **Ligne de séparation en mode Combiné**

Vous pouvez sélectionner une ligne de séparation avec la fonction Combiné dans : Aucune, Pleine, Pointillée A, Pointillée B, Repères.

• **Aucun**

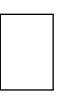

#### • Pleine

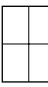

• Pointillée A

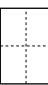

• Pointillée B

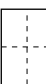

• Repères

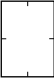

Couleur ligne (Pleine couleur) :

- Jaune
- Rouge
- Cyan
- Magenta
- Vert
- Bleu
- **Noir**

Les lignes de séparation ne peuvent pas être précisées avec **[Aucun]**.

En "Noir et blanc", l'impression sera faite en noir.

Il est possible qu'une largeur d'environ 1,5 mm (0,06"), sur la ligne de séparation, ne soit pas copiée, quand vous demandez des lignes pleines ou pointillées.

## **Référence**

Informations Copieur/Serveur de documents

# **Tampon**

Cette section décrit les outils utilisateur dans le menu Tampon sous Copieur / Serveur de documents.

# **Numérotation en arrière-plan**

Cette section décrit les outils utilisateur dans le menu Numérotation en arrièreplan sous Tampon.

#### ❖ **Taille**

Vous pouvez définir la taille des caractères numériques.

- Petite
- **Normal**
- Grande

#### ❖ **Densité**

Vous pouvez définir la densité des caractères numériques.

- Claire
- **Normal**
- Foncée
- Très foncée

#### ❖ **Couleur du tampon**

Vous pouvez définir la couleur des caractères numériques.

- Jaune
- Rouge
- Cyan
- Magenta
- Vert
- $\bullet$  Bleu
- **Noir**

# **Tampon prédéfini**

Cette section décrit les outils utilisateur dans le menu Tampon prédéfini sous Tampon.

#### ❖ **Langue du tampon**

Vous pouvez sélectionner la langue du message imprimé en mode Tampon.

- **Anglais**
- Allemand
- Français
- Italien
- Espagnol
- Néerlandais
- Portugais
- Polonais
- Tchèque
- Suédois
- Finnois
- Hongrois
- Norvégien
- Danois
- Russe
- Japonais
- Chinois simplifié
- Chinois traditionnel
- Hangeul

#### ❖ **Priorité du tampon**

Vous pouvez sélectionner le type de tampon prioritaire lorsque la touche **[Tampon prédéfini]** est enfoncée.

- **Copie**
- URGENT
- PRIORITAIRE
- Pour information
- PRÉLIMINAIRE
- Document à usage interne
- CONFIDENTIEL
- BROUILLON

#### ❖ **Format du tampon**

Définissez les paramètres d'impression du tampon.

- Emplacement du tampon Définissez l'emplacement du tampon.
	- Haut Gauche
	- Haut centre
	- **Haut drte**
	- Centre gauche
	- Centre
	- Centre droit
	- Bas gauche
	- Bas Centre
	- Bas droite
- Emplacement du tampon

Vous pouvez définir l'emplacement du tampon à l'intérieur de la plage proposée (voir ci-dessous).

• Système métrique :

"Haut gauche"…H/B : 4-144mm, G/D : 4-144mm "Haut Centre"…H/B : 4-144mm, G/D : 72-72mm "Haut droite"…H/B : 4-144mm, G/D : 4-144mm "Centre gauche"…H/B : 72-72mm, G/D : 4-144mm "Centre"…H/B : 72-72mm, G/D : 72-72mm "Centre droite"…H/B :72-72mm, G/D : 4-144mm "Bas gauche"…H/B : 4-144mm, G/D : 4-144mm "Bas Centre"…H/B : 4-144mm, G/D : 72-72mm "Bas droite"…H/B : 4-144mm, G/D : 4-144mm

• Système anglo-saxon :

"Haut Gauche"…H/B : 0,1"-5,7", G/D : 0,1"-5,7" "Haut Centre"…H/B : 0,1"-5,7", G/D : 2,8"-2,8" "Haut droite"…H/B : 0,1"-5,7", G/D : 0,1"-5,7" "Centre gauche"…H/B : 2,8"-2,8", G/D : 0,1"-5,7" "Centre"…H/B : 2,8"-2,8", G/D : 2,8"-2,8" "Centre droite"…H/B : 2,8"-2,8", G/D : 0,1"-5,7" "Bas gauche"…H/B : 0,1"-5,7", G/D : 0,1"-5,7" "Bas Centre"…H/B : 0,1"-5,7", G/D : 2,8"-2,8" "Bas droite"…H/B : 0,1"-5,7", G/D : 0,1"-5,7"

#### • Taille

Vous pouvez définir la taille du tampon.

- **1X**
- $\bullet$  2X

• Densité

Vous pouvez définir le schéma utilisé pour imprimer le tampon.

- **Normal** Le tampon est imprimé sur l'image. Vous ne pouvez pas savoir quelles parties vont se chevaucher.
- Plus clair L'image peut être vue à travers le tampon.
- Plus clair L'image apparaît encore plus claire que le paramètre le plus clair.
- Page à tamponner Vous pouvez choisir d'imprimer le tampon sur la première page ou sur toutes les pages.
	- **Toutes les pages**
	- 1ère page seulement

#### ❖ **Couleur du tampon**

Définit la couleur d'impression du tampon.

- Jaune
- **Rouge**
- Cyan
- Magenta
- Vert
- Bleu
- Noir

# **Référence**

Informations Copieur/Serveur de documents

## **Tampon utilisateur**

Cette section décrit les outils utilisateur dans le menu Tampon utilisateur sous tampon.

#### ❖ **Programmer / Effacer tampon**

Vous pouvez enregistrer, modifier ou supprimer ces motifs en tant que tampons utilisateur.

Vous pouvez enregistrer jusqu'à quatre tampons personnalisés avec vos motifs favoris.

#### ❖ **Format tampon : 1-4**

Définissez individuellement les paramètres d'impression des tampons utilisateur enregistrés 1 à 4.

• Emplacement du tampon Définissez l'emplacement du tampon utilisateur.

- Haut Gauche
- Haut centre
- **Haut drte**
- Centre gauche
- Centre
- Centre droite
- Bas gauche
- Bas Centre
- Bas droite

#### • Emplacement du tampon

Vous pouvez définir l'emplacement du tampon utilisateur à l'intérieur de la plage proposée (voir ci-dessous).

• Système métrique :

"Haut gauche"…H/B : 4-144mm, G/D : 4-144mm "Haut Centre"…H/B : 4-144mm, G/D : 72-72mm "Haut droite"…H/B : 4-144mm, G/D : 4-144mm "Centre gauche"…H/B : 72-72mm, G/D : 4-144mm "Centre"…H/B : 72-72mm, G/D : 72-72mm "Centre droite"…H/B :72-72mm, G/D : 4-144mm "Bas gauche"…H/B : 4-144mm, G/D : 4-144mm "Bas Centre"…H/B : 4-144mm, G/D : 72-72mm "Bas droite"…H/B : 4-144mm, G/D : 4-144mm

• Système anglo-saxon :

"Haut Gauche"…H/B : 0,1"-5,7", G/D : 0,1"-5,7" "Haut Centre"…H/B : 0,1"-5,7", G/D : 2,8"-2,8" "Haut droite"…H/B : 0,1"-5,7", G/D : 0,1"-5,7" "Centre gauche"…H/B : 2,8"-2,8", G/D : 0,1"-5,7" "Centre"…H/B : 2,8"-2,8", G/D : 2,8"-2,8" "Centre droite"…H/B : 2,8"-2,8", G/D : 0,1"-5,7" "Bas gauche"…H/B : 0,1"-5,7", G/D : 0,1"-5,7" "Bas Centre"…H/B : 0,1"-5,7", G/D : 2,8"-2,8" "Bas droite"…H/B : 0,1"-5,7", G/D : 0,1"-5,7"

#### • Page à tamponner

Vous pouvez choisir d'imprimer le tampon sur la première page ou sur toutes les pages.

- **Toutes les pages**
- 1ère page seulement

#### ❖ **Format couleur : 1-4**

Définit la couleur enregistrée dans la couleur de Tampon utilisateur (1 à 4).

- Jaune
- Rouge
- Cyan
- Magenta
- Vert
- Bleu
- **Noir**

## **Référence**

Informations Copieur/Serveur de documents

# **Tampon Date**

Cette section décrit les outils utilisateur dans le menu Tampon Date sous Tampon.

#### ❖ **Format**

Vous pouvez sélectionner le format du mode Tampon Date.

- MM  $/$  II  $/$  AAAA
- MM.JJ.AAAA
- JJ / MM / AAAA
- JJ.MM.AAAA
- AAAA.MM.JJ

Par défaut :

- Système métrique : **JJ/MM/AAAA**
- Système anglo-saxon : **MM/JJ/AAAA**

#### ❖ **Police**

Vous pouvez sélectionner la police du Tampon Date.

- **Police 1**
- Police 2
- Police 3

#### ❖ **Taille**

Vous pouvez définir la taille du Tampon Date

- **Auto**
- Grande
- Moyenne
- Petite

#### ❖ **Superposition**

Vous pouvez choisir d'imprimer le Tampon Date en blanc lorsqu'il se superpose à des zones sombres de l'image.

- ON
- **OFF**

#### ❖ **Couleur du tampon**

Vous pouvez définir la couleur de priorité sélectionnée lors de l'impression de la date.

- Jaune
- Rouge
- Cyan
- Magenta
- Vert
- $\bullet$  Bleu
- **Noir**

#### ❖ **Réglage du tampon**

Définissez les paramètres d'impression du Tampon Date.

- Emplacement du tampon Définissez l'emplacement du Tampon Date.
	- **Haut gche**
	- Haut centre
	- Haut droite
	- Bas gauche
	- Bas Centre
	- Bas droite
- Emplacement du tampon

Vous pouvez ajuster l'emplacement du Tampon Date à l'intérieur de la plage proposée (voir ci-dessous).

- Système métrique : "Haut gauche"…H/B : 4-144mm, G/D : 4-144mm "Haut Centre"…H/B : 4-144mm, G/D : 72-72mm "Haut droite"…H/B : 4-144mm, G/D : 4-144mm "Bas gauche"…H/B : 4-144mm, G/D : 4-144mm "Bas Centre"…H/B : 4-144mm, G/D : 72-72mm "Bas droite"…H/B : 4-144mm, G/D : 4-144mm
- Système anglo-saxon : "Haut Gauche"…H/B : 0,1"-5,7", G/D : 0,1"-5,7" "Haut Centre"…H/B : 0,1"-5,7", G/D : 2,8"-2,8" "Haut droite"…H/B : 0,1"-5,7", G/D : 0,1"-5,7" "Bas gauche"…H/B : 0,1"-5,7", G/D : 0,1"-5,7" "Bas Centre"…H/B : 0,1"-5,7", G/D : 2,8"-2,8" "Bas droite"…H/B : 0,1"-5,7", G/D : 0,1"-5,7"
- Page à tamponner Vous pouvez choisir d'imprimer le tampon sur la première page ou sur toutes les pages.
- **Toutes les pages**
- 1ère page seulement

# **Numéro de page**

Cette section décrit les outils utilisateur dans le menu Numérotation de page sous Tampon.

#### ❖ **Format du tampon**

Vous pouvez sélectionner le format du numéro de page prioritaire lorsque la touche **[Pagination]** est enfoncée.

- **P1,P2…**
- $1/5,2/5...$
- $\bullet$   $-1$ -,-2-...
- P.1.P.2...
- $1,2...$
- $\bullet$  1-1,1-2...

#### ❖ **Police**

Vous pouvez sélectionner le numéro de page imprimé en mode Numéro de page.

- **Police 1**
- Police 2
- Police 3

#### ❖ **Taille**

Vous pouvez définir la taille du tampon imprimé en mode Numéro de page.

- **Auto**
- Grande
- Moyenne
- Petite

#### ❖ **Emplacement tampon sur verso en R/ V**

Vous pouvez régler l'emplacement du numéro du verso de la page Recto/Verso qui est imprimé en mode Recto/Verso.

- **Posit**° **opposée**
- Même emplacement

#### ❖ **Numéro de page en mode combiné**

Vous pouvez définir la numérotation des pages lors de l'utilisation simultanée des fonctions Combiné et Numéro de page.

- **Par original**
- Par copie

#### ❖ **Emplacement du tampon sur page désignée**

Vous pouvez choisir d'imprimer le numéro de page sur les intercalaires lorsque vous utilisez simultanément les fonctions Interfoliage **[Copie]** et Numéro de page.

- ON
- **OFF**

#### ❖ **Emplacement du tampon**

Définissez les paramètres d'impression pour chaque tampon.

- Emplacement du tampon Définissez l'emplacement du tampon.
	- Haut Gauche
	- Haut centre
	- **Haut drte**
	- Bas gauche
	- Bas Centre
	- Bas droite

#### • Emplacement du tampon

Vous pouvez définir l'emplacement du tampon à l'intérieur de la plage proposée (voir ci-dessous).

• Système métrique :

"Haut gauche"…H/B : 4-144mm, G/D : 4-144mm "Haut Centre"…H/B : 4-144mm, G/D : 72-72mm "Haut droite"…H/B : 4-144mm, G/D : 4-144mm "Bas gauche"…H/B : 4-144mm, G/D : 4-144mm "Bas Centre"…H/B : 4-144mm, G/D : 72-72mm "Bas droite"…H/B : 4-144mm, G/D : 4-144mm

• Système anglo-saxon :

"Haut Gauche"…H/B : 0,1"-5,7", G/D : 0,1"-5,7" "Haut Centre"…H/B : 0,1"-5,7", G/D : 2,8"-2,8" "Haut droite"…H/B : 0,1"-5,7", G/D : 0,1"-5,7" "Bas gauche"…H/B : 0,1"-5,7", G/D : 0,1"-5,7" "Bas Centre"…H/B : 0,1"-5,7", G/D : 2,8"-2,8" "Bas droite"…H/B : 0,1"-5,7", G/D : 0,1"-5,7"

#### ❖ **Superposition**

Vous pouvez choisir d'imprimer les numéros de pages en blanc lorsqu'ils se superposent à des zones sombres de l'image.

- ON
- **OFF**

#### ❖ **Couleur du tampon**

Vous pouvez définir la couleur de priorité sélectionnée lors de l'impression de la date.

- Jaune
- Rouge
- Cyan
- Magenta
- Vert
- Bleu
- **Noir**

#### ❖ **Initiale Numérotation de page**

Vous pouvez sélectionner l'initiale de numérotation de page, soit entre : 'P1, P2.../P.1, P.2..." et "S1, S2.../S.1, S.2...".

- **P1, P2.../P.1, P.2...**
- S1, S2.../S.1, S.2...

# **Entrée / Sortie**

Cette section décrit les outils utilisateur dans le menu Entrée /Sortie sous Copieur / Serveur de documents.

#### ❖ **Passer au mode par lots**

Vous pouvez choisir d'afficher le mode Lot ou SADF quand vous appuyez sur la touche **[Original spécial]**.

- **Par lots**
- SADF

#### ❖ **Réinitialisation auto SADF**

En mode SADF, un original doit être placé au bout d'un certain temps après le chargement de l'original précédent.

Vous pouvez configurer ce laps de temps de 3 à 99 secondes, par incrément d' 1 seconde.

Le paramètre par défaut est **5 seconde(s)**.

#### ❖ **Tri avec rotat**° **: Reprise papier auto**

Indiquez si vous voulez ou non continuer la copie lorsque le papier présentant l'orientation requise a été épuisé pendant le tri avec rotation.

• ON

Le cycle de copie se poursuit en utilisant du papier de copie d'orientation différente. Le travail de copie se termine, même si l'appareil reste sans surveillance.

• **OFF**

Lorsque le papier présentant l'orientation requise est épuisé, l'appareil interrompt la copie et vous invite à ajouter du papier de copie. Une fois le papier chargé, l'appareil poursuit la copie.

#### ❖ **Mémoire pleine réinit. Numérisation auto**

Si la mémoire arrive à saturation lors de la numérisation des originaux, l'appareil peut dans un premier temps effectuer la copie des originaux numérisés, puis continuer automatiquement à numériser les originaux restants.

• ON

Vous pouvez laisser l'appareil sans surveillance pendant la copie. Toutefois, les pages triées ne seront pas dans l'ordre.

• **OFF**

Lorsque la mémoire est saturée, l'appareil met fin à l'opération afin de permettre le retrait des copies éjectées dans le réceptacle de sortie.

#### ❖ **Paramétrage papier à en-tête**

Si vous sélectionnez **[Oui]** dans cette fonction, l'appareil oriente l'image correctement.

- $\bullet$   $O<sub>111</sub>$
- **Non**

Le papier inversé ou Recto/Verso risque de ne pas être imprimé correctement en fonction de l'orientation des originaux et du papier.

#### ❖ **Sélectionner position agrafage**

Indiquez si les 2 agrafes haut ou bas doivent apparaître en priorité sur l'écran initial.

Le finisseur 500 feuilles ou 1000 feuilles en option, ou le finisseur livret, sont nécessaires pour pouvoir utiliser cette fonction.

- Coin haut/gauche
- Coin bas/gauche
- Gauche 2
- $\bullet$  Haut  $2$
- Haut
- Bas
- Piqûre à cheval
- OFF

#### ❖ **Sélectionner le type de perforation**

Indiquez le type de perforation ( 2 ou 3 trous ) qui doit apparaître en priorité sur l'écran initial.

Le finisseur 500 feuilles ou 1000 feuilles en option, ou le finisseur livret, sont nécessaires pour pouvoir utiliser cette fonction.

- 2 trous gauche
- 2 trous haut
- 3 trous gauche
- 3 trous haut
- 4 trous gauche
- 4 trous haut
- OFF

#### ❖ **Écran simplifié : Types de finisseur**

Vous pouvez décider de la touche à afficher avec la plus grande priorité pour les "Types de finisseur" sur l'écran simplifiée.

- Empilage
- Agrafe : haut
- Agrafe : coin
- Agrafe : bas
- Agrafe : gauche 2
- 2 trous gauche
- 3 trous gauche
- 4 trous gauche
- Ne pas afficher

## **Référence**

Dépannage

Informations Copieur/Serveur de documents

# **Ajuster couleur image**

Cette section décrit les outils utilisateur dans le menu Ajuster couleur image sous Copieur / Serveur de documents.

#### ❖ **Arrière-plan ADS (Pleine couleur)**

"La densité de l'arrière-plan est réglée de manière à sauter texture et copie. En pleine couleur, vous pouvez régler sur cinq niveaux max. la densité de l'arrière-plan.

**Le centre du réglage à 5 niveaux** est configuré par défaut.

#### ❖ **Sensibilité couleur**

Vous pouvez régler, sur cinq niveaux différents, la couleur indiquée pour la transformer dans "Transformation couleur" et la couleur spécifiée pour "Effacer couleur".

#### **Le centre du réglage à 5 niveaux** est configuré par défaut.

Une fois la largeur configurée sur "plus large" et la couleur à effacer définie, rouge par exemple, toutes les couleurs proches de magenta et orange sont effacées. Si la largeur est configurée sur "Plus étroit" la couleur rouge sera effacée.

#### ❖ **Sensibilité A.C.S.**

Ce paramètre en cinq étapes détermine le niveau du standard utilisé pour faire la différence entre les originaux en noir & blanc et les originaux pleine couleur quand "Sélection couleur auto" est sélectionné.

**Le centre du réglage à 5 niveaux** est configuré par défaut.

#### ❖ **Priorité A.C.S.**

Ce paramètre détermine la priorité de copie entre "Noir & Blanc" et "Pleine couleur" quand "Sélection couleur auto" est sélectionné.

- **Pleine couleur**
- Noir & Blanc

# **Paramètres du Serveur de documents**

Pour plus d'informations, veuillez consulter 'Paramètres système' et 'Copieur / Fonctions Serveur de documents'.

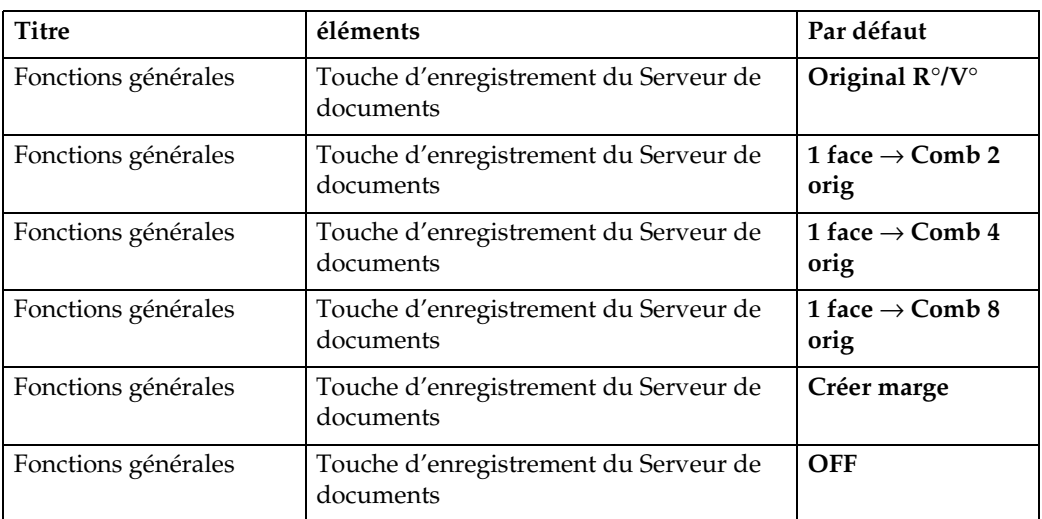

#### ❖ **Fonctions Copieur / Serveur de documents**

#### ❖ **Paramètres système**

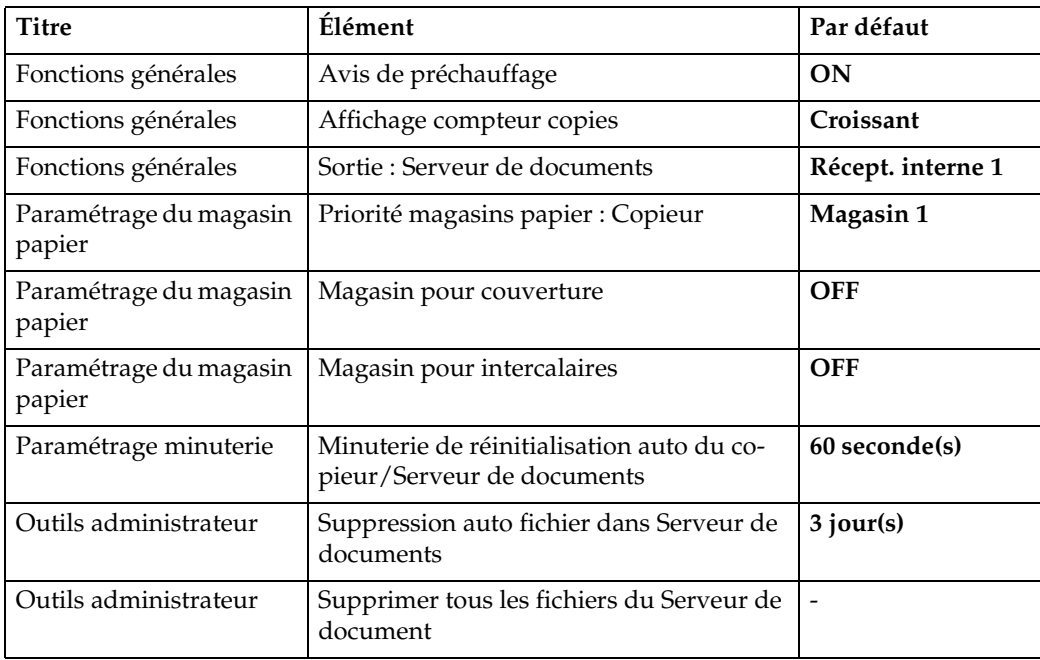

# **Référence**

- [P.95 "Fonctions Copieur / Serveur de documents"](#page-102-0)
- [P.51 "Paramètres système"](#page-58-0)

# **4. Fonctions télécopie**

Ce chapitre décrit les outils utilisateur dans le menu Fonctions télécopie.

Pour plus d'informations sur les modalités d'accès à **[Paramètres fax]**, veuillez consulter "Accès aux Outils utilisateur (Paramètres système)".

## **Référence**

[P.3 "Accès aux outils utilisateur"](#page-10-0)

# **Fonctions générales**

Cette section décrit les outils utilisateur dans le menu Fonctions générales sous Fonctions télécopie.

#### ❖ **Touche de fonctionnement rapide (1-3)**

Les fonctions régulièrement utilisées programmées sous forme de touches de fonctionnement rapide sont indiquées sur le menu dès que vous allumez l'appareil.

Si **[ON]** est sélectionné, les touches de fonctionnement rapide peuvent être programmées avec :

- ON
	- RX e-mail manuel
	- TX code PIN
	- Envoi différé
	- Objet
	- Texte
	- Avis de réception
	- Message std
	- Impression en-tête fax
	- Insertion d'étiquettes
	- Réseau fermé
	- Résultats de TX e-mail
	- Impr. Verr. mémoire
	- Tampon
	- État fichier transmission
	- État fichier réception
	- Journal
	- Imprimer fichier RX enregistré
	- Rapport état TX
	- Transfert
- Changer mode RX
- TX Code SUB
- Réception Code SEP
- Transmission BCC
- OFF

Vous pouvez programmer jusqu'à trois fonctions sur des touches de fonctionnement rapide.

Les fonctions qui semblent estompées ont déjà été définies.

#### ❖ **Changer de titre : tableau de numérotation rapide**

Sélectionnez le titre à indiquer dans la liste des destinataires.

- Titre 1
- Titre 2
- Titre 3

#### ❖ **Recherche de destinataire**

Dans 'Chercher destinataire', sélectionnez une liste des destinataires dans laquelle effectuer les recherches.

Vous pouvez faire votre sélection dans le Carnet d'adresses, ou dans le serveur LDAP enregistré.

#### ❖ **Compte pages communication**

Vérifie la transmission et la réception et fait les totaux.

- Transmissions : Nombre total de pages transmises
- Réceptions : Nombre total de pages reçues
- A Appuyez sur **[Paramètres fax]**.
- B Appuyez sur **[Fonctions générales]**.
- C Appuyez sur **[Compte pages communication]**.
- D Vérifiez l'écran, puis appuyez sur **[Sortie]**.
- <sup>E</sup> Appuyez sur la touche {**Outils utilisateur/Compteur**}.

#### ❖ **Ajuster volume sonore**

Ajustez le volume sonore en mode Sans décrocher et Transmission immédiate.

- Mode sans décrocher
- Lors de la transmission
- À la réception
- À la numérotation
- À l'impression

#### ❖ **Réglage boîte**

Les fonctions suivantes concernent le transfert et la distribution de documents :

- Boîte personnelle
- Boîte d'information
- Boîte de transfert

Pour plus d'informations sur les paramètres de boîtes, veuillez consulter 'Réglage boîte'.

#### ❖ **Réglage boîte : Impr. liste**

Vous pouvez imprimer une liste ou les boîtes personnelles, boîtes d'information et boîtes de transfert actuellement programmées.

#### ❖ **Terminer mode ss décrocher**

Utilisez cette fonction pour indiquer à quelle heure annuler le Mode sans décrocher après une transmission effectuée avec numérotation sans décrocher.

- 1 minute
- 3 minutes
- 5 minutes
- 10 minutes

## **Référence**

[P.179 "Paramètres de boîtes"](#page-186-0)

Dépannage

Informations Télécopieur

# **Paramètres Numér.**

Cette section décrit les outils utilisateur dans le menu Paramètres de numérisation sous les Fonctions télécopie.

#### ❖ **Programmer / Changer / Supprimer Format de num.**

Vous pouvez programmer, modifier ou annuler les formats de numérisation régulièrement utilisés.

Pour plus d'informations sur la programmation du format de numérisation, veuillez consulter 'Programmer / Modifier / Supprimer format de numérisation'.

## **Référence**

[P.148 "Programmer / Changer / Supprimer Format de num."](#page-155-0)

# **Envoyer paramètres**

Cette section décrit les outils utilisateur dans le menu Paramètres d'envoi sous les Fonctions télécopie.

#### ❖ **Taille max. de l'e-mail**

Lorsque taille de message pouvant être reçus par un destinataire est restreinte, ou que vous pouvez difficilement envoyer des e-mails de taille importante, vous pouvez définir des paramètres afin de limiter la taille des e-mails envoyés. Quand cette fonction est activée (ON), la transmission d'un e-mail qui dépasse la taille définie est annulée.

- ON
- OFF

Quand l'e-mail a une taille supérieure à la taille maximale, un Rapport d'erreur est produit et l'e-mail est effacé.

Même si un e-mail ne dépasse pas la taille limite, il peut être rejeté s'il ne correspond pas aux exigences définies par les paramètres du serveur.

- A Appuyez sur **[Paramètres fax]**.
- B Appuyez sur **[Options d'envoi]**.
- C Appuyez sur **[Taille max. de l'e-mail]**.
- D Appuyez sur **[ON]**.

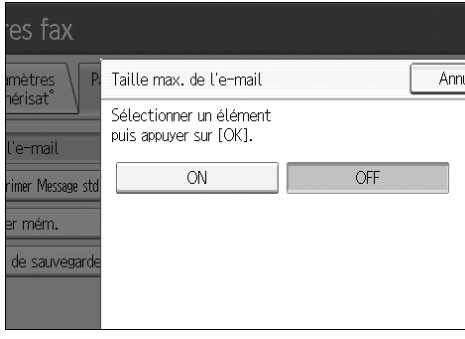

E Saisissez la taille maximum de l'e-mail sur le pavé numérique.

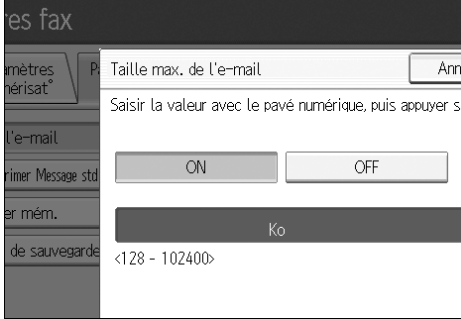

La taille maximum de l'email peut se situer entre 128 et 102,400 Ko. En cas d'erreur, appuyez sur **[Effacer]** ou sur la touche {**Effacement/Stop**} puis recommencez.

F Appuyez sur **[OK]**.

#### ❖ **Programmer / Modifier / Supprimer message standard**

Programmation de messages standard à imprimer en haut de la première page de l'original de l'autre personne en communication. Cette fonction est utile si vous souhaitez personnaliser des messages comme par exemple des salutations.

Vous pouvez programmer trois messages standard. Vous ne pouvez pas modifier les messages "Confidentiel", "Urgent", "Veuillez téléphoner", ou "Copier sur section corres.".

La procédure est la même pour la programmation et la modification.

- A Appuyez sur **[Paramètres fax]**.
- B Appuyez sur **[Options d'envoi]**.
- C Appuyez sur **[Enregistrer/Modifier/Supprimer Message std]**.
- D Vérifiez que **[Programmer/Modifier]** est sélectionné. Pour effacer le message enregistré, appuyez sur **[Supprimer]**.

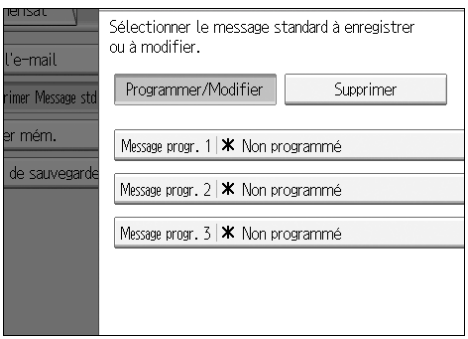

- E Sélectionnez le message que vous voulez programmer ou modifier. Pour supprimer le message enregistré, sélectionnez celui que vous voulez supprimer, puis appuyez sur **[Oui]**.
- $\circledcirc$  Saisissez un nouveau message. Pour plus d'information sur la saisie de texte, veuillez consulter 'À propos de cet appareil'.
- G Appuyez sur **[OK]**. Pour annuler un enregistrement, appuyez sur **[Annuler]**.
- H Appuyez sur **[Sortie]**.
- <sup>I</sup> Appuyez sur la touche {**Outils utilisateur/Compteur**}.

#### ❖ **Paramètre TX fichier de sauvegarde**

Vous pouvez indiquer si vous souhaitez ou non envoyer vers un dossier particulier la sauvegarde d'un fichier envoyé à partir de la mémoire.

En configurant **[Paramètres TX fichier de sauvegarde]** sur **[ON]** et en sélectionnant le dossier de destination, vous pouvez automatiquement envoyer vers le dossier choisi la sauvegarde d'un fichier envoyé à partir de la mémoire, en utilisant le panneau de commande de l'appareil, Web Image Monitor, DeskTopBinder, ou LAN-Fax.

Sélectionnez le dossier de destination pour le fichier de sauvegarde dans le carnet d'adresses.

- ON
- OFF

Si vous configurez **[Paramètres TX fichier de sauvegarde]** sur **[ON]** mais que la transmission du fichier de sauvegarde échoue, l'appareil imprime automatiquement un rapport d'échec de communication de la transmission du fichier de sauvegarde. Pour plus d'informations sur le rapport d'échec de communication, veuillez consulter Informations Télécopieur.

À l'aide de la configuration des paramètres (commutateur 04, bit 1), indiquez si le rapport d'échec de communication doit être imprimé.

Le format du fichier de sauvegarde sera identique au format indiqué pour les fichiers envoyés par Scan to Folder. À l'aide de la configuration des paramètres (commutateur : 21, bit : 3), sélectionnez comme format d'envoi d'un fichier : TIFF ou PDF. Le format est, lors de la fabrication, configuré sur TIFF.

Vous pouvez configurer le délai avant renumérotation (commutateur 35, bits 0-7) et le nombre maximum de renumérotations (commutateur 36, bits 0-7). Le délai de renumérotation est configuré, lors de la fabrication, sur 15 minutes ; le nombre maximum de renumérotations est configuré en même temps sur 192.

À l'aide de la configuration des paramètres (commutateur 37, bit 0), vous pouvez décider de bloquer l'envoi d'un fichier de sauvegarde si le dossier de destination est saturé alors que l'appareil envoie, ou essaie d'envoyer une télécopie ou le fichier de sauvegarde.

- A Appuyez sur **[Paramètres fax]**.
- B Appuyez sur **[Options d'envoi]**.
- C Appuyez sur **[Paramètres TX fichier de sauvegarde]**.
- D Appuyez sur **[ON]**.

Si un dossier est déjà programmé, un nom de dossier apparaît. Si vous voulez modifier le dossier, appuyez sur [Dossier] puis passez à l'étape  $\circledS$ .

- E Définissez un dossier de sauvegarde, puis appuyez sur **[OK]**. Le nom du dossier apparaît à droite de **[Dossier]**.
- F Appuyez sur **[OK]**.
- <sup>G</sup> Appuyez sur la touche {**Outils utilisateur/Compteur**}.

#### **Référence**

[P.159 "Configuration des paramètres"](#page-166-0)

À propos de cet appareil

Informations Télécopieur

# **Paramètres réception**

Cette section décrit les outils utilisateur dans le menu Paramètres de réception sous les Fonctions télécopie.

#### ❖ **Changement mode réception**

Définissez la méthode de réception des documents de télécopie.

- Réception manuelle
- Réception auto

#### ❖ **Enreg. expéd. spécial**

En programmant à l'avance des récepteurs particuliers comme Expéditeur spécial, vous pouvez demander au système de traiter les Expéditeurs spéciaux différemment.

Pour plus d'informations sur la programmation de Expéditeur spécial, veuillez consulter 'Traiter expéditeur spéc. Différemment'

#### ❖ **Programmer Expéd. Spéciaux : Imprimer liste**

Vous pouvez imprimer la Liste d'expéditeurs spéciaux.

- A Appuyez sur **[Paramètres fax]**.
- B Appuyez sur **[Param. récept**°**]**.
- C Appuyez sur **[Progr. expéd. spécial : Impr. liste]**.
- <sup>D</sup> Appuyez sur la touche {**Départ**}. Pour annuler l'impression d'une liste avant d'appuyer sur la touche{**Départ**}, appuyez sur **[Annuler]** ou sur la touche {**Effacement/Stop**}.
- <sup>E</sup> Appuyez sur la touche {**Outils utilisateur/Compteur**}.

#### ❖ **Transfert**

Précisez si les télécopies reçues doivent être transférées vers un destinataire programmé.

- ON
- OFF

#### ❖ **Paramètre de fichier de réception**

Choisir ou non de sauvegarder les documents reçus sur le disque dur, pour les imprimer ultérieurement, ou de les imprimer immédiatement sans les sauvegarder.

Pour plus d'informations sur le Paramètre de fichier de réception , veuillez consulter 'Paramètre de fichier de réception'.

## ❖ **Paramètre utilisateur de réception de fichier enregistré**

L'administrateur responsable de la gestion des documents enregistrés sur l'appareil après réception de télécopies peut être spécifié. Pour définir l'administrateur, saisissez le code utilisateur de l'administrateur chargé de la gestion des documents avec Web Image Monitor ou DeskTopBinder.

Vous devez enregistrer à l'avance le code utilisateur de l'administrateur sur la liste de destinataires.

Cette fonction est seulement disponible quand **[Enregistrer]** est sélectionné dans 'Paramètres de fichier de réception'.

Nous vous recommandons d'utiliser Web Image Monitor sous le même environnement réseau que cet appareil. Dans le cas contraire, le navigateur Web pourrait ne pas s'ouvrir et des erreurs pourraient se produire.

- A Appuyez sur **[Paramètres fax]**.
- B Appuyez sur **[Param. récept**°**]**.
- C Appuyez sur **[Param. utilisateur fich. RX enreg.]**.
- D Si vous voulez utiliser un code utilisateur, appuyez sur **[ON]**.
- E Appuyez sur la touche Destination de l'utilisateur que vous voulez indiquer, puis appuyez sur **[OK]**.
- F Vérifiez l'utilisateur sélectionné, puis appuyez sur **[OK]**. Quand un utilisateur programmé est supprimé de la liste des destinataires, le message suivant apparaît : "Supprimé du carnet d'adresses". Saisissez à nouveau l'utilisateur.
- <sup>G</sup> Appuyez sur la touche {**Outils utilisateur/Compteur**}.

Si le code utilisateur programmé a été supprimé par le biais de la fonction de Gestion du Carnet d'adresses, sous Paramètres système, vous ne pouvez pas consulter les documents reçus et sauvegardés avec Web Image Monitor. Sélectionnez **[OFF]** à l'étape **4** ou reprogrammez le code utilisateur.

## ❖ **Paramètres de distribution de réception de fichier SMTP**

Cette fonction est disponible sur les systèmes qui permettent le routage des emails reçus via SMTP.

- ON
- OFF

Quand une adresse e-mail autorisée est définie, un e-mail envoyé par des adresses qui ne correspondent pas aux adresses autorisées est écarté et un message d'erreur est envoyé au serveur SMTP.

L'adresse e-mail autorisée est comparée aux adresses des expéditeurs d'email, par exemple :

• Quand l'adresse e-mail autorisée est définie comme "@aaa.abcd.com": abc@aaa.abcd.com - accepté def@aaa.xyz.com - rejeté abc@abcd.com - rejeté

Aucun Rapport d'erreur n'est envoyé bien que l'e-mail soit rejeté.

#### A Appuyez sur **[ON]**.

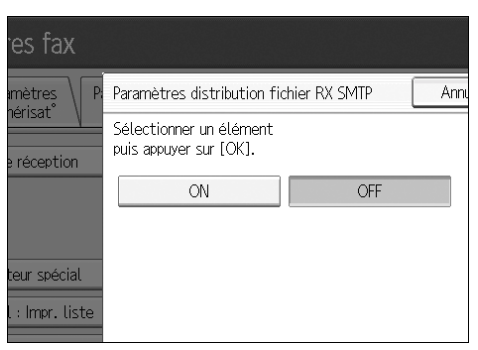

B Appuyez sur **[Modifier]**, puis saisissez l'adresse d'e-mail d'envoi pour obtenir l'autorisation.

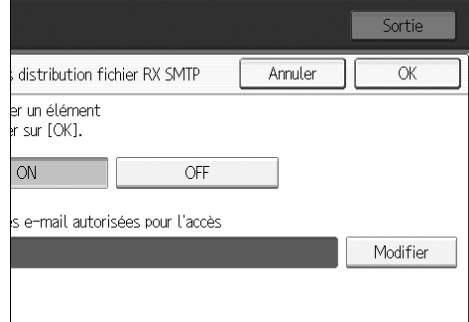

En cas d'erreur, appuyez sur **[Retour]** ou **[Effacer]**, puis recommencez.

C Appuyez deux fois sur **[OK]**.

#### ❖ **Impression Recto / Verso**

Sélection de l'impression Recto/Verso des documents télécopiés reçus.

- ON
- OFF

#### ❖ **Marquage damier**

Sélection de l'impression d'un marquage damier sur la première page des documents télécopiés reçus.

- ON
- OFF

#### ❖ **Marque centrale**

Sélection de l'impression d'une marque centrale sur le côté gauche du milieu de la page et en haut au centre de chaque page reçue.

- ON
- OFF
#### ❖ **Impression heure réception**

Sélection de l'impression de la date, de l'heure de réception et du numéro de fichier en bas des documents de télécopie reçus.

- ON
- OFF

### ❖ **Quantité d'impression de réception de fichier**

Sélection du nombre de copies à imprimer pour chaque document de télécopie reçu.

• 1 à 10 jeu(x)

#### ❖ **Magasin papier**

Sélection du magasin papier pour l'impression des documents de télécopie reçus en fonction du type d'expéditeurs : expéditeurs programmés ou autres expéditeurs.

En fonction des options installées, l'affichage des noms de magasins peut varier.

- Magasin 1
- Magasin 2
- Magasin 3 (en option)
- Magasin 4 (en option)
- LCT (en option)
- Sélection automatique

### ❖ **Définir magasins pour les lignes**

Sélection d'un magasin papier pour chaque ligne (téléphone, Internet Fax, IP-Fax).

- OFF
- ON
- A Appuyez sur **[Paramètres fax]**.
- B Appuyez sur **[Param. récept**°**]**.
- <sup>C</sup> Appuyez sur **[Spécifier réceptacle selon lignes]** puis sur **[**T**Suiv.]**.
- D Appuyez sur **[ON]**.

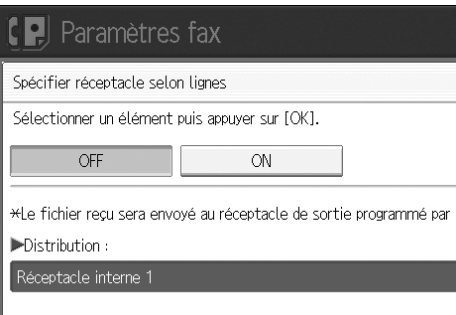

Si vous sélectionnez **[OFF]**, le fax reçu est distribué dans un magasin par défaut.

#### E Sélectionnez le type de ligne.

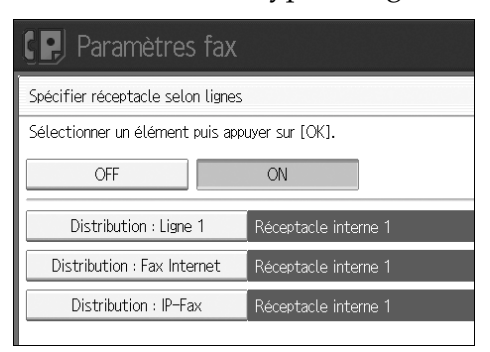

F Sélectionnez un magasin où recevoir le document reçu, puis appuyez sur **[OK]**.

Pour indiquer un autre type de ligne, veuillez reprendre à partir de l'étape  $(5)$ .

#### ❖ **Rapport transfert vers dossier**

Paramétrage de la transmission du Rapport transfert vers dossier à l'adresse e-mail indiquée, quand les dossiers sont programmés comme destinations de transfert vers lesquelles les documents de tous les expéditeurs ou Expéditeurs spéciaux sont envoyés.

Vous devez au préalable enregistrer la destination du Rapport transfert vers dossier dans la liste de destinataires. Veuillez consulter 'Enregistrer une Destination fax'.

Indiquez une destination de groupe pour transférer des documents vers plusieurs endroits. Vous pouvez définir au maximum 500 parties dans un groupe. Veuillez consulter 'Enregistrer des noms dans un groupe'

Même si la transmission du Rapport transfert vers dossier n'a pas réussi, le rapport n'est pas imprimé sur cet appareil.

- E-mail
- Ne pas envoyer
- A Appuyez sur **[Paramètres fax]**.
- B Appuyez sur **[Param. récept**°**]**.
- <sup>C</sup> Appuyez sur **[**T**Suiv.]**.
- D Appuyez sur **[Rapport transfert vers dossier]**.
- E Pour envoyer le Rapport transfert vers dossier, appuyez sur **[E-mail]**. Pour ne pas envoyer celui-ci, appuyez sur **[Pas par e-mail]**, puis sur **[OK]**.
- F Appuyez sur **[Notifier Dest.]**.
- G Appuyez sur la touche de destination de l'adresse e-mail pour envoyer un avis, puis appuyez sur **[OK]**.
- H Vérifiez la destination sélectionnée, puis appuyez sur **[OK]**.
- <sup>I</sup> Appuyez sur la touche {**Outils utilisateur/Compteur**}.

### <span id="page-146-0"></span>❖ **Réception Verrouillage mém.**

Quand vous activez le verrouillage mémoire, les documents reçus sont stockés en mémoire et ne sont pas imprimés automatiquement. Quand un document est reçu en mode Verrouillage mémoire, le voyant Fichier confidentiel clignote. Pour imprimer ce document, saisissez l'ID de verrouillage mémoire. Si l'utilisateur n'a pas l'ID, il ne peut pas imprimer le document. Ceci empêche l'accès aux utilisateurs non autorisés. Pour utiliser le Verrouillage mémoire, programmez l'ID de verrouillage mémoire, puis activez le Verrouillage mémoire.

Pour stocker des documents entrants d'Expéditeurs spéciaux spécifiquement dans le Verrouillage mémoire, programmez chaque expéditeur avec " l'indication 'Traiter expéditeur spéc. Différemment'.

Cette fonction n'est pas disponible avec Fax Internet.

- A Appuyez sur **[Paramètres fax]**.
- <sup>B</sup> Appuyez sur **[Param. récept**°**]** puis sur **[**T**Suiv.]**.
- <sup>C</sup> Appuyez sur **[**T**Suiv.]**.
- D Appuyez sur **[RX verrouillage mémoire]**.
- E Sélectionnez **[ON]** ou **[OFF]**, puis appuyez sur **[OK]**.
- <sup>F</sup> Appuyez sur la touche {**Outils utilisateur/Compteur**}.

### **Référence**

[P.146 "Paramètre de fichier de réception"](#page-153-0)

[P.54 "Sortie : Télécopie \(fax\)"](#page-61-0)

- [P.166 "Traiter expéditeur spéc. Différemment"](#page-173-0)
- [P.141 "Program. ID verr. mémoire"](#page-148-0)
- [P.237 "Enregistrement d'un destinataire de fax"](#page-244-0)
- [P.272 "Enregistrement de noms dans un groupe"](#page-279-0)

# **Paramètres d'origine**

Cette section décrit les outils utilisateur dans le menu Paramètres d'origine sous les Fonctions télécopie.

#### ❖ **Configuration paramètres**

Les paramètres utilisateur vous permettent de personnaliser divers paramètres à votre goût.

Pour plus d'informations sur la Configuration des paramètres, consultez 'Configuration paramètres'.

#### ❖ **Configuration paramètres : Impr. liste**

Vous pouvez imprimer la liste de Configuration des paramètres. Imprimez cette liste pour voir la Configuration des paramètres utilisateur. En revanche, tous les paramètres ne sont pas imprimés.

- A Appuyez sur **[Paramètres fax]**.
- B Appuyez sur **[Para. initiaux]**.
- C Appuyez sur **[Définit**° **paramètres: Imprimer liste]**.
- <sup>D</sup> Appuyez sur la touche {**Départ**}. Pour annuler l'impression d'une liste avant d'appuyer sur la touche {**Départ**}, appuyez sur **[Annuler]** ou sur la touche {**Effacement/Stop**}.
- <sup>E</sup> Appuyez sur la touche {**Outils utilisateur/Compteur**}.

#### ❖ **Programmer code de réseau fermé**

Enregistrement d'une identité nécessaire pour les communications en réseau fermé.

- A Appuyez sur **[Paramètres fax]**.
- B Appuyez sur **[Para. initiaux]**.
- C Appuyez sur **[Programmer code Réseau fermé]**.
- D Saisissez un ID sur le pavé numérique et **[A]** à **[F]**, puis appuyez sur **[OK]**. Enregistrez un numéro à quatre chiffres, de 0 à 9 et de A à F (sauf 0000 et FFFF).

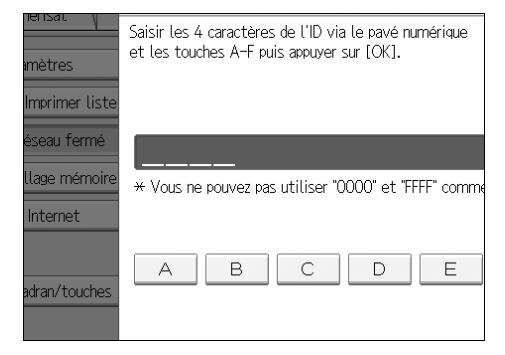

<sup>E</sup> Appuyez sur la touche {**Outils utilisateur/Compteur**}.

#### <span id="page-148-0"></span>❖ **Program. ID verr. mémoire**

Programmez un ID de Verrouillage mémoire à saisir avant d'imprimer des documents lorsque la fonction Verrouillage mém. est activée.

- A Appuyez sur **[Paramètres fax]**.
- B Appuyez sur **[Para. initiaux]**.
- C Appuyez sur **[Enregistrer ID verrouillage mémoire]**.
- D Saisissez un ID sur le pavé numérique, puis appuyez sur **[OK]**. Un ID de Verrouillage mém. peut être toute chaîne de quatre caractères numériques, à l'exception de 0000.

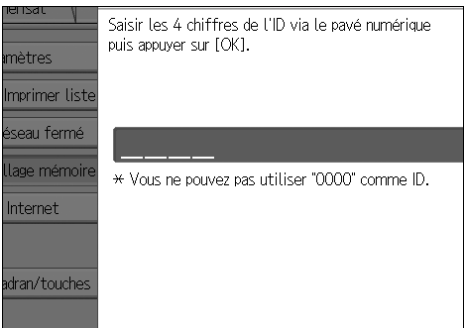

En cas d'erreur, appuyez sur **[Effacer]** ou sur la touche {**Effacement/Stop**} avant d'appuyer sur **[OK]**, puis réessayez.

<sup>E</sup> Appuyez sur la touche {**Outils utilisateur/Compteur**}.

#### ❖ **Paramètres Fax Internet**

Vous pouvez si vous le souhaitez afficher l'icône Fax Internet. Si vous voulez envoyer un fax avec la fonction Fax Internet, sélectionnez ON pour afficher l'icône.

- ON
- OFF

#### ❖ **Sélect. tél. cadran/tches**

Utilisez cette fonction pour sélectionner un type de ligne quand l'appareil est connecté à une ligne analogique G3.

Les lignes à 'cadran' et à 'touches' sont disponibles.

Si l'unité d'interface G3 en option est installée, les paramètres des lignes G3 supplémentaires apparaissent.

Dans certaines zones, cette fonction n'est pas proposée.

- A Appuyez sur **[Paramètres fax]**.
- B Appuyez sur **[Para. initiaux]**.
- C Appuyez sur **[Sélectionner téléphone cadran/touches]**.
- D Appuyez sur **[Téléphone à touches]** ou **[Tél. cadran (10PPS)]** pour sélectionner la ligne, puis appuyez sur **[OK]**.
- <sup>E</sup> Appuyez sur la touche {**Outils utilisateur/Compteur**}.

#### ❖ **Progr. informations Fax**

Informations du programme s'affichant à l'écran de l'autre appareil et imprimées sous forme de rapport. Les informations suivantes peuvent être programmées.

- En-tête Fax
- Nom Propr.
- N° Propriétaire Fax

Pour plus d'informations sur la programmation des informations de télécopie, consultez 'Enregistrement des informations de télécopie'.

#### ❖ **Activer H.323**

Paramétrage de H.323 pour la transmission IP-Fax.

- ON
- OFF

#### ❖ **Activer SIP**

Paramétrage de SIP pour la transmission IP-Fax.

- ON
- OFF

#### ❖ **Param. H.323**

Configurez l'adresse IPv4 ou le nom d'hôte et le numéro de téléphone alias du contrôle d'accès.

Si vous sélectionnez **[ON]** à l'aide des Paramètres utilisateur, vous pouvez utiliser le gatekeeper. Consultez "Configuration des paramètres" ( commutateur 34, bit 0).

Vous pouvez utiliser des numéros et des symboles ("#" et "\*") pour enregistrer le numéro de téléphone alias dans les Paramètres H.323. Veillez à bien saisir ces caractères correctement.

#### A Appuyez sur **[Paramètres fax]**.

- B Appuyez sur **[Para. initiaux]**.
- C Appuyez sur **[Paramètres H.323]**.
- D Appuyez sur **[Modifier]** pour chaque propriété.
- E Saisissez l'adresse IPv4 ou le nom d'hôte et le numéro de téléphone alias puis appuyez sur **[OK]**.
- F Appuyez sur **[OK]**.

#### ❖ **Paramètres SIP**

Configurez le nom d'hôte ou l'adresse IPv4 du serveur SIP et le nom utilisateur SIP.

Si vous sélectionnez **[ON]** à l'aide des Paramètres utilisateur, vous pouvez utiliser le serveur SIP. Veuillez consulter "Configuration des paramètres" ( commutateur 34, bit 1).

Vous pouvez utiliser des symboles alphanumériques (majuscules et minuscules) et les symboles (";", "?", ":", "&", "=", "+", "\$", ",", "-", "\_", ".", "!", "~", "\*", "#", "", " $(T, ")'$ , "","", "%", "/", et "@") pour enregistrer le nom utilisateur SIP dans les paramètres SIP. Veillez à bien saisir ces caractères correctement.

Utilisez des chiffres et des points (".") pour saisir les adresses IPv4 correctes pour le gatekeeper, le serveur SIP et la passerelle. Pour obtenir les adresses IPv4 correctes, consultez l'administrateur.

- A Appuyez sur **[Paramètres fax]**.
- B Appuyez sur **[Para. initiaux]**.
- C Appuyez sur **[Paramètres SIP]**.
- D Appuyez sur **[Modifier]** pour chaque propriété.

Un serveur proxy relaie les requêtes et les réponses.

Un serveur de redirection traite les questions de destination.

Un serveur d'enregistrement enregistre les informations d'emplacement des agents-utilisateurs (correspond aux téléphones ou télécopies sur les lignes téléphoniques publiques) sur un réseau IP.

- E Saisissez l'adresse IPv4 ou le nom d'hôte et le nom utilisateur SIP, puis appuyez sur **[OK]**.
- F Précisez si une authentification SIP digest doit être effectuée. Si vous sélectionnez **[ON]**, saisissez le mot de passe, de 128 caractères max.
- G Appuyez sur **[OK]**.

#### ❖ **Programmer / Modifier / Supprimer passerelle**

Enregistrez, modifiez, ou supprimez la passerelle utilisée pour la transmission vers IP-Fax.

- Programmer/Modifier
	- A Appuyez sur **[Paramètres fax]**.
	- B Appuyez sur **[Para. initiaux]**.
	- C Appuyez sur **[Enreg./Modif./Suppr. passerelle]**.
	- D Vérifiez que **[Programmer/Modifier]** est sélectionné.

E Appuyez sur un nom de passerelle pour l'enregistrer. Quand vous enregistrez une nouvelle passerelle, appuyez sur **[Non programmé]**.

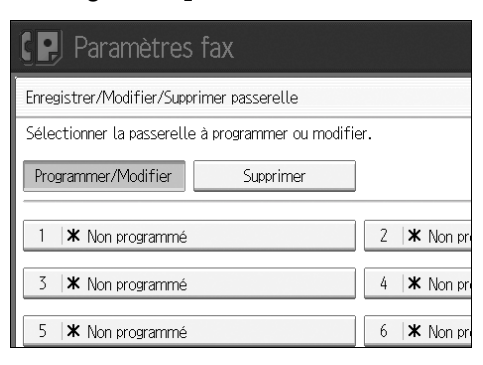

- F Appuyez sur **[Modifier]** pour "Préfixe".
- G Saisissez le préfixe sur le pavé numérique puis appuyez sur **[OK]**. Pour modifier le préfixe existant, appuyez sur **[Effacer]**, puis saisissez un nouveau préfixe.

Pour les documents envoyés par le biais d'une passerelle vers G3 Fax, vous pouvez utiliser des préfixes. Si les premiers chiffres du numéro IP-Fax et le préfixe correspondant à la passerelle sont identiques, les documents peuvent être transmis à l'aide des chiffres de passerelle enregistrés. Par exemple, si 03 et 04 ont été enregistrés comme numéro de passerelle alors que 0312345678 est lui aussi spécifié, les documents peuvent être transmis via une passerelle pour laquelle 03 est utilisé comme préfixe.

Quand vous souhaitez utiliser les passerelles, quels que soient les numéros de destination IP-Fax, n'enregistrez que les adresses de passerelle sans enregistrer le préfixe.

 $\circledR$  Sélectionnez un protocole.

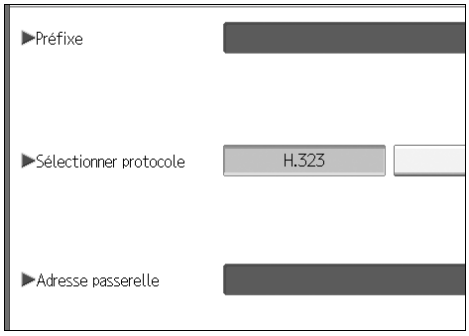

- I Appuyez sur **[Modifier]** pour obtenir l'adresse de passerelle.
- J Saisissez l'adresse de passerelle, puis appuyez sur **[OK]**.
- $\omega$  Appuyez sur [OK].
- Supprimer
	- A Appuyez sur **[Paramètres fax]**.
	- B Appuyez sur **[Para. initiaux]**.
	- C Appuyez sur **[Enreg./Modif./Suppr. passerelle]**.
	- D Appuyez sur **[Supprimer]**, puis sélectionnez une passerelle à supprimer.
	- E Appuyez sur **[Oui]** sur le message de confirmation. Si vous ne voulez pas supprimer la passerelle sélectionnée, appuyez sur **[Non]**.
	- F Appuyez sur **[Sortie]**.

<sup>G</sup> Appuyez sur la touche {**Outils utilisateur/Compteur**}.

### **Référence**

[P.139 "Réception Verrouillage mém."](#page-146-0)

- [P.151 "Enregistrement des informations de télécopie"](#page-158-0)
- [P.159 "Configuration des paramètres"](#page-166-0)
- [P.169 "Verrouillage mém."](#page-176-0)

**4**

# <span id="page-153-0"></span>**Paramètre de fichier de réception**

Permet de définir si les documents reçus doivent être enregistrés sur le disque dur, ou imprimés immédiatement sans être sauvegardés. Vous pouvez imprimer à plusieurs reprises des documents, ou les télécharger sous forme d'images sur un ordinateur avec Web Image Monitor ou DeskTopBinder. Si vous sélectionnez l'impression sans sauvegarde, les documents sont imprimés chaque fois qu'ils sont reçus.

Si vous avez utilisé les Paramètres système pour recevoir des télécopies distribuées vers le serveur de distribution, les documents ne peuvent pas être sauvegardés sur le disque dur.

### **important**

❒ L'unité imprimante / scanner en option est requise.

A **Appuyez sur [Paramètres fax].**

B **Appuyez sur [Param. récept**°**].**

<span id="page-153-1"></span>C **Appuyez sur [Paramètres fichier RX].**

D **Appuyez sur [Imprimer] ou [Enregistrer], puis sur [OK].**

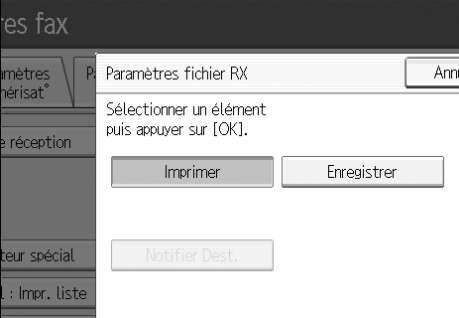

Pour annuler votre sélection, appuyez sur **[Annuler]**. L'écran revient à l'étape [C](#page-153-1).

Quand **[Enregistrer]** est sélectionné, vous pouvez ou non envoyer un avis de réception à une adresse e-mail particulière. Pour donner un avis de réception, appuyez sur **[Notifier Dest.]** puis sélectionnez une adresse e-mail dans les destinations Fax Internet programmées dans le Carnet d'adresses. Vous pouvez de plus enregistrer un groupe de destinataires. Dans ce cas, vous pouvez inclure 500 destinataires max. dans un groupe.

### E **Appuyez sur la touche** {**Outils utilisateur/Compteur**}**.**

### **Remarque**

- ❒ Vous pouvez utiliser "Configuration des paramètres" (commutateur 10, bit 5) pour décider ou non d'imprimer les documents reçus et enregistrés. Consultez "Configuration des paramètres".
- ❒ Si **[Enregistrer]** est sélectionné et qu'un destinataire est défini pour une notification de réception, l'avis de réception du document ne peut être envoyé qu'à l'adresse e-mail indiquée.
- ❒ Les documents sauvegardés sur le disque dur sont catégorisés comme étant des documents reçus et enregistrés.
- ❒ Vous ne pouvez pas passer à un paramètre différent si des documents reçus ont été stockés sur le disque dur. Pour passer à un paramètre différent, imprimez les documents enregistrés sur le disque dur si besoin est, puis supprimez-les.
- ❒ Les documents confidentiels reçus sont stockés en mémoire. Utilisez la fonction Imprimer fichier RX confidentiel pour les imprimer.
- ❒ Quand **[Enregistrer]** est sélectionné, l'espace disponible en mémoire diminue à mesure que le nombre de documents sauvegardés augmente. Quand la mémoire disponible devient insuffisante, plus aucun document n'est enregistré sur le disque dur. Dans ce cas, l'appareil commence à imprimer, puis à écraser les anciens documents.
- ❒ Vous pouvez stocker jusqu'à 320 pages environ de documents reçus, ou 2240 pages de taille A4 standard<ITU-T#1Chart>.
- ❒ Vous ne pouvez pas envoyer de documents reçus.
- ❒ Vous ne pouvez pas gérer des documents stockés à partir de l'écran du serveur de documents.
- ❒ Nous vous recommandons d'utiliser Web Image Monitor sous le même environnement réseau que cet appareil. Dans le cas contraire, le navigateur Web pourrait ne pas s'ouvrir et des erreurs pourraient se produire.

### **Référence**

[P.159 "Configuration des paramètres"](#page-166-0) Informations Télécopieur

# **E-mail de rapport de réception**

Quand un document reçu est stocké, ce rapport est envoyé à l'adresse e-mail configurée comme destinataire à avertir.

# **Programmer / Changer / Supprimer Format de num.**

Programmer des formats de numérisation régulièrement utilisés.

### **important**

❒ Quand vous programmez ou modifiez un format de numérisation, nous vous recommandons d'inscrire quelque part le nouveau format.

Quand vous sélectionnez un format de numérisation pour numériser un original au format standard, deux formats standard sont disponibles (Programmer format 1 et Programmer format 2). Utilisez ces fonctions pour programmer à l'avance un format personnalisé. La procédure est identique pour programmer et modifier.

Vous pouvez programmer jusqu'à deux formats différents.

Définissez une longueur (horizontale) de 128 à 1200 mm, ou de 5,5 à 47 pouces.

A **Appuyez sur [Paramètres fax].**

B **Appuyez sur [Para. numérisat**°**].**

- C **Appuyez sur [Enreg./Modif./Suppr. frmt numéris.].**
- D **Sélectionnez [Taille programme 1] ou [Taille programme 2].**

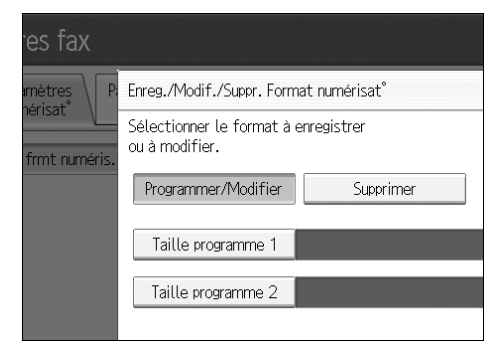

# E **Saisissez une taille horizontale à l'aide du pavé numérique.**

Chaque fois que vous appuyez sur **[mm]** or **[inch]**, les unités passent de "mm" à "pouces" et vice-versa. Si vous saisissez une longueur puis appuyez sur **[mm]** or **[inch]**, la longueur est automatiquement convertie en fonction de l'unité (les fractions sont arrondies). Par exemple, quand vous saisissez {**2**}, {**2**} et {**0**} en millimètres et passez aux "pouces", la longueur "8,7 pouces apparaît à l'écran. Si vous appuyez sur **[mm]** ou **[inch]** à nouveau, "221 mm" s'affiche.

En cas d'erreur, appuyez sur **[Effacer]** ou sur la touche {**Effacement/Stop**} puis réessayez.

Pour annuler un format de numérisation, appuyez sur **[Annuler]**.

# F **Sélectionnez une taille verticale, puis appuyez sur [OK].**

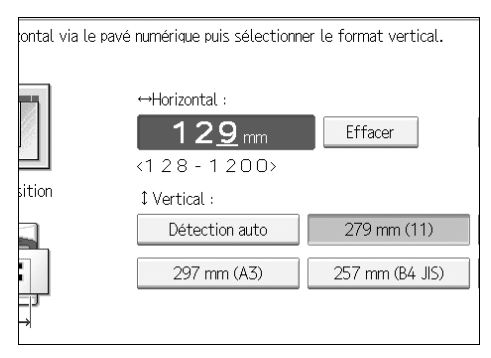

La format vertical à l'écran est différent, en fonction de l'unité sélectionnée. Quand **[mm]** est sélectionné, **[Détection auto]**, **[210 mm (A4)]**, **[257 mm (B4 JIS)]**, **[297 mm (A3)]**, **[216 mm (8 1/2)]**, et **[279 mm (11)]** s'affichent. Quand **[inch]** est sélectionné, **[Détection auto]**, **[8,3 pouces (A4)]**, **[10,1 pouces (B4 JIS)]**, **[11,7 pouces (A3)]**, **[8,5 pouces]**, et **[11,0 pouces]** s'affichent.

Pour annuler un format de numérisation, appuyez sur **[Annuler]**.

# G **Appuyez sur [Sortie].**

H **Appuyez sur la touche** {**Outils utilisateur/Compteur**}**.**

# **Supprimer un format de numérisation**

Supprimer un format de numérisation programmé.

- A **Appuyez sur [Paramètres fax].**
- B **Appuyez sur [Para. numérisat**°**].**
- C **Appuyez sur [Enreg./Modif./Suppr. frmt numéris.].**
- <span id="page-157-0"></span>D **Appuyez sur [Supprimer], puis sélectionnez [Taille programme 1] ou [Taille programme 2].**

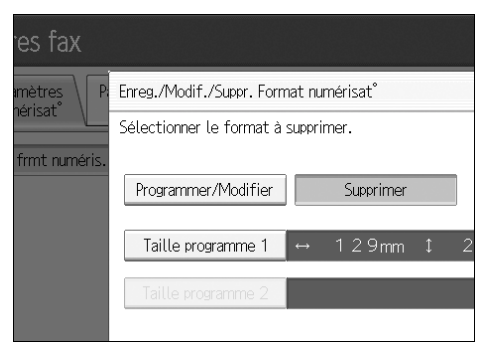

# E **Appuyez sur [Oui].**

Pour annuler la suppression, appuyez sur **[Non]**. L'écran revient à l'étape **n**.

### F **Appuyez sur [Sortie].**

G **Appuyez sur la touche** {**Outils utilisateur/Compteur**}**.**

# <span id="page-158-0"></span>**Enregistrement des informations de télécopie**

Vous pouvez envoyer des données à un tiers lors de la transmission ou de la réception d'un document de télécopie. Ces informations apparaissent sur l'écran de l'autre appareil et sont imprimées sous forme de rapport. Les données suivantes peuvent être envoyées.

### **Important**

❒ Vous pouvez confirmer des paramètres programmés à partir de la liste de paramètres utilisateur. Nous vous recommandons d'imprimer et de conserver la Liste de paramètres utilisateur lorsque vous programmez ou modifiez des paramètres. Veuillez consulter "Liste de paramètres".

### ❖ **En-tête Fax**

L'en-tête du fax est imprimée comme en-tête sur toutes les télécopies que vous envoyez. Vous devez inclure votre nom dans l'en-tête du fax.

Vous pouvez programmer un En-tête fax1 ou En-tête fax2. Quand vous envoyez des originaux à l'aide de la liste de destinataires, vous pouvez sélectionner l'en-tête de fax à imprimer sur le document reçu par l'autre partie. Vous pouvez enregistrer l'"En-tête du fax" avec jusqu'à 32 caractères alphanumériques et symboles.

Vous pouvez utiliser des caractères, des symboles, des numéros et des espaces. Vous pouvez imprimer, ou non, un en-tête de fax avec **[Imp. en-tête Fax]** sous Options. Voir Informations Télécopieur

### ❖ **Nom Propr.**

Le nom propr. est envoyé à l'autre personne quand vous envoyez ou recevez une télécopie. Ce nom doit comprendre votre propre nom. Le Nom propr. est indiqué sur l'écran de l'autre appareil et imprimé sous forme de rapport. Le Nom propr. ne peut être utilisé que si l'autre appareil est du même fabri-

cant et possède la fonction Nom propr. Vous pouvez enregistrer le "Nom propr." en au maximum 20 caractères alphanumériques et symboles.

### ❖ **N**° **Propriétaire Fax (Numéro de fax de l'expéditeur)**

Le numéro de fax de l'expéditeur est envoyé à l'autre personne, lors d'un envoi de télécopie.

Le numéro de fax reçu est indiqué sur l'écran de l'autre appareil et imprimé sous forme de rapport.

Cette fonction est disponible, quelle que soit la marque de l'appareil de l'autre personne.

Vous pouvez enregistrer "N° Propriétaire Fax" en utilisant au maximum 20 caractères numériques, espaces et le symbole "+".

### **Référence**

# **Enregistrement des informations de télécopie**

A **Appuyez sur [Paramètres fax].**

- B **Appuyez sur [Para. initiaux].**
- C **Appuyez sur [Programmer informations fax].**
- D **Sélectionnez les informations de télécopie que vous voulez enregistrer ou modifier.**

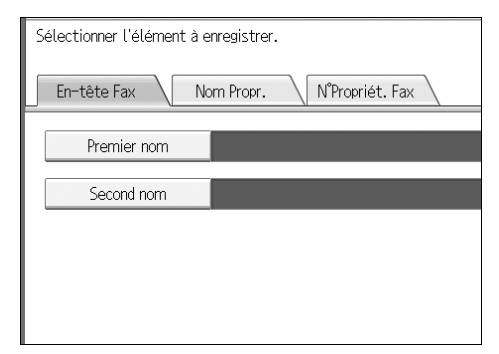

E **Enregistrez le nom et le numéro de télécopie.**

F **Appuyez sur [Sortie].**

#### **Enregistrer un en-tête de fax**

A **Vérifiez que [En-tête Fax] est sélectionné.**

B **Appuyez sur [Premier nom] ou sur [Second nom].**

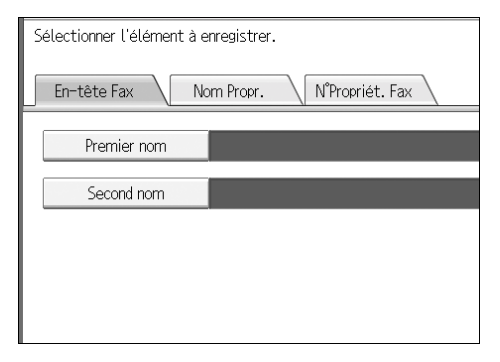

C **Saisissez un en-tête de fax, puis appuyez sur [OK].**

**Enregistrer un Nom propr.**

# A **Appuyez sur [Nom Propr.].** B **Appuyez sur [Nom Propr.].**

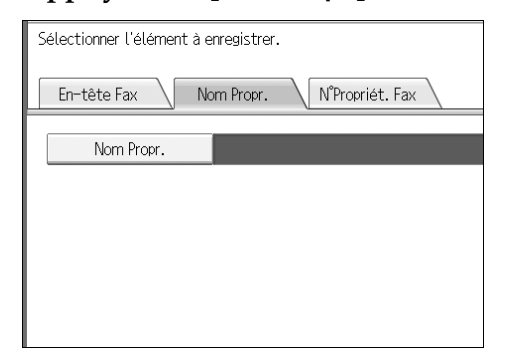

C **Saisissez votre nom, puis appuyez sur [OK].**

**Enregistrement de numéro de fax**

# A **Appuyez sur [N**° **de fax].**

B **Sélectionner le type de ligne à programmer.**

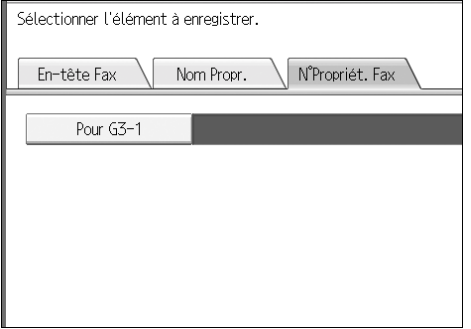

L'écran est différent en fonction des unités optionnelles installées sur l'appareil.

C **Saisissez votre numéro de télécopie sur le pavé numérique, puis appuyez sur [OK].**

Pour saisir un symbole + ou un espace, appuyez sur **[+]** ou **[Espace]**.

# **Suppression des informations de télécopie**

- A **Appuyez sur [Paramètres fax].**
- B **Appuyez sur [Para. initiaux].**
- C **Appuyez sur [Programmer informations fax].**
- D **Appuyez sur [En-tête Fax], [Nom Propr.], ou [N**°**Propriét. Fax] pour effacer.**
- E **Appuyez sur l'élément que vous voulez effacer.**
- F **Appuyez sur [Retour] ou [Effacer tout], puis sur [OK].**
	- Quand vous effacez votre propre numéro de télécopie, appuyez sur **[Effacer]** ou sur la touche {**Effacement/Stop**}, puis sur **[OK]**.
- G **[Sortie].**
- H **Appuyez sur la touche** {**Compteur/Outils utilisateur**}**.**

**4**

# <span id="page-162-0"></span>**Transfert**

Imprimez les documents reçus et transférez-les à un Récepteur final défini. Cette fonction est utile quand, par exemple, vous vous trouvez temporairement dans un bureau différent et souhaitez y recevoir vos documents.

Vous pouvez également définir un "dossier" comme destination de transfert.

### important

- ❒ Pour utiliser cette fonction, configurez sur ON le Transfert sous Paramètres de réception (activer).
- ❒ Vous pouvez sélectionnez les Récepteurs finaux seuls, à partir des destinations programmées dans le Carnet d'adresses. Vous ne pouvez pas définir comme Récepteur final des stations de transfert.

Un numéro de fax, une adresse e-mail, une destination IP-FAX et un dossier peuvent être configurés comme destination de transfert.

Même quand **[ON]** est sélectionné pour "Transfert" dans "Paramètres de réception", si **[OFF]** est sélectionné pour la destination de transfert de cette fonction, seule l'impression est réalisée ; pas le transfert.

Quand vous décidez de modifier les destinataires, en fonction des expéditeurs, définissez les récepteurs finaux par expéditeurs dans "Enreg. expéd. Spécial'. Les documents qui n'ont pas été envoyés par expéditeurs définis sont envoyés au destinataire indiqué dans cette fonction.

Précisez si vous voulez ou non imprimer les documents transférés. Veuillez consulter 'Configuration des paramètres' (commutateur 11, bit 6).

Supprimer une destination indiquée comme destination de transfert à partir de la liste de destinataires supprime les paramètres de la destination de transfert ; ceux-ci doivent donc être réenregistrés. Quand un destinataire est modifiée, un document est transmis au nouveau destinataire. S'il n'y a aucune destination du type défini, vous pouvez décider de la destination la remplaçant. Consultez 'Configuration des paramètres' (commutateur 32, bit 0).

Vous pouvez programmer l'une des touches de fonctionnement rapide pour les opérations proposées par cette fonction.

Si vous avez défini un dossier pour le transfert, vous pouvez définir le format du fichier utilisé pour le transfert. Consultez 'Configuration des paramètres' (commutateur 21, bit 3).

### **Référence**

[P.127 "Fonctions générales"](#page-134-0)

- [P.159 "Configuration des paramètres"](#page-166-0)
- [P.134 "Paramètres réception"](#page-141-0)
- [P.166 "Traiter expéditeur spéc. Différemment"](#page-173-0)

# **Programmation d'un Récepteur final**

### **important**

- ❒ Un récepteur final peut être enregistré pour chaque expéditeur spécial. Pour enregistrer plusieurs récepteurs finaux, utilisez la destination de groupe. Un maximum de 500 destinataires peut être inclus dans un groupe.
- A **Appuyez sur [Paramètres fax].**
- B **Appuyez sur [Param. récept**°**].**
- C **Appuyez sur [Transfert].**

# D **Appuyez sur [ON].**

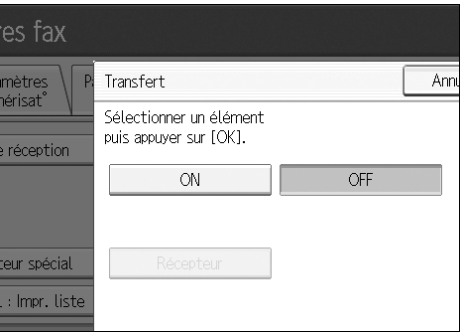

Si un Récepteur final a déjà été programmé, un nom de récepteur est indiqué. Si vous voulez modifier le récepteur, appuyez sur **[Récepteur]** puis passez à l'étape **[E](#page-164-0)**.

Pour annuler le transfert, appuyez sur **[OFF]** et passez à l'étape [F](#page-164-1).

<span id="page-164-0"></span>E **Définissez un Récepteur final avec la liste de destinataires, puis appuyez sur [OK].**

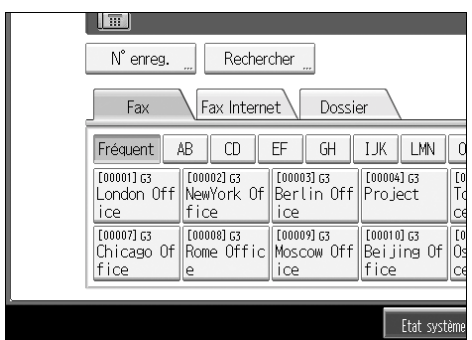

Le nom du récepteur apparaît à droite de **[Récepteur]**.

Appuyez sur la touche à droite de l'écran pour changer de destinataire avec les numéros de fax, adresse e-mail, destination IP-Fax et dossier.

Configurez une destination de dossier dans la Gestion du Carnet d'adresses sous Outils administrateur dans le menu Paramètres système. Consultez "Enregistrement de dossiers".

Si vous avez créé un dossier pour le transfert, vous pouvez définir le format du fichier utilisé pour le transfert. Consultez "Configuration des paramètres" (commutateur 21, bit 3).

En cas d'erreur, appuyez sur **[Effacer]** avant d'appuyer sur **[OK]**, puis réessayez.

## <span id="page-164-1"></span>F **Appuyez sur [OK].**

G **Appuyez sur la touche** {**Outils utilisateur/Compteur**}**.**

### **Référence**

[P.159 "Configuration des paramètres"](#page-166-0)

[P.253 "Enregistrement de dossiers"](#page-260-0)

# **Quitter la fonction de transfert**

- A **Appuyez sur [Paramètres fax].**
- B **Appuyez sur [Param. récept**°**].**
- C **Appuyez sur [Transfert].**
- D **Appuyez sur [OFF] puis sur [OK].**

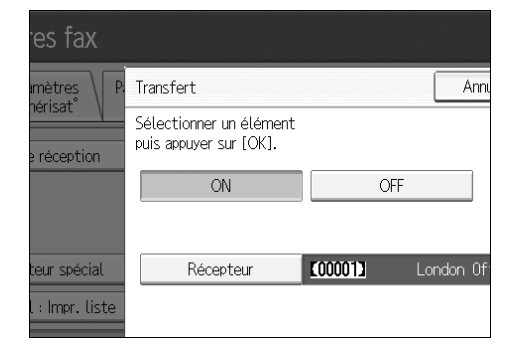

E **Appuyez sur la touche** {**Outils utilisateur/Compteur**}**.**

## **Marque de transfert**

Vous pouvez imprimer une Marque de transfert sur les documents du récepteur qui ont été transférés.

Le récepteur peut ainsi faire la distinction entre les documents transférés et les documents normalement reçus.

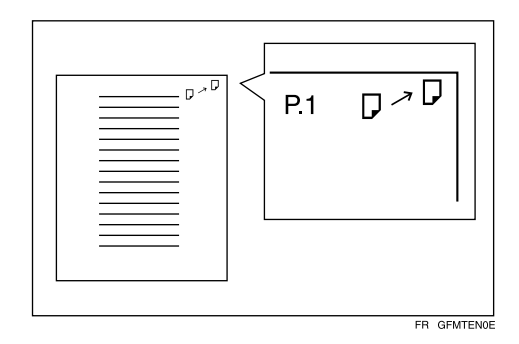

Cette fonction n'est pas proposée quand le transfert de mémoire est réalisé vers un dossier.

### **Référence**

[P.159 "Configuration des paramètres"](#page-166-0)

# <span id="page-166-0"></span>**Configuration des paramètres**

Les paramètres utilisateur vous permettent de personnaliser divers paramètres à votre goût. Pour modifier les paramètres de fonction, définissez les commutateurs de paramètres utilisateur.

#### ❖ **Commutateurs et Bits**

Chaque Paramètre utilisateur possède un jeu de commutateurs, composés eux-mêmes de huit bits, dont les valeurs sont "0" ou "1". Le bit le plus à droite est 0 et le plus à gauche 7. Vous pouvez définir les paramètres pour qu'ils correspondent à vos besoins en inversant les valeurs "0" et "1".

• Commutateur 02

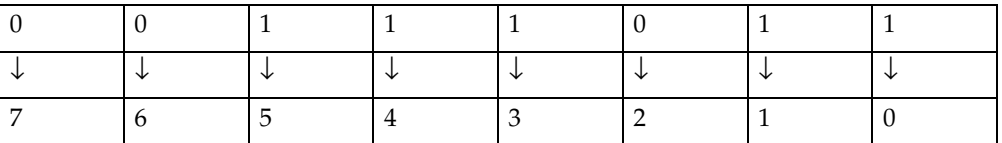

#### ❖ **Liste de paramètres utilisateur**

Les commutateurs de paramètres utilisateur sont exposés dans le tableau cidessous.

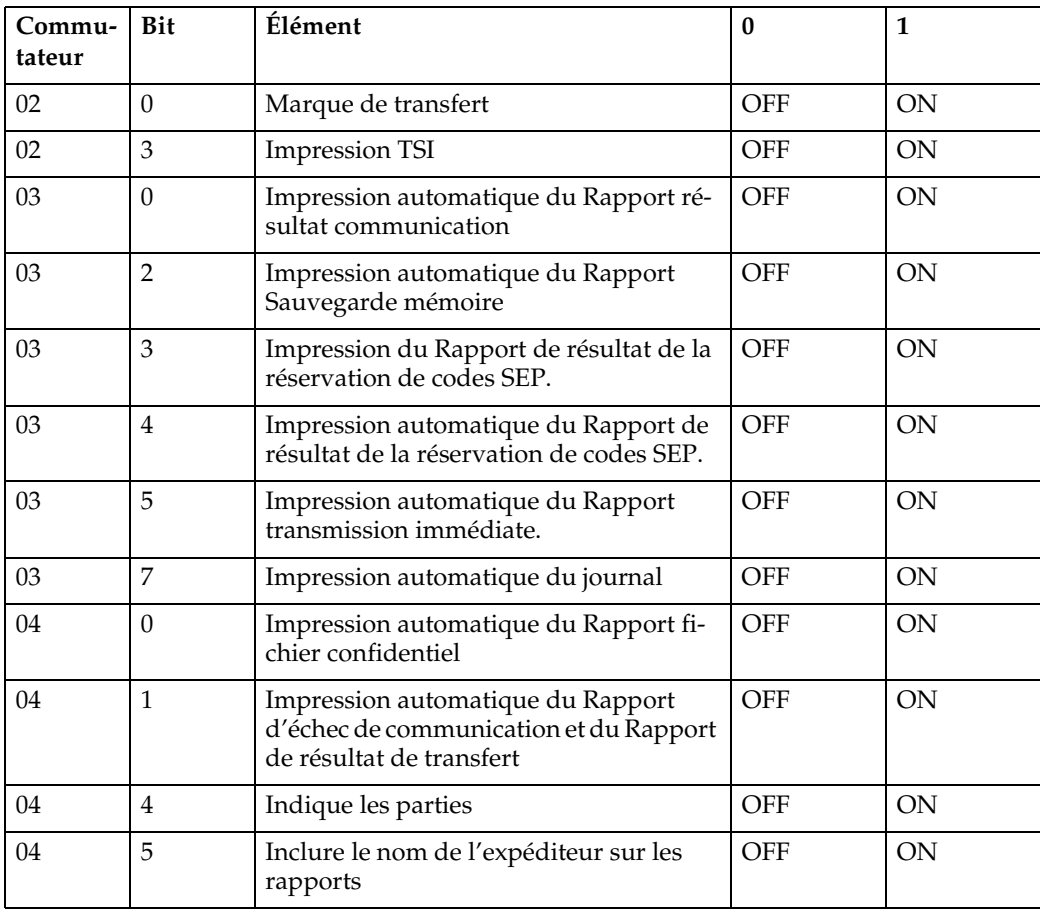

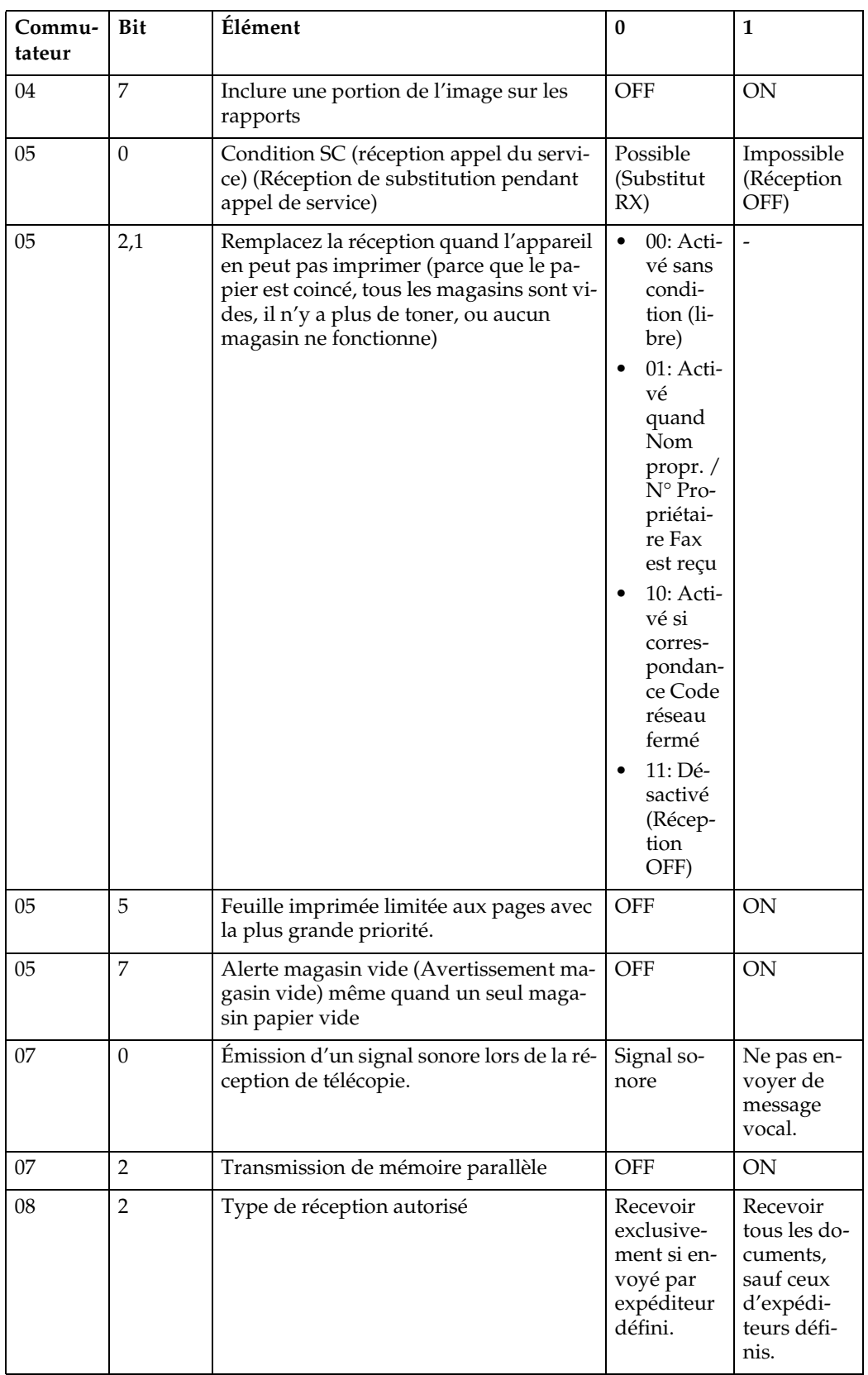

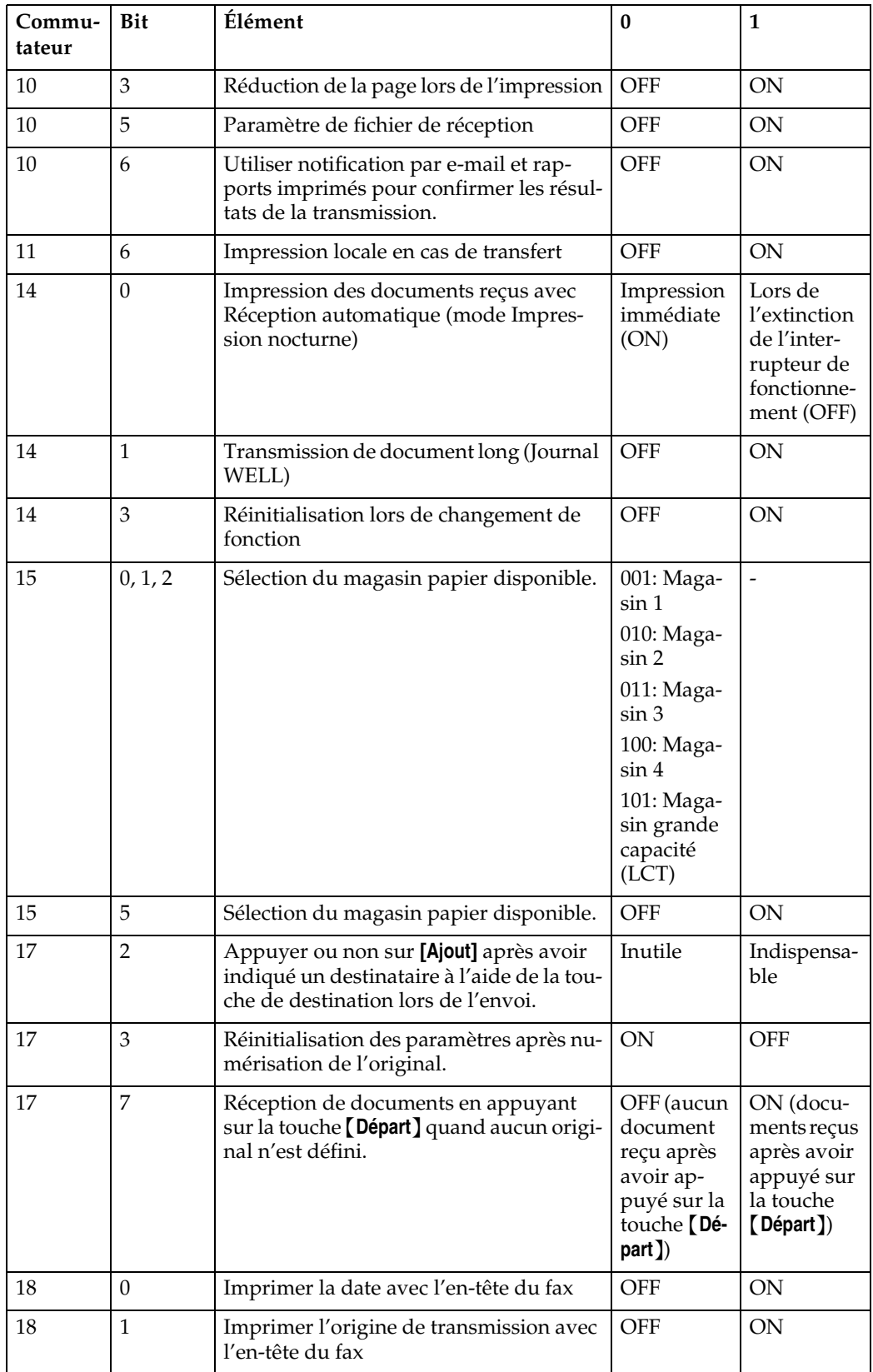

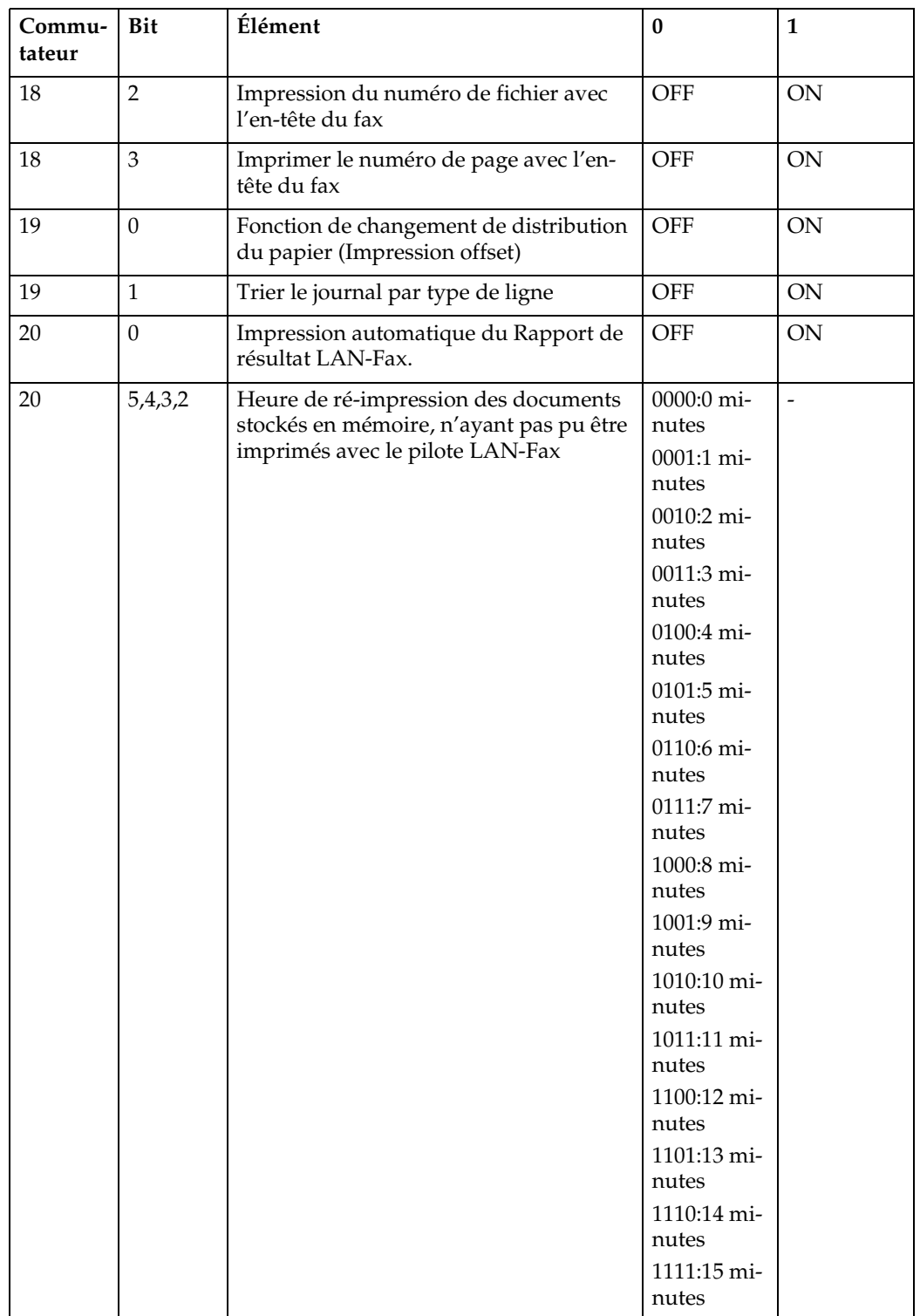

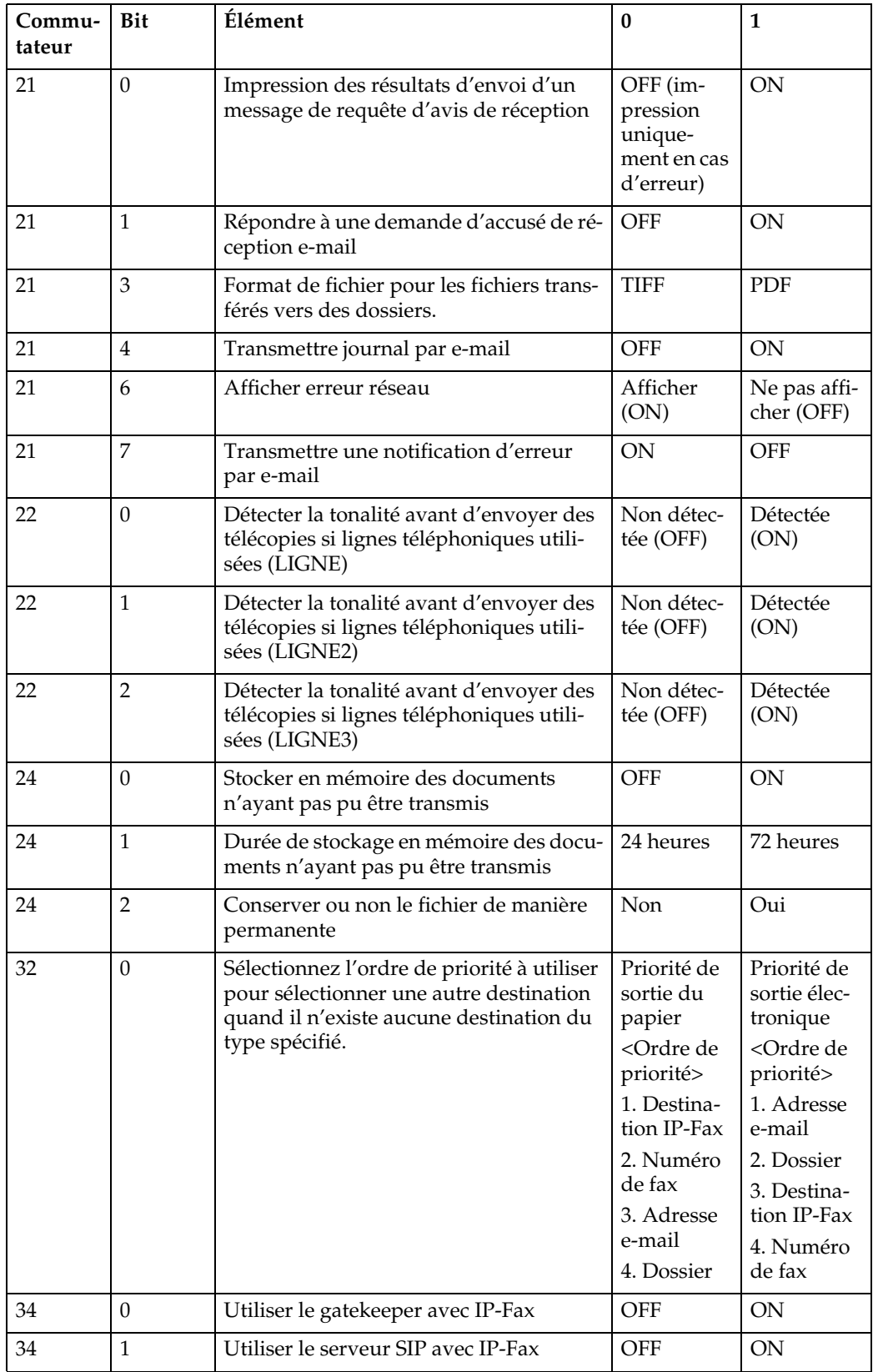

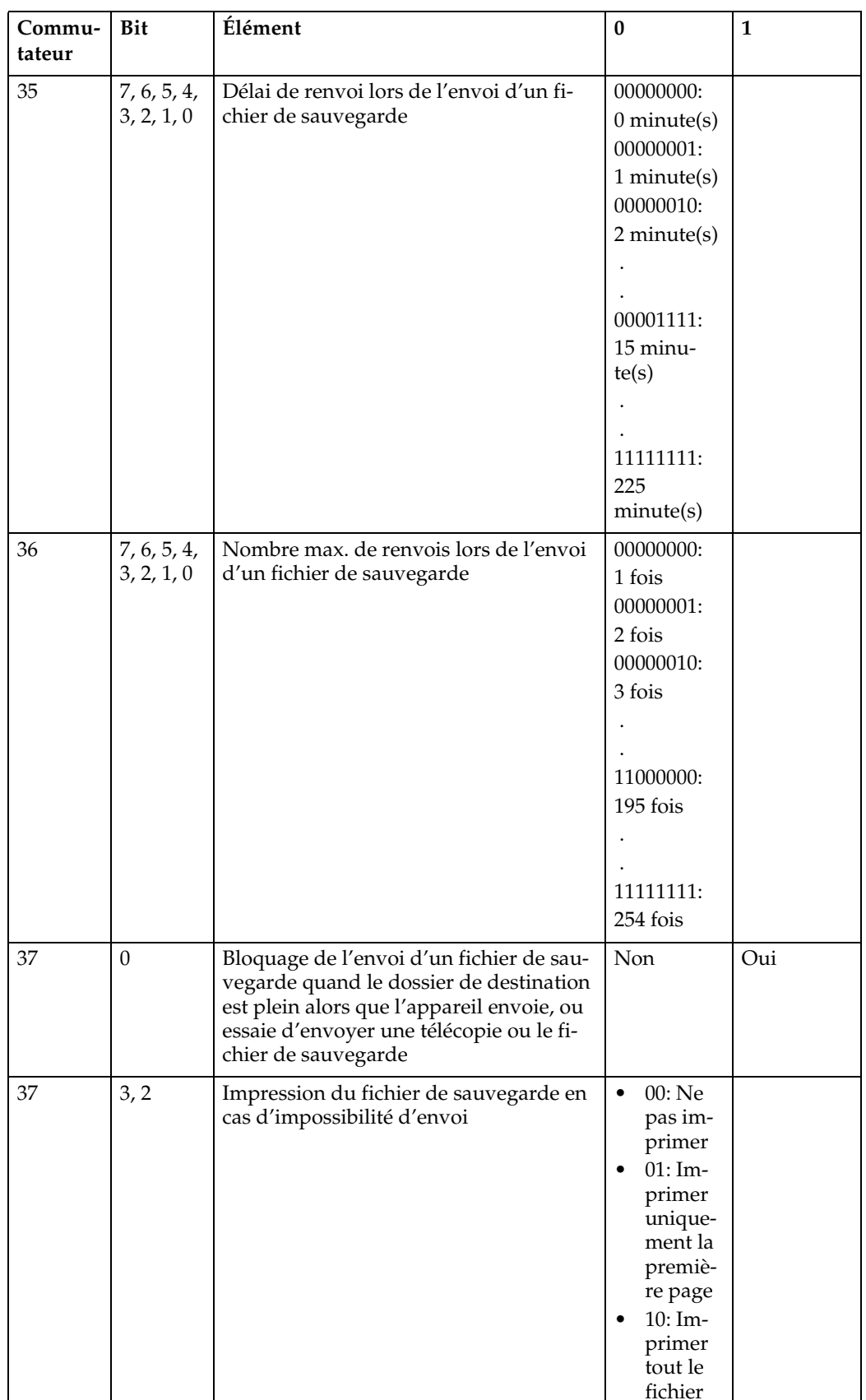

# **Modification des paramètres utilisateur**

Cette section contient des informations sur la configuration des paramètres

### important

- ❒ L'accès à certaines Configurations paramètres utilisateur peut exiger des options ; ou bien d'autres paramètres doivent être définis préalablement.
- ❒ Nous vous recommandons d'imprimer et de conserver la Liste de paramètres utilisateur lorsque vous programmez ou modifiez des paramètres.
- ❒ Ne modifiez pas les commutateurs de bit autres que ceux qui sont indiqués sur les pages précédentes.
- A **Appuyez sur [Paramètres fax].**

B **Appuyez sur [Para. initiaux].**

C **Appuyez sur [Définition paramètres].**

<span id="page-172-1"></span>D **Sélectionnez le numéro de commutateur que vous souhaitez modifier.**

# <span id="page-172-0"></span>E **Sélectionnez le numéro de bit que vous souhaitez modifier.**

Cela fait, la valeur actuelle bascule entre 1 et 0.

Répétez à partir de l'étape **[E](#page-172-0)** pour modifier un autre numéro de bit pour le même commutateur.

## F **Appuyez sur [OK].**

Pour annuler ces paramètres, appuyez sur **[Annuler]**. L'écran revient à l'étape [D](#page-172-1).

G **Répétez de l'étape** [D](#page-172-1) **à**[E](#page-172-0) **pour modifier les paramètres de commutateur.**

H **Une fois tous les paramètres définis, appuyez sur [Sortie].**

I **Appuyez sur la touche** {**Outils utilisateur/Compteur**}**.**

# <span id="page-173-0"></span>**Traiter expéditeur spéc. Différemment**

En programmant des expéditeurs spéciaux à l'avance, vous pouvez définir les fonctions suivantes pour chaque expéditeur :

- RX autorisée
- Transfert
- Quantité d'impression de réception de fichier
- Impression Recto/Verso
- Verrouillage mém.
- Magasin papier

Utiliser Nom propr ou N° Propriétaire Fax pour programmer vos expéditeurs. Si l'expéditeur a un appareil de la même marque, programmez un Nom propr. qui a déjà été programmé comme expéditeur. Si l'appareil est de marque différente, c'est N° Propriétaire Fax qui est utilisé.

Vous pouvez appliquer les mêmes paramètres à tous les numéros programmées. Vous pouvez ensuite personnaliser les paramètres des numéros individuels selon vos besoins grâce à la fonction Enregistrement expéditeur spécial.

Les éléments suivants peuvent être programmés.

- Expéditeurs spéciaux (30 max. Au maximum 20 caractères pour chaque nom quand vous utilisez G3.)
- <span id="page-173-1"></span>• Accord partiel / total

Quand vous programmez des noms propr. et des noms de télécopie pour plusieurs destinations, vous pouvez programmer une séquence de caractères communs pour identifier les destinataires.

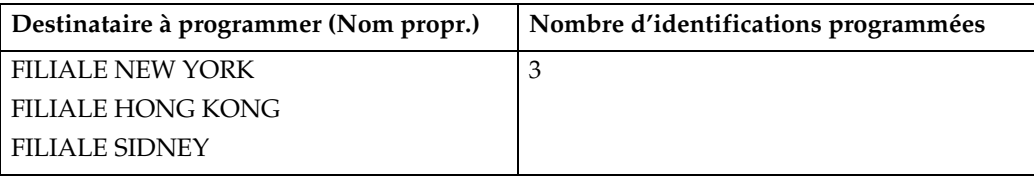

Utilisation d'un résultat partiel

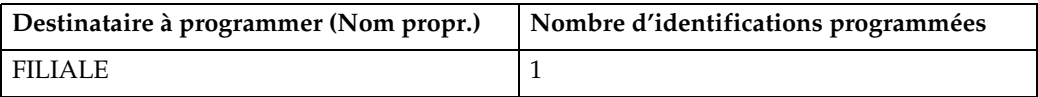

Vous pouvez programmer jusqu'à 30 caractères génériques

Les espaces sont ignorés lors de la comparaison des identifications.

Vous pouvez utiliser des caractères génériques pour les fonctions suivantes :

- Transfert
- Expéditeurs spéciaux
- RX autorisée (Réception autorisée)

Quand vous utilisez un accord partiel, vous pouvez entrer jusqu'aux 24 premiers caractères d'une adresse e-mail et l'utiliser comme Nom propr. ou nom de télécopie.

## **Remarque**

- ❒ Vous ne pouvez pas programmer des expéditeurs comme Expéditeurs spéciaux, s'ils n'ont pas de Nom propr. ou N° Propriétaire Fax programmé.
- ❒ L'appareil ne peut pas faire la différence entre la réception en relève et la relève libre pour les documents envoyés par des expéditeurs spéciaux.
- ❒ Vous ne pouvez pas utiliser les fonctions suivantes dans le cas de réception avec Fax Internet.
	- RX autorisée
	- Quantité d'impression de réception de fichier
	- Verrouillage mém.
- ❒ Vous pouvez programmer jusqu'à 24 caractères pour l'expéditeur.
- ❒ Pour utiliser le transfert, l'impression R/V ou le magasin papier avec la réception via Fax Internet, programmez l'adresse e-mail de l'expéditeur.
- ❒ Vous pouvez vérifier Nom propr. et N° Propriétaire Fax à l'aide du Journal. Vous pouvez vérifier les Expéditeurs spéciaux à l'aide de la liste d'expéditeurs définis.
- ❒ Si vous sélectionnez "OFF" pour la fonction Expéditeur spécial "Configuration initiale", les paramètres seront les mêmes que ceux de réception.

# **Réception autorisée**

Utilisez cette fonction pour limiter les expéditeurs entrants. L'appareil ne reçoit que des télécopies envoyées par les Expéditeurs spéciaux, et par conséquent, vous pouvez ainsi trier les documents non désirés, comme par exemple les spams, ce qui vous permet de faire des économies de papier.

### **Remarque**

- ❒ Pour utiliser cette fonction, programmez la fonction Expéditeurs spéciaux, puis sélectionnez "ON" dans " RX autorisé" avec "Paramètres de réception Voir "Configuration des paramètres" (Commutateur 08, bit 2).
- $\Box$  Si vous ne programmez pas les Expéditeurs spéciaux, la fonction RX autorisée ne fonctionnera pas, même si vous sélectionnez "ON".
- ❒ SI vous sélectionnez "OFF" pour "RX autorisé" dans "Configuration initiale", les paramètres sont les mêmes que ceux de réception.
- ❒ Vous pouvez changer les expéditeurs spéciaux de la même manière que vous les programmez.

### **Référence**

[P.159 "Configuration des paramètres"](#page-166-0)

# **Quantité d'impressions de réception de fichier**

Imprimez le nombre de copies spécifiées envoyées par les expéditeurs programmés (Expéditeurs spéciaux). Si vous ne programmez pas d'Expéditeurs spéciaux, l'appareil imprime le nombre de copies spécifié pour tous les documents reçus.

#### **Remarque**

- ❒ Vous ne pouvez pas utiliser l'impression multicopie avec le verrouillage mémoire.
- ❒ Définissez jusqu'à 10 copies.

## **Transfert**

Imprimez des documents reçus, puis transférez-les aux destinataires préalablement programmés.

Une destination de dossier peut être enregistrée.

Il est également possible de faire suivre des télécopies envoyées uniquement par des expéditeurs programmés comme Expéditeurs spéciaux.

### **Remarque**

- ❒ Pour utiliser cette fonction, programmez vos Expéditeurs spéciaux, puis sélectionnez "ON" pour le" Transfert" dans "Paramètres de réception".
- ❒ Si vous sélectionnez "ON" dans "Transfert" et sélectionnez **[Idem paramètres de base]**, le document de télécopie est transféré vers les récepteurs programmés dans "Définir Récepteur final.".
- ❒ Si vous ne programmez aucun expéditeur spécial, l'appareil transfère tous les documents entrants aux autres récepteurs indiqués ' dans "Récepteurs spécifiés."
- ❒ Vous pouvez configurer le destinataire du fax, la destination Fax Internet, IP-Fax, ou la destination de dossier, comme destinataires du transfert.
- ❒ Choisissez des destinations de dossier ayant la fonction Gestion du carnet d'adresses dans Paramètres système. Consultez "Enregistrement de dossiers".

### **Référence**

[P.155 "Transfert"](#page-162-0)

[P.159 "Configuration des paramètres"](#page-166-0)

### **Impression Recto/Verso**

Imprimez sur chaque côté du papier.

### **Remarque**

❒ Si vous sélectionnez le Bypass pour "Magasin papier", l'impression en recto / verso est désactivée.

# <span id="page-176-0"></span>**Verrouillage mém.**

Stockez en mémoire les documents entrants envoyés par des expéditeurs programmés (Expéditeurs spéciaux) sans les imprimer. Les personnes qui ne disposent pas de l'ID de verrouillage mém. ne peuvent pas imprimer les documents, par conséquent cette fonction est utile si vous voulez recevoir des documents confidentiels. Si vous ne programmez aucun expéditeur, l'appareil reçoit des télécopies de tous les expéditeurs avec réception Verrouillage mém.

### **楼Important**

- ❒ Vous devez enregistrer à l'avance l'ID de verrouillage mém.
- ❒ Si vous programmez le même expéditeur dans le Verrouillage mém. et dans le Transfert, le Transfert est désactivé.

### **Référence**

[P.141 "Program. ID verr. mémoire"](#page-148-0)

## **Magasin papier**

Imprimez les documents envoyés par des expéditeurs programmés (Expéditeurs spéciaux) et les documents d'autres expéditeurs sur des types de papier différents.

Par exemple, si le papier bleu se trouve dans le magasin 1 et le papier blanc dans le magasin 2, l'appareil imprime les documents des Expéditeurs spéciaux sur le papier bleu et les documents des autres expéditeurs sur le papier blanc, ce qui vous permet de mieux différencier les deux.

Si vous ne programmez aucun expéditeur spécial, l'appareil produit les documents envoyés par tous les expéditeurs sur le papier du magasin par défaut.

### **Remarque**

- ❒ Si l'appareil reçoit un document d'une taille différente du papier dans le magasin spécifié, l'appareil l'imprime après l'avoir divisé ou en avoir réduit la taille.
- ❒ La sélection du Bypass vous permet de définir le format papier dans "Zone de numérisation".

### **Référence**

# **Programmation/Modification des Expéditeurs spéciaux**

Programmez et changez des expéditeurs spéciaux

- A **Appuyez sur [Paramètres fax].**
- B **Appuyez sur [Param. récept**°**].**
- C **Appuyez sur [Enregistrer expéditeur spécial].**
- D **Vérifiez que [Programmer/Modifier] est sélectionné.**
- <span id="page-177-0"></span>E **Sélectionnez la destination pour le programme ou la modification.**

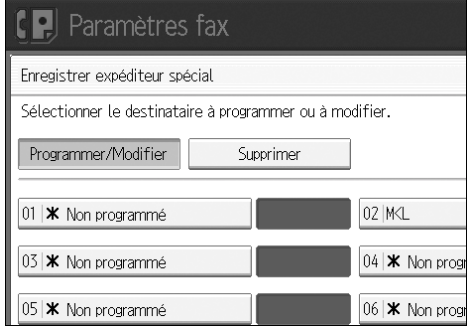

# F **Saisissez un nom de destinataire, puis appuyez sur [OK].**

Saisissez un nom de destinataire avec le Nom propr. ou le N° Propriétaire Fax.

# G **Appuyez sur [Accord total] ou sur [Accord partiel].**

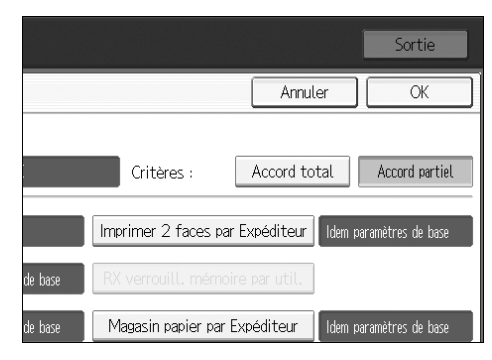

### H **Sélectionnez l'élément que vous voulez programmer.**

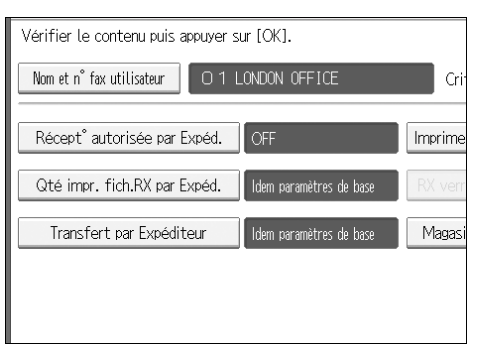

Vous ne devez sélectionner que l'objet que vous voulez programmer.

Pour annuler ces paramètres, appuyez sur **[Annuler]**. L'écran revient à l'étape [E](#page-177-0).

# I **Appuyez sur [OK].**

Un Expéditeur spécial est programmé.

Pour programmer un autre expéditeur, répétez la procédure à partir de l'étape [E](#page-177-0).

## J **Appuyez sur [Sortie].**

K **Appuyez sur la touche** {**Outils utilisateur/Compteur**}**.**

### **Référence**

[P.166 "Accord partiel / total"](#page-173-1)

[P.172 "RX autorisée \(Réception autorisée\)"](#page-179-0)

[P.173 "Transfert"](#page-180-0)

[P.172 "Quantité d'impressions de réception de fichier"](#page-179-1)

[P.174 "Impression Recto/Verso"](#page-181-0)

[P.174 "Verrouillage mém."](#page-181-1)

[P.174 "Magasin papier"](#page-181-2)

# <span id="page-179-0"></span>**RX autorisée (Réception autorisée)**

À définir lors de la programmation d'un Expéditeur spécial.

A **Appuyez sur [Récept**° **autorisée par Expéd.].**

B **Appuyez sur [ON] ou [OFF], puis sur [OK].**

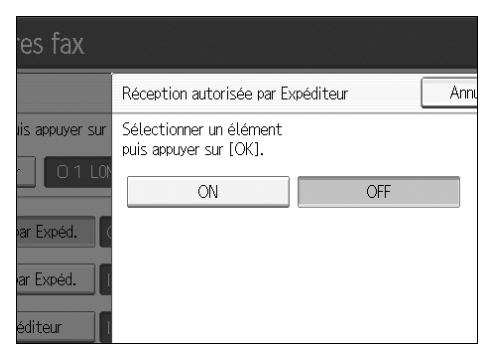

# <span id="page-179-1"></span>**Quantité d'impressions de réception de fichier**

À définir lors de la programmation d'un Expéditeur spécial.

A **Appuyez sur [Qté fichier RX imprimé par Expéditeur].**

B **Appuyez sur [Nombre d'exemplaires].**

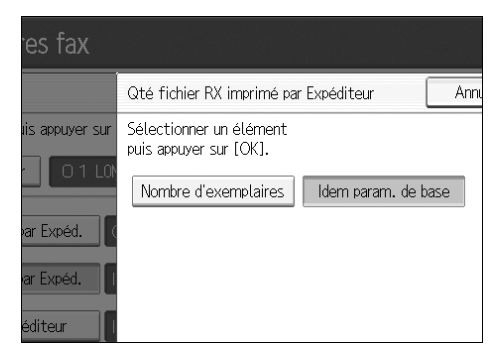

C **Saisissez la quantité d'impressions avec le pavé numérique, puis appuyez sur [OK].**

### **Remarque**

- ❒ La sélection de **[Idem paramètres de base]** donnera les mêmes paramètres que ceux qui ont été faits pour "'Qté impr. Fichier RX' "Paramètres de réception".
- ❒ En cas d'erreur, appuyez sur **[Effacer]** ou sur la touche {**Effacement/Stop**} avant d'appuyer sur **[OK]**, puis réessayez.
### **Transfert**

À définir lors de la programmation d'un Expéditeur spécial.

### **楼Important**

❒ Vous pouvez enregistrer une destination de transfert pour chaque Expéditeur spécial. Pour enregistrer plusieurs destinataires de transfert, utiliser les groupes destinataires. En revanche, un maximum de 500 destinataires peut être précisé dans un groupe.

### A **Appuyez sur [Transfert par Expéditeur].**

### B **Sélectionnez [ON] ou [OFF].**

Si vous sélectionnez **[OFF]**, passez à l'étape**]**.

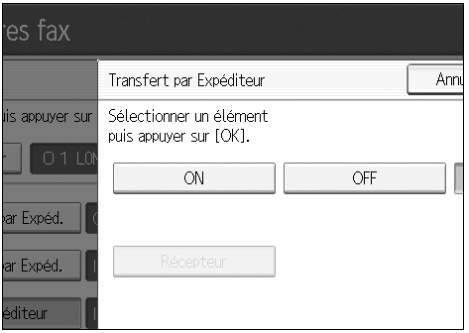

C **Appuyez sur la touche de destination d'une destination de transfert, puis appuyez sur [OK].**

### <span id="page-180-0"></span>D **Appuyez sur [OK].**

### **Remarque**

- ❒ La sélection de **[Idem paramètres de base]** donnera les mêmes résultats que pour le" Transfert" sous "Outils administrateur".
- ❒ Appuyez sur la touche à droite de l'écran pour changer de destinataire avec les numéros de fax, adresse e-mail, destination IP-Fax et dossier.
- ❒ Quand un dossier est défini comme destination de transfert, vous pouvez choisir un format de fichier à transférer. Veuillez consulter 'Configuration des paramètres' (commutateur 21, bit 3).
- ❒ Supprimer une destination indiquée comme destination de transfert à partir de la liste de destinataires supprime les paramètres de la destination de transfert ; ceux-ci doivent donc être réenregistrés. Quand une destination est modifiée, un document est transmis au nouveau destinataire. S'il n'y a aucune destination du type précisé, vous pouvez décider de la destination la remplaçant. Veuillez consulter 'Configuration des paramètres' (commutateur 32, bit 0).

❒ Après avoir exécuté l'étape [J](#page-178-0), configurez "Transfert" de "Paramètres de réception" sur "ON".

### **Référence**

[P.159 "Configuration des paramètres"](#page-166-0)

[P.253 "Enregistrement de dossiers"](#page-260-0)

### **Impression Recto/Verso**

À définir lors de la programmation d'un Expéditeur spécial.

A **Appuyez sur [2 faces imprimées par Expéditeur].**

B **Appuyez sur [ON] ou [OFF], puis sur [OK].**

### **Remarque**

❒ La sélection de **[Idem paramètres de base]** donnera les mêmes paramètres que ceux de "l'Impression recto / verso" de "Paramètres de réception".

### **Verrouillage mém.**

À définir lors de la programmation d'un Expéditeur spécial.

A **Appuyez sur [RX verrouillage mémoire par Expéd.].**

B **Appuyez sur [ON] ou [OFF], puis sur [OK].**

### **Remarque**

❒ La sélection de **[Idem paramètres de base]** donnera les mêmes paramètres que ceux de "Program. ID verr. mémoire" sous "Outils administrateur".

### **Magasin papier**

À définir lors de la programmation d'un Expéditeur spécial.

A **Appuyez sur [Magasin papier par Expéditeur].**

B **Sélectionnez le magasin que vous voulez utiliser, puis appuyez sur [OK].**

### *A* Remarque

❒ La sélection de **[Idem paramètres de base]** donnera les mêmes résultats que ceux de "Magasin papier" de "Paramètres de réception".

### **Programmation de la Configuration initiale d'un expéditeur spécial**

Programmez la "Configuration initiale " d'un Expéditeur spécial. Vous pouvez également spécifier le format du papier du Bypass.

- A **Appuyez sur [Paramètres fax].**
- B **Appuyez sur [Param. récept**°**].**
- C **Appuyez sur [Enregistrer expéditeur spécial].**

### D **Appuyez sur [Configuration initiale].**

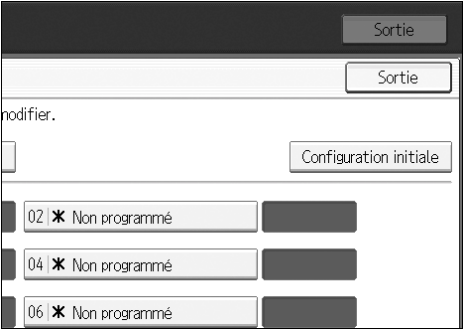

### E **Sélectionnez la fonction que vous voulez programmer.**

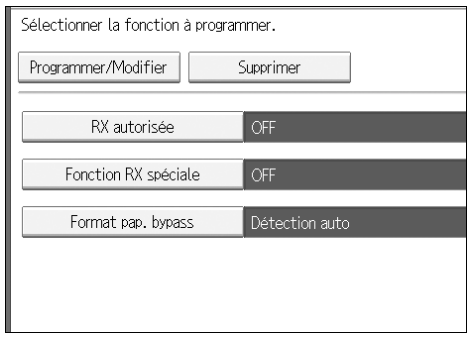

Dans cette fonction, "RX autorisée" a les mêmes paramètres que les "Paramètres de réception".

**H** Pour programmer une RX autorisée et la fonction RX spéciale, appuyez sur **[RX autorisée] or [Fonction RX spéciale].**

### G **Appuyez sur [ON] ou [OFF], puis sur [OK].**

L'illustration montre l'écran "RX autorisée" à titre d'exemple.

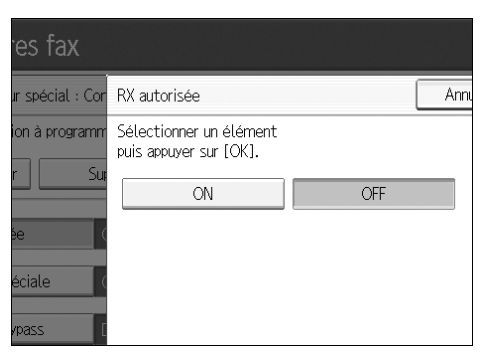

H **Pour programmer le format papier du Bypass, appuyez sur [Format pap. bypass].**

Vous pouvez sélectionner un format dans **[Détection auto]**, **[Format standard]**, ou **[Format personnalisé]**.

- Si vous sélectionnez **[Détection auto]**, passez aux étapes [I](#page-183-0) et [N](#page-184-0).
- Si vous sélectionnez [Format standard], passez aux étapes<sup>1</sup>, <sup>1</sup> et <sup>1</sup>.
- Si vous sélectionnez [Format personnalisé], passez aux étapes<sup>0</sup> et *[[]* à *[[]*.
- <span id="page-183-0"></span>I **Sélectionnez le format que vous voulez programmer.**

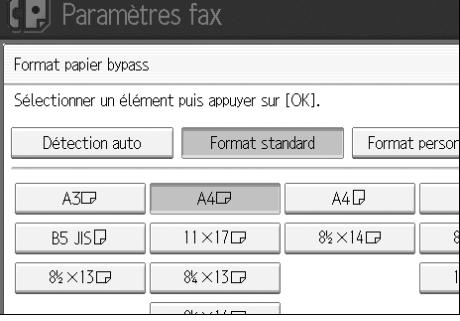

Si vous sélectionnez **[Format standard]**, choisissez un format papier parmi ceux qui sont affichés, puis passez à l'étape <sup>n</sup>.

Si vous sélectionnez **[Format personnalisé]**, passez à l'étape<sup>n</sup>.

<span id="page-183-1"></span>J **Sélectionnez le format que vous voulez programmer parmi les formats indiqués.**

<span id="page-183-2"></span>K **Assurez-vous que [Vertical :] est sélectionné.**

L **Saisissez la taille verticale du papier avec le pavé numérique, puis appuyez** sur la touche  $[\#]$ .

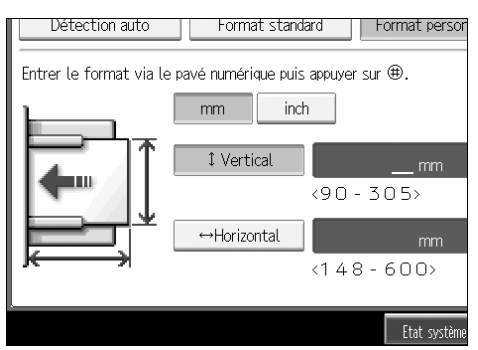

Définissez une taille verticale, de 210 mm (8,3") à 297 mm 11,6"). Vous ne pouvez pas saisir une taille inférieure à 210 mm ou supérieure à 297 mm.

Chaque fois que vous appuyez sur **[mm]** ou **[inch]**, les unités varient entre "mm" et "pouces". Si vous saisissez une longueur et modifiez les unités en appuyant sur **[mm]** or **[inch]**, a conversion se fait automatiquement (les fractions sont arrondies).

#### M **Saisissez la taille verticale du papier avec le pavé numérique, puis appuyez** sur la touche  $[#].$

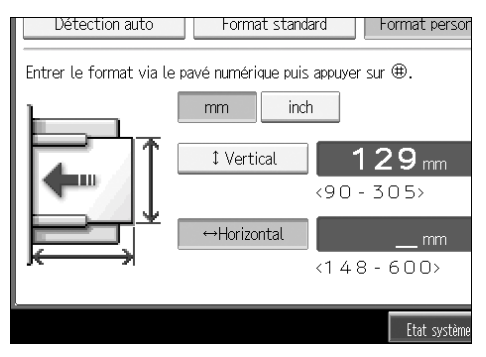

Définissez une taille horizontale à partir de 148 mm (5,9") jusqu'à 600 mm (23,7"). Vous ne pouvez pas saisir une taille inférieure à 148 mm ou supérieure à 600 mm.

Chaque fois que vous appuyez sur **[mm]** ou **[inch]**, les unités varient entre "mm" et "pouces". Si vous saisissez une longueur et modifiez les unités en appuyant sur **[mm]** ou **[inch]**, la conversion se fait automatiquement (les fractions sont arrondies).

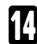

### <span id="page-184-0"></span>N **Appuyez sur [OK].**

- O **Appuyez sur [Sortie].**
- P **Appuyez sur la touche** {**Outils utilisateur/Compteur**}**.**

### **Remarque**

❒ Si vous sélectionnez **[Détection auto]**, l'appareil reconnaît automatiquement le format papier.

### **Référence**

Informations Télécopieur

### **Suppression d'un expéditeur spécial**

Utilisez cette fonction pour supprimer "Configuration initiale" d'un Expéditeur spécial. Le format papier du Bypass peut également être supprimé.

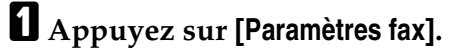

B **Appuyez sur [Param. récept**°**].**

C **Appuyez sur [Enregistrer expéditeur spécial].**

<span id="page-185-0"></span>D **Appuyez sur [Supprimer], puis sélectionnez l'Expéditeur spécial que vous voulez effacer.**

### E **Appuyez sur [Oui].**

Pour annuler la suppression d'un expéditeur spécial, appuyez sur **[Non]**. L'écran revient à l'étape **n**.

### F **Appuyez sur [Sortie].**

G **Appuyez sur la touche** {**Outils utilisateur/Compteur**}**.**

## **Paramètres de boîtes**

Les fonctions suivantes concernent le transfert et la distribution de documents :

- Boîte personnelle
- Boîte d'informations
- Boîte de transfert

### ❖ **Code SUB et SEP**

Les codes SUB et SEP sont des ID composés de 20 chiffres max. ; ils peuvent inclure des chiffres, des #, \* et des espaces.

Pour utiliser cette fonction, vous devez programmer préalablement une zone et le code SUB/SEP. L'autre partie peut envoyer des documents à cette zone et en extraire des documents stockés, à l'aide du code fourni ;

### **Remarque**

- ❒ La combinaison totale d'éléments pouvant être stockés à l'aide de la boîte personnelle, boîte d'informations et boîte de transfert ne peut pas dépasser 150.
- ❒ Vous ne pouvez pas configurer le même code Boîte pour deux zones différentes.
- ❒ La transmission ou la programmation peuvent être refusées s'il ne reste plus assez de mémoire. L'espace de mémoire disponible restante varie en fonction de l'équipement optionnel installé.

### **Programmation/ Modification des boîtes personnelles**

Cette section explique comment programmer les Boîtes personnelles

Vous pouvez programmer les éléments suivants :

- Nom de boîte (requis) Jusqu'à 20 caractères
- Code SUB (requis) Jusqu'à 20 caractères, peut être composé des chiffres 0-9, de "#", "\*" et d'espaces (le premier caractère ne peut pas être un espace)
- Mot de passe (facultatif) Jusqu'à 20 caractères, peut être composé des chiffres 0-9, de "#", "\*" et d'espaces (le premier caractère ne peut pas être un espace) Quand vous programmez un mot de passe, une marque s'affiche face au nom de Zone.
- Récepteur (en option)

Vous pouvez programmer une destination de livraison pour chaque Zone personnelle. Définissez une destination de livraison programmée dans la touche de destination.

- A **Appuyez sur [Paramètres fax].**
- B **Appuyez sur [Fonctions générales].**
- C **Appuyez sur [Réglage Boîte].**
- D **Vérifiez que [Programmer/Modifier] est sélectionné.**

### E **Sélectionnez une boîte à programmer.**

Quand vous programmez une nouvelle zone, appuyez sur **[\*Non programmé]**.

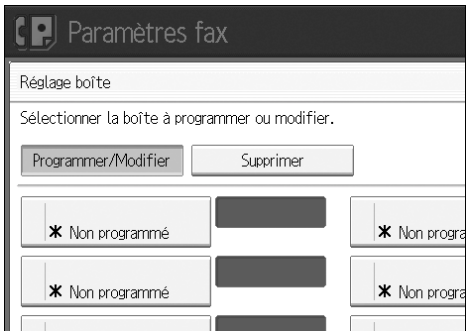

Pour modifier une boîte déjà programmée, appuyez dessus et passez à l'étape [H](#page-187-0).

F **Appuyez sur [Boîte personnelle].**

<span id="page-187-1"></span>G **Saisissez un nom de boîte, puis appuyez sur [OK].**

<span id="page-187-0"></span> $B$  Saisissez un code SUB.

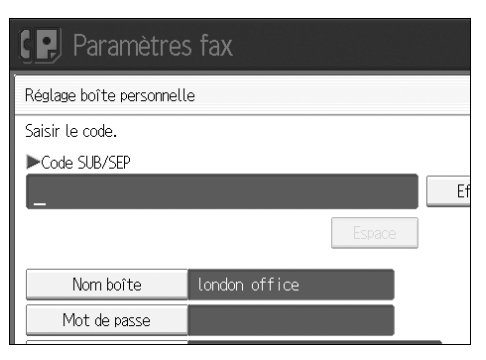

Pour changer le code SUB, appuyez sur la touche **[Effacer]** ou {**Effacement/Stop**} puis réessayez. Pour modifier un nom de boîte, appuyez sur **[Nom boîte]**, puis répétez à partir de l'étape [G](#page-187-1).

### I **Définissez les paramètres dont vous avez besoin.**

Si vous ne voulez pas programmer un mot de passe ou un récepteur, passez à l'étape **n**.

### <span id="page-187-2"></span>J **Appuyez sur [Mot de passe].**

<span id="page-188-0"></span>K **Saisissez un mot de passe, puis appuyez sur [OK].**

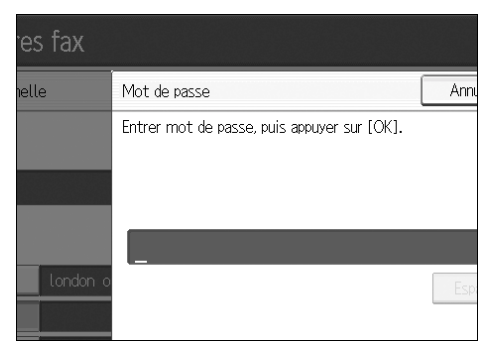

En cas d'erreur, appuyez sur **[Effacer]** ou sur la touche {**Effacement/Stop**} avant d'appuyer sur **[OK]**, puis réessayez.

### <span id="page-188-1"></span>L **Saisissez à nouveau le mot de passe, puis appuyez sur [OK].**

En cas d'erreur, appuyez sur **[Effacer]** ou sur la touche {**Effacement/Stop**} avant d'appuyer sur **[OK]**, puis réessayez.

Pour modifier le mot de passe après avoir appuyé sur **[OK]**, appuyez sur **[Modifier**] et répétez les étapes **M** et  $\hat{\mathbf{p}}$ , ou appuyez sur **[Annuler**] et répétez à partir de l'étape **M**.

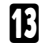

### M **Appuyez sur [OK].**

### N **Appuyez sur [Récepteur].**

O **Sélectionnez une destination à l'aide de la liste de destinataires, puis appuyez sur [OK].**

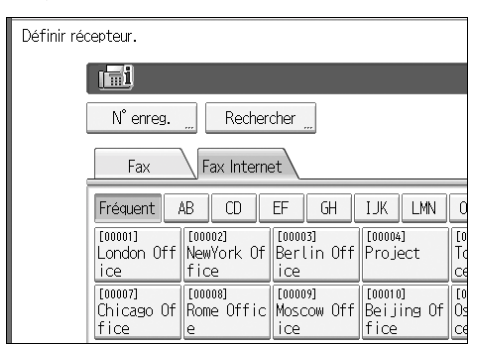

Appuyez sur la touche à droite de l'écran pour changer de destinataire avec les numéros de fax, adresse e-mail, destination IP-Fax et dossier.

### <span id="page-189-0"></span>P **Appuyez sur [OK].**

### Q **Appuyez sur [Sortie].**

R **Appuyez sur la touche** {**Outils utilisateur/Compteur**}**.**

### **Remarque**

- ❒ Quand vous programmez un mot de passe, une marque s'affiche face au nom de Zone.
- ❒ Définissez un numéro de fax, une destination Fax Internet et une destination IP-Fax comme destination de transmission.
- ❒ L'en-tête du fax ne s'imprime pas sur les documents distribués.
- ❒ Si un document ne peut pas être distribué, un Rapport d'échec de communication s'imprime et le document est sauvegardé sous forme de document de réception confidentiel.
- ❒ Vous pouvez éditer les boîtes tout comme vous le faites pour les programmer. En revanche, les boîtes utilisées ne peuvent pas être éditées.
- ❒ Si une destination du tableau de destination est effacée après avoir été enregistrée, la distribution n'est pas faite,et les paramètres de la destination de distribution sont eux aussi effacés. De plus, quand une destination de distribution est modifiée, un document est envoyé vers la nouvelle distribution. S'il n'y a aucune destination du type défini, vous pouvez décider de la destination la remplaçant. Veuillez consulter 'Configuration des paramètres' (commutateur 32, bit 0).

### **Référence**

[P.159 "Configuration des paramètres"](#page-166-0)

Informations Télécopieur

À propos de cet appareil

### **Supprimer des boîtes personnelles**

Cette section explique comme supprimer les boîtes personnelles.

### important

❒ S'il n'y a pas de documents dans la boîte, vous ne pouvez pas supprimer celle-ci.

- A **Appuyez sur [Paramètres fax].**
- B **Appuyez sur [Fonctions générales].**
- C **Appuyez sur [Réglage Boîte].**

### <span id="page-190-0"></span>D **Appuyez sur [Supprimer], puis sélectionnez la zone que vous voulez supprimer.**

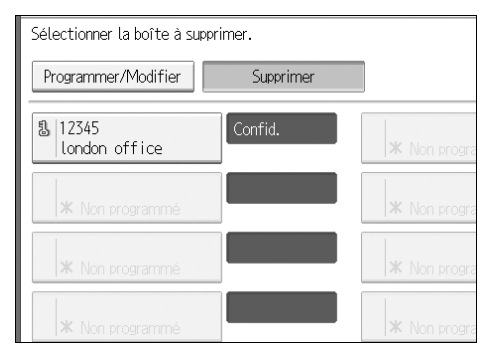

E **Si le mot de passe est programmé, saisissez un mot de passe sur le pavé numérique, puis appuyez sur [OK].**

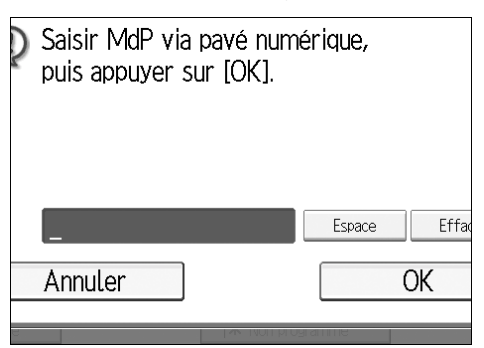

En cas d'erreur, appuyez sur **[Effacer]** ou sur la touche {**Effacement/Stop**} puis réessayez.

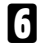

### F **Appuyez sur [Oui].**

Pour annuler la suppression d'une zone, appuyez sur **[Non]**. L'écran revient à l'étape<sup>n</sup>.

### G **Appuyez sur [Sortie].**

H **Appuyez sur la touche** {**Outils utilisateur/Compteur**}**.**

### **Programmation / modification des boîtes d'informations**

Cette section contient des informations sur la configuration d'une boîte d'informations.

Vous pouvez stocker les éléments suivants :

- Nom de zone (requis) Jusqu'à 20 caractères
- Code SEP (requis) Jusqu'à 20 caractères, peut être composé des chiffres 0-9, de "#", "\*" et d'espaces (le premier caractère ne peut pas être un espace)
- Mot de passe (facultatif) Jusqu'à 20 caractères, peut être composé des chiffres 0-9, de "#", "\*" et d'espaces (le premier caractère ne peut pas être un espace) Quand vous programmez un mot de passe, une marque s'affiche face au nom de Zone.
- A **Appuyez sur [Paramètres fax].**
- B **Appuyez sur [Fonctions générales].**
- C **Appuyez sur [Réglage Boîte].**
- D **Vérifiez que [Programmer/Modifier] est sélectionné.**

### E **Sélectionnez la zone à programmer.**

Quand vous programmez une nouvelle zone, appuyez sur **[\*Non programmé]**.

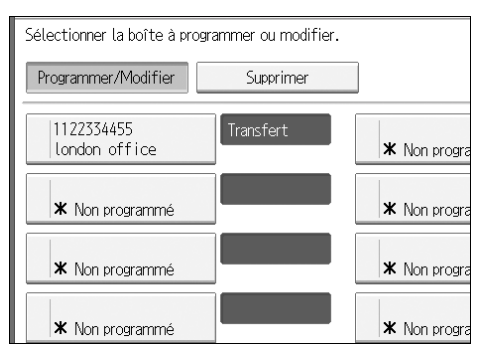

Pour modifier une zone déjà programmée, appuyez dessus, puis passez à l'étape **B**. Si un mot de passe est programmé, saisissez celui-ci, appuyez sur **[OK]**, puis passez à l'étape [H](#page-192-0).

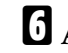

F **Appuyez sur [Boîte d'information].**

<span id="page-191-0"></span>G **Saisissez un nom de boîte, puis appuyez sur [OK].**

### <span id="page-192-0"></span>H **Saisissez le code SEP.**

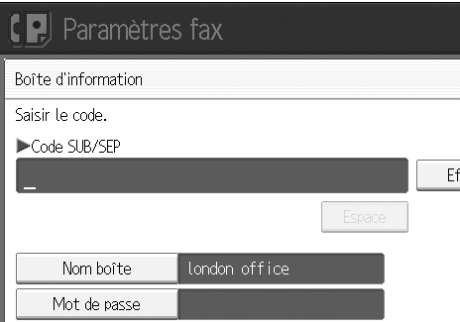

Pour changer le code SUB, appuyez sur **[Effacer]** ou sur la touche {**Effacement/Stop**} , puis réessayez. Pour modifier le nom de zone, appuyez sur **[Nom boîte]**, puis répétez la procédure à partir de l'étape [G](#page-191-0).

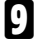

### I **Appuyez sur [Mot de passe].**

Si vous ne voulez pas programmer un mot de passe, passez à l'étape  $\mathbf{p}$ .

J **Saisissez un mot de passe, puis appuyez sur [OK].**

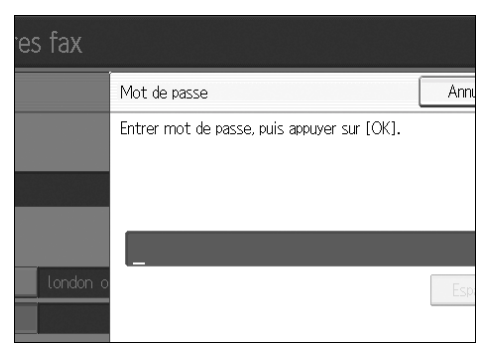

En cas d'erreur, appuyez sur **[Effacer]** ou sur la touche {**Effacement/Stop**} avant d'appuyer sur **[OK]**, puis réessayez.

K **Saisissez à nouveau le mot de passe, puis appuyez sur [OK].**

En cas d'erreur, appuyez sur **[Effacer]** ou sur la touche {**Effacement/Stop**} avant d'appuyer sur **[OK]**, puis réessayez.

<span id="page-192-1"></span>L **Appuyez sur [OK].**

M **Appuyez sur [Sortie].**

N **Appuyez sur la touche** {**Outils utilisateur/Compteur**}**.**

### **Remarque**

❒ Vous pouvez éditer les boîtes de la même manière que vous les programmez. En revanche, les boîtes utilisées ne peuvent pas être éditées.

❒ Si une destination de la liste de destination est effacée après avoir été enregistrée, la distribution n'est pas faite et les paramètres de la destination de distribution sont eux aussi effacés. De plus, quand une destination de distribution est modifiée, un document est envoyé vers la nouvelle distribution. S'il n'y a aucune destination du type défini, vous pouvez décider de la destination la remplaçant. Veuillez consulter 'Configuration des paramètres' (commutateur 32, bit 0).

### **Référence**

[P.159 "Configuration des paramètres"](#page-166-0)

Informations Télécopieur

À propos de cet appareil

### **Suppression de boîtes d'informations**

Cette section explique comment supprimer les boîtes d'informations.

### **important**

- ❒ S'il n'y a pas de documents dans la boîte, vous ne pouvez pas supprimer celleci.
- A **Appuyez sur [Paramètres fax].**
- B **Appuyez sur [Fonctions générales].**
- C **Appuyez sur [Réglage Boîte].**
- <span id="page-193-0"></span>D **Appuyez sur [Supprimer], puis sélectionnez la boîte que vous voulez supprimer.**

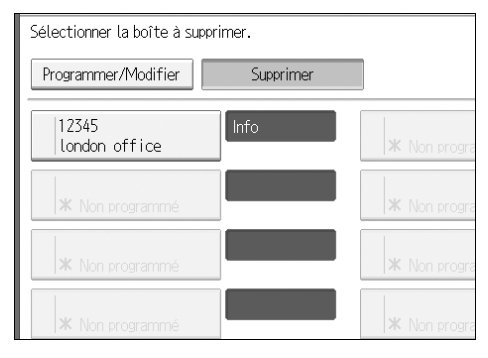

E **Si le mot de passe est programmé, saisissez un mot de passe sur le pavé numérique, puis appuyez sur [OK].**

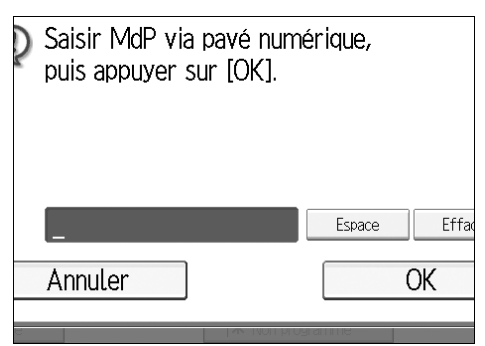

En cas d'erreur, appuyez sur **[Effacer]** ou sur la touche {**Effacement/Stop**} puis réessayez.

### F **Appuyez sur [Oui].**

Pour annuler la suppression d'une zone, appuyez sur **[Non]**. L'écran revient à l'étape<sup>[1]</sup>.

### G **Appuyez sur [Sortie].**

H **Appuyez sur la touche** {**Outils utilisateur/Compteur**}**.**

### **Programmation / modification des boîtes de transfert**

Cette section explique comment configurer une boîte de transfert.

Cette fonction transforme l'appareil en station de retransmission de télécopie. Les documents envoyés avec un code SUB correspondant au code SUB programmé comme boîte de transfert sont reçus, puis relayés vers un récepteur programmé.

Les documents pouvant être envoyés vers plusieurs destinations avec un seul envoi, vous pouvez économiser les frais d'appel dans le cas d'envois vers des destinations lointaines.

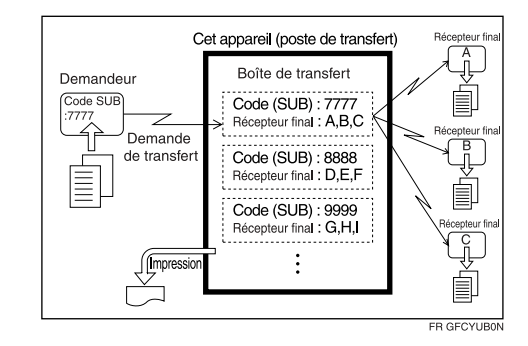

• Informez le demandeur du code SUB affecté à la boîte de transfert. S'il souhaite que votre appareil transfère un document, demandez-lui d'envoyer le document à l'aide de la Transmission avec code SUB et en précisant ce code SUB. Si un mot de passe a lui aussi été programmé, informez-le de ceci, et demandez-lui de l'entrer comme code SID.

Vous pouvez stocker les éléments suivants :

- Nom de boîte (requis) Jusqu'à 20 caractères
- Code SUB (requis) Jusqu'à 20 caractères, peut être composé des chiffres 0-9, de "#", "\*" et d'espaces (le premier caractère ne peut pas être un espace)
- Récepteur final (requis) Vous pouvez stocker cinq récepteurs finaux(destinataires vers lesquels les documents sont transférés) pour chaque zone. Définissez les récepteurs finaux à l'aide d'un groupe ou d'une destination unique, programmés préalablement dans la liste de destinataires.
- Mot de passe (facultatif) Jusqu'à 20 caractères, peut être composé des chiffres 0-9, de "#", "\*" et d'espaces (le premier caractère ne peut pas être un espace) Lors de la programmation d'un mot de passe, une marque apparaît face au nom de zone.

A **Appuyez sur [Paramètres fax].**

B **Appuyez sur [Fonctions générales].**

C **Appuyez sur [Réglage Boîte].**

D **Vérifiez que [Programmer/Modifier] est sélectionné.**

### E **Sélectionnez la boîte à programmer.**

Quand vous programmez une nouvelle boîte, appuyez sur **[\*Non programmé]**.

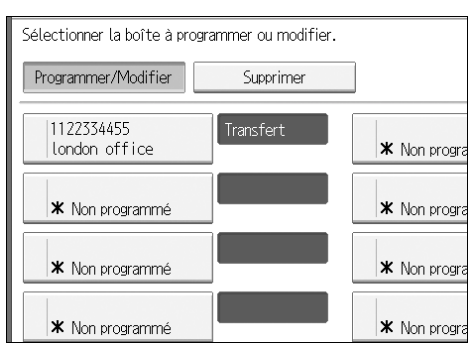

Pour modifier une boîte déjà programmée, appuyez dessus, puis passez à l'étape<sup>[1]</sup>.

F **Appuyez sur [Boîte de transfert].**

<span id="page-196-1"></span>G **Saisissez un nom de boîte, puis appuyez sur [OK].**

<span id="page-196-0"></span>H **Saisissez un code SUB.**

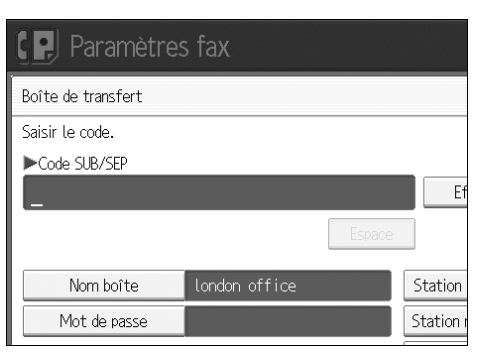

Pour changer le code SUB, appuyez sur la touche **[Effacer]** ou {**Effacement/Stop**} puis réessayez. Pour modifier un nom de boîte, appuyez sur **[Nom boîte]**, puis répétez à partir de l'étape [G](#page-196-1).

I **Définissez les critères d'enregistrement.**

<span id="page-196-2"></span>J **Pour programmer des récepteurs finaux, sélectionnez un récepteur.**

Vous pouvez stocker cinq Récepteurs.

### K **Définissez les récepteurs avec les touches de destination, puis appuyez sur [OK].**

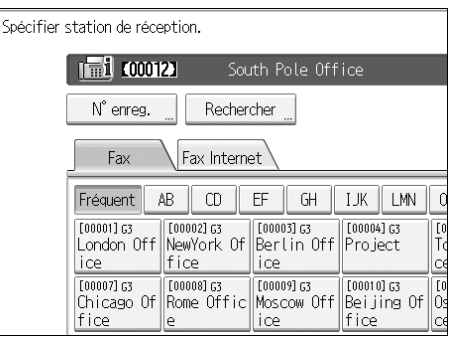

Vous pouvez modifier l'affichage du destinataire de fax, de Fax Internet et d'IP fax à l'aide de la touche à gauche de l'écran.

Une station de réception peut également être enregistrée comme groupe de destinataires. Dans ce cas, vous pouvez définir 500 parties max., y compris les Récepteurs 1-5.

Pour enregistrer un autre Récepteur final, répétez à partir de l'étape <sup>[0]</sup>.

### <span id="page-197-2"></span>L **Pour programmer un mot de passe, appuyez sur [Mot de passe].**

Si vous ne voulez pas programmer un mot de passe, passez à l'étape  $\mathbf{E}$ .

### <span id="page-197-0"></span>M **Saisissez un mot de passe, puis appuyez sur [OK].**

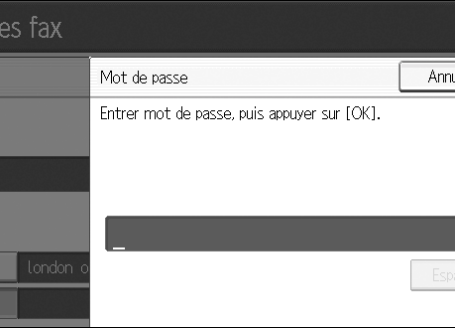

En cas d'erreur, appuyez sur **[Effacer]** ou sur la touche {**Effacement/Stop**} avant d'appuyer sur **[OK]**, puis réessayez.

### <span id="page-197-1"></span>N **Saisissez à nouveau le mot de passe, puis appuyez sur [OK].**

En cas d'erreur, appuyez sur **[Effacer]** ou sur la touche {**Effacement/Stop**} avant d'appuyer sur **[OK]**, puis réessayez.

Pour modifier le mot de passe après avoir appuyé sur **[OK]**, appuyez sur **[Modifier**] et répétez les étapes**R** et **n**, ou appuyez sur **[Annuler]** et répétez à partir de l'étape<sub>l</sub>.

<span id="page-198-0"></span>O **Appuyez deux fois sur [OK].**

- P **Appuyez sur [Sortie].**
- Q **Appuyez sur la touche** {**Outils utilisateur/Compteur**}**.**

### *A* Remarque

- ❒ Une fois les documents transmis, les Rapports de résultat de transfert sont renvoyés à l'expéditeur.
- ❒ Définissez le destinataire Fax Internet et le destinataire IP-Fax comme station de réception.
- ❒ Une fois les documents transférés, ils sont effacés.
- ❒ Quand cette fonction est configurée sur ON, l'appareil imprime les documents reçus qu'elle transfère et un rapport de résultat de transfert, une fois le transfert terminé. Si vous ne voulez pas de cette impression, contactez le SAV.
- ❒ Si le récepteur programmé est un groupe de destinataires pour transfert en plusieurs étapes, un transfert en plusieurs étapes se fait. Pour plus d'informations contactez le SAV.
- ❒ Vous pouvez éditer les boîtes de la manière que vous les programmez.
- ❒ Si vous effacez une destination spécifiée comme destination de réception à l'aide de la liste de destinataires, les paramètres de la destination de réception sont eux aussi effacés ; ils doivent donc être à nouveau enregistrés. Quand une destination est modifiée, un document est transmis au nouveau destinataire. S'il n'y a aucune destination du type défini, vous pouvez décider de la destination la remplaçant. Veuillez consulter 'Configuration des paramètres' (commutateur 32, bit 0).

### **Référence**

[P.159 "Configuration des paramètres"](#page-166-0)

À propos de cet appareil

### **Suppression de zones de transfert**

Cette section contient des informations sur la suppression des boîtes de transfert.

- A **Appuyez sur [Paramètres fax].**
- B **Appuyez sur [Fonctions générales].**
- C **Appuyez sur [Réglage Boîte].**
- <span id="page-199-0"></span>D **Appuyez sur [Supprimer], puis sélectionnez la boîte que vous voulez supprimer.**

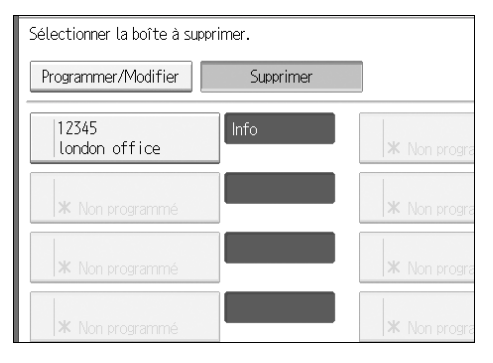

E **Si le mot de passe est programmé, saisissez un mot de passe sur le pavé numérique, puis appuyez sur [OK].**

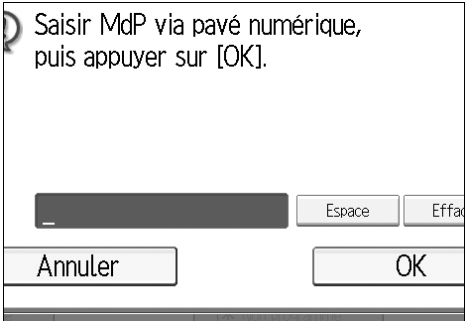

En cas d'erreur, appuyez sur **[Effacer]** ou sur la touche {**Effacement/Stop**} puis réessayez.

### F **Appuyez sur [Oui].**

Pour annuler la suppression d'un expéditeur spécial, appuyez sur **[Non]**. L'écran revient à l'étape **n**.

### G **Appuyez sur [Sortie].**

H **Appuyez sur la touche** {**Outils utilisateur/Compteur**}**.**

### **Impression de la liste des boîtes**

Impression une liste indiquant les boîtes personnelles, boîtes d'informations et boîtes de transfert actuellement programmées.

- A **Appuyez sur [Paramètres fax].**
- B **Appuyez sur [Fonctions générales].**

<span id="page-200-0"></span>C **Appuyez sur [Imprimer liste] à côté de [Réglage Boîte].**

### D **Appuyez sur la touche** {**Départ**}**.**

Après avoir imprimé la liste, vous pouvez commencer à partir de l'étape**E**.

Pour annuler l'impression d'une liste avant d'appuyer sur la touche {**Départ**}, appuyez sur **[Annuler]** ou sur la touche {**Effacement/Stop**}. L'écran revient à l'étape **E**.

Pour annuler l'impression d'une liste après avoir appuyé sur la touche {**Dé**part], appuyez sur [Arrêter impr.]. L'écran revient à l'étape **E**.

E **Appuyez sur la touche** {**Outils utilisateur/Compteur**}**.**

# **5. Fonction Imprimante**

Ce chapitre décrit les outils utilisateurs dans le menu Fonctions imprimante.

Pour plus d'informations sur les modalités d'accès à **[Paramètres imprimante]**, veuillez consulter "Accès aux Outils utilisateur (Paramètres système)".

### **Référence**

[P.3 "Accès aux outils utilisateur"](#page-10-0)

## **Test d'impression**

Cette section décrit les outils utilisateur dans le menu Impr. Test sous les Fonctions imprimante.

### ❖ **Listes multiples**

Vous pouvez imprimer la page de configuration et le journal des erreurs.

### ❖ **Page de configuration**

Vous pouvez imprimer les valeurs actuelles de configuration de l'appareil.

### ❖ **Journal des erreurs**

Vous pouvez imprimer des journaux d'erreur donnant toutes les erreurs qui se sont produites pendant l'impression. Les 30 erreurs les plus récentes sont stockées dans le journal des erreurs. Si une nouvelle erreur est ajoutée quand 30 erreurs sont déjà stockées, l'erreur la plus ancienne est effacée. Toutefois, si l'erreur la plus ancienne appartient à l'un des types de travaux d'impression suivants, elle n'est pas supprimée. Elle sera en revanche stockée séparément dans les journaux d'erreurs pour chaque type de travail, qui contiennent un maximum de 30 erreurs. Vous pouvez vérifier ces types de travaux d'impression pour déterminer le journal d'erreurs.

- Impression d'épreuve
- Impr. sécurisée
- Impression suspendue
- Impression stockée

Les enregistrements d'annulation automatique des travaux et d'annulation manuelle des travaux du panneau de configuration peuvent être imprimés.

### ❖ **Liste des Menus**

Vous pouvez imprimer une Liste des menus montrant les menus de fonction de l'appareil.

### ❖ **Page polices PCL**

Vous pouvez imprimer la configuration actuelle et la liste de polices PCL.

#### ❖ **Page de config./polices PS**

Vous pouvez imprimer la configuration actuelle et la liste de polices PostScript.

Ce menu ne peut être sélectionné que si l'unité facultative PostScript 3 est installée.

#### ❖ **Pge de config./polices PDF**

Vous pouvez imprimer la configuration actuelle et la liste de polices PDF. Ce menu peut être sélectionné uniquement si l'unité PostScript 3 est installée.

#### ❖ **Hexadécimal**

Vous pouvez imprimer en mode hexadécimal.

### **Impression de la page de configuration**

A **Appuyez sur [Paramètres imprimante].**

B **Appuyez sur [Page de configuration] sur [Impr. / Liste/Test].**

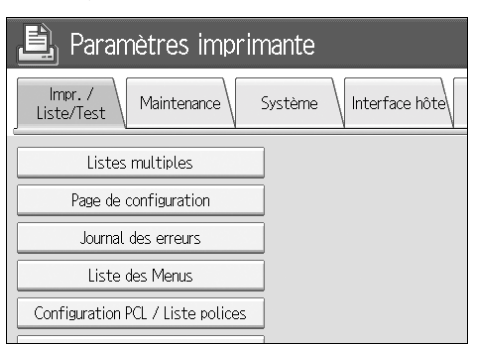

La page de configuration s'imprime.

C **Appuyez sur la touche** {**Outils utilisateur/Compteur**}**.**

### **Interprétation de la page de configuration**

#### ❖ **Informations système**

- Numéro unité Indique le numéro de série assigné à la carte par son fabricant.
- Mémoire totale Indique la capacité totale de la mémoire (SDRAM) installée sur l'imprimante.
- Version du Firmware
	- Imprimante Indique le numéro de version du firmware de l'imprimante.
- Système Indique le numéro de version du firmware du système.
- Moteur Indique le numéro de version du moteur de l'imprimante.
- LCDC Présente le numéro de version du panneau d'affichage.
- NIB Indique le numéro de version de la carte réseau.
- Connexion périphérique Ce(s) menu(s) s'affiche(nt) si les options de périphérique sont installées.
- HDD : Police / Téléch. macro Présente la capacité du disque dur.
- Langage d'imprimante Indique le numéro de version du langage d'impression du pilote.
- Équipement de connexion Présente l'équipement optionnel installé.

#### ❖ **Entrée papier**

Présente les paramètres configurés sous le menu Paramètres magasin papier.

### ❖ **Système**

Présente les paramètres définis sous le menu Système.

### ❖ **Menu PCL**

Présente les paramètres définis sous le menu PCL.

### ❖ **Menu PS**

Présente les paramètres définis sous le menu PS.

### ❖ **Menu PDF**

Présente les paramètres définis sous le menu PDF.

#### ❖ **Interface hôte**

Présente les paramètres définis sous le menu Interface hôte. Lorsque DHCP est actif sur le réseau, l'adresse IPv4 utilisée, ainsi que le masque de sous-réseau et l'adresse de passerelle s'affichent entre parenthèses sur la page de configuration.

#### ❖ **Informations interface**

Affiche les informations d'interface.

## **Maintenance**

Cette section décrit les outils utilisateur dans le menu Maintenance sous les Fonctions imprimante.

### ❖ **Verrou. impr. Liste/Test**

Vous pouvez verrouiller le menu **[Impr. / Liste/Test]**.

- ON
- **OFF**

#### ❖ **Supprimer tous les travaux d'impression temporaires**

Vous pouvez effacer tous les travaux d'impression stockés temporairement dans l'appareil.

### ❖ **Supprimer tous les travaux d'impression stockés**

Vous pouvez effacer tous les travaux d'impression stockés dans l'appareil.

### ❖ **Mode graphique 4 couleurs**

- Priorité texte Utilisez la combinaison toneur CMJN optimale pour imprimer le texte.
- **Priorité photo** Utilisez la combinaison toneur CMJN optimale pour imprimer les photos.

### **Référence**

[P.51 "Paramètres système"](#page-58-0)

## **Système**

Cette section décrit les outils utilisateur dans le menu Système sous les Fonctions imprimante.

### ❖ **Rapport des erreurs imprimante**

Sélectionnez cette option pour imprimer un rapport d'erreur, lorsqu'une erreur d'imprimante ou de mémoire survient.

- ON
- **OFF**

### ❖ **Reprise automatique**

Vous pouvez sélectionner ceci pour activer Reprise automatique. Si elle activée, l'impression continue après une erreur système.

- **OFF**
- Immédiatement
- 1 minute
- 5 minutes
- 10 minutes
- 15 minutes

### ❖ **Dépass. capacité mém.**

Sélectionnez cette option pour imprimer un rapport de dépassement de mémoire.

- **Ne pas imprimer**
- Informations d'erreur

### ❖ **Division des travaux**

Vous pouvez activer la Division des travaux.

Ce menu peut uniquement être sélectionné quand un finisseur (en option) est installé.

- ON
- **OFF**

### ❖ **Supprimer auto trvx d'impr. temp.**

Vous pouvez décider d'effacer automatiquement tous les travaux d'impression stockés temporairement dans l'appareil.

- ON
- **OFF**

Si vous sélectionnez **[ON]**, vous pouvez configurer jusqu'à 200 heures de suppression automatique de fichier.

#### ❖ **Suppression automatique travaux impression stockés**

Vous pouvez décider d'effacer automatiquement tous les travaux d'impression stockés dans l'appareil.

- **ON: 3 jour(s)**
- OFF

Si vous sélectionnez **[ON]**, vous pouvez configurer jusqu'à 180 jours de suppression automatique de fichier.

#### ❖ **Liste de travaux d'impression initiale**

Vous pouvez configurer le type de liste de travaux d'impression qui apparaîtra à l'écran quand vous appuyez sur **[Travaux d'impression]**.

• **Liste complète**

Présente la liste des travaux d'impression stockés dans l'appareil.

• Liste par ID utilisateur Présente la liste des ID utilisateur qui ont stocké un fichier dans l'appareil.

#### ❖ **Utilisation mémoire**

Vous pouvez sélectionner l'espace de mémoire utilisée dans Source polices ou Priorité cadre, selon la taille du papier ou la résolution.

• Source polices

Ce paramètre utilise la mémoire pour enregistrer les polices.

• **Priorité cadre**

Ce paramètre utilise la mémoire d'images pour l'impression à grande vitesse.

#### ❖ **Recto / Verso**

Vous pouvez sélectionner ceci pour imprimer en Recto/Verso sur chaque page.

- **OFF**
- Reliure bord long
- Reliure bord court

#### ❖ **Copies**

Vous pouvez définir le nombre de jeux d'impression. Ce paramètre est désactivé si le nombre de pages à imprimer a été défini à l'aide du pilote d'impression ou d'une autre commande.

• 1-999

Par défaut : **1**

### ❖ **Impr. page(s) vierge(s)**

Vous pouvez décider ou non d'imprimer des feuilles vierges.

- **ON**
- OFF

Les pages correspondant à l'un des critères suivants sont identifiées comme vierges.

- Aucune image.
- Il y a des images mais elles sont en dehors de la zone imprimable.
- Il n'y a que des caractères vides.

#### ❖ **Durée d'attente travail réservé**

Vous pouvez indiquer combien de temps l'appareil doit attendre pour recevoir un travail d'impression avant d'autoriser d'autres fonctions, comme le copieur et le scanner, à l'interrompre.

- Longue attente
- Attente moyenne
- **Attente courte**
- OFF

#### ❖ **Langage d'impression**

Choisissez le langage d'impression.

- **Auto**
- PCL
- PS
- PDF

Ce menu apparaît uniquement quand l'unité PostScript 3 est installée.

#### ❖ **Format papier sec.**

Vous pouvez aussi activer l'option Auto Substitution du format papier (A4, LT).

- Auto
- **OFF**

**5**

#### ❖ **Format page**

Vous pouvez sélectionner le format papier par défaut.

- $\bullet$  A3
- $\bullet$  A4
- $\bullet$  A5
- A6
- B4JIS
- B5JIS
- B6JIS
- Env C5
- Env C6
- Env DL
- $\bullet$  12×18
- 11×17
- $8^{1}/2 \times 14$
- $8^1/\cancel{2} \times 13$
- $8^{1}/2 \times 11$
- $8^{1}/4 \times 13$
- 8×13
- $7^1/4 \times 10^1/2$
- $5^1/2 \times 8^1/2$
- $4^{1}/8 \times 9^{1}/2$
- $3^1/\frac{8}{7^1/2}$
- 8K
- 16K
- Format personnalisé

Par défaut: système métrique : **A4**, Système anglo-saxon : **81/2**×**11**

### ❖ **Paramètres papier à en-tête**

Vous pouvez trier l'ordre des images originales lors de l'impression. Quand vous imprimez, les images originales sont orientées à 180 degrés. Par conséquent, la production peut être différente lors d'une impression sur papier à en-tête ou sur un papier pré-imprimé nécessitant une orientation. Cette fonction vous permet de définir la rotation de l'image.

#### • **OFF**

Si cette fonction est définie sur OFF, les images originales pivotent de 180 degrés.

• Détect.auto

Quand les paramètres sont sur Auto Detect, l'appareil détecte automatiquement un papier à en-tête ou pré-imprimé et n'oriente pas l'image.

• ON (toujours)

Lorsque cette fonction est définie sur ON (toujours) , l'appareil n'oriente pas l'image.

Cette fonction réduit la vitesse d'impression.

### ❖ **Priorité paramètres Bypass**

Indiquez si le pilote (d'impression) / la commande ou les Paramètres de l'appareil sont prioritaire pour déterminer le format du papier pour le Bypass.

- **Pilote/Commande**
- Paramètres machines

### ❖ **Impression bord à bord**

Vous pouvez, si vous le souhaitez, imprimer toute la page.

- **OFF**
- ON

La marge de 5 mm le long des bords risque de ne pas imprimer correctement.

### ❖ **Langage d'impression par défaut**

Vous pouvez définir le langage par défaut si l'appareil ne détecte pas le langage automatiquement.

- **PCL**
- PS
- PDF

Ce menu apparaît uniquement quand l'unité PostScript 3 est installée.

### ❖ **Basculement magasin**

Vous pouvez décider de changer de magasins papier.

- **OFF**
- ON

### **Référence**

Dépannage

**5**

## **Interface hôte**

Cette section décrit les outils utilisateur dans le menu Interface hôte sous les Fonctions imprimante.

#### ❖ **Tampon E/S**

Vous pouvez définir la capacité du Tampon E/S. Il n'est généralement pas nécessaire de modifier ce paramètre.

- **128 Ko**
- 128 Ko

#### ❖ **Dépassement délai E/S**

Vous pouvez sélectionner le nombre de secondes pendant lesquelles l'appareil reste en attente avant de terminer un travail d'impression. Si des données d'un autre port arrivent souvent au cours d'un travail d'impression, vous devrez augmenter ce délai.

- 10 secondes
- **15 seconde(s)**
- 20 secondes
- 25 secondes
- 60 secondes

## **Menu PCL**

Cette section décrit les outils utilisateur dans le menu PLC sous les Fonctions imprimante.

❖ **Orientation**

Vous pouvez définir l'orientation des feuilles.

- **Portrait**
- Paysage

#### ❖ **Former des lignes**

Vous pouvez définir le nombre de lignes par page.

• 5 à 128 par incrément de 1 Par défaut: système métrique : **64**, Système anglo-saxon : **60**

### ❖ **Source polices**

Vous pouvez définir l'emplacement de stockage de la police par défaut.

- **Résidente**
- RAM
- HDD
- SD

Vous pouvez sélectionner RAM, HDD et SD uniquement si des polices ont été téléchargées sur l'appareil.

### ❖ **Espacement police**

Vous pouvez définir l'ID de la police par défaut que vous souhaitez utiliser.

• 0 à 63 par incrément de 1

Le paramètre par défaut est **0** .

### ❖ **Taille du point**

Vous pouvez définir le corps que vous souhaitez affecter à la police sélectionnée.

• 4,00 à 999,75 par incrément de 0,25

Ce paramètre n'est possible qu'avec les polices à espacement variable. Le paramètre par défaut est **12,00** .

### ❖ **Priorité polices**

Vous pouvez sélectionner le nombre de caractères par millimètres (pouces) pour la police sélectionnée.

• 0,44 à 99,99 par incrément de 0,01

Ce paramètre est efficace seulement avec les polices à espacement fixe. Le paramètre par défaut est **10,00 Espacements**.

**5**

#### ❖ **Jeu de caractères**

Définissez le jeu de caractères d'impression pour la police sélectionnée. Les options disponibles sont les suivantes :

Roman-8, ISO L1, ISO L2, ISO L5, **PC-8**, PC-8 D/N, PC-850, PC-852, PC8-TK, Win L1, Win L2, Win L5, Desktop, PS Text, VN Intl, VN US, MS Publ, Math-8, PS Math, VN Math, Pifont, Legal, ISO 4, ISO 6, ISO 11, ISO 15, ISO 17, ISO 21, ISO 60, ISO 69, Win 3.0

### ❖ **Police Courier**

Vous pouvez sélectionner une police Courier.

- **Standard**
- Foncée

### ❖ **Étendre largeur A4**

Vous pouvez augmenter la largeur de la zone d'impression (lorsque vous imprimez sur feuille A4 avec PCL).

### • **OFF**

• ON

Lorsque ce paramètre est sur ON, la largeur sera de<sup>1</sup>/2".

### ❖ **Ajouter retour à la ligne**

Quand le paramètre est ON, un retour chariot suivra chaque saut de ligne : CR=CR, LF=CR−LF, FF=CR−FF.

- **OFF**
- ON

### ❖ **Résolution**

Vous pouvez configurer la résolution d'impression en points par pouce (dpi).

- 300 dpi (N&B)
- **600 dpi (rapide)**
- 600 dpi (Standard)
- 600 dpi (Haute qualité)

## **Menu PS**

Cette section décrit les outils utilisateur dans le menu PS sous les Fonctions imprimante.

Ce menu n'apparaît que lorsque l'unité PostScript 3 (facultative) est installée.

### ❖ **Format des données**

Vous pouvez sélectionner un format de données.

- Données binaires
- **TBCP**

Ce paramètre n'est pas efficace en cas de connexion de l'appareil par port parallèle ou EtherTalk.

En cas de connexion parallèle, et si les données binaires sont envoyées par le pilote d'impression, le travail d'impression est annulé.

En cas de connexion Ethernet, le travail d'impression est annulé dans les conditions suivantes :

- Le format des données du pilote d'impression est TBCP et le format sélectionné à l'écran est Données binaires.
- Le format de données du pilote d'impression est binaire et le format sélectionné à l'écran est TBCP.

### ❖ **Résolution**

Vous pouvez configurer la résolution d'impression en points par pouce.

- **600 dpi (rapide)**
- 600 dpi (Standard)
- 600 dpi (Haute qualité)

### ❖ **Paramètres couleur**

Vous pouvez configurer un paramètre RGB

- OFF
- Fin
- **Super fin**

### ❖ **Profil couleur**

Vous pouvez configurer le profil couleur

- **Auto**
- Présentation
- Couleur pleine
- Photographique
- Paramètre utilisateur

## **Menu PDF**

Cette section décrit les outils utilisateur dans le menu PDF sous les Fonctions imprimante.

#### ❖ **Modifier mot de passe PDF**

Configurer le mot de passe pour le fichier PDF exécutant l'impression directe PDF.

- Mot de passe actuel
- Nouveau mot de passe
- Confirmez mot de passe

Un mot de passe peut être défini sur Web Image Monitor, mais dans ce cas les données relatives au mot de passe sont envoyées par le réseau. Si la sécurité est une priorité, configurez le mot de passe avec ce menu, à partir du panneau de commande.

#### ❖ **Mot de passe de groupe PDF**

Configurez le mot de passe de groupe déjà spécifié avec DeskTopBinder.

- Mot de passe actuel
- Nouveau mot de passe
- Confirmez mot de passe

Un mot de passe peut être défini sur Web Image Monitor, mais dans ce cas les données relatives au mot de passe sont envoyées par le réseau. Si la sécurité est une priorité, configurez le mot de passe avec ce menu, à partir du panneau de commande.

### ❖ **Résolution**

Vous pouvez configurer la résolution d'impression en points par pouce.

- **600 dpi (rapide)**
- 600 dpi (Standard)
- 600 dpi (Haute qualité)

#### ❖ **Paramètres couleur**

Vous pouvez configurer un paramètre RVB

- Aucun
- Fin
- **Super fin**

#### ❖ **Profil couleur**

Vous pouvez configurer le profil couleur

- **Auto**
- Présentation
- Couleur pleine
- Photographique
- Paramètre utilisateur
# **6. Fonction Scanner**

Ce chapitre décrit les outils utilisateur dans le menu Fonctions scanner.

Pour plus d'informations sur les modalités d'accès à **[Paramètres scan.]**, consultez "Accès aux Outils utilisateur (Paramètres système)".

## **Référence**

[P.3 "Accès aux outils utilisateur"](#page-10-0)

# **Paramètres généraux**

Cette section décrit les outils utilisateur dans le menu Paramètres généraux sous les Fonctions Scanner.

## ❖ **Changer de titre : tableau de numérotation rapide**

Sélectionnez le titre à indiquer dans la liste des destinataires.

### ❖ **Mise à jour liste de destination dans serveur de distribution**

Appuyez sur **[MAJ liste destinataires serveur distribut**°**]** pour mettre à jour les récepteurs du serveur de distribution. Pour utiliser cette fonction vous devez configurer **[Option de distribution]** sur **[ON]**.

### ❖ **Recherche de destinataire**

Dans 'Chercher destinataire', sélectionnez une liste des destinataires dans laquelle effectuer les recherches.

Pour trouver un serveur LDAP, vous devez enregistrer le serveur LDAP dans **[Paramètres système]** et configurer **[Recherche LDAP]** sur **[ON]**.

### ❖ **Heure veille TWAIN**

Quand l'appareil sert à envoyer un e-mail ou un fichier, ou quand il fonctionne comme Serveur de documents ou comme scanner avec distribution sur le réseau, une demande de numérisation comme scanner TWAIN fera passer l'appareil en fonction scanner TWAIN en réseau. Ce paramètre détermine l'intervalle de temps nécessaire pour que l'appareil fonctionne comme scanner TWAIN en réseau.

• OFF

Quand **[OFF]** est sélectionné, l'appareil passe à la fonction scanner TWAIN sur réseau.

• **ON: 10 sec.**

Quand **[ON]** est sélectionné, vous pouvez entrer le délai avec le pavé numérique (3-30 secondes). L'appareil passera à la fonction scanner TWAIN sur réseau quand le temps défini se sera écoulé après la dernière opération clé.

#### ❖ **Priorité 1 affichage liste de destinataires**

Sélectionnez une liste de destinataires à afficher quand l'appareil vient de démarrer. Vous pouvez sélectionner **[E-mail/Dossier]** ou **[Serveur de distribution]**.

- E-mail / Dossier
- **Serveur de distribution**

### ❖ **Priorité 2 affichage liste de destinataires**

Dans le carnet d'adresses de l'appareil, sélectionnez les adresses qui apparaissent par défaut. Vous pouvez sélectionner **[Adresse e-mail]** ou **[Dossier]**.

- **Adresse e-mail**
- Dossier

### ❖ **Imprimer & Supprimer journal scanner**

Vous pouvez vérifier jusqu'à 100 résultats de transmission sur cet appareil. Si les résultats de transmission/distribution stockés atteignent 100, choisissez d'imprimer ou non le journal de distribution.

#### • **Impr. et Suppr. tout**

Le journal des transmissions/distribution est automatiquement imprimé. Le journal imprimé est supprimé.

- Ne pas imprimer : Supprimer anciens Les résultats de transmission/distribution sont supprimés un par un à mesure que de nouveaux résultats sont stockés.
- Ne pas imprimer : Désactiver envoi

La transmission/distribution ne peut pas être faite si le journal est plein. Une fois imprimés, tous les enregistrements sont supprimés. Quand ils ne sont pas imprimés, les enregistrements dépassant la limite sont automatiquement supprimés l'un après l'autre, en commençant par l'enregistrement le plus ancien.

Quand le journal est en cours d'impression, les fichiers avec le statut 'en attente' ne peuvent pas être envoyés.

#### ❖ **Imprimer journal scanner**

Le journal du scanner imprimé est supprimé.

### ❖ **Supprimer journal scanner**

Le journal du scanner est supprimé sans être imprimé.

# **Paramètres Numér.**

Cette section décrit les outils utilisateur dans le menu Paramètres de numérisation sous les Fonctions Scanner.

#### ❖ **Niveau de sensibilité A.C.S.**

Configure le niveau de sensibilité de jugement des couleurs/noir et blanc pour la numérisation des originaux quand **[Type numéris.]** est configuré sur **[Sélect. couleur auto]**.

#### ❖ **Temps d'attente pour original suivant : vitre d'exposition**

Quand vous divisez des originaux et les numérisez séparément avec la vitre d'exposition pour former un seul fichier, sélectionnez **[Attente continue]**, **[OFF]**, ou **[Définir temps d'attente]** pour le statut d'attente.

- Attente continue
- OFF
- **Définir temps d'attente: 60 sec.**

Si vous sélectionnez **[SADF]** dans **[Type alim. orig.]** sur l'écran Numériser vers dossier, le paramètre **[Tps attente avt orig. suiv.: vitre d'expo.]** n'est plus valable. Si vous sélectionnez **[Par lots]** dans **[Type alim. orig.]** sur l'écran Numériser vers dossier, le paramètre **[Tps attente avt orig. suiv.: vitre d'expo.]** n'est plus valable et l'appareil attend qu'un autre original soit mis en place.

Si **[Définir temps d'attente]** est sélectionné, saisissez sur le pavé numérique le temps d'attente en secondes (3-999) pour mettre des originaux supplémentaires. La numérisation commence si d'autres originaux sont posés et que vous appuyez sur la touche {**Départ**} dans le délai imparti. Vous pouvez arrêter la numérisation et lancer la transmission en appuyant sur la touche  $\{\ddagger\}$  pendant le délai imparti. Une fois ce délai écoulé, la transmission commence automatiquement.

Si **[Attente continue]** est sélectionné, l'appareil attendra les originaux supplémentaires jusqu'à ce que vous appuyiez sur la touche  $[\#]$ . La numérisation débute quand des originaux supplémentaires sont posés et que vous appuyez sur la touche {**Départ**}. Vous pouvez terminer la numérisation et commencer l'envoi en appuyant sur la touche  $\{\ddagger\}$ .

Si vous placez des originaux sur le chargeur (ADF), la transmission commencera sans attendre les originaux supplémentaires, une fois tous les originaux de l'ADF numérisés, quels que soient les paramètres spécifiés.

Si un incident papier se produit, ou que vous faites l'une des opérations suivante pendant que l'appareil attend d'autres originaux, le compte à rebours s'arrête et ne reprend pas tant que vous n'appuyez pas sur la touche  $\{\ddot{\bm{\#}}\}.$ 

- Modifier les paramètres comme paramètres de numérisation
- Ouvrez le capot supérieur de l'ADF
- Appuyer sur la touche {**Interruption**} pour activer le mode Copie.

#### ❖ **Temps d'attente pour originaux suivant(s) : SADF**

Quand vous divisez les originaux et les numérisez séparément avec le chargeur pour former une file unique, sélectionnez **[Définir temps d'attente]** ou **[Attente continue]** pour le statut d'attente.

• Attente continue

#### • **Définir temps d'attente: 60 sec.**

Ce paramètre est valable si **[SADF]** est spécifié pour **[Type alim. orig.]** lors de la numérisation.

Si **[Définir temps d'attente]** est sélectionné, saisissez sur le pavé numérique le temps d'attente en secondes (3-999) pour mettre des originaux supplémentaires. La numérisation commencera automatiquement si des originaux supplémentaires sont placés dans le délai imparti. Vous pouvez arrêter la numérisation et lancer la transmission en appuyant sur la touche  $\{\boldsymbol{\#}\}$  pendant le délai imparti. Une fois ce délai écoulé, la transmission commence automatiquement.

Si **[Attente continue]** est sélectionné, l'appareil attendra les originaux supplémentaires jusqu'à ce que vous appuyiez sur la touche  $[\#]$ . La numérisation débute quand des originaux supplémentaires sont posés et que vous appuyez sur la touche {**Départ**}. Vous pouvez terminer la numérisation et commencer l'envoi en appuyant sur la touche  $\bm{\uparrow}$ .

Même si les originaux sont placés sur la vitre d'exposition, l'appareil fonctionnera conformément aux paramètres spécifiés. En revanche, chaque fois que des originaux sont posés sur la vitre d'exposition, vous devez appuyer sur la touche {**Départ**} pour lancer la numérisation. La numérisation commence si d'autres originaux sont posés et que vous appuyez sur la touche {**Départ**} dans le délai imparti. Vous pouvez arrêter la numérisation et lancer la transmission en appuyant sur la touche [#] pendant le délai imparti. Une fois ce délai écoulé, la transmission commence automatiquement.

Si vous placez des originaux sur le chargeur (ADF), la transmission commencera sans attendre les originaux supplémentaires, une fois tous les originaux de l'ADF numérisés, quels que soient les paramètres spécifiés.

Si un incident papier se produit, ou que vous faites l'une des opérations suivante pendant que l'appareil attend d'autres originaux, le compte à rebours s'arrête et ne reprend pas tant que vous n'appuyez pas sur la touche  $\{\ddagger\}$ .

- Modifier les paramètres comme paramètres de numérisation
- Ouvrez le capot supérieur du chargeur
- Appuyer sur la touche {**Interruption**} pour activer le mode Copie.

### ❖ **Densité arrière-plan de l'ADS (Pleine couleur)**

Les caractéristiques liées au type de papier, comme le blanc-gris des journaux ou des transparents, peuvent être réduites en corrigeant la densité de numérisation.

## $\mathscr P$ Référence

Informations Scanner

# **Envoyer paramètres**

Cette section décrit les outils utilisateur dans le menu Paramètres d'envoi sous les Fonctions Scanner.

#### ❖ **Compression (Noir & Blanc)**

Décidez ici si vous voulez compresser ou non les fichiers numérisés en noir et blanc.

- **ON**
- OFF

La compression réduit la durée de transfert des fichiers numérisés.

Le temps réel requis pour le transfert de fichier varie en fonction de la taille du fichier et de l'occupation du réseau.

#### ❖ **Compression (Echelle de gris / Pleine couleur)**

Spécifiez ici si vous voulez ou non compresser les fichiers numérisés à plusieurs niveaux (Échelle de gris/Pleine couleur).

- **ON**
- OFF

Si vous sélectionnez **[ON]** , vous pouvez spécifier le niveau de compression : entre un et cinq.

La qualité de l'image est meilleure avec une compression plus basse, mais le temps nécessaire pour le transfert augmente.

Le temps réel requis pour le transfert de fichier varie en fonction de la taille du fichier et de l'occupation du réseau.

#### ❖ **Niveau PDF haute compression**

Sélectionnez le niveau de compression quand vous créez des fichiers PDF haute compression.

- Plus haut
- **Standard**

### ❖ **Taille max. de l'e-mail**

Vous choisissez ici de limiter ou non la taille d'un e-mail auquel une image est jointe.

- **ON**
- OFF

Quand **[ON]** est sélectionné, saisissez la taille limite (128-102400 Ko) sur le pavé numérique.

Quand le serveur SMTP limite la taille, respectez ces paramètres.

### ❖ **Diviser & envoyer e-mail**

Cette fonction ne fonctionne que quand **[ON]** est sélectionné pour **[Taille max. de l'e-mail]**.

Décidez si une image dépassant la taille spécifiée dans **[Taille max. de l'e-mail]** doit ou non être divisée et envoyée dans plusieurs e-mails.

- **Oui (par taille max.)**
- Oui (par Page)
- OFF

Quand **[Oui (par taille max.)]** est sélectionné, saisissez le Nombre max. de divisions (2-500) avec le pavé numérique.

Quand **[Plusieurs pges : TIFF]** ou **[Plusieurs pges : PDF]** est sélectionné pour **[Type fich.]**, l'image ne sera pas divisée même si **[Oui (par page)]** est sélectionné.

Quand **[Oui (par taille max.)]** est sélectionné, certains fichiers reçus risquent de ne pas pouvoir être restaurés, en fonction du type de logiciel de messagerie électronique.

Quand **[Non]** est sélectionné, l'e-mail n'est pas envoyé si sa taille dépasse la limite, et un message d'erreur apparaît. Le fichier numérisé est écarté.

Définissez la taille maximum d'e-mail dans les capacités du serveur SMTP.

#### ❖ **Langage de données des e-mails**

Sélectionnez la langue dans laquelle les données d'e-mail comme le titre, le nom de document et le nom d'utilisateur sont envoyées.

Sélectionnez l'une des 20 langues suivantes :

Anglais britannique, anglais américain, allemand, français, italien, espagnol, néerlandais, portugais, polonais, tchèque, suédois, finnois, hongrois, norvégien, danois, japonais, chinois simplifié, chinois traditionnel, russe et hangeul.

Le texte e-mail qui sert de modèle ne peut pas être changé.

#### ❖ **Nb de chiffres pour fichiers une page**

Définit les chiffres du numéro de série à joindre à un nom de fichier à une seule page.

- **4 chiffres**
- 8 chiffres

### ❖ **Méthode des stockage des fichiers e-mail**

Définissez les paramètres d'e-mail permettant d'envoyer des fichiers stockés. Vous pouvez sélectionner **[Envoyer le fichier]** ou **[Envoyer le lien URL]**. Ce paramètre peut être utilisé pour :

- **Envoyer le fichier** Envoi de fichiers stockés par e-mail
- Envoi de lien URL

Stockage et envoi par e-mail simultané

Si vous sélectionnez **[Envoyer le fichier]**, les fichiers réels sont joints aux e-mails. Si vous sélectionnez **[Envoyer le lien URL]**, les liens URL aux emplacements de fichiers sont joins aux e-mails.

# **7. Enregistrement d'adresses et d'utilisateurs pour les fonctions de télécopie/scanner**

Ce chapitre contient des informations sur l'enregistrement de destinations et d'utilisateurs dans le Carnet d'adresses.

Pour plus d'informations sur les modalités d'accès à **[Paramètres système]**, veuillez consulter "Accès aux Outils utilisateur (Paramètres système)".

# **Référence**

[P.3 "Accès aux outils utilisateur"](#page-10-0)

# **Carnet d'adresses**

L'enregistrement dans le carnet d'adresses d'informations tels que les noms des utilisateurs et leur adresse électronique permet une gestion aisée des utilisateurs.

# **Important**

❒ Les données de carnet d'adresses sont enregistrées sur le disque dur. Elles peuvent être perdues s'il y a une sorte de panne du disque dur. Le fabricant ne saurait être tenu responsable des dommages pouvant résulter de la perte de données.

Vous pouvez enregistrer et gérer les éléments suivants dans le Carnet d'adresses :

### ❖ **Noms**

Vous pouvez enregistrer le nom de l'utilisateur et l'affichage de touche. Il s'agit des informations de base requises pour la gestion des utilisateurs de l'appareil.

Pour enregistrer un numéro de fax ou une adresse e-mail dans le Carnet d'adresses, vous devez enregistrer préalablement des données comme le nom utilisateur et le nom de destinataire.

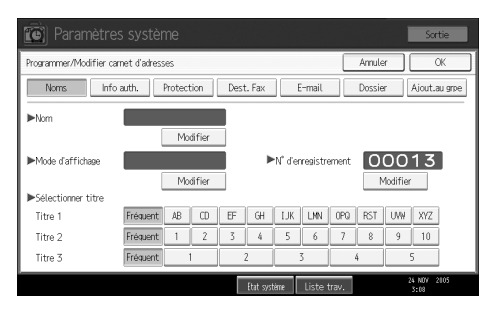

#### ❖ **Info authentification**

Vous pouvez enregistrer les codes utilisateur afin d'interdire à certains utilisateurs des fonctions particulières et pour vérifier l'utilisation de chaque fonction par ceux-ci. Vous pouvez également enregistrer des noms et mots de passe de connexion d'utilisateur à utiliser lors de l'envoi d'email, de fichiers vers des dossiers ou lors de l'accès d'un serveur LDAP.

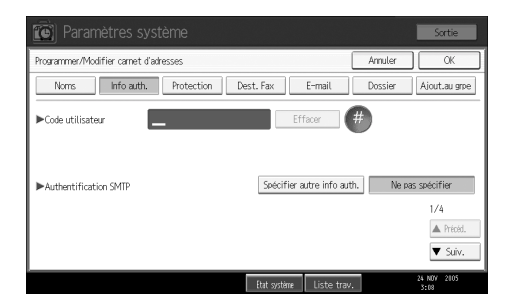

### ❖ **Protection**

Vous pouvez définir des codes de protection afin de prévenir l'utilisation du nom de l'expéditeur ou l'accès de dossiers sans autorisation.

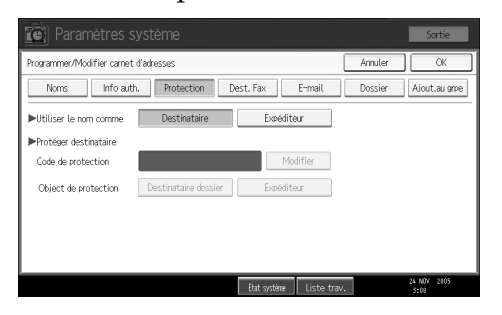

#### ❖ **Destinataire fax**

Vous pouvez enregistrer les numéros de fax, la ligne, l'en-tête de fax et sélectionner l'insertion d'étiquette. Lorsque vous utilisez un fax sur IP, vous pouvez enregistrer le destinataire du fax sur IP et sélectionner le protocole.

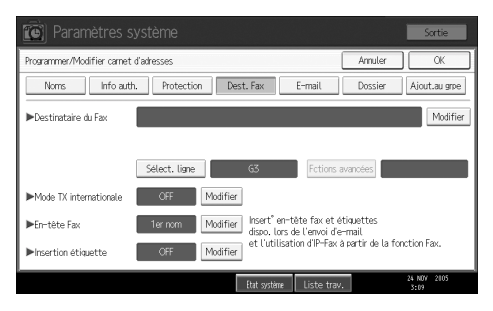

#### ❖ **Adresse e-mail**

Vous pouvez enregistrer les adresses électroniques dans le carnet d'adresses.

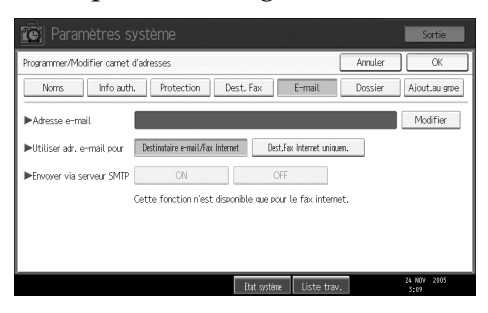

#### ❖ **Dossier**

Vous pouvez enregistrer le protocole, le nom du chemin et le nom du serveur.

• SMB

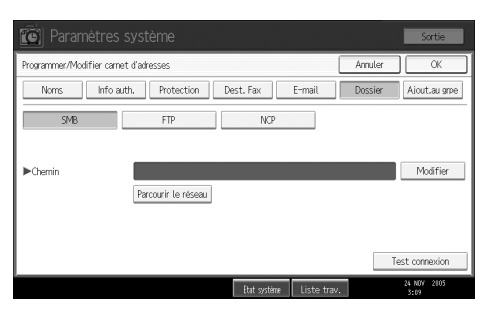

#### • FTP

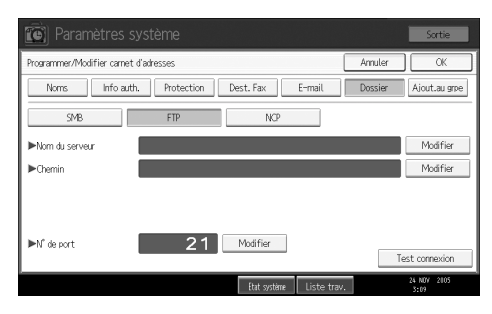

#### • NCP

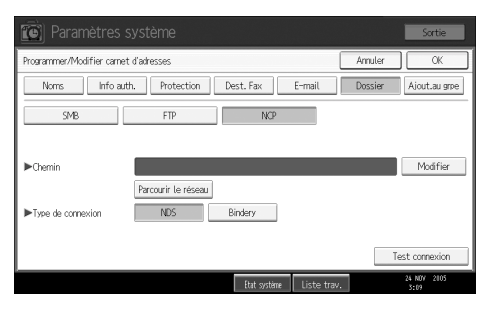

#### ❖ **Ajout au groupe**

Vous pouvez mettre les adresses e-mail et les destinataires de dossier dans un groupe pour une gestion plus aisée.

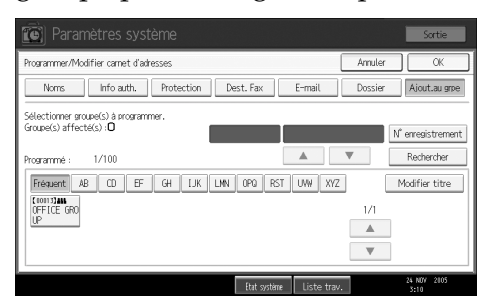

## **Remarque**

- ❒ Vous pouvez également utiliser Web Image Monitor pour enregistrer des noms dans le Carnet d'adresses. À l'aide de SmartDeviceMonitor for Admin, vous pouvez enregistrer plusieurs noms en même temps.
- ❒ A l'aide de **[Outil de gestion d'adresses]** dans SmartDeviceMonitor for Admin, vous pouvez sauvegarder les données de carnet d'adresses. Nous recommandons d'effectuer une copie de sauvegarde des données si vous utilisez le Carnet d'adresses.
- ❒ Pour plus d'informations sur l'utilisation de Web Image Monitor, reportezvous à l'Aide Web Image Monitor.
- ❒ Pour les instructions d'utilisation, voir l'aide de SmartDeviceMonitor for Admin.

# **Gestion des noms dans le carnet d'adresses**

L'enregistrement préalable d'un nom et d'un affichage de touche vous permet de préciser des destinations e-mail et de dossier en sélectionnant simplement la touche du nom.

## **Référence**

[P.221 "Enregistrement de noms"](#page-228-0)

# **Envoi de fax par Numéros abrégés**

Enregistrez un numéro de fax dans le carnet d'adresses afin de pouvoir le choisir en le sélectionnant seulement par destinataire ; ce dernier s'affiche sur l'écran initial du fax lors de l'envoi. Lorsque l'insertion d'étiquette est activée (ON), le nom du destinataire et les messages standard sont imprimés sur le fax lors de sa réception chez le destinataire.

En enregistrant les destinataires du fax sur IP dans le carnet d'adresses, vous pouvez préciser un destinataire simplement en le sélectionnant dans la liste des destinataires qui apparaît sur l'écran initial du fax. Les numéros IP-Fax enregistrés peuvent être utilisés et imprimés comme numéros d'expéditeur IP-Fax.

## **Référence**

[P.235 "Destinataire de fax"](#page-242-0)

# **Envoi d'e-mail par Numéros abrégés**

En enregistrant une adresse électronique dans le carnet d'adresses, vous pouvez choisir les destinataires électroniques simplement en les sélectionnant à partir de l'écran initial du fax lors de l'envoi d'un fax par Internet.

Vous pouvez également spécifier une adresse e-mail en sélectionnant le destinataire affiché sur l'écran initial de scanner, lorsque vous envoyez un document à l'aide de la fonction scanner. Une adresse électronique enregistrée peut être utilisée comme adresse d'expéditeur et l'adresse de l'expéditeur est automatiquement saisie dans le champ "De' d'une en-tête e-mail.

## **Référence**

[P.249 "Destinataire e-mail"](#page-256-0)

# **Envoi de fichiers numérisés directement vers un dossier partagé**

Après l'enregistrement du nom du chemin d'accès, du nom d'utilisateur et du mot de passe, vous pouvez vous connecter à un dossier partagé simplement en sélectionnant la destination affichée sur l'écran scanner initial, lorsque vous envoyez des fichiers vers un dossier partagé à l'aide de la fonction scanner.

Pour partager le dossier à l'aide de Windows, sélectionnez le protocole SMB.

Pour enregistrer le dossier sur le serveur FTP, sélectionnez le protocole FTP.

Pour enregistrer le dossier sur le serveur NetWare, sélectionnez le protocole NCP.

## **Référence**

[P.253 "Enregistrement de dossiers"](#page-260-0)

# **Prévention d'accès d'utilisateur non autorisé à des dossiers partagés à partir de l'appareil**

Après l'enregistrement d'un code de protection, vous pouvez préciser l'objet de la protection afin de prévenir l'utilisation sans permission du destinataire d'un e-mail.

Vous pouvez éviter l'accès non autorisé aux dossiers enregistrés.

## **Référence**

[P.283 "Enregistrement d'un code de protection"](#page-290-0)

# **Gestion d'utilisateur et usage de l'appareil**

Enregistrez les codes utilisateur pour limiter les utilisateurs aux fonctions suivantes et pour contrôler leur utilisation de chaque fonction :

- Copieur
- Serveur de documents
- Fax
- Scanner
- **Imprimante**

## **Référence**

[P.225 "Informations pour l'authentification"](#page-232-0)

# <span id="page-228-0"></span>**Enregistrement de noms**

Enregistrez les données utilisateur, y compris leur nom.

Le nom d'utilisateur est utile pour sélectionner un destinataire lors de l'envoi de fax ou d'e-mails. Vous pouvez également l'utiliser en tant que destinataire de dossier.

Vous pouvez enregistrer jusqu'à 2000 noms.

# <span id="page-228-1"></span>**Enregistrement de noms**

Cette section contient des informations sur l'enregistrement de noms.

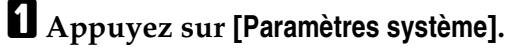

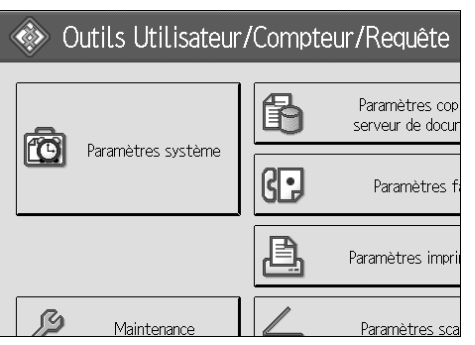

- B **Appuyez sur [Outils Administr.].**
- C **Appuyez sur [Gestion carnet d'adresses].**
- D **Vérifiez que [Programmer/Modifier] est sélectionné.**
- E **Appuyez sur [Nouv.programme].**
- F **Appuyez sur [Modifier], à droite du nom.**
	- L'écran de saisie de nom s'affiche.
- G **Saisissez le nom puis cliquez sur [OK].**

H **Appuyez sur la touche correspondant à la sélection que vous souhaitez utiliser sous Sélectionner titre.**

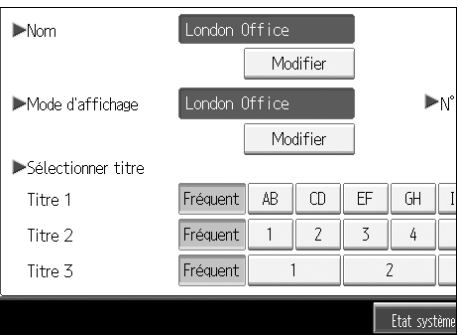

- I **Appuyez deux fois sur [OK].**
- J **Appuyez sur la touche** {**Outils utilisateur/Compteur**}**.**

### **Remarque**

- ❒ Le nom peut être utilisé pour les documents se trouvant sur le Serveur de documents. Pour plus d'informations sur le Serveur de documents, consultez les Informations Copieur/Serveur de documents.
- ❒ Les touches que vous pouvez sélectionner sont les suivantes :
	- **[Fréquent]** S'ajoute à la première page qui s'affiche.
	- [AB], [CD], [EF], [GH], [IJK], [LMN], [OPQ], [RST], [UVW], [XYZ], [1] à [10]: ajouté(es) à la liste d'éléments dans le titre sélectionné.
- ❒ Vous pouvez sélectionner **[Fréquent]** et une page supplémentaire pour chaque titre.

## **Référence**

À propos de cet appareil

Informations Copieur/Serveur de documents

# <span id="page-230-0"></span>**Modification d'un nom enregistré**

Cette section contient des informations sur la modification d'un nom.

# A **Appuyez sur [Paramètres système].**

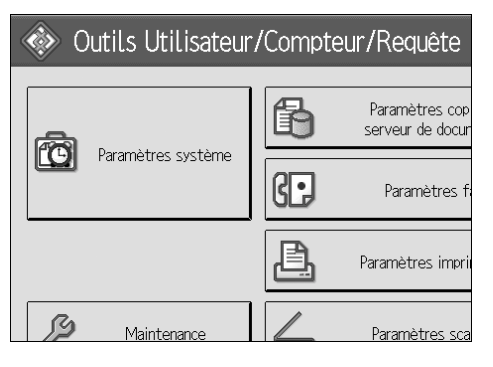

B **Appuyez sur [Outils Administr.].**

C **Appuyez sur [Gestion carnet d'adresses].**

D **Vérifiez que [Programmer/Modifier] est sélectionné.**

E **Sélectionnez le nom enregistré que vous souhaitez modifier.**

Appuyez sur la touche du nom ou saisissez le numéro enregistré à l'aide du pavé numérique.

F **Pour modifier le nom ou l'affichage clé, appuyez sur [Modifier] à droite du nom ou de l'affichage clé.**

G **Saisissez le nom ou l'affichage de touche puis appuyez sur [OK].**

H **Pour modifier le titre, appuyez sur la touche correspondant à la classification que vous voulez utiliser dans Sélectionner titre.**

## *A* Remarque

❒ Vous pouvez effectuer vos recherches par : nom enregistré, code utilisateur, numéro de fax, nom de dossier, adresse e-mail, ou destinataire IP-Fax.

## **Référence**

À propos de cet appareil

### **Pour modifier un numéro d'enregistrement**

A **Appuyez sur [Modifier] à droite de "No d'enregistrement"**

B **Saisissez un nouveau numéro d'enregistrement sur le pavé numérique,** puis appuyez sur la touche  $\left[\frac{\textbf{\#}}{\textbf{\#}}\right]$ .

# <span id="page-231-0"></span>**Suppression d'un nom enregistré**

Cette section contient des informations sur la suppression d'un nom.

# A **Appuyez sur [Paramètres système].**

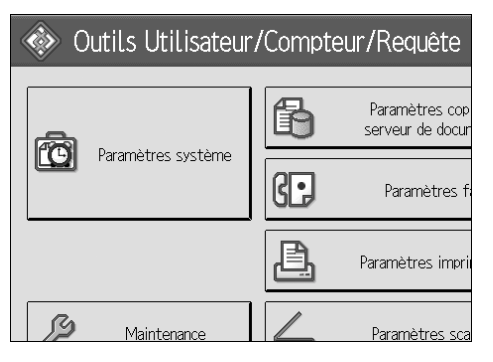

- B **Appuyez sur [Outils Administr.].**
- C **Appuyez sur [Gestion carnet d'adresses].**
- D **Appuyez sur [Supprimer].**
- E **Sélectionnez le nom que vous souhaitez supprimer.**

Appuyez sur la touche du nom ou saisissez le numéro enregistré à l'aide du pavé numérique.

## F **Appuyez sur [Oui].**

- G **Appuyez sur [Sortie].**
- H **Appuyez sur la touche** {**Outils utilisateur/Compteur**}**.**

# <span id="page-232-0"></span>**Informations pour l'authentification**

Voici la procédure d'authentification d'un code utilisateur.

## **important**

❒ Les fonctions associées à chaque code utilisateur sont identiques. Si vous modifiez ou supprimez des codes utilisateur, les données de gestion et les limites associées au code utilisateur seront non valides.

Enregistrez les codes utilisateur pour limiter les utilisateurs aux fonctions suivantes et pour contrôler leur utilisation de chaque fonction :

Copieur

Serveur de documents

Fax

Scanner

Imprimante

## *A* Remarque

- ❒ Vous pouvez enregistrer 500 codes utilisateur maximum.
- ❒ Le nombre de copies de documents enregistrés sur le Serveur de documents en mode Fax est compté pour chaque code d'utilisateur. Ceci vous permet de contrôler l'utilisation par chaque utilisateur.
- ❒ Le nombre de copies numérisées à l'aide de la fonction Scanner est compté pour chaque code d'utilisateur. Ceci vous permet de contrôler l'utilisation par chaque utilisateur.
- ❒ Pour enregistrer automatiquement le code utilisateur du pilote d'impression, sélectionnez **[Impr. : Contrôle PC]** pour l'imprimante dans l'authentification des codes utilisateur. Pour utiliser le code utilisateur défini dans les Outils utilisateur, choisissez les codes utilisateurs enregistrés pour le pilote d'impression dans Outils utilisateur.
- ❒ Pour plus d'informations sur la configuration des codes utilisateur pour le pilote d'impression, consultez l'Aide du Pilote d'impression.

# **Référence**

[P.85 "Réglage authentification des utilisateurs"](#page-92-0)

# **Enregistrement d'un code utilisateur**

Cette section contient des informations sur l'enregistrement d'un code utilisateur.

# A **Appuyez sur [Paramètres système].**

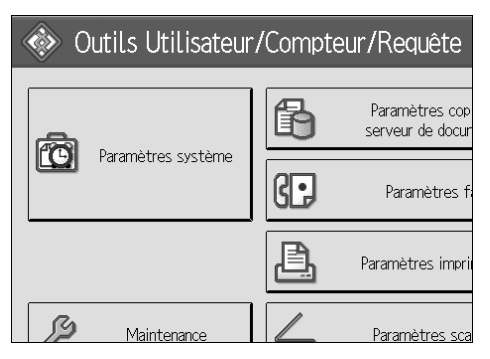

B **Appuyez sur [Outils Administr.].**

C **Appuyez sur [Gestion carnet d'adresses].**

D **Vérifiez que [Programmer/Modifier] est sélectionné.**

E **Appuyez sur le nom dont le code doit être enregistré ou saisissez le numéro enregistré à l'aide du pavé numérique.**

Vous pouvez effectuer vos recherches par : nom enregistré, code utilisateur, numéro de fax, nom de dossier, adresse e-mail, ou destinataire IP-Fax.

## F **Appuyez sur [Info auth.].**

G **Saisissez le code utilisateur sur le pavé numérique, puis appuyez sur la touche** {q}**.**

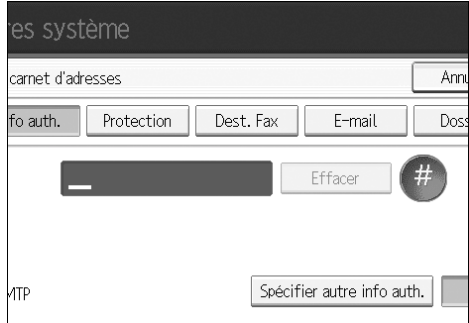

En cas d'erreur, appuyez sur **[Effacer]** ou sur la touche {**Effacement/Stop**}.

# H **Appuyez deux fois sur [**T**Suiv.].**

I **Sélectionnez les fonctions qui doivent être utilisées avec le code utilisateur dans les fonctions disponibles.**

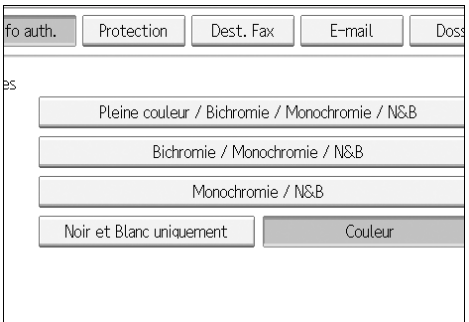

- J **Appuyez sur [OK].**
- K **Appuyez sur [Sortie].**

L **Appuyez sur la touche** {**Outils utilisateur/Compteur**}**.**

### **Remarque**

- ❒ Vous pouvez saisir un code utilisateur composé de un à huit caractères numériques.
- ❒ Pour enregistrer le nom, consultez Enregistrement de noms".

### **Référence**

[P.221 "Enregistrement de noms"](#page-228-1)

# **Modification d'un code utilisateur**

Cette section contient des informations sur la modification d'un code utilisateur.

## **楼Important**

❒ Même si le code utilisateur a été modifié, la valeur du compteur n'est pas effacée.

# A **Appuyez sur [Paramètres système].**

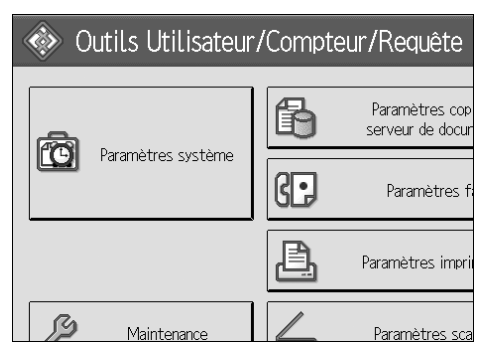

B **Appuyez sur [Outils Administr.].**

C **Appuyez sur [Gestion carnet d'adresses].**

D **Vérifiez que [Programmer/Modifier] est sélectionné.**

# E **Sélectionnez l'utilisateur dont vous souhaitez modifier le code utilisateur.**

Appuyez sur la touche du nom ou saisissez le numéro enregistré à l'aide du pavé numérique.

Vous pouvez effectuer vos recherches par : nom enregistré, code utilisateur, numéro de fax, nom de dossier, adresse e-mail, ou destinataire IP-Fax.

# F **Appuyez sur [Info auth.].**

G **Appuyez sur [Modifier] puis saisissez le nouveau code utilisateur à l'aide du pavé numérique.**

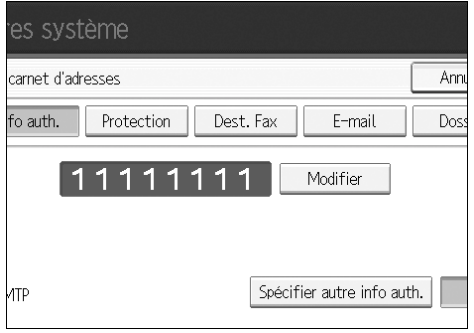

 $\mathbf{B}$  Appuyez sur la touche  $\mathbf{F}$ .

I **Pour modifier les fonctions proposées, appuyez sur [Info auth.] puis sur [**T**Suiv.] deux fois.**

J **Appuyez sur la touche pour sélectionner les fonctions, afin de les activer.**

Appuyez sur la touche pour la mettre en surbrillance et la fonction est activée. Pour annuler une sélection, appuyez sur la touche en surbrillance.

# K **Appuyez sur [OK].**

L **Appuyez sur [Sortie].**

M **Appuyez sur la touche** {**Outils utilisateur/Compteur**}**.**

## *A* Remarque

❒ Pour modifier le nom, l'affichage clé et le titre, consultez "Modification d'un nom enregistré".

# **Référence**

[P.223 "Modification d'un nom enregistré"](#page-230-0)

# **Suppression d'un code utilisateur**

Cette section contient des informations sur la suppression d'un code utilisateur.

# **楼Important**

❒ Une fois le code utilisateur effacé, le compteur est effacé automatiquement.

# A **Appuyez sur [Paramètres système].**

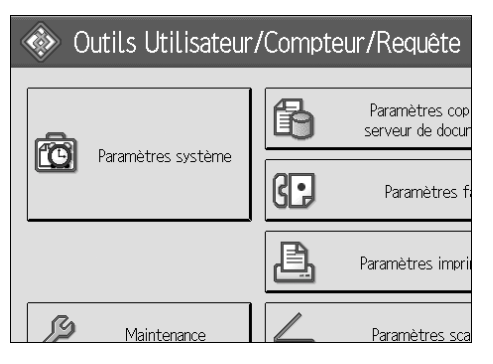

- B **Appuyez sur [Outils Administr.].**
- C **Appuyez sur [Gestion carnet d'adresses].**
- D **Appuyez sur [Supprimer].**

# E **Sélectionnez le nom dont le code doit être supprimé.**

Appuyez sur la touche du nom ou saisissez le numéro enregistré à l'aide du pavé numérique.

Vous pouvez effectuer vos recherches par : nom enregistré, code utilisateur, numéro de fax, nom de dossier, adresse e-mail, ou destinataire IP-Fax.

# F **Appuyez sur [Info auth.].**

G **Appuyez sur [Modifier] pour effacer le code utilisateur, puis sur la touche** {q}**.**

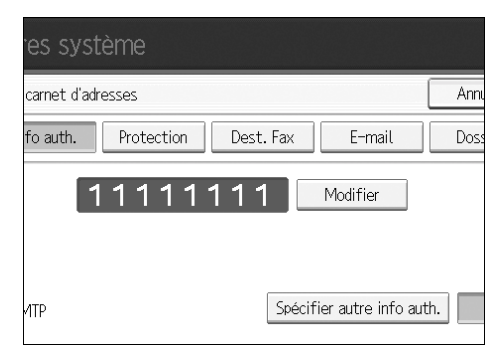

# H **Appuyez sur [OK].**

# I **Appuyez sur [Sortie].**

J **Appuyez sur la touche** {**Outils utilisateur/Compteur**}**.**

## **Remarque**

❒ Pour effacer entièrement un nom du Carnet d'adresses, consultez "Suppression d'un nom enregistré".

# **Référence**

[P.224 "Suppression d'un nom enregistré"](#page-231-0)

# **Affichage du compteur pour chaque utilisateur**

Cette section contient des informations sur l'affichage des compteurs pour chaque utilisateur.

## A **Appuyez sur [Paramètres système].**

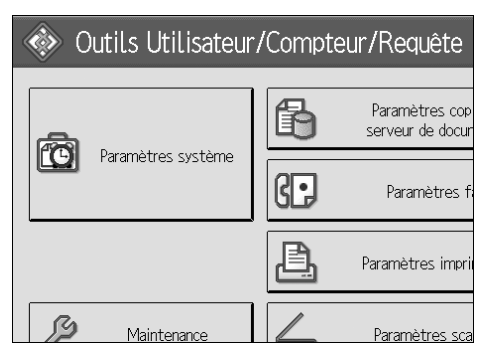

- B **Appuyez sur [Outils Administr.].**
- C **Appuyez sur [Afficher/Effacer/Imprimer compteur par utilisateur].**
- D **Sélectionnez l'utilisation de fonction que vous souhaitez imprimer avec [Compteur copieur], [Compteur d'impressions], [Compteur Fax] ou [Compteur scanner].**

Les compteurs apparaissent pour l'usage de fonction individuel sous chaque code d'utilisateur.

# **Impression du compteur pour chaque utilisateur**

Cette section contient des informations sur l'impression du compteur pour chaque utilisateur.

# A **Appuyez sur [Paramètres système].**

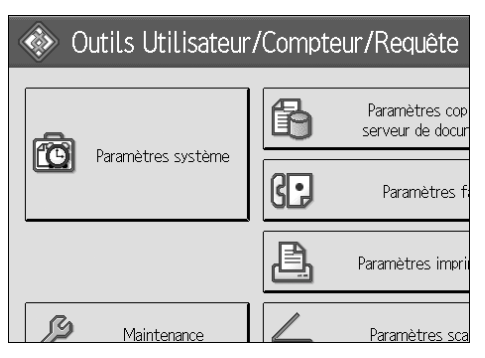

- B **Appuyez sur [Outils Administr.].**
- C **Appuyez sur [Afficher/Effacer/Imprimer compteur par utilisateur].**

D **Sélectionnez un code utilisateur dans la partie gauche de l'écran.**

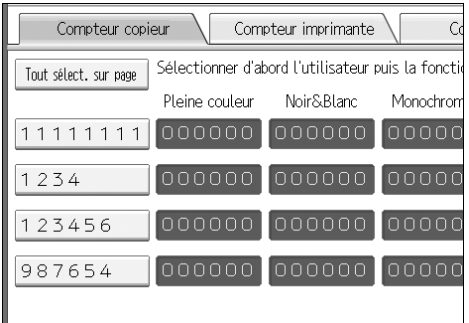

Appuyez sur **[Tout sélect. sur page]** pour sélectionner tous les codes utilisateur sur la page.

E **Appuyez sur [Impr. liste compteur] sous Par utilisateur.**

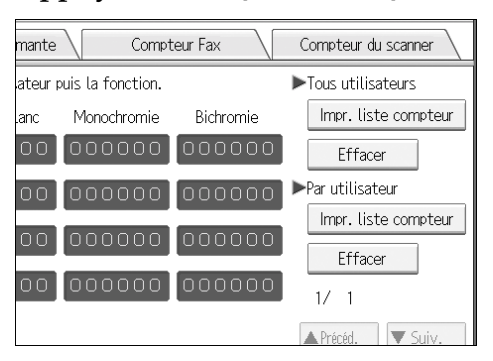

Saisissez le code utilisateur, puis appuyez sur  $[\#]$  si le code utilisateur est enregistré.

F **Sélectionnez l'utilisation de fonction que vous souhaitez imprimer dans [Compteur copieur], [Compteur d'impressions], [Compteur Fax] et [Compteur scanner].**

G **Appuyez sur [Imprimer].**

# **Impression du compteur pour tous les utilisateurs**

Cette section contient des informations sur l'impression des compteurs pour tous les utilisateurs.

## A **Appuyez sur [Paramètres système].**

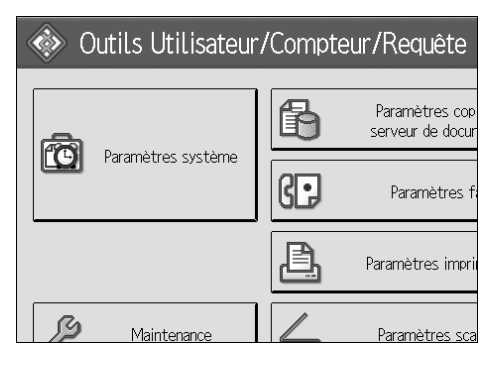

- B **Appuyez sur [Outils Administr.].**
- C **Appuyez sur [Afficher/Effacer/Imprimer compteur par utilisateur].**

D **Appuyez sur [Impr. liste compteur] sous Tous les utilisateurs.**

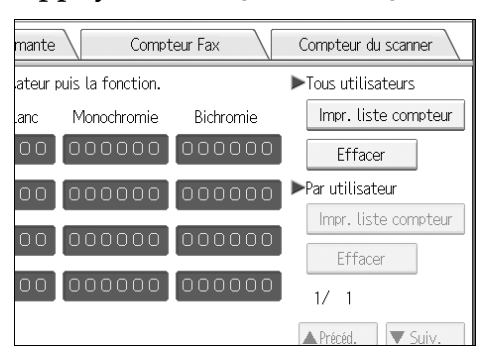

Saisissez le code utilisateur, puis appuyez sur  $[\#]$  si le code utilisateur est enregistré.

E **Sélectionnez l'utilisation de fonction que vous souhaitez imprimer dans [Compteur copieur], [Compteur d'impressions], [Compteur Fax] et [Compteur scanner].**

F **Appuyez sur [Imprimer].**

# **Effacement du nombre de documents imprimés**

Cette section contient des explications sur la remise à zéro du compteur.

## A **Appuyez sur [Paramètres système].**

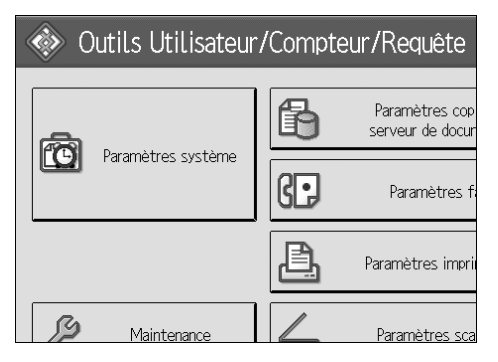

- B **Appuyez sur [Outils Administr.].**
- C **Appuyez sur [Afficher/Effacer/Imprimer compteur par utilisateur].**
- D **Sélectionnez le code utilisateur à supprimer.**

E **Pour effacer le nombre d'impressions faites par un code utilisateur, sélectionnez le code utilisateur à gauche de l'affichage.**

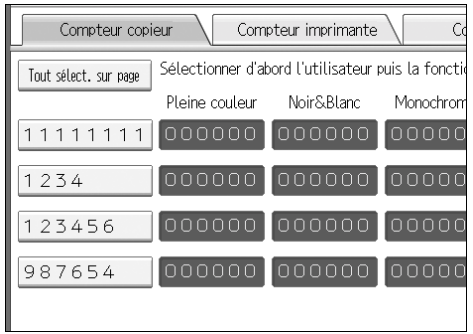

Appuyez sur **[Tout sélect. sur page]** pour sélectionner tous les codes utilisateur sur la page.

F **Appuyez sur [Effacer] sous Par code utilisateur.**

G **Sélectionnez l'utilisation de fonction que vous souhaitez effacer dans [Compteur copieur], [Compteur d'impressions], [Compteur Fax] et [Compteur scanner].**

- H **Appuyez sur [OK].**
- I **Pour effacer le nombre d'impressions pour l'ensemble des codes utilisateur, appuyez sur [Effacer] sous Tous les utilisateurs.**
- J **Sélectionnez l'utilisation de fonction que vous souhaitez effacer dans [Compteur copieur], [Compteur d'impressions], [Compteur Fax] et [Compteur scanner].**
- K **Appuyez sur [OK].**

# <span id="page-242-0"></span>**Destinataire de fax**

L'enregistrement d'un destinataire de fax vous dispense de la saisie systématique des numéros de fax et vous permet d'envoyer des documents numérisés à l'aide de la fonction Fax.

- La sélection du destinataire de fax est simple, si vous enregistrez "Nom" et "Affichage clé" pour ce destinataire.
- Vous pouvez enregistrer des destinataires de fax en tant que groupe. Pour plus d'informations sur l'enregistrement d'un groupe, consultez ' Enregistrer des noms dans un groupe'.
- Vous pouvez enregistrer des destinataires de fax en les sélectionnant à partir de la fonction de rappel.
- Les numéros de fax enregistrés peuvent être utilisés comme numéros de fax de l'expéditeur.

Il existe deux types de destinataires de fax, comme indiqué ci-dessous :

- Destinataire de fax Sélectionnez-le pour envoyer un fax via le réseau téléphonique.
- Fax sur IP

Sélectionnez-le pour envoyer un fax à un appareil sur un réseau TCP/IP. Vous ne pouvez pas envoyer de fax à un appareil sur un autre réseau si celuici se trouve derrière un firewall.

Vous pouvez programmer les éléments suivants dans un destinataire de fax :

#### ❖ **Numéro de fax**

Enregistre le numéro de fax de destination. Le numéro peut comporter un maximum de 128 chiffres. Vous devez inclure chaque chiffre dans le nombre.

### ❖ **Code SUB**

Enregistrer un Code SUB vous permet d'utiliser la transmission confidentielle pour envoyer des messages aux autres télécopieurs prenant en charge une fonction similaire appelée Informations télécopie.

### ❖ **Code SEP**

L'enregistrement d'un Code SEP vous permet d'utiliser la réception en relève pour recevoir des fax à partir d'autres télécopieurs prenant en charge la réception en relève. Voir Informations Télécopieur.

### ❖ **Ligne**

Si l'unité d'interface G3 en option est installée, vous pouvez sélectionner le type de ligne pour chaque destinataire.

## ❖ **Mode TX international**

Lorsque vous définissez le mode TX international sur **[ON]**, l'appareil diminue sa vitesse de transmission afin d'optimiser la qualité de l'envoi. Cela se traduit toutefois par une durée de communication plus importante.

#### ❖ **En-tête de fax**

Vous pouvez opter pour l'impression de l'en-tête de fax sur les télécopies reçues par le destinataire. La valeur par défaut est "1er nom".

#### ❖ **Insertion d'étiquette**

Utilisez l'insertion d'étiquette pour imprimer des données comme le nom de destinataire sur la feuille qui s'imprime sur le lieu de destination. Les données sont imprimées comme suit :

- Nom de destinataire Le nom de destinataire spécifié dans **[Destinataire du Fax]** est imprimé avant
	- 'à' en haut de la page.
- Message standard

Une phrase enregistrée de deux lignes est imprimée sous "Nom de destinataire'.

Pour utiliser cette fonction, définir Insertion d'étiquette sur **[ON]** lors de la programmation des destinataires du fax, et appuyez sur **[Insert**° **étiquette]** lors de l'envoi de télécopies.

L'en-tête de fax et l'insertion d'étiquette sont également imprimés lorsque vous effectuez un envoi par e-mail en utilisant la fonction fax.

Vous pouvez programmer un message standard autre que ceux enregistrés dans l'appareil. Voir Informations Télécopieur

Vous pouvez programmer les éléments suivants dans un destinataire de fax sur  $IP.$ 

### ❖ **Fax sur IP**

Enregistrer le destinataire du fax sur IP. Vous pouvez enregistrer le nom avec 128 caractères maximum. Ce paramétrage doit être fait lors de l'utilisation du fax sur IP.

Ce paramètre ne fonctionne que si la fonction IP-Fax a été sélectionnée.

### ❖ **Code SUB**

Enregistrer un Code SUB vous permet d'utiliser la transmission confidentielle pour envoyer des messages aux autres télécopieurs prenant en charge une fonction similaire appelée Informations télécopie.

### ❖ **Code SEP**

L'enregistrement d'un Code SEP vous permet d'utiliser la réception en relève pour recevoir des fax à partir d'autres télécopieurs prenant en charge la réception en relève. Voir Informations Télécopieur.

### ❖ **Sélectionner le protocole**

Sélectionner le protocole pour la transmission d'un fax sur IP. Ce paramètre ne fonctionne que si la fonction IP-Fax a été sélectionnée.

## **Référence**

[P.272 "Enregistrement de noms dans un groupe"](#page-279-0)

[P.283 "Enregistrement d'un code de protection"](#page-290-0)

# **Destinataire de fax**

Cette section concerne l'enregistrement d'un numéro de fax.

### **Enregistrement d'un destinataire de fax**

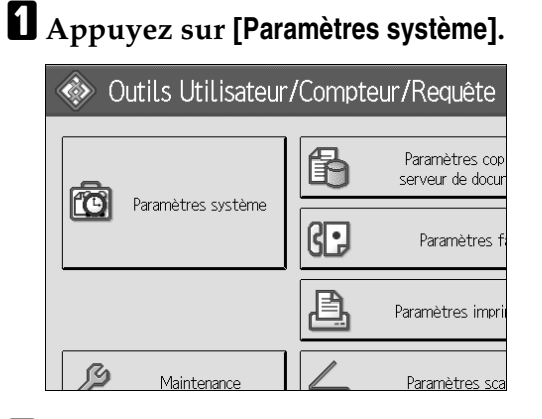

- B **Appuyez sur [Outils Administr.].**
- C **Appuyez sur [Gestion carnet d'adresses].**
- D **Vérifiez que [Programmer/Modifier] est sélectionné.**
- E **Sélectionnez le nom pour lequel vous voulez enregistrer le destinataire de fax. Appuyez sur la touche du nom ou saisissez le numéro enregistré à l'aide du pavé numérique.**

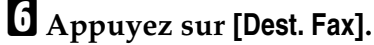

G **Saisissez le numéro de fax sur le pavé numérique, puis appuyez sur [OK] sous N**° **de fax.**

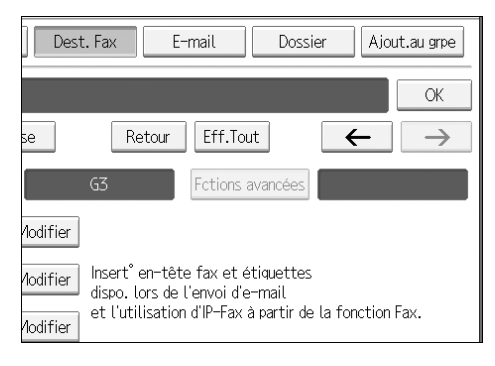

H **Définissez les paramètres facultatifs comme "Code SUB", "Code SEP" et "Mode TX international".**

I **Appuyez sur [OK].**

## **Remarque**

- ❒ Si un groupe est enregistré, vous pouvez également y ajouter ce destinataire de fax. Pour plus d'informations sur l'enregistrement d'un groupe, consultez 'Enregistrer des noms dans un groupe'.
- ❒ Pour enregistrer le nom, consultez Enregistrement de noms".

## **Référence**

- [P.221 "Enregistrement de noms"](#page-228-1)
- [P.239 "Utilisation d'un destinataire de fax"](#page-246-0)
- [P.240 "Pour changer de ligne"](#page-247-0)
- [P.240 "Pour modifier le code SUB"](#page-247-1)
- [P.240 "Pour modifier le code SEP"](#page-247-2)
- [P.241 "Pour définir le mode TX international"](#page-248-0)
- [P.241 "Pour sélectionner l'en-tête de fax"](#page-248-1)
- [P.241 "Pour définir l'insertion d'étiquette"](#page-248-2)
- [P.274 "Enregistrement de noms dans un groupe"](#page-281-0)

### **Modification d'un destinataire de fax**

# A **Appuyez sur [Paramètres système].**

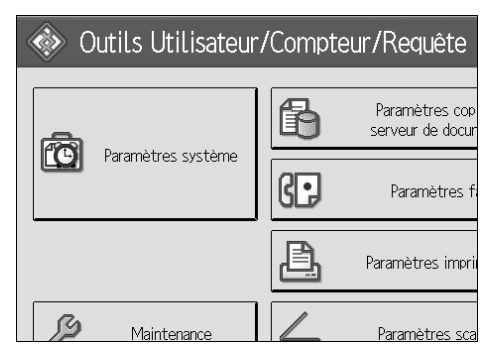

- B **Appuyez sur [Outils Administr.].**
- C **Appuyez sur [Gestion carnet d'adresses].**
- D **Vérifiez que [Programmer/Modifier] est sélectionné.**

E **Sélectionnez le nom pour le lequel vous voulez modifier le destinataire du fax.**

Appuyez sur la touche du nom ou saisissez le numéro enregistré à l'aide du pavé numérique.

Vous pouvez effectuer vos recherches par : nom enregistré, code utilisateur, numéro de fax, nom de dossier, adresse e-mail, ou destinataire IP-Fax.

F **Appuyez sur [Dest. Fax].**

# G **Modifiez les paramètres.**

H **Appuyez sur [OK].**

## **Remarque**

❒ Pour modifier le nom, l'affichage clé et le titre, veuillez consulter "Modification d'un nom enregistré".

## **Référence**

[P.223 "Modification d'un nom enregistré"](#page-230-0)

[P.239 "Pour modifier le numéro de fax"](#page-246-1)

[P.240 "Pour changer de ligne"](#page-247-0)

[P.240 "Pour modifier le code SUB"](#page-247-1)

[P.240 "Pour modifier le code SEP"](#page-247-2)

[P.241 "Pour définir le mode TX international"](#page-248-0)

[P.241 "Pour sélectionner l'en-tête de fax"](#page-248-1)

[P.241 "Pour définir l'insertion d'étiquette"](#page-248-2)

## <span id="page-246-0"></span>**Utilisation d'un destinataire de fax**

A **Appuyez sur [Protection].**

B **Appuyez sur [Expéditeur] à droite de Utiliser nom comme.**

### <span id="page-246-1"></span>**Pour modifier le numéro de fax**

A **Appuyez sur [Modifier] sous Nº de fax.**

B **Entrez le nouveau numéro de fax à l'aide du pavé numérique, puis appuyez sur [OK].**

### <span id="page-247-0"></span>**Pour changer de ligne**

## A **Appuyez sur [Sélect. ligne].**

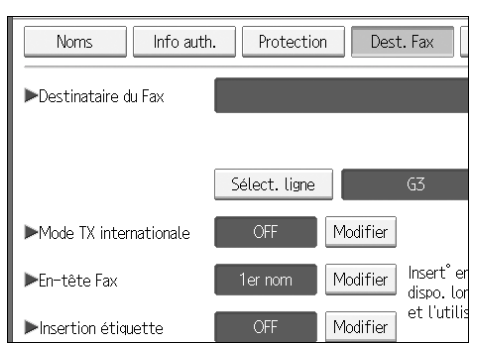

# B **Sélectionnez la ligne, puis appuyez sur [OK].**

#### <span id="page-247-1"></span>**Pour modifier le code SUB**

- A **Appuyez sur [Fctions avancées] puis sur [Code SUB].**
- B **Appuyez sur [Modifier] sous Code TX SUB.**
- C **Saisissez le nouveau code SUB puis appuyez sur [OK].**
- D **Pour modifier le mot de passe, appuyez sur [Modifier] sous Mot de passe (SID).**
- E **Entrez le mot de passe, puis appuyez sur [OK].**
- F **Appuyez sur [OK].**

### <span id="page-247-2"></span>**Pour modifier le code SEP**

- A **Appuyez sur [Fctions avancées] puis sur [Code SEP].**
- B **Appuyez sur [Modifier] sous Code RX SEP.**
- C **Saisissez le nouveau code SEP puis appuyez sur [OK].**
- D **Pour modifier le mot de passe, appuyez sur [Modifier] sous Mot de passe (PWD).**
- E **Entrez le mot de passe, puis appuyez sur [OK].**
- F **Appuyez sur [OK].**

#### <span id="page-248-0"></span>**Pour définir le mode TX international**

A **Appuyez sur [Modifier] sous Mode TX international.**

B **Sélectionnez [OFF] ou [ON], puis appuyez sur [OK].**

#### <span id="page-248-1"></span>**Pour sélectionner l'en-tête de fax**

Vous pouvez enregistrer l'en-tête de fax dans Programmer Informations fax, sous les paramètres système de la fonction fax.

A **Appuyez sur [Modifier] sous En-tête de fax.**

B **Sélectionnez [1er nom] ou [2e nom], puis appuyez sur [OK].**

**Référence**

[P.151 "Enregistrement des informations de télécopie"](#page-158-0)

#### <span id="page-248-2"></span>**Pour définir l'insertion d'étiquette**

Lorsque l'insertion d'étiquette est activée (ON), le nom du destinataire et les messages standard sont imprimés sur le fax lors de sa réception chez le destinataire.

A **Appuyez sur [Modifier] sous Insertion d'étiquette.**

B **Appuyez sur [ON].**

C **Appuyez sur [Modifier] sous Ligne 2.**

D **Sélectionnez le nouveau message standard ou appuyez sur [Saisie man.] pour entrer le nouveau message.**

E **Saisissez le nouveau message, puis appuyez sur [OK].**

F **Appuyez sur [OK].**

G **Appuyez sur [Modifier] sous Ligne 3.**

H **Sélectionnez le nouveau message standard, puis appuyez sur [OK].**

I **Appuyez sur [OK].**

## **Remarque**

❒ Pour modifier le nom, l'affichage clé et le titre, consultez "Modification d'un nom enregistré".

## **Référence**

[P.223 "Modification d'un nom enregistré"](#page-230-0)

#### **Suppression d'un destinataire de fax**

### important

❒ Si vous supprimez un destinataire de distribution spécifié, les messages envoyés par exemple à sa boîte personnelle enregistrée ne pourront pas être distribués. Avant de supprimer des destinataires, prenez soin de vérifier les paramètres de la fonction Fax.

A **Appuyez sur [Paramètres système].**

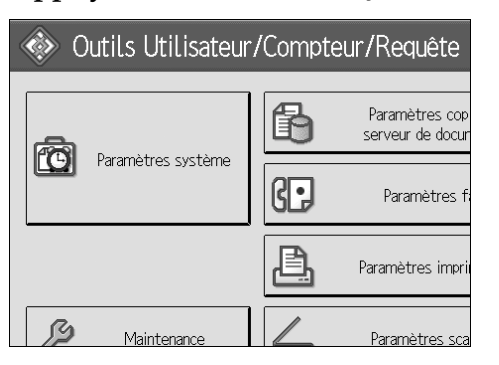

B **Appuyez sur [Outils Administr.].**

# C **Appuyez sur [Gestion carnet d'adresses].**

D **Appuyez sur [Supprimer].**

E **Sélectionnez le nom pour lequel vous voulez supprimer le destinataire du fax.**

Appuyez sur la touche du nom ou saisissez le numéro enregistré à l'aide du pavé numérique.

Vous pouvez effectuer vos recherches par : nom enregistré, code utilisateur, numéro de fax, nom de dossier, adresse e-mail, ou destinataire IP-Fax.

## F **Appuyez sur [Dest. Fax].**

G **Appuyez sur [Modifier] sous Nº de fax.**

# H **Appuyez sur [Eff. tout].**

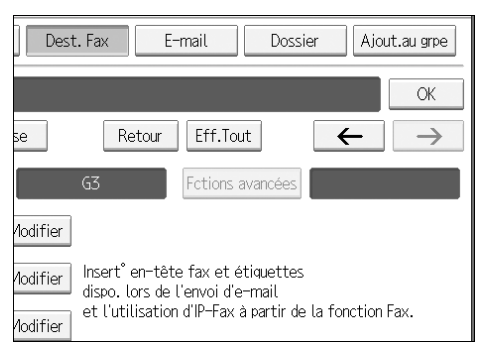

# I **Appuyez deux fois sur [OK].**

# J **Appuyez sur la touche** {**Outils utilisateur/Compteur**}**.**

## **Remarque**

❒ Pour effacer le nom, l'affichage clé, et le titre, consultez "Suppression d'un nom enregistré".

## **Référence**

[P.224 "Suppression d'un nom enregistré"](#page-231-0)

# **Destinataire du fax sur IP**

Cette section concerne l'enregistrement d'un destinataire IP-Fax.

## **Remarque**

❒ Pour plus d'informations sur l'envoi d'IP-Fax, consultez Informations Télécopieur.

# **Référence**

Informations Télécopieur

## **Enregistrement du destinataire d'un fax sur IP**

# A **Appuyez sur [Paramètres système].**

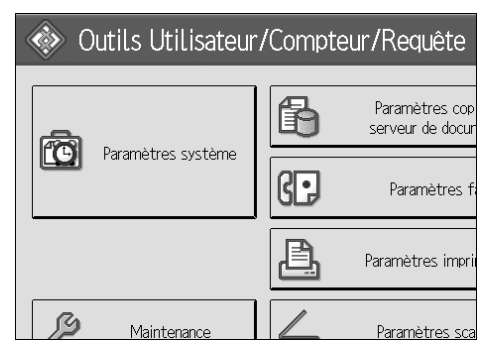

- B **Appuyez sur [Outils Administr.].**
- C **Appuyez sur [Gestion carnet d'adresses].**
- D **Vérifiez que [Programmer/Modifier] est sélectionné.**
- E **Sélectionnez le nom dont vous souhaitez enregistrer le destinataire de fax sur IP.**

Appuyez sur la touche du nom ou saisissez le numéro enregistré à l'aide du pavé numérique.

## F **Appuyez sur [Dest. Fax].**

G **Appuyez sur [Sélect. ligne], puis sélectionnez [H.323] ou [SIP].**

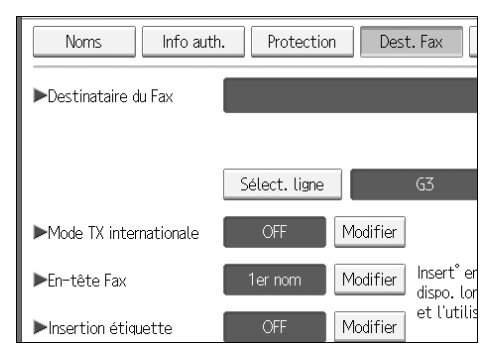

- H **Appuyez sur [Modifier] sous "Destinataire de fax".**
- I **Saisissez le destinataire IP-Fax.**
- J **Appuyez deux fois sur [OK].**
### **Remarque**

❒ Pour enregistrer le nom, consulter Enregistrement de noms".

### **Référence**

[P.221 "Enregistrement de noms"](#page-228-0)

[P.226 "Enregistrement d'un code utilisateur"](#page-233-0)

[P.272 "Enregistrement de noms dans un groupe"](#page-279-0)

À propos de cet appareil

#### **Modification d'un destinataire enregistré de fax sur IP**

# A **Appuyez sur [Paramètres système].**

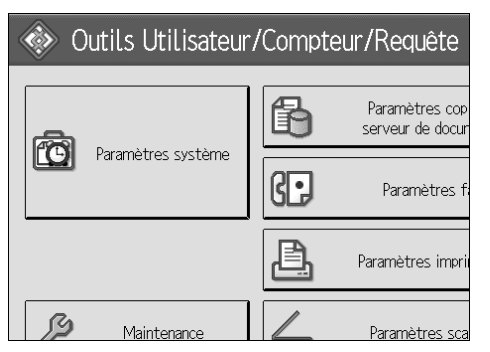

- B **Appuyez sur [Outils Administr.].**
- C **Appuyez sur [Gestion carnet d'adresses].**

D **Vérifiez que [Programmer/Modifier] est sélectionné.**

E **Sélectionnez le nom dont vous souhaitez modifier le destinataire de fax sur IP.**

Vous pouvez effectuer vos recherches par : nom enregistré, code utilisateur, numéro de fax, nom de dossier, adresse e-mail, ou destinataire IP-Fax.

## F **Appuyez sur [Dest. Fax].**

G **Appuyez sur [Modifier] sous "Destinataire de fax".**

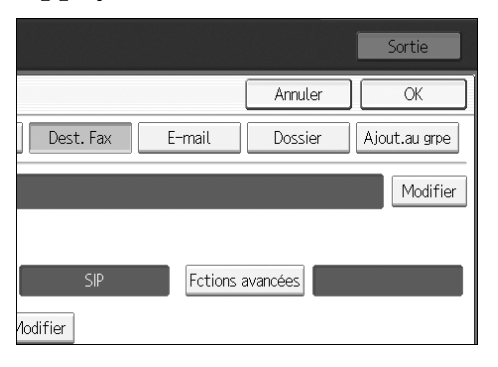

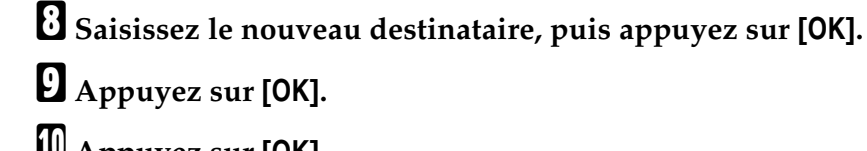

I **Appuyez sur [OK].**

J **Appuyez sur [OK].**

#### **Remarque**

❒ Pour modifier le nom, l'affichage clé et le titre, consultez "Modification d'un nom enregistré".

#### **Référence**

- [P.223 "Modification d'un nom enregistré"](#page-230-0)
- À propos de cet appareil

#### **Utiliser le destinataire IP–Fax comme expéditeur**

A **Appuyez sur [Protection].**

B **Appuyez sur [Expéditeur] sous [Utiliser le nom comme].**

**Pour modifier le destinataire IP-Fax**

A **Appuyez sur [Modifier] sous [Utiliser le nom comme].**

B **Saisissez le nouveau destinataire, puis appuyez sur [OK].**

#### **Pour sélectionner le protocole**

- A **Appuyez sur [Sélect. ligne].**
- B **Sélectionnez [H.323] ou [SIP].**

#### **Pour programmer le code SUB**

A **Appuyez sur [Fctions avancées] puis sur [Code SUB].**

B **Appuyez sur [Modifier] sous Code TX SUB.**

C **Saisissez le code SUB, puis appuyez sur [OK].**

D **Pour saisir un mot de passe, appuyez sur [Modifier] sous Mot de passe (SID).**

E **Entrez un mot de passe à l'aide du pavé numérique, puis appuyez sur [OK].**

F **Appuyez sur [OK].**

**Pour programmer le code SEP**

A **Appuyez sur [Fctions avancées] puis sur [Code SUB].**

B **Appuyez sur [Modifier] sous Code RX SEP.**

C **Entrez un code SEP à l'aide du pavé numérique puis appuyez sur [OK].**

D **Pour saisir un mot de passe, appuyez sur [Modifier] sous Mot de passe (PWD).**

E **Entrez un mot de passe à l'aide du pavé numérique, puis appuyez sur [OK].**

F **Appuyez sur [OK].**

**Pour définir le mode TX international**

A **Appuyez sur [Modifier] sous Mode TX international.**

B **Sélectionnez [OFF] ou [ON], puis appuyez sur [OK].**

**Pour sélectionner l'en-tête de fax**

A **Appuyez sur [Modifier] sous En-tête de fax.**

B **Sélectionnez [1er nom] ou [2e nom], puis appuyez sur [OK].**

#### **Suppression d'un destinataire IP-fax enregistré**

Si vous supprimez un destinataire de distribution spécifié, les messages envoyés par exemple à sa boîte personnelle enregistrée ne pourront pas être distribués. Avant de supprimer des destinataires, prenez soin de vérifier les paramètres de la fonction Fax.

### A **Appuyez sur [Paramètres système].**

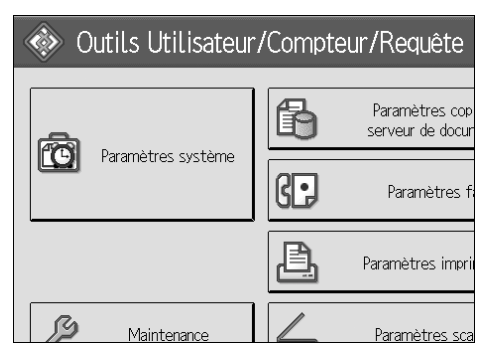

- B **Appuyez sur [Outils Administr.].**
- C **Appuyez sur [Gestion carnet d'adresses].**
- D **Appuyez sur [Supprimer].**
- E **Sélectionnez le nom dont vous souhaitez supprimer le destinataire IP-fax. Appuyez sur la touche du nom ou saisissez le numéro enregistré à l'aide du pavé numérique.**

Vous pouvez effectuer vos recherches par : nom enregistré, code utilisateur, numéro de fax, nom de dossier, adresse e-mail, ou destinataire IP-Fax.

- F **Appuyez sur [Dest. Fax].**
- G **Appuyez sur [Modifier] sous "Destinataire de fax".**
- H **Appuyez sur [Effacer tout].**
- I **Appuyez deux fois sur [OK].**
- J **Appuyez sur la touche** {**Outils utilisateur/Compteur**}**.**

#### *A* Remarque

❒ Pour modifier le nom, l'affichage clé et le titre, consultez "Modification d'un nom enregistré".

#### **Référence**

[P.223 "Modification d'un nom enregistré"](#page-230-0)

# **Destinataire e-mail**

L'enregistrement d'un destinataire e-mail vous dispense de la saisie systématique de l'adresse e-mail. Cela vous permet également d'envoyer par e-mail, des documents numérisés à partir de la fonction scanner ou fax.

- Il est facile de sélectionner le destinataire de l'e-mail si vous enregistrez un"Nom" et un "Affichage clé" comme destinataire de l'e-mail.
- Vous pouvez enregistrer des destinataires d'e-mail sous forme de groupe.
- Vous pouvez utiliser l'adresse e-mail comme adresse d'expéditeur lors de l'envoi de fichiers numérisés en mode scanner. Si vous souhaitez effectuer ceci, définissez un code de protection sur l'adresse d'expéditeur pour empêcher les accès non autorisés.

### **Remarque**

- ❒ Vous pouvez sélectionnez une adresse e-mail à partir d'un serveur LDAP, puis l'enregistrer dans le carnet d'adresses. Voir Informations Scanner.
- ❒ Vous pouvez configurer l'appareil de manière à pouvoir envoyer un Rapport de résultat de transmission par e-mail, à l'occasion de chaque transmission effectuée. Voir Informations Télécopieur.

### **Référence**

[P.283 "Enregistrement d'un code de protection"](#page-290-0) Informations Télécopieur

## **Enregistrement d'un destinataire e-mail**

A **Appuyez sur [Paramètres système].**

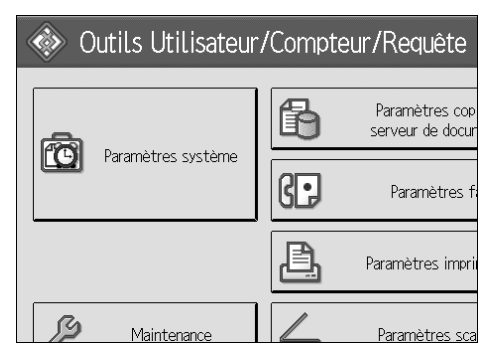

- B **Appuyez sur [Outils Administr.].**
- C **Appuyez sur [Gestion carnet d'adresses].**
- D **Vérifiez que [Programmer/Modifier] est sélectionné.**

E **Sélectionnez le nom dont vous souhaitez enregistrer l'adresse électronique. Appuyez sur la touche du nom ou saisissez le numéro enregistré à l'aide du pavé numérique.**

### F **Appuyez sur [E-mail].**

#### G **Appuyez sur [Modifier].**

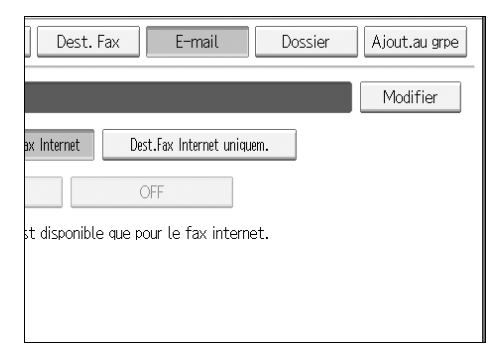

### H **Saisissez l'adresse e-mail.**

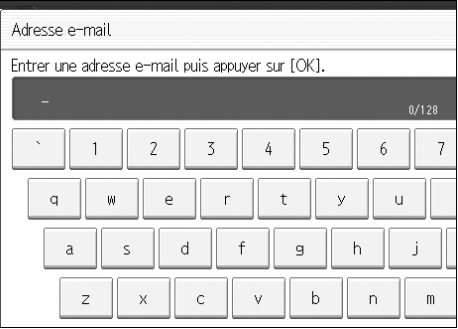

### I **Appuyez sur [OK].**

J **Sélectionnez [Destinataire e-mail/Fax Internet] ou [Dest.Fax Internet uniquem.].**

K **Pour utiliser Fax Internet, précisez si vous voulez ou non utiliser 'Envoyer via Server SMTP'.**

# L **Appuyez sur [OK].**

#### *A* Remarque

- ❒ Vous pouvez utiliser jusqu'à 128 caractères pour l'adresse e-mail.
- ❒ Pour enregistrer le nom, consultez Enregistrement de noms".

#### **Référence**

- [P.221 "Enregistrement de noms"](#page-228-0)
- [P.226 "Enregistrement d'un code utilisateur"](#page-233-0)
- [P.274 "Enregistrement de noms dans un groupe"](#page-281-0)

# **Modifier un destinataire e-mail**

# A **Appuyez sur [Paramètres système].**

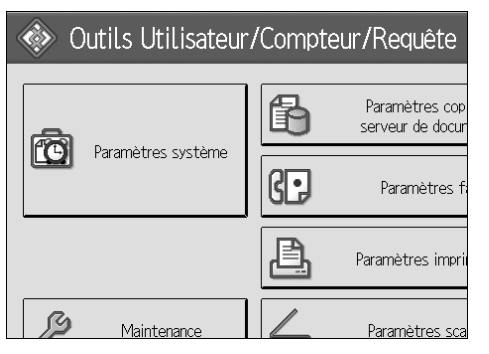

B **Appuyez sur [Outils Administr.].**

C **Appuyez sur [Gestion carnet d'adresses].**

D **Vérifiez que [Programmer/Modifier] est sélectionné.**

# E **Sélectionnez le nom dont vous souhaitez modifier l'adresse électronique.**

Appuyez sur la touche du nom ou saisissez le numéro enregistré à l'aide du pavé numérique.

Vous pouvez effectuer vos recherches par : nom enregistré, code utilisateur, numéro de fax, nom de dossier, adresse e-mail, ou destinataire IP-Fax.

### F **Appuyez sur [E-mail].**

G **Appuyez sur [Modifier] sous Adresse électronique.**

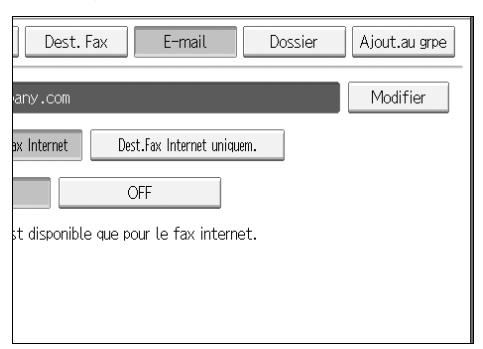

H **Saisissez l'adresse e-mail, puis appuyez sur [OK].**

### I **Appuyez sur [OK].**

#### *A* Remarque

❒ Pour modifier le nom, l'affichage clé et le titre, consultez "Modification d'un nom enregistré".

### **Référence**

[P.223 "Modification d'un nom enregistré"](#page-230-0)

À propos de cet appareil

#### **Utilisation de l'adresse e-mail en tant qu'expéditeur**

A **Appuyez sur [Protection].**

B **Appuyez sur [Expéditeur] sous [Utiliser le nom comme].**

# **Suppression d'un destinataire e-mail**

#### A **Appuyez sur [Paramètres système].**

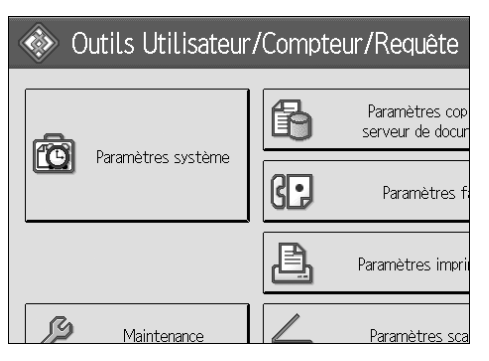

B **Appuyez sur [Outils Administr.].**

#### C **Appuyez sur [Gestion carnet d'adresses].**

### D **Appuyez sur [Supprimer].**

# E **Sélectionnez le nom dont vous souhaitez supprimer l'adresse électronique.**

Appuyez sur la touche du nom ou saisissez le numéro enregistré à l'aide du pavé numérique.

Vous pouvez effectuer vos recherches par : nom enregistré, code utilisateur, numéro de fax, nom de dossier, adresse e-mail, ou destinataire IP-Fax.

### F **Appuyez sur [E-mail].**

G **Appuyez sur [Modifier] sous Adresse électronique.**

- H **Appuyez sur [Effacer tout].**
- I **Appuyez deux fois sur [OK].**

J **Appuyez sur la touche** {**Outils utilisateur/Compteur**}**.**

#### **Remarque**

❒ Pour effacer le nom, l'affichage clé, et le titre, consultez "Suppression d'un nom enregistré".

### **Référence**

[P.224 "Suppression d'un nom enregistré"](#page-231-0)

# **Enregistrement de dossiers**

En enregistrant un dossier partagé, vous pouvez y envoyer directement des fichiers numérisés.

Vous pouvez utiliser trois types de protocole :

• SMB

Pour l'envoi de fichiers vers des dossiers Windows partagés.

• FTP

Utilisez-le lors de l'envoi de fichiers vers un serveur FTP.

• NCP

À utiliser lors de l'envoi de fichiers vers un serveur Net-Ware.

#### **Remarque**

- ❒ Pour les détails concernant les protocoles, les noms de serveur, les niveaux de dossier, contactez votre administrateur réseau.
- ❒ Vous pouvez éviter l'accès non autorisé aux dossiers à partir de l'appareil. Consultez 'Enregistrement d'un code de protection'.
- ❒ Vous pouvez uniquement sélectionner SMB, FTP ou NCP. Si vous modifiez le protocole après avoir achevé vos paramétrages, toutes les entrées précédentes sont effacées.

# <span id="page-260-0"></span>**Utilisation de SMB pour la connexion**

#### *A* Remarque

- ❒ Pour enregistrer un dossier dans un serveur FTP, consultez "Utilisation de FTP pour la connexion".
- ❒ Pour enregistrer un dossier dans un serveur NetWare, consultez "Utilisation de NCP pour la connexion".

### **Référence**

[P.260 "Utilisation de FTP pour la connexion"](#page-267-0)

[P.266 "Utilisation de NCP pour la connexion"](#page-273-0)

#### <span id="page-261-0"></span>**Enregistrement d'un dossier**

A **Appuyez sur [Paramètres système].**

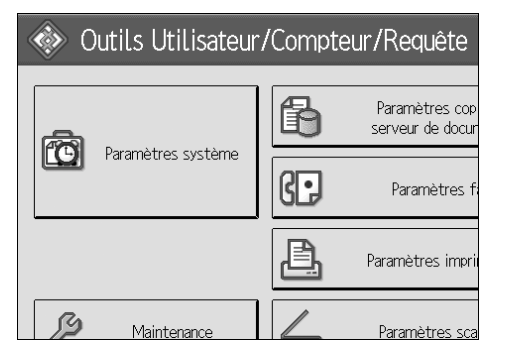

- B **Appuyez sur [Outils Administr.].**
- C **Appuyez sur [Gestion carnet d'adresses].**
- D **Vérifiez que [Programmer/Modifier] est sélectionné.**
- E **Sélectionnez le nom dont vous souhaitez enregistrer le dossier. Appuyez sur la touche du nom ou saisissez le numéro enregistré à l'aide du pavé numérique.**
- F **Appuyez sur [Info auth.] puis sur [Suiv.].**

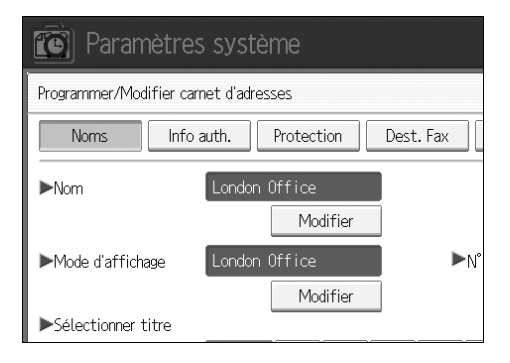

- G **Appuyez sur [Spécifier autre info auth.] à droite d'Authentification dossier.**
- H **Appuyez sur [Modifier] sous Nom d'utilisateur de connexion.**
- I **Saisissez le nom d'utilisateur puis appuyez sur [OK].**
- J **Appuyez sur [Modifier] sous Mot de passe de connexion.**
- K **Entrez le mot de passe, puis cliquez sur [OK].**
- L **Saisissez de nouveau le mot de passe pour le confirmer puis cliquez sur [OK].**

# M **Appuyez sur [Dossier].** N **Appuyez sur [SMB].**

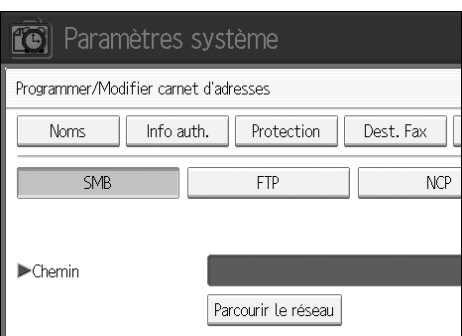

O **Appuyez sur [Test connexion] pour vérifier si le chemin d'accès est défini correctement.**

P **Appuyez sur [Sortie].**

Q **Appuyez sur [OK].**

R **Appuyez sur [Sortie].**

#### **Remarque**

- ❒ Pour enregistrer le nom, consulter Enregistrement de noms".
- ❒ Vous pouvez utiliser jusqu'à 64 caractères pour le nom utilisateur.
- ❒ Vous pouvez saisir jusqu'à 64 caractères pour le mot de passe.
- ❒ Vous pouvez entrer un chemin d'accès comportant un maximum de 128 caractères.
- ❒ Pour spécifier un dossier, vous pouvez entrer le chemin d'accès manuellement ou localiser le dossier en parcourant le réseau.
- ❒ Si le test de connexion échoue, vérifiez les paramètres et essayez à nouveau.
- ❒ Lorsque **[Ne pas spécifier]** est sélectionné, ce sont le nom d'utilisateur et le mot de passe SMB que vous avez indiqués, dans les sections Nom d'utilisateur par défaut / Mot de passe (envoi) du paramétrage du transfert de fichier, qui s'appliquent.
- ❒ Si l'authentification d'utilisateur est définie, contactez votre administrateur.

#### **Référence**

[P.221 "Enregistrement de noms"](#page-228-0)

[P.256 "Pour localiser manuellement le dossier"](#page-263-0)

[P.256 "Pour trouver le dossier avec Parcourir le réseau"](#page-263-1)

#### <span id="page-263-0"></span>**Pour localiser manuellement le dossier**

- A **Appuyez sur [Modifier] sous Chemin d'accès.**
- B **Entrez le chemin d'accès du dossier.**

#### C **Appuyez sur [OK].**

Si le format du chemin saisi n'est pas correct, un message apparaît. Appuyez sur **[Sortie]**, puis entrez à nouveau le chemin.

#### **Remarque**

- ❒ Saisissez le chemin d'accès sous le format suivant : "\\Nom serveur\Nom partagé\Nom chemin".
- ❒ Vous pouvez également saisir une adresse IPv4.
- ❒ Vous pouvez entrer un chemin d'accès comportant un maximum de 128 caractères.

#### <span id="page-263-1"></span>**Pour trouver le dossier avec Parcourir le réseau**

#### A **Appuyez sur [Parcourir le réseau].**

Les ordinateurs client partageant le même réseau que l'appareil, apparaissent.

L'écran de réseau affiche uniquement les ordinateurs client auxquels vous êtes autorisé à accéder.

### B **Sélectionnez un ordinateur client.**

Les dossiers partagés sous cet ordinateur, apparaissent.

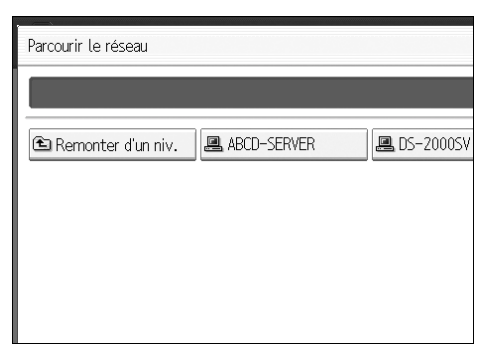

Vous pouvez appuyer sur **[Remonter d'un niv.]**, pour basculer entre les niveaux.

# C **Sélectionnez le dossier que vous souhaitez enregistrer.**

# D **[OK].**

#### **Si un écran de mise en communication apparaît**

Cette section contient des informations sur l'authentification de l'appareil lorsque vous essayez d'accéder à un dossier en parcourant le réseau.

Si vous n'avez pas défini d'authentification dossier, ou si un nom utilisateur ou un mot de passe incorrect a été saisi pour l'authentification dossier, la fenêtre d'authentification s'affiche.

# A **Saisissez le nom d'utilisateur puis appuyez sur [OK].**

Saisissez le nom utilisateur de connexion défini dans l'Authentification dossier.

# B **Entrez le mot de passe, puis cliquez sur [OK].**

Le chemin pour le dossier sélectionné apparaît.

Si un message apparaît, appuyez sur **[Sortie]**, puis saisissez à nouveau le nom utilisateur et le mot de passe pour l'entrée en communication.

#### **Modifier un dossier**

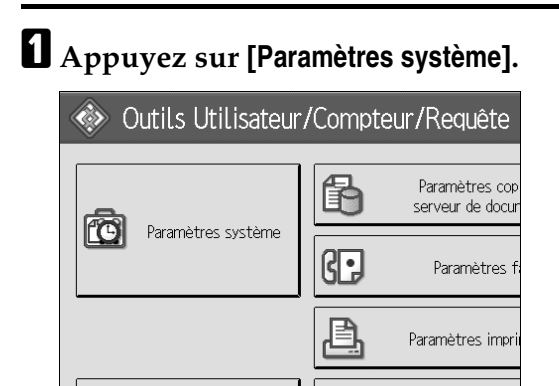

B **Appuyez sur [Outils Administr.].**

C **Appuyez sur [Gestion carnet d'adresses].**

D **Vérifiez que [Programmer/Modifier] est sélectionné.**

# E **Sélectionnez le nom dont vous souhaitez modifier le dossier.**

Paramètres so

Appuyez sur la touche du nom ou saisissez le numéro enregistré à l'aide du pavé numérique.

Vous pouvez effectuer vos recherches par : nom enregistré, code utilisateur, numéro de fax, nom de dossier, adresse e-mail, ou destinataire IP-Fax.

### F **Appuyez sur [Dossier].**

# G **Sélectionnez les éléments que vous souhaitez modifier.**

Quand vous définissez un dossier, saisissez le chemin directement ou sélectionnez-le en parcourant le réseau. Pour plus d'informations, consultez "Pour localiser manuellement le dossier" et "Pour trouver le dossier avec Parcourir le réseau".

H **Appuyez sur [Test connexion] pour vérifier si le chemin d'accès est défini correctement.**

I **Appuyez sur [OK].**

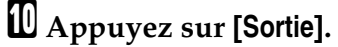

#### **Remarque**

❒ Pour modifier le nom, l'affichage clé et le titre, consultez "Modification d'un nom enregistré".

#### **Référence**

[P.223 "Modification d'un nom enregistré"](#page-230-0)

#### **Pour modifier le protocole**

### A **Appuyez sur [FTP] ou sur [NCP].**

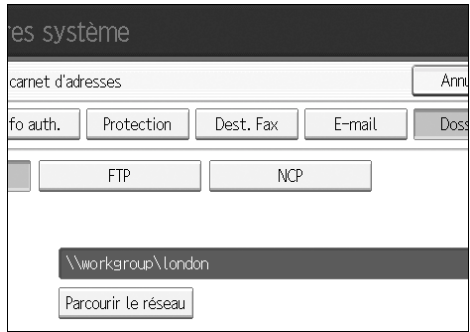

# B **Un message de confirmation apparaît. Appuyez sur [Oui].**

La modification du protocole entraîne l'effacement de tous les paramètres définis sous le protocole précédent.

### C **Entrez à nouveau chaque élément.**

#### **Référence**

[P.260 "Enregistrement d'un dossier"](#page-267-1)

#### **Suppression d'un dossier enregistré**

### A **[Paramètres système].**

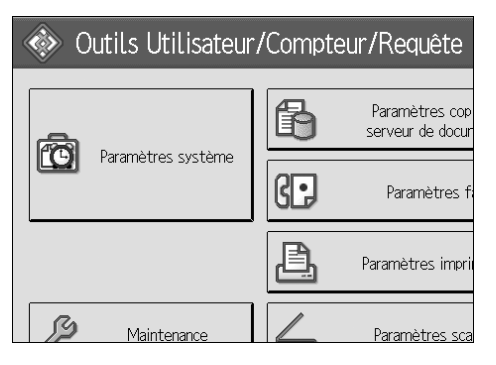

B **Appuyez sur [Outils Administr.].**

### C **Appuyez sur [Gestion carnet d'adresses].**

D **Appuyez sur [Supprimer].**

# E **Sélectionnez le nom dont vous souhaitez supprimer le dossier.**

Appuyez sur la touche du nom ou saisissez le numéro enregistré à l'aide du pavé numérique.

Vous pouvez effectuer vos recherches par : nom enregistré, code utilisateur, numéro de fax, nom de dossier, adresse e-mail, ou destinataire IP-Fax.

### F **Appuyez sur [Dossier].**

#### G **Appuyez sur le protocole qui n'est pas sélectionné actuellement.**

Un message de confirmation apparaît.

### H **Appuyez sur [Oui].**

### I **Appuyez sur [OK].**

J **Appuyez sur [Sortie].**

#### **Remarque**

❒ Pour effacer le nom, l'affichage clé, et le titre, consultez "Suppression d'un nom enregistré".

#### **Référence**

[P.224 "Suppression d'un nom enregistré"](#page-231-0)

# <span id="page-267-0"></span>**Utilisation de FTP pour la connexion**

#### *A* Remarque

- ❒ Pour enregistré un dossier partagé configuré sur Windows, consultez "Utilisation de SMB pour la connexion".
- ❒ Pour enregistrer un dossier dans un serveur NetWare, consultez "Utilisation de NCP pour la connexion".

### **Référence**

- [P.253 "Utilisation de SMB pour la connexion"](#page-260-0)
- [P.266 "Utilisation de NCP pour la connexion"](#page-273-0)

#### <span id="page-267-1"></span>**Enregistrement d'un dossier**

#### A **Appuyez sur [Paramètres système].**

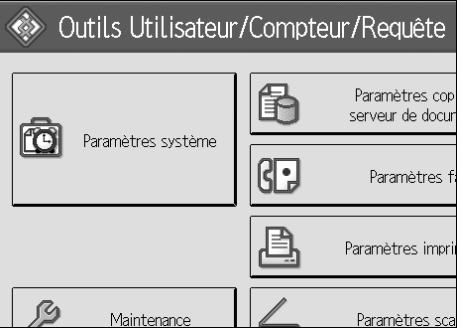

- B **Appuyez sur [Outils Administr.].**
- C **Appuyez sur [Gestion carnet d'adresses].**
- D **Vérifiez que [Programmer/Modifier] est sélectionné.**
- E **Sélectionnez le nom dont vous souhaitez enregistrer le dossier.**

Vous pouvez effectuer vos recherches par : nom enregistré, code utilisateur, numéro de fax, nom de dossier, adresse e-mail, ou destinataire IP-Fax.

- F **Appuyez sur [Info auth.] puis sur [Suiv.].**
- G **Appuyez sur [Spécifier autre info auth.] à droite d'Authentification dossier.**
- H **Appuyez sur [Modifier] sous Nom d'utilisateur de connexion.**
- I **Saisissez le nom d'utilisateur puis appuyez sur [OK].**

J **Appuyez sur [Modifier] sous Mot de passe de connexion.**

K **Entrez le mot de passe, puis cliquez sur [OK].**

L **Saisissez de nouveau le mot de passe pour le confirmer puis cliquez sur [OK].**

M **Appuyez sur [Dossier].**

### N **Appuyez sur [FTP].**

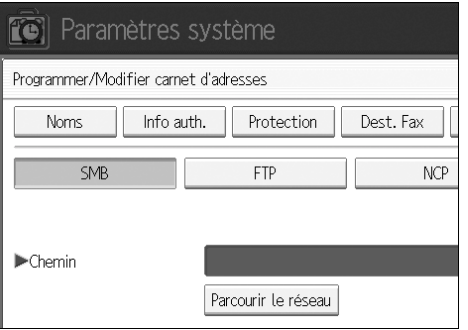

- O **Appuyez sur [Modifier] sous Nom de serveur.**
- P **Entrez le nom du serveur, puis appuyez sur [OK].**
- Q **Appuyez sur [Modifier] sous Chemin d'accès.**
- R **Entrez le chemin d'accès.**
- S **Appuyez sur [OK].**
- T **Appuyez sur [Modifier] sous "No de port".**
- U **Saisissez le No de port.**
- V **Appuyez sur [Test connexion] pour vérifier si le chemin d'accès est défini correctement.**
- W **Appuyez sur [Sortie].**
- X **Appuyez sur [OK].**
- Y **Appuyez sur [Sortie].**

#### **Remarque**

- ❒ Pour enregistrer le nom, consultez Enregistrement de noms".
- ❒ Vous pouvez utiliser jusqu'à 64 caractères pour le nom utilisateur.
- ❒ Vous pouvez saisir jusqu'à 64 caractères pour le mot de passe.
- ❒ Vous pouvez entrer un nom de serveur en utilisant un maximum de 64 caractères.
- ❒ Vous pouvez saisir un chemin absolu, en utilisant ce format : "/utilisateur/accueil/nom utilisateur' ou un chemin relatif, en utilisant ce format : "répertoire/sous-répertoire'.
- ❒ Si vous laissez vide le chemin, le répertoire de travail actif est considéré comme le répertoire de connexion.
- ❒ Vous pouvez également saisir une adresse IPv4.
- ❒ Vous pouvez entrer un chemin d'accès comportant un maximum de 128 caractères.
- ❒ Pour modifier le numéro du port, appuyez sur **[Modifier]** sous Nº de port. Saisissez le numéro de port à l'aide du pavé numérique, puis appuyez sur  $({\bf#})$ .
- ❒ Vous pouvez entrer un numéro de 1 à 65535.
- ❒ Si le test de connexion échoue, vérifiez les paramètres et essayez à nouveau.
- ❒ Quand **[Ne pas spécifier]** est sélectionné, le nom utilisateur FTP et le mot de passe FTP que vous avez spécifié dans le Nom utilisateur / mot de passe (envoi) par défaut des paramètres de transfert de fichier s'appliquent. Pour plus d'informations, consultez 'Transfert de fichier'.
- ❒ Si l'authentification d'utilisateur est précisé, contactez votre administrateur.

#### **Référence**

[P.221 "Enregistrement de noms"](#page-228-0)

[P.256 "Pour localiser manuellement le dossier"](#page-263-0)

[P.256 "Pour trouver le dossier avec Parcourir le réseau"](#page-263-1)

#### **Modifier un dossier**

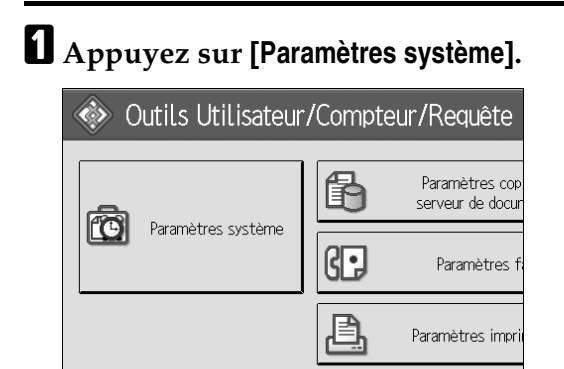

- B **Appuyez sur [Outils Administr.].**
- C **Appuyez sur [Gestion carnet d'adresses].**

D **Vérifiez que [Programmer/Modifier] est sélectionné.**

.<br>Paramètres sc

E **Sélectionnez le nom de dossier que vous voulez modifier, puis appuyez sur [Dossier].**

Appuyez sur la touche du nom ou saisissez le numéro enregistré à l'aide du pavé numérique.

Vous pouvez effectuer vos recherches par : nom enregistré, code utilisateur, numéro de fax, nom de dossier, adresse e-mail, ou destinataire IP-Fax.

- F **Appuyez sur [Dossier].**
- G **Sélectionnez les éléments que vous souhaitez modifier.**
- H **Appuyez sur [Test connexion] pour vérifier si le chemin d'accès est défini correctement.**

I **Appuyez sur [OK].**

J **Appuyez sur [Sortie].**

#### **Remarque**

❒ Pour modifier le nom, l'affichage clé et le titre, consultez "Modification d'un nom enregistré".

### **Référence**

[P.223 "Modification d'un nom enregistré"](#page-230-0)

#### **Pour modifier le protocole**

### A **Appuyez sur [SMB], ou sur [NCP].**

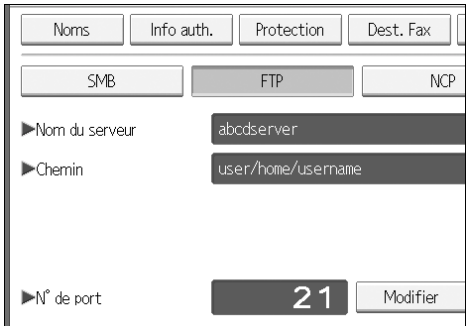

#### B **Un message de confirmation apparaît, appuyez sur [Oui].**

La modification du protocole entraîne l'effacement de tous les paramètres définis sous le protocole précédent.

# C **Entrez à nouveau chaque élément.**

#### **Référence**

[P.254 "Enregistrement d'un dossier"](#page-261-0)

#### **Modification d'éléments sous FTP**

A **Appuyez sur [Modifier] sous Nº de port.**

**El** Saisissez le nouveau numéro de port, puis appuyez sur [#]

C **Appuyez sur [Modifier] sous Nom de serveur.**

D **Entrez le nouveau nom de serveur, puis appuyez sur [OK].**

E **Appuyez sur [Modifier] sous "Chemin d'accès".**

F **Entrez le nouveau chemin d'accès, puis appuyez sur [OK].**

#### **Suppression d'un dossier**

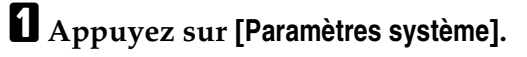

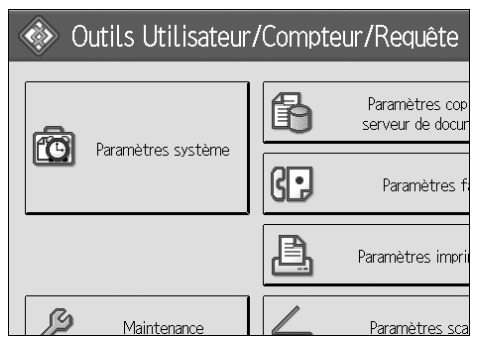

- B **Appuyez sur [Outils Administr.].**
- C **Appuyez sur [Gestion carnet d'adresses].**
- D **Appuyez sur [Supprimer].**

# E **Sélectionnez le nom dont vous souhaitez supprimer le dossier.**

Appuyez sur la touche du nom ou saisissez le numéro enregistré à l'aide du pavé numérique.

Vous pouvez effectuer vos recherches par : nom enregistré, code utilisateur, numéro de fax, nom de dossier, adresse e-mail, ou destinataire IP-Fax.

# F **Appuyez sur [Dossier].**

#### G **Appuyez sur le protocole qui n'est pas sélectionné actuellement.**

Un message de confirmation apparaît.

# H **Appuyez sur [Oui].**

### I **Appuyez sur [OK].**

J **Appuyez sur [Sortie].**

#### **Remarque**

❒ Pour effacer entièrement un nom consultez "suppression d'un nom enregistré".

### **Référence**

[P.224 "Suppression d'un nom enregistré"](#page-231-0)

### <span id="page-273-0"></span>**Utilisation de NCP pour la connexion**

#### *A* Remarque

- ❒ Pour enregistré un dossier partagé configuré sur Windows, consultez "Utilisation de SMB pour la connexion".
- ❒ Pour enregistrer un dossier dans un serveur FTP, consultez "Utilisation de FTP pour la connexion".

### **Référence**

- [P.253 "Utilisation de SMB pour la connexion"](#page-260-0)
- [P.260 "Utilisation de FTP pour la connexion"](#page-267-0)

#### **Enregistrement d'un dossier**

#### A **Appuyez sur [Paramètres système].**

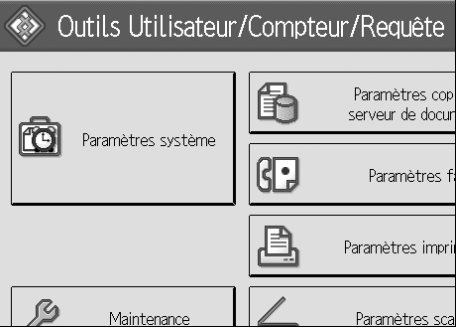

- B **Appuyez sur [Outils Administr.].**
- C **Appuyez sur [Gestion carnet d'adresses].**
- D **Vérifiez que [Programmer/Modifier] est sélectionné.**
- E **Appuyez sur le nom que vous souhaitez enregistrer ou saisissez le numéro enregistré à l'aide du pavé numérique.**

Vous pouvez effectuer vos recherches par : nom enregistré, code utilisateur, numéro de fax, nom de dossier, adresse e-mail, ou destinataire IP-Fax.

- F **Appuyez sur [Info auth.] puis sur [Suiv.].**
- G **Appuyez sur [Spécifier autre info auth.] à droite d'Authentification dossier.**
- H **Appuyez sur [Modifier] sous Nom d'utilisateur de connexion.**
- I **Saisissez le nom d'utilisateur puis appuyez sur [OK].**
- J **Appuyez sur [Modifier] sous Mot de passe de connexion.**

K **Entrez le mot de passe, puis cliquez sur [OK].**

L **Saisissez de nouveau le mot de passe pour le confirmer puis cliquez sur [OK].**

M **Appuyez sur [Dossier].**

N **Appuyez sur [NCP].**

O **Sélectionnez 'Type de connexion'.**

Si vous voulez définir un dossier dans une arborescence NDS, appuyez sur **[NDS]**. Si vous voulez définir un dossier sur un Serveur NetWare, appuyez sur **[Bindery]**.

**ID** Définissez le dossier.

Q **Appuyez sur [OK].**

R **Appuyez sur [Sortie].**

#### **Remarque**

❒ Pour enregistrer le nom, consultez Enregistrement de noms".

❒ Vous pouvez utiliser jusqu'à 64 caractères pour le nom utilisateur.

- ❒ Vous pouvez saisir jusqu'à 64 caractères pour le mot de passe.
- ❒ Si vous avez configuré 'Type de connexion' sur **[NDS]**, saisissez le nom d'utilisateur suivi du nom de contexte où se trouve l'objet utilisateur. Si le nom utilisateur est "utilisateur' et que le nom de contexte est "contexte", saisissez "utilisateur.contexte"
- ❒ Pour spécifier un dossier, vous pouvez entrer le chemin d'accès manuellement ou localiser le dossier en parcourant le réseau.
- ❒ Quand **[Ne pas spécifier]** est sélectionné, le nom utilisateur NCP et le mot de passe NCP que vous avez spécifié dans le Nom utilisateur / mot de passe (envoi) par défaut des paramètres de transfert de fichier s'appliquent. Pour plus d'informations, veuillez consulter 'Transfert de fichier'.

❒ Si l'authentification d'utilisateur est défini, contactez votre administrateur.

### **Référence**

[P.221 "Enregistrement de noms"](#page-228-0)

[P.268 "Pour localiser manuellement le dossier"](#page-275-0)

[P.268 "Pour trouver le dossier avec Parcourir le réseau"](#page-275-1)

À propos de cet appareil

#### <span id="page-275-0"></span>**Pour localiser manuellement le dossier**

A **Appuyez sur [Modifier] sous Chemin d'accès.**

B **Entrez le chemin d'accès du dossier.**

- C **[OK].**
- D **Appuyez sur [Test connexion] pour vérifier si le chemin d'accès est défini correctement.**

E **Appuyez sur [Sortie].**

#### *A* Remarque

- ❒ Si vous configurez le 'Type de connexion' sur **[NDS]**, et que le nom de l'arborescence NDS est 'arborescence', que le nom du contexte comprenant le volume est 'contexte', que le nom du volume est 'volume' et que le nom du dossier est 'dossier', alors le chemin sera : "\\arborescence\volume. contexte\dossier".
- ❒ Si vous configurez le 'Type de connexion' sur **[Bindery]**, et que le nom du serveur Net-Ware est 'serveur', que le nom du volume est 'volume', et que le nom du dossier est 'dossier', alors le nom du chemin sera : "\\serveur\volume\dossier".
- ❒ Vous pouvez entrer un chemin d'accès comportant un maximum de 128 caractères.
- ❒ Si le test de connexion échoue, vérifiez les paramètres et essayez à nouveau.

#### <span id="page-275-1"></span>**Pour trouver le dossier avec Parcourir le réseau**

- A **Appuyez sur [Parcourir le réseau].**
- B **Si vous avez configuré le 'Type de connexion' sur [NDS], une liste d'éléments dans l'arborescence NDS apparaît. Si vous avez configuré le 'Type de connexion' sur [Bindery], une liste d'éléments du serveur NetWare apparaît.**
- C **Cherchez le dossier de destination dans l'arborescence NDS ou le serveur NetWare.**

Vous pouvez appuyer sur **[Remonter d'un niv.]**, pour basculer entre les niveaux.

D **Sélectionnez le dossier que vous souhaitez enregistrer.**

E **[OK].**

### **Remarque**

- ❒ Seuls les dossiers auxquels vous avez le droit d'accéder apparaissent dans **[Parcourir le réseau]**.
- ❒ Si les langues utilisées sur cet appareil et le destinataire que vous voulez voir diffère, les éléments de la liste risquent de ne pas apparaître correctement.
- ❒ Vous pouvez afficher jusqu'à 100 éléments sur la liste.

#### **Modification d'un dossier enregistré**

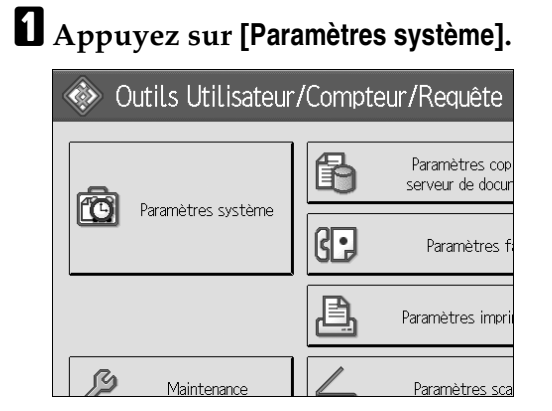

- B **Appuyez sur [Outils Administr.].**
- C **Appuyez sur [Gestion carnet d'adresses].**
- D **Vérifiez que [Programmer/Modifier] est sélectionné.**

# E **Sélectionnez l'utilisateur du dossier enregistré que vous voulez modifier.**

Appuyez sur la touche du nom ou saisissez le numéro enregistré à l'aide du pavé numérique.

Vous pouvez effectuer vos recherches par : nom enregistré, code utilisateur, numéro de fax, nom de dossier, adresse e-mail, ou destinataire IP-Fax.

## F **Appuyez sur [Dossier].**

#### G **Sélectionnez 'Type de connexion'.**

Si vous voulez définir un dossier dans une arborescence NDS, appuyez sur **[NDS]**. Si vous voulez définir un dossier sur un Serveur NetWare, appuyez sur **[Bindery]**.

### H **Définissez le dossier.**

Pour spécifier un dossier, vous pouvez entrer le chemin d'accès manuellement ou localiser le dossier en parcourant le réseau.

#### I **Appuyez sur [Test connexion] pour vérifier si le chemin d'accès est défini correctement.**

#### J **Appuyez sur [OK].**

K **Appuyez sur [Sortie].**

#### **Remarque**

❒ Pour modifier le nom, l'affichage clé et le titre, consultez "Modification d'un nom enregistré".

#### **Référence**

[P.223 "Modification d'un nom enregistré"](#page-230-0)

#### **Pour modifier le protocole**

### A **Appuyez sur [SMB], ou sur [FTP].**

# B **Un message de confirmation apparaît. Appuyez sur [Oui].**

La modification du protocole entraîne l'effacement de tous les paramètres définis sous le protocole précédent.

### C **Entrez à nouveau chaque élément.**

#### **Référence**

[P.254 "Enregistrement d'un dossier"](#page-261-0)

[P.260 "Enregistrement d'un dossier"](#page-267-1)

#### **Suppression d'un dossier**

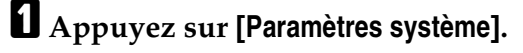

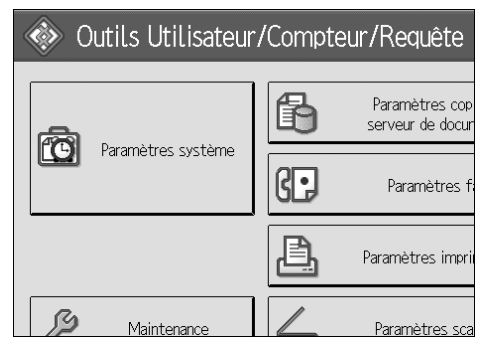

B **Appuyez sur [Outils Administr.].**

C **Appuyez sur [Gestion carnet d'adresses].**

# D **Appuyez sur [Supprimer].**

# E **Sélectionnez l'utilisateur du dossier que vous voulez effacer.**

Appuyez sur la touche du nom ou saisissez le numéro enregistré à l'aide du pavé numérique.

Vous pouvez effectuer vos recherches par : nom enregistré, code utilisateur, numéro de fax, nom de dossier, adresse e-mail, ou destinataire IP-Fax.

# F **Appuyez sur [Dossier].**

# G **Appuyez sur le protocole qui n'est pas sélectionné actuellement.**

Un message de confirmation apparaît.

H **Appuyez sur [Oui].**

I **Appuyez sur [OK].**

# J **[Sortie].**

### **Remarque**

❒ Pour effacer entièrement un nom consultez "suppression d'un nom enregistré".

# **Référence**

[P.224 "Suppression d'un nom enregistré"](#page-231-0)

# <span id="page-279-0"></span>**Enregistrement de noms dans un groupe**

Vous pouvez enregistrer des noms dans un groupe dans le but d'une gestion aisée des adresses électroniques et des dossiers pour chaque groupe.

Pour ajouter des noms dans un groupe, il convient d'enregistrer les groupes au préalable.

### **楼Important**

- ❒ Lorsque vous utilisez la fonction Scan to Folder, vous ne pouvez pas envoyer de fichiers numérisés à un groupe avec plus de 50 dossiers enregistrés.
- ❒ Le nombre maximum de destinataires enregistrables dans un groupe est de 500.

### **Remarque**

❒ Vous pouvez définir un code de protection pour empêcher l'accès non autorisé aux dossiers enregistrés dans un groupe. Pour plus d'informations, consultez "Enregistrement d'un code de protection".

### **Référence**

[P.283 "Enregistrement d'un code de protection"](#page-290-0)

# **Enregistrement d'un groupe**

### A **Appuyez sur [Paramètres système].**

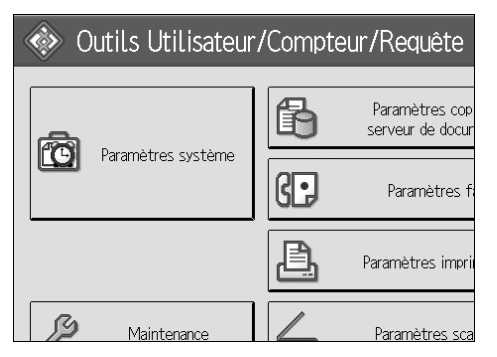

- B **Appuyez sur [Outils Administr.].**
- C **Appuyez sur [Carnet d'adresses : Progr./Modif./Suppr. groupe].**
- D **Vérifiez que [Programmer/Modifier] est sélectionné.**
- E **Appuyez sur [Nouv.programme].**

F **Appuyez sur [Modifier] sous Nom de groupe.**

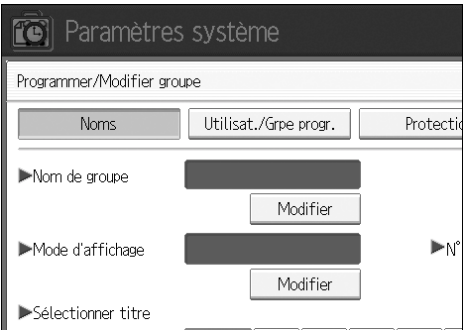

### G **Saisissez le nom du groupe, puis appuyez sur [OK].**

Le nom de l'affichage de touche est défini automatiquement.

H **Le cas échéant, appuyez sur la touche de titre sous Sélectionner titre.**

I **Si vous souhaitez modifier l'affichage de touche, appuyez sur [Modifier] sous Affichage de touche. Entrez l'affichage de touche, puis appuyez sur [OK].**

J **Appuyez sur [OK].**

#### **Remarque**

❒ Les touches que vous pouvez sélectionner sont les suivantes :

- **[Fréquent]** S'ajoute à la première page qui s'affiche.
- [AB], [CD], [EF], [GH], [IJK], [LMN], [OPQ], [RST], [UVW], [XYZ], [1] à [10]... Ajoutées à la liste d'éléments dans le titre sélectionné.
- ❒ Vous pouvez sélectionner **[Fréquent]** et une page supplémentaire pour chaque titre.

### **Référence**

À propos de cet appareil

## <span id="page-281-0"></span>**Enregistrement de noms dans un groupe**

Vous pouvez mettre dans un groupe les noms qui ont été enregistrés dans le carnet d'adresses.

Lorsque vous enregistrez de nouveaux noms, vous pouvez également enregistrer des groupes au même moment.

# A **Appuyez sur [Paramètres système].**

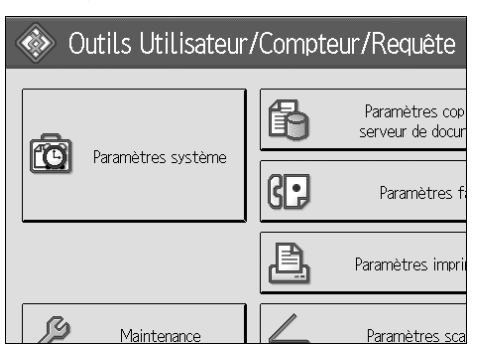

B **Appuyez sur [Outils Administr.].**

C **Appuyez sur [Gestion carnet d'adresses].**

D **Vérifiez que [Programmer/Modifier] est sélectionné.**

# E **Sélectionnez le nom à enregistrer dans un groupe.**

Appuyez sur la touche du nom ou saisissez le numéro enregistré à l'aide du pavé numérique.

Vous pouvez effectuer vos recherches par : nom enregistré, code utilisateur, numéro de fax, nom de dossier, adresse e-mail, ou destinataire IP-Fax.

### F **Appuyez sur [Ajout.au grpe].**

G **Sélectionnez le groupe auquel vous souhaitez ajouter le nom.**

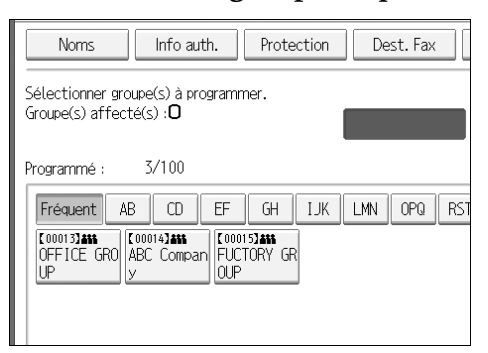

La touche du groupe que vous avez sélectionnée se met en surbrillance et le nom s'y ajoute.

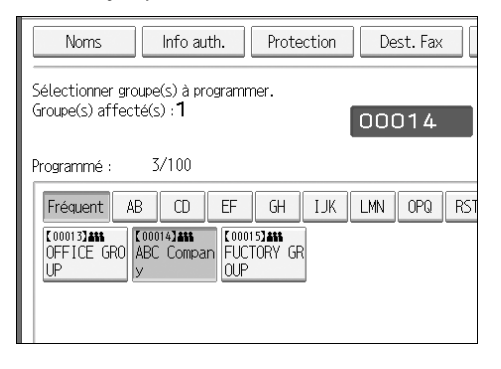

# H **Appuyez sur [OK].**

# **Ajout d'un groupe à un autre groupe**

Vous pouvez ajouter un groupe à un autre groupe.

# A **Appuyez sur [Paramètres système].**

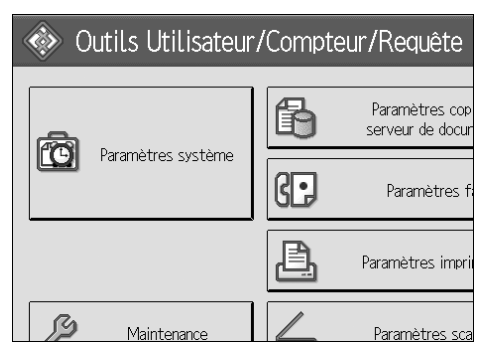

B **Appuyez sur [Outils Administr.].**

C **Appuyez sur [Carnet d'adresses : Progr./Modif./Suppr. groupe].**

### D **Vérifiez que [Programmer/Modifier] est sélectionné.**

# E **Sélectionnez le groupe que vous voulez insérer dans un autre groupe.**

Appuyez sur la touche du groupe ou saisissez le numéro enregistré à l'aide du pavé numérique.

Vous pouvez effectuer vos recherches par : nom enregistré, code utilisateur, numéro de fax, nom de dossier, adresse e-mail, ou destinataire IP-Fax.

### F **Appuyez sur [Ajout.au grpe].**

# G **Sélectionnez le groupe auquel vous voulez en ajouter un autre.**

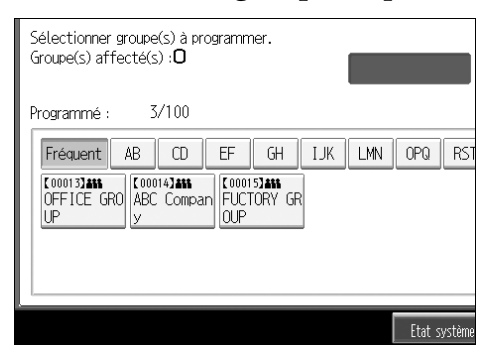

La touche du groupe que vous avez sélectionnée se met en surbrillance et le groupe s'y ajoute.

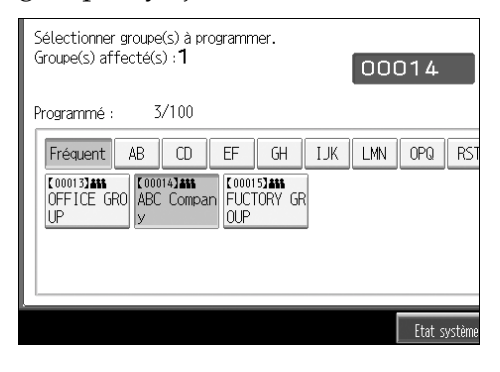

H **Appuyez sur [OK].**

# **Affichage de noms enregistrés dans un groupe**

Vous pouvez vérifier les noms ou groupes enregistrés dans chaque groupe.

# A **Appuyez sur [Paramètres système].**

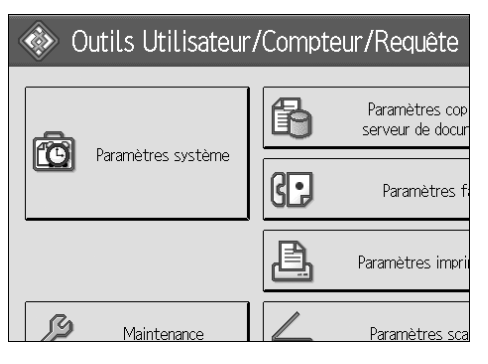

B **Appuyez sur [Outils Administr.].**

C **Appuyez sur [Carnet d'adresses : Progr./Modif./Suppr. groupe].**

D **Vérifiez que [Programmer/Modifier] est sélectionné.**

E **Sélectionnez le groupe dans lesquels sont enregistrés les membres à vérifier.**

Vous pouvez effectuer vos recherches par : nom enregistré, code utilisateur, numéro de fax, nom de dossier, adresse e-mail, ou destinataire IP-Fax.

### F **Appuyez sur [Utilisat./Grpe progr.].**

Tous les noms enregistrés s'afficheront.

### G **Appuyez sur [OK].**

# **Suppression d'un nom du groupe**

# A **Appuyez sur [Paramètres système].**

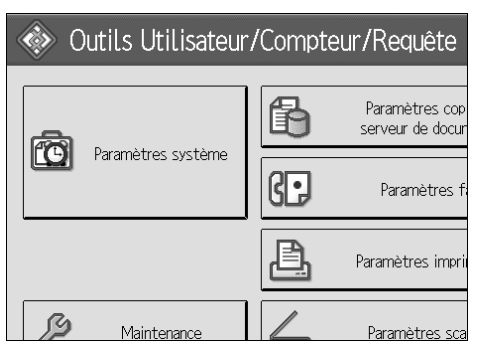

- B **Appuyez sur [Outils Administr.].**
- C **Appuyez sur [Gestion carnet d'adresses].**
- D **Vérifiez que [Programmer/Modifier] est sélectionné.**

# E **Sélectionnez le nom à supprimer du groupe.**

Appuyez sur la touche du nom ou saisissez le numéro enregistré à l'aide du pavé numérique.

Vous pouvez effectuer vos recherches par : nom enregistré, code utilisateur, numéro de fax, nom de dossier, adresse e-mail, ou destinataire IP-Fax.

## F **Appuyez sur [Ajout.au grpe].**

# G **Sélectionnez le groupe duquel vous souhaitez supprimer le nom.**

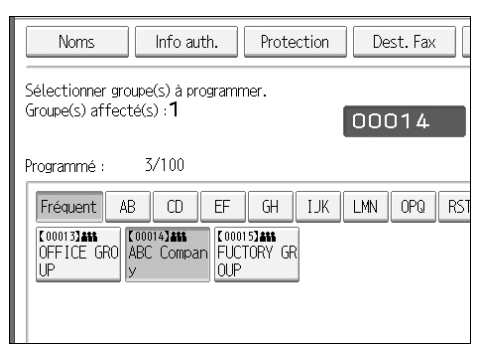

La touche du groupe que vous avez sélectionnée se met en surbrillance et le nom s'y ajoute.

# H **Appuyez sur [OK].**

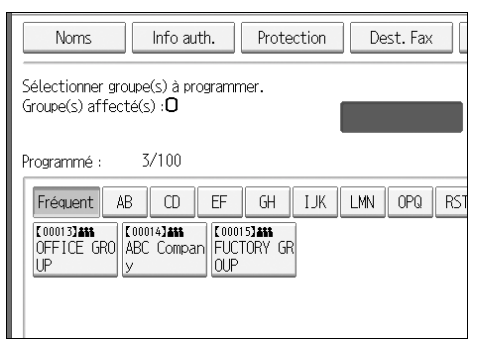

# **Suppression d'un groupe au sein d'un autre groupe**

A **Appuyez sur [Paramètres système].**

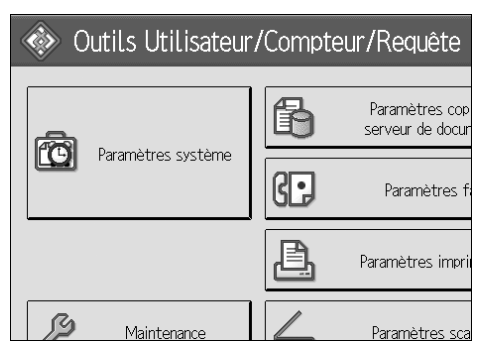

- B **Appuyez sur [Outils Administr.].**
- C **Appuyez sur [Carnet d'adresses : Progr./Modif./Suppr. groupe].**
- D **Vérifiez que [Programmer/Modifier] est sélectionné.**

# E **Sélectionnez le groupe dont vous souhaitez supprimer un autre groupe.**

Appuyez sur la touche du groupe ou saisissez le numéro enregistré à l'aide du pavé numérique.

Vous pouvez effectuer vos recherches par : nom enregistré, code utilisateur, numéro de fax, nom de dossier, adresse e-mail, ou destinataire IP-Fax.

### F **Appuyez sur [Ajout.au grpe].**

Les touches des groupes, dans lesquels le groupe est enregistré, apparaissent en surbrillance.

G **Sélectionnez le groupe dont vous souhaitez supprimer un autre groupe.**

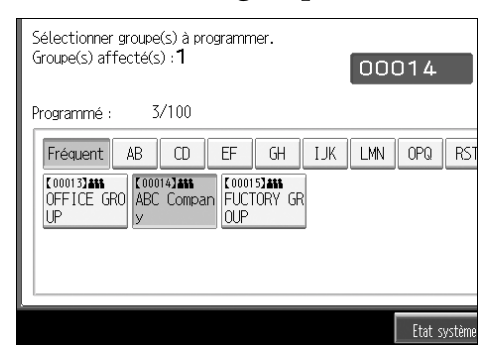

La touche du groupe est désélectionnée et le groupe s'en efface.

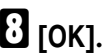

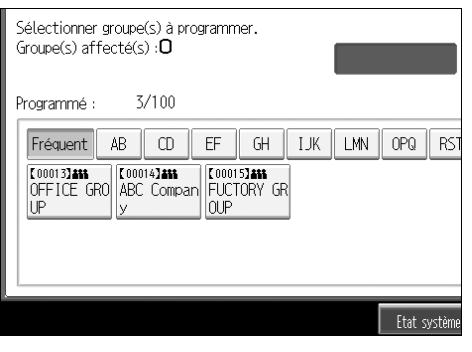

**Modification du nom d'un groupe**

A **Appuyez sur [Paramètres système].**

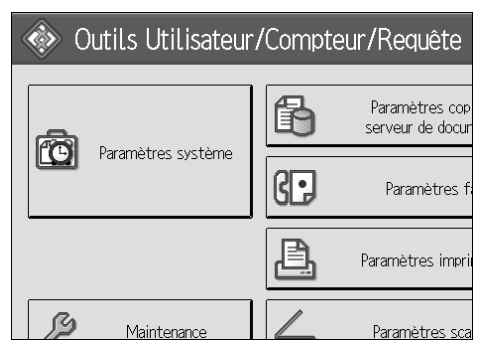

- B **Appuyez sur [Outils Administr.].**
- C **Appuyez sur [Carnet d'adresses : Progr./Modif./Suppr. groupe].**
- D **Vérifiez que [Programmer/Modifier] est sélectionné.**
#### E **Appuyez sur la touche du groupe à modifier.**

Vous pouvez effectuer vos recherches par : nom enregistré, code utilisateur, numéro de fax, nom de dossier, adresse e-mail, ou destinataire IP-Fax.

F **Pour modifier le nom de groupe et l'affichage clé, appuyez sur [Modifier] sous Nom de groupe et Affichage clé.**

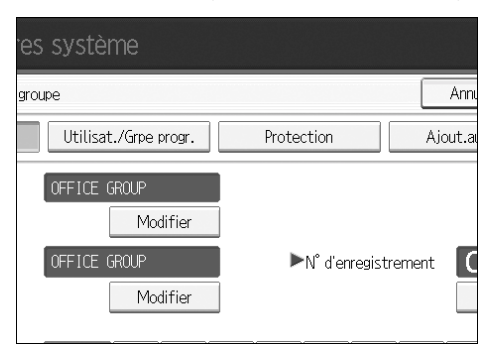

G **Entrez le nouveau nom du groupe ou affichage de touche, puis appuyez sur [OK].**

H **Pour modifier le titre, appuyez sur la touche de titre sous Sélection de titre.**

I **Pour modifier le numéro d'enregistrement, appuyez sur [Modifier] sous No d'enregistrement.**

J **Saisissez le nouveau numéro d'enregistrement sur le pavé numérique.**

 $\mathbf{I}$  Appuyez sur la touche  $[\mathbf{\#}]$ .

L **Appuyez sur [OK].**

### **Suppression d'un groupe**

A **Appuyez sur [Paramètres système].**

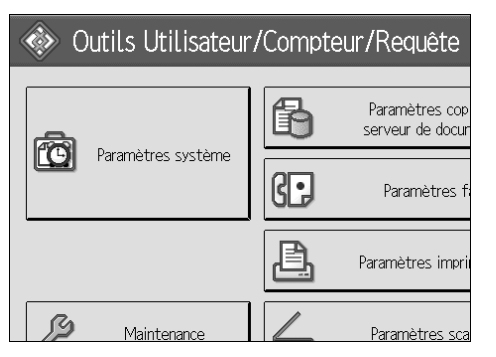

- B **Appuyez sur [Outils Administr.].**
- C **Appuyez sur [Carnet d'adresses : Progr./Modif./Suppr. groupe].**
- D **Appuyez sur [Supprimer].**
- E **Appuyez sur [Oui].**
- F **Appuyez sur la touche du groupe à supprimer.**

Vous pouvez effectuer vos recherches par : nom enregistré, code utilisateur, numéro de fax, nom de dossier, adresse e-mail, ou destinataire IP-Fax.

G **Appuyez sur [Oui].**

# **Enregistrement d'un code de protection**

Vous pouvez empêcher l'accès aux noms d'expéditeur ou aux dossiers en définissant un code de protection.

Vous pouvez utiliser cette fonction pour protéger les éléments suivants :

• Dossiers

Vous pouvez empêcher l'accès non autorisé aux dossiers.

• Noms d'expéditeurs Vous pouvez empêcher l'utilisation malveillante des noms d'expéditeur.

**Référence**

[P.226 "Enregistrement d'un code utilisateur"](#page-233-0)

### **Enregistrement d'un code de protection pour un utilisateur unique**

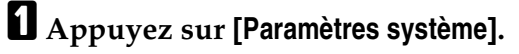

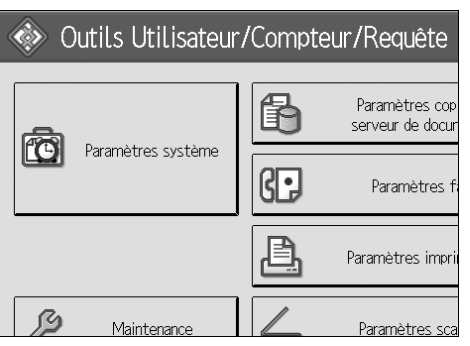

B **Appuyez sur [Outils Administr.].**

C **Appuyez sur [Gestion carnet d'adresses].**

D **Vérifiez que [Programmer/Modifier] est sélectionné.**

E **Sélectionnez le nom pour lequel vous souhaitez enregistrer un code de protection.**

Vous pouvez effectuer vos recherches par : nom enregistré, code utilisateur, numéro de fax, nom de dossier, adresse e-mail, ou destinataire IP-Fax.

### F **Appuyez sur [Protection].**

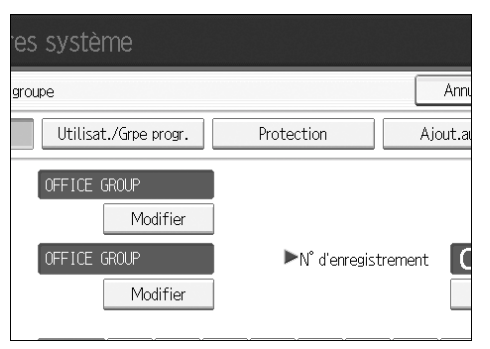

G **Appuyez sur [Destinataire] ou [Expéditeur] sous Utiliser nom comme.**

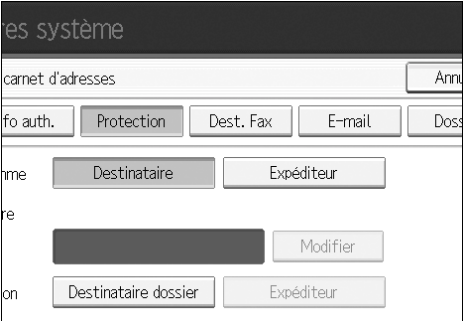

**[Destinataire]** aussi bien que **[Expéditeur]** peuvent être sélectionnés en même temps.

- H **Appuyez sur [Modifier] sous Code de protection.**
- I **Saisissez le code de protection sur le pavé numérique, puis appuyez sur**  $({#}).$
- J **Appuyez sur [OK].**
- K **Appuyez sur [Sortie].**

#### **Remarque**

❒ Définissez un code de protection, en utilisant au maximum huit caractères numériques. Vous pouvez également définir "Protection" sans créer un code de protection.

### **Enregistrement d'un code de protection pour un groupe d'utilisateurs**

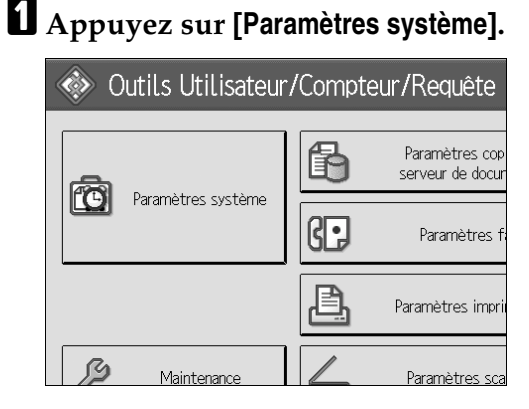

- B **Appuyez sur [Outils Administr.].**
- C **Appuyez sur [Carnet d'adresses : Progr./Modif./Suppr. groupe].**
- D **Vérifiez que [Programmer/Modifier] est sélectionné.**
- E **Appuyez sur la touche du groupe que vous souhaitez enregistrer ou entrez le numéro enregistré à l'aide du pavé numérique.**
- F **Appuyez sur [Protection].**
- G **Appuyez sur [Destinataire dossier] sous Objet de la protection.**
- H **Appuyez sur [Modifier] sous Code de protection.**
- I **Saisissez un code de protection sur le pavé numérique, puis appuyez sur la**  $t$ ouche  $[#]$ .
- J **Appuyez sur [OK].**
- K **Appuyez sur [Sortie].**

#### **Remarque**

❒ Définissez un code de protection, en utilisant un maximum de huit caractères numériques. Vous pouvez également définir "Protection" sans créer un code de protection.

# **Enregistrement de l'authentification SMTP et LDAP**

### **Authentification SMTP**

Pour chaque utilisateur enregistré dans le Carnet d'adresses, vous pouvez enregistrer un nom utilisateur et un mot de passe d'entrée en communication lors de l'accès à un serveur SMTP.

Avant de pouvoir utiliser un serveur SMTP, il vous faut tout d'abord le programmer.

#### **1999** Important

❒ Lorsque **[Ne pas spécifier]** est sélectionné pour l'authentification SMTP, le nom utilisateur et le mot de passe, spécifiés dans l'authentification SMTP des paramètres de transfert de fichier, s'appliquent. Pour plus d'informations, consultez 'Transfert de fichier'.

#### A **Appuyez sur [Paramètres système].**

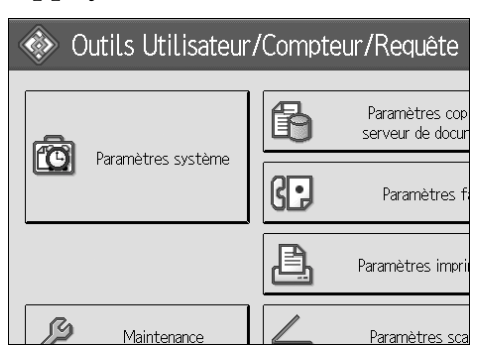

- <span id="page-293-0"></span>B **Appuyez sur [Outils Administr.].**
- C **Appuyez sur [Gestion carnet d'adresses].**
- D **Vérifiez que [Programmer/Modifier] est sélectionné.**
- E **Appuyez sur le nom que vous souhaitez enregistrer ou saisissez le numéro enregistré à l'aide du pavé numérique.**

Vous pouvez effectuer vos recherches par : nom enregistré, code utilisateur, numéro de fax, nom de dossier, adresse e-mail, ou destinataire IP-Fax.

- F **Appuyez sur [Info auth.].**
- G **Appuyez sur [Spécifier autre info auth.] à droite d'Authentification SMTP.**

H **Appuyez sur [Modifier] sous Nom d'utilisateur de connexion.**

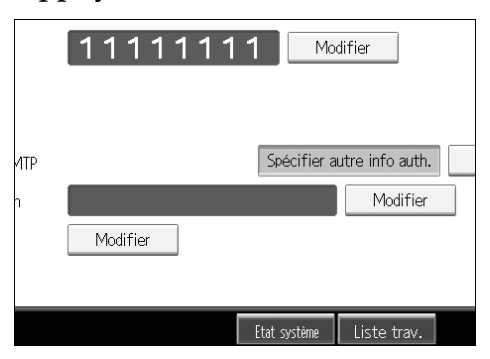

I **Saisissez le nom d'utilisateur puis appuyez sur [OK].**

J **Appuyez sur [Modifier] sous Mot de passe de connexion.**

K **Entrez le mot de passe, puis cliquez sur [OK].**

L **Saisissez de nouveau le mot de passe pour le confirmer puis cliquez sur [OK].**

<span id="page-294-0"></span>M **[OK].**

#### *A* Remarque

- ❒ Pour enregistrer le nom, consultez Enregistrement de noms".
- ❒ Vous pouvez utiliser jusqu'à 191 caractères pour le nom utilisateur.
- ❒ Si vous utilisez POP avant l'authentification SMTP, vous pouvez utiliser jusqu'à 63 caractères.
- ❒ Vous pouvez saisir jusqu'à 64 caractères pour le mot de passe.
- ❒ Pour modifier les paramètres de l'authentification SMTP, répétez l'étape [B](#page-293-0) à l'étape **IB**.

#### **Référence**

- [P.221 "Enregistrement de noms"](#page-228-0)
- [P.15 "Paramètres réseau"](#page-22-0)
- À propos de cet appareil

### **Authentification LDAP**

Pour chaque utilisateur enregistré dans le carnet d'adresses, vous pouvez enregistrer un nom d'utilisateur et un mot de passe de connexion à utiliser lors de l'accès à un serveur LDAP.

Avant de pouvoir utiliser un serveur LDAP, il vous faut tout d'abord le programmer. Pour plus d'informations, consultez le Manuel réseau.

#### **1980** Important

❒ Quand **[Ne pas spécifier]** est sélectionné pour l'authentification LDAP, le Nom utilisateur et mot de passe spécifiés dans Programmer / modifier Serveur des paramètres Outils administrateur s'appliquent. Pour plus d'informations, consulter 'Paramètres serveur LDAP'.

### A **Appuyez sur [Paramètres système].**

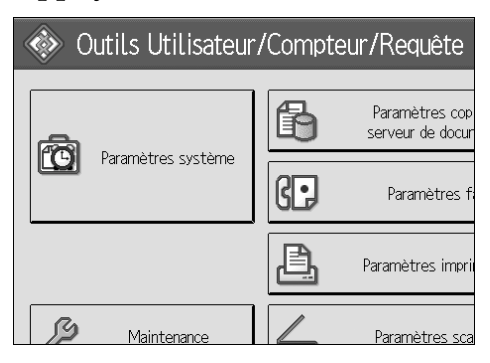

<span id="page-295-0"></span>B **Appuyez sur [Outils Administr.].**

### C **Appuyez sur [Gestion carnet d'adresses].**

### D **Vérifiez que [Programmer/Modifier] est sélectionné.**

Vous pouvez effectuer vos recherches par : nom enregistré, code utilisateur, numéro de fax, nom de dossier, adresse e-mail, ou destinataire IP-Fax.

E **Appuyez sur le nom que vous souhaitez enregistrer ou saisissez le numéro enregistré à l'aide du pavé numérique.**

- F **Appuyez sur [Info auth.] puis sur [Suiv.].**
- G **Appuyez sur [Spécifier autre info auth.] à droite d'Authentification LDAP.**

H **Appuyez sur [Modifier] sous Nom d'utilisateur de connexion.**

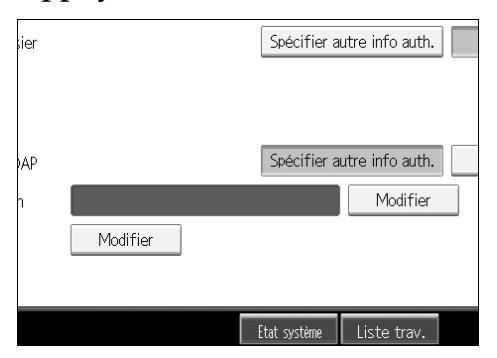

I **Saisissez le nom d'utilisateur puis appuyez sur [OK].**

J **Appuyez sur [Modifier] sous Mot de passe de connexion.**

K **Entrez le mot de passe, puis cliquez sur [OK].**

L **Saisissez de nouveau le mot de passe pour le confirmer puis cliquez sur [OK].**

<span id="page-296-0"></span>M **Appuyez sur [OK].**

#### *A* Remarque

- ❒ Pour enregistrer le nom, consultez Enregistrement de noms".
- ❒ Lorsque **[Ne pas spécifier]** est sélectionné pour l'authentification LDAP, le nom d'utilisateur et le mot de passe, spécifiés dans Programmer/modifier serveur LDAP du paramétrage des outils administrateur, s'appliquent.
- ❒ Vous pouvez utiliser jusqu'à 128 caractères pour le nom utilisateur.
- ❒ Pour modifier les paramètres d'authentification LDAP, répétez l'étape [B](#page-295-0) à **丽.**

#### **Référence**

[P.221 "Enregistrement de noms"](#page-228-0)

À propos de cet appareil

# **8. Autres outils utilisateur**

Les paramètres d'origine vous permettent de changer la langue et de vérifier le nombre de feuilles imprimées à l'aide du compteur.

Pour plus d'informations sur l'accès aux paramètres respectifs, consultez "Accès aux Outils utilisateur (Paramètres système)".

### **Référence**

[P.3 "Accès aux outils utilisateur"](#page-10-0)

# **Maintenance**

Cette section décrit les outils utilisateur dans Maintenance.

**[Maintenance]** permet de corriger les décalages de couleur et les dégradés.

#### ❖ **Étalonnage auto couleurs**

Si une couleur déterminée est forte ou si la couleur de la copie diffère de l'original, réglez la balance des couleurs jaune, magenta, cyan et noire.

#### ❖ **Alignement des couleurs**

Si les documents couleur indiquent une modification du calage, effectuez l'alignement des couleurs automatique.

### **Remarque**

❒ Pour plus d'informations sur 'étalonnage auto couleurs' et 'Alignement couleur', veuillez consulter Dépannage.

### **Référence**

Dépannage

# **Modification de la langue d'affichage**

Vous pouvez modifier la langue utilisée à l'écran. Le paramètre par défaut est l'anglais.

### A **Appuyez sur [Français].**

L'interface passe en français.

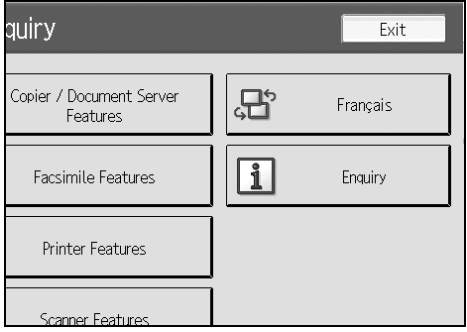

### B **Appuyez sur [Sortie].**

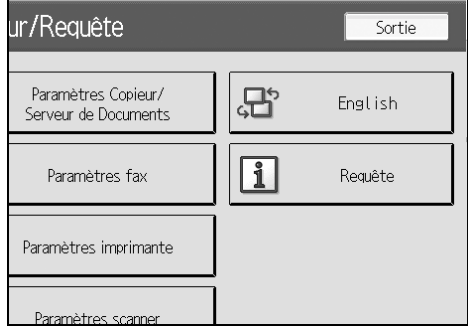

Le menu apparaît en français.

## **Enquêtes**

La fonction Enquêtes vous permet de vérifier les numéros de téléphone à appeler en cas de réparation, ou si vous avez besoin de consommables comme du toner. Veillez à contacter votre ingénieur de maintenance et à vérifier ce qui suit :

#### ❖ **Consommables**

- No. de téléphone à commander
- Toner
- Agrafage
- Agrafe (Centre)
- Nom du tampon TX

#### ❖ **Entretien/réparation de l'appareil**

- No. de téléphone
- No. de série de l'appareil

#### ❖ **Représentant**

• No. de téléphone

### A **Appuyez sur [Requête].**

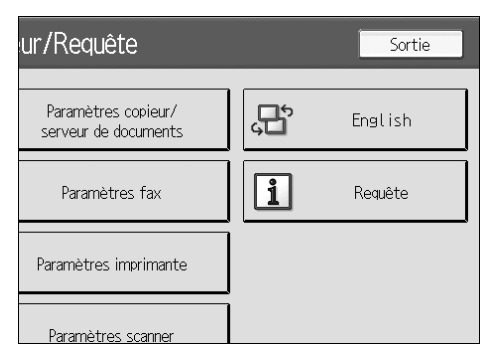

Les données d'enquête apparaissent.

B **Appuyez sur [Imprimer liste requêtes].**

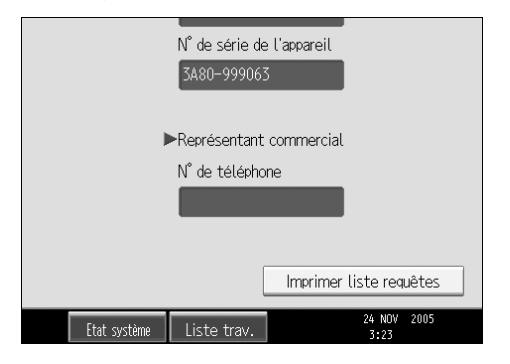

### C **Appuyez sur la touche** {**Départ**}**.**

Les données d'enquête s'impriment.

### D **Appuyez deux fois sur [Sortie].**

# **Compteur**

### **Affichage du compteur total**

Vous pouvez afficher la valeur totale du compteur utilisée pour toutes les fonctions.

### A **Appuyez sur [Compteur].**

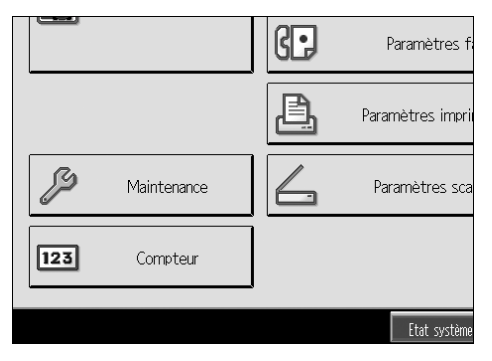

B **Pour imprimer une liste des compteurs, appuyez sur [Impr. liste compteurs].**

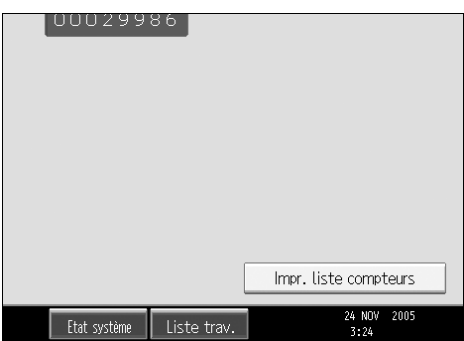

### C **Appuyez sur la touche** {**Départ**}**.**

Une liste de compteur est imprimée.

# **9. Annexe**

## **Spécifications concernant l'unité principale**

- ❖ **Configuration :** Bureau
- ❖ **Photosensibilité :** Tambour OPC
- ❖ **Numérisation des originaux :** Système de numérisation unidimensionnel par CCD
- ❖ **Procédé de copie :** Système de transfert électrostatique à sec
- ❖ **Développement :** Système de développement à brosse magnétique à deux composants à sec
- ❖ **Fusion :** Fusion de la courroie sans huile
- ❖ **Résolution :** 600 ppp
- ❖ **Vitre d'exposition :** Exposition d'original stationnaire
- ❖ **Position de référence de l'original :** Coin arrière gauche
- ❖ **Délai de préchauffage :** Type 1,2 : 45 secondes ou moins (23°C)
- ❖ **Originaux :** Feuille/livre/objets
- ❖ **Format d'original maximum :** A3 $\neg$ , 11"  $\times$  17" $\neg$

#### ❖ **Format du papier de copie :**

- Magasins : A3 $\blacktriangleright$ -A5 $\blacktriangleright$ , 11"×17" $\blacktriangleright$ -7<sup>1</sup>/<sub>4</sub>" $\times$ 10<sup>1</sup>/<sub>2</sub>" $\blacktriangleright$
- Bypass:A3 $\blacktriangleright$ -A6 $\blacktriangleright$ , 11"×17" $\blacktriangleright$ -7<sup>1</sup>/<sub>4</sub>"×10<sup>1</sup>/<sub>2</sub>" $\blacktriangleright$
- Bypass (format spécial) : Vertical : 90,0-305,0mm, 3,55"-12,00" Horizontal : 148,0-600,0mm, 5,83"-23,62"
- Recto / Verso : A3 $\nabla$ -A5 $\nabla$ , 11"×17" $\nabla$ -10<sup>1</sup>/2" $\nabla$
- LCT: A4 $\Box$ ,  $8^1/\gamma$ " × 11" $\Box$

#### ❖ **Grammage :**

- Magasin papier :  $60-216g/m^2$ , 16-57 livres.
- Bypass:  $60-257g/m^2$ , 16-68 livres.
- Recto/Verso:  $64-169g/m^2$ , 17-45 livres.

#### ❖ **Zone sans reproduction :**

- Bord d'attaque : 4,5±1,5mm, 0,18"-0,06"
- Bord arrière : 0,5-6,0mm, 0"-0,24"
- Bord gauche : 0,5-4,0mm, 0"-0,16"
- Bord droit : 0,5-4,0mm, 0"-0,16"

#### ❖ **Délai de première copie :**

- Type 1, 2:
	- Couleur : 9,7 secondes maximum
	- N&B: 6.7 secondes maximum

#### ❖ **Vitesse de copie : (Type 1) Pleine couleur / N&B**

- 12/12 copies/minute  $(A3\Box, 11" \times 17" \Box)$
- 25/25 copies/minute  $(A4\Box, 8^1/\gamma \times 11^1\Box)$

#### ❖ **Vitesse de copie : (Type 2) Pleine couleur / N&B**

- 15/15 copies/minute  $(A3\Box, 11" \times 17" \Box)$
- 30/30 copies/minute  $(A4\Box, 8^1/\gamma \times 11^1\Box)$

#### ❖ **Taux de reproduction :**

Taux de reproduction prédéfinis :

• Agrandissement

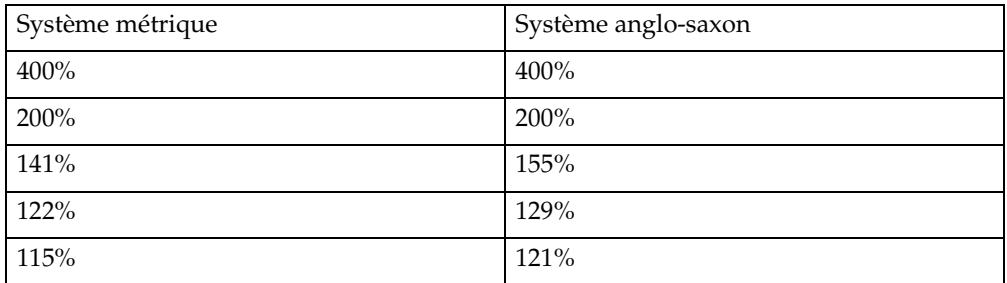

• Taille normale

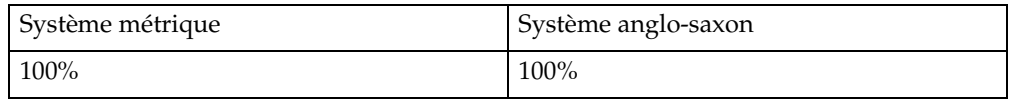

#### • Réduction

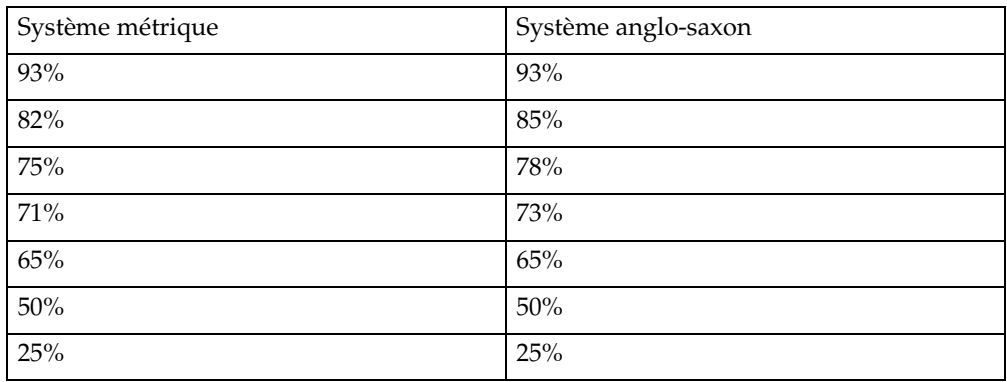

Zoom : De 25 à 400% (par pas de 1%)

#### ❖ **Copie maximale en continu :**

999 feuilles

#### ❖ **Capacité papier :**

- Magasin  $1,2:550$  feuilles  $(80g/m^2, 20)$  livres)
- Bypass : 100 feuilles  $(80g/m^2, 20$  livres)

#### ❖ **Consommation d'énergie :**

• Unité principale uniquement

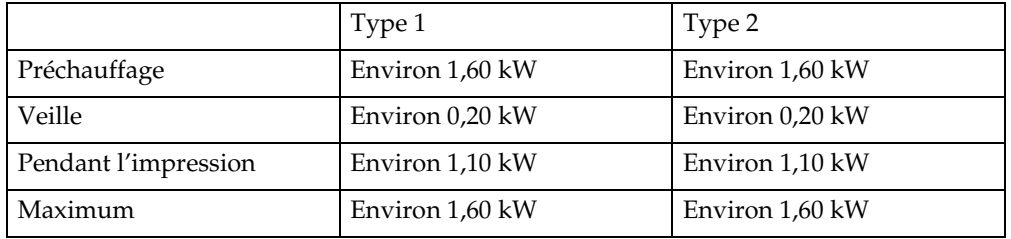

• Système complet

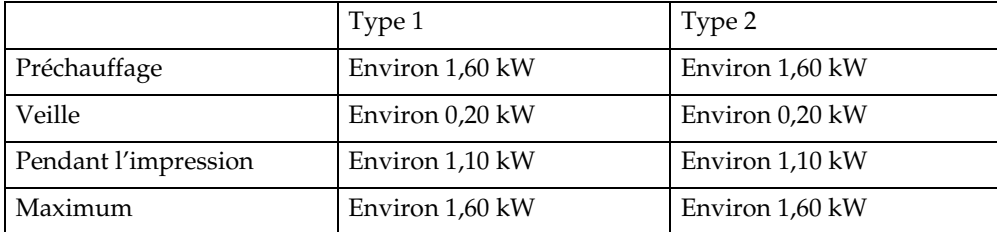

Le système complet est composé de l'appareil principal, du finisseur livret, du magasin grande capacité, de 'File format converter', de l'unité d'interface IEEE 802.11b (LAN sans fil) et de l'interface hôte USB.

- ❖ **Dimensions (L** × **P** × **H jusqu'à la vitre d'exposition) :** 650×659×740mm, 25,6"×26,0"×30,0"
- ❖ **Espace nécessaire à l'unité centrale (L** × **P) :** Type 1,2 : 855×659mm, 33,7"×26,0"

#### ❖ **Émission sonore :**

Niveau de puissance sonore :

• Unité principale uniquement

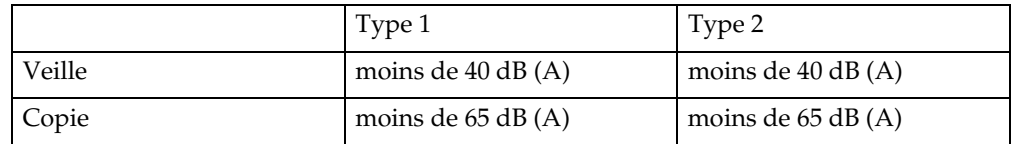

• Système complet

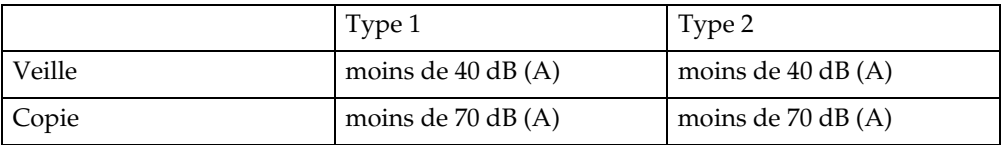

Niveau de pression sonore :

• Unité principale uniquement

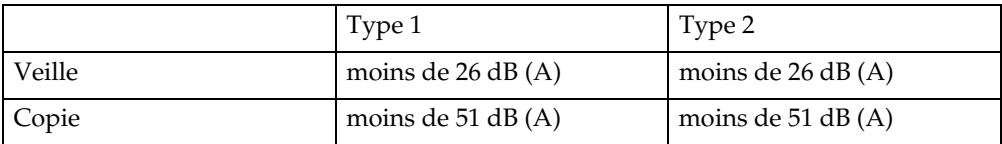

• Système complet

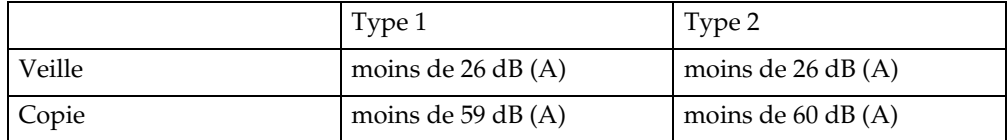

- Le niveau de puissance sonore et le niveau de pression sonore sont les valeurs réelles mesurées conformément à l'ISO 7779.
- Le niveau de puissance sonore et le niveau de pression sonore sont mesurés depuis la position d'un spectateur.
- Le système complet est composé de l'appareil principal, de l'ADF, de 2 unités magasin papier, d'une unité de transport papier, d'un finisseur livret, et d'un kit de perforation pour le finisseur livret.

#### ❖ **Poids :**

Type 1, 2 : Approx. 105 kg, 231,5 livres.

❖ **Disque dur :**

40 Go minimum

- Capacité du serveur de documents 16,8 Go
- Capacité de la mémoire de tri 3,4-8,7 Go
- Capacité (autres) 8,7 Go minimum

### **ADF**

Abaissez-le sur les documents originaux que vous voulez copier.

#### ❖ **Mode :**

Mode chargeur de documents, mode lot, mode chargeur de documents semiautomatique, mode format mixte, détection auto, mode format. origin. perso.(A4,  $8^{17}$ <sub>2</sub>"×11")

#### ❖ **Format original :**

A3 $\neg$ -A5 $\neg$  $\neg$  11"×17" $\neg$ -5<sup>1</sup>/<sub>2</sub>" $\times$ 8<sup>1</sup>/<sub>2</sub> $\neg$  $\neg$  Vertical: 128-297mm, 5,1"-11,7" Horizontal : 128-1260mm, 5,1"-49,6"

- ❖ **Nombre d'originaux max. :** 50 feuilles  $(80g/m^2, 20$  livres)
- ❖ **Dimensions (L** × **P** × **H) :**  $550\times 491\times 120$ mm,  $21.7''\times 19.4''\times 49.7''$

#### ❖ **Poids :**

Approx. 10kg, 22,1 livres.

# **Spécifications pour les Options**

#### ❖ **Cache de la vitre d'exposition**

Abaissez-le sur les documents originaux que vous voulez copier.

#### ❖ **Finisseur 500 feuilles**

- Format de papier : A3 $\nabla$ , B4JIS $\dot{\mathbf{D}}$ , A4 $\mathbf{D}$  $\mathbf{D}$ , B5JIS $\mathbf{D}$  $\mathbf{D}$ , A5 $\mathbf{D}$  $\mathbf{D}$ , 11"×17" $\mathbf{D}$ , 8<sup>1</sup>/2"×14" $\mathbf{D}$ ,  $8^{1}/2$ "×11"  $\Box$ , 51/2"×8<sup>1</sup>/2" $\Box$
- Grammage : 52-128g/m2, 14-34 livres.
- Capacité d'empilage :
	- 500 feuilles : A4 $\nabla \vec{B}$ , B5JIS $\nabla \vec{B}$ , A5 $\nabla \vec{B}$ , 8<sup>1</sup>/<sub>2</sub>" $\times$ 11" $\nabla \vec{B}$ , 5<sup>1</sup>/<sub>2</sub>" $\times$ 8<sup>1</sup>/<sub>2</sub>" $\nabla$
	- 250 feuilles : A3 $\Box$ , B4JIS $\Box$  11"×17" $\Box$ , 8<sup>1</sup>/<sub>2</sub>"×14" $\Box$
- Format du papier d'agrafage : A3 $\Box$ , B4JIS $\Box$ , A4 $\Box$  $\Box$ , B5JIS $\Box$  $\Box$ , 11"×17" $\Box$ , 8<sup>1</sup>/<sub>2</sub>"×14" $\Box$ , 8<sup>1</sup>/<sub>2</sub>"×11" $\Box$  $\Box$
- Capacité d'agrafage :
	- 30 feuilles : A3 $\blacktriangledown$ , B4JIS $\blacktriangledown$ , 11" $\times$ 17" $\blacktriangledown$ , 8<sup>1</sup>/<sub>2</sub>" $\times$ 14" $\blacktriangledown$  (80g/m<sup>2</sup>, 20 livres)
	- 50 feuilles : A4 $\Box \Box$ , B5JIS $\Box \Box$ , 8<sup>1</sup>/<sub>2</sub>"×11" $\Box \Box$  (80g/m<sup>2</sup>, 20 livres)
- Grammage du papier d'agrafage :  $64-90g/m^2$ , 17-24 livres.
- Position des agrafes :
	- 1 agrafe 2 positions
	- 2 agrafes 2 positions
- Consommation d'énergie : 50W ou moins (courant fourni à l'unité principale)
- Dimensions  $(L \times P \times H)$ :  $411\times521\times261$ mm,  $16,2$ "  $\times20,6$ "  $\times10,3$ "
- Poids : Environ 12kg, 26,5 livres.

#### ❖ **Finisseur 1000 feuilles**

Réceptacle supérieur du finisseur :

- Format de papier : A3 $\neg$ , B4JIS $\dot{\Box}$ , A4 $\neg$  $\neg$ , B5JIS $\neg$ , A5 $\neg$  $\neg$ , B6JIS $\neg$ , A6 $\neg$ , 11" $\times$ 17" $\neg$ ,  $8^{1}/_{2}$ "×14" $\Box$ ,  $8^{1}/_{2}$ "×13" $\Box$ ,  $8^{1}/_{2}$ "×11" $\Box$ ,  $8^{1}/_{4}$ "×14" $\Box$ ,  $8^{1}/_{4}$ "×13" $\Box$ , 8" $\times$ 13" $\bm{\Box}$  , 5 $^1/$   $_2$ " $\times$ 8 $^1/$   $_2$ " $\bm{\Box}$   $\bm{\Box}$  , 7 $^1/$   $_4$ " $\times$ 1 $0^1/$   $_2$ "  $\bm{\Box}$   $\bm{\Box}$
- Grammage :  $52-260$ g/m<sup>2</sup>, 14-69 livres.
- Capacité d'empilage :
	- 250 feuilles : A4 $\sqrt{G}$ ,  $8^{1}/2$ "×11" $\sqrt{G}$  ou plus petit (80g/m<sup>2</sup>, 20 livres)

• 50 feuilles : B4JIS $\Box$ ,  $8^{1}/2$ " $\times$ 14" $\Box$  plus grand ( $80g/m^{2}$ , 20 livres) Réceptacle de tri décalé :

- Format de papier : A3 $\nabla$ , B4JIS $\dot{\mathbf{D}}$ , A4 $\mathbf{D}$  $\mathbf{D}$ , B5JIS $\mathbf{D}$  $\mathbf{D}$ , A5 $\mathbf{D}$  $\mathbf{D}$ , 11"×17" $\mathbf{D}$ , 8<sup>1</sup>/2"×14" $\mathbf{D}$ ,  $8^{1}/_{2}$ "×13" $\Box$ ,  $8^{1}/_{2}$ "×11" $\Box$  $\Box$ ,  $8^{1}/_{4}$ "×14" $\Box$ ,  $8^{1}/_{4}$ "×13" $\Box$ ,  $8$ "×13" $\Box$ ,  $5^{1}/_{2}$ " $\times 8^{1}/_{2}$ " $\Box$ ,  $7^{1}/_{4}$ " $\times 10^{1}/_{2}$ " $\Box$  $\Box$
- Grammage :  $52 - 163$ g/m<sup>2</sup>, 14-43 livres.
- Capacité d'empilage : Aucune agrafe :
	- 1 000 feuilles : A4 $\sqrt{D}$ ,  $8^{1}/2$ "×11" $\sqrt{D}$  ou plus petit (80g/m<sup>2</sup>, 20 livres)
	- 500 feuilles : B4JIS $\blacktriangleright$ ,  $8^1/2$ " $\times$ 14" $\blacktriangleright$  plus grand (80g/m<sup>2</sup>, 20 livres) Agrafage :
	- 2-9 feuilles : 100 jeux (A4 $\mathcal{F}$ ,  $8^{1}/2$ "×11" $\mathcal{F}$ ) (80g/m<sup>2</sup>, 20 livres)
	- 10-50 feuilles : 100–20 jeux (A4 $\mathcal{F}$ ,  $8^{1}/2$ "×11" $\mathcal{F}$ ) (80g/m<sup>2</sup>, 20 livres)
	- 2-9 feuilles : 100 jeux (A4 $\Box$ , B5JIS $\Box$  $\Box$ , 8<sup>1</sup>/<sub>2</sub>"×11" $\Box$ ) (80g/m<sup>2</sup>, 20 livres)
	- 10-50 feuilles : 50–10 jeux (A4 $\Box$ , B5JIS $\Box$  $\Box$ , 8<sup>1</sup>/<sub>2</sub>"×11" $\Box$ ) (80g/m<sup>2</sup>, 20 livres)
	- 2-9 feuilles : 50 jeux (A3 $\Box$ , B4JIS $\Box$ , 11"×17" $\Box$ , 8<sup>1</sup>/<sub>2</sub>"×14" $\Box$ ) (80g/m<sup>2</sup>, 20 livres)
	- 10-30 feuilles : 50-10 jeux (A3 $\Box$ , B4JIS $\Box$ , 11"×17" $\Box$ , 8<sup>1</sup>/<sub>2</sub>"×14" $\Box$ ) (80g/m<sup>2</sup> , 20 livres)
- Capacité d'agrafage :
	- 30 feuilles : B4JIS $\Box$ ,  $8^{1}/2$ " $\times$ 14" $\Box$  plus grand ( $80g/m^{2}$ , 20 livres)
	- 50 feuilles : A4 $\sqrt{L}$ ,  $8^{1}/2$ " $\times$ 11" $\sqrt{L}$  ou plus petit ( $80g/m^{2}$ , 20 livres)
- Format papier agrafes :A3 $\nabla$ , B4JIS $\nabla$ , A4 $\nabla$  $\nabla$ , B5JIS $\nabla$  $\nabla$ , 11"×17" $\nabla$ ,  $8^{1}/_{2}$ "×14" $\dot{D}$ ,  $8^{1}/_{2}$ "×13" $D$ ,  $8^{1}/_{2}$ "×11" $D$  $D$ ,  $8^{1}/_{4}$ "×14" $D$ ,  $8^{1}/_{4}$ "×13" $D$ ,  $8" \times 13"$ ,  $7^{1}/_{4}$ " $\times 10^{1}/_{2}$ "
- Grammage du papier d'agrafage :  $64-90g/m^2$ , 17-28 livres.
- Position des agrafes :
	- 1 agrafe 2 positions
	- 2 agrafes 1 position
- Consommation d'énergie : Environ 50W (courant provenant de l'unité principale)
- Dimensions  $(L \times P \times H)$ :  $520\times520\times790$ mm,  $20,5''\times20,5''\times31,2''$
- Poids : Environ 25kg, 55,1 livres

#### ❖ **Finisseur livret**

Réceptacle supérieur du finisseur :

- Format papier : A3 $\nabla$ , B4JIS $\nabla$ , A4 $\nabla$  $\nabla$ , B5JIS $\nabla$ , A5 $\nabla$ , A6 $\nabla$ , B6JIS $\nabla$ , 11"×17" $\nabla$ ,  $8^{1}/2$ "×14" $\Box$ ,  $8^{1}/2$ "×11" $\Box$  $\Box$ ,  $8^{1}/2$ "×5<sup>1</sup>/ $2$ " $\Box$
- Grammage :  $52 - 105$ g/m<sup>2</sup>, 14-28 livres.
- Capacité d'empilage :
	- 100 feuilles : A4 $\Box \Box$ , B5JIS $\Box \Box$ , A5 $\Box \Box$ , A6 $\Box$ , B6JIS $\Box$ , 11"×17" $\Box$ ,  $8^1 / _2$ " $\times 11$ "  $\Box$ ,  $8^1 / _2$ " $\times 5^1 / _2$ " $\Box$
- 50 feuilles : A3 $\Box$ , B4JIS $\Box$ , 11"×17" $\Box$ , 8<sup>1</sup>/<sub>2</sub>"×14" $\Box$ Réceptacle de tri décalé :
- Format de papier : A3 $\neg$ , B4JIS $\dot{\Box}$ , A4 $\neg$  $\neg$ , B5JIS $\neg$ , A5 $\neg$  $\neg$ , A6 $\neg$ , B6JIS $\neg$ , 11" $\times$ 17" $\neg$ ,  $8^1/\substack{2\text{''}}\times14"\bm{\Box}$ ,  $8^1/\substack{2\text{''}}\times11"\bm{\Box} \bm{\Box}$ ,  $8^1/\substack{2\text{''}}\times5^1/\substack{2\text{''}}\bm{\Box}$
- Grammage :  $52 - 250$ g/m<sup>2</sup>, 14–66,5 livres.
- Capacité d'empilage : Aucune agrafe :
	- 1000 feuilles : A4 $\nabla \vec{B}$ , B5JIS $\nabla \vec{B}$ , A5 $\nabla \vec{B}$ , 8<sup>1</sup>/<sub>2</sub>"×11" $\nabla \vec{B}$  (80g/m<sup>2</sup>, 20 livres)
	- 500 feuilles : A3 $\Box$ , B4JIS $\Box$ , 8<sup>1</sup>/<sub>2</sub>"×14" $\Box$ , 11"×17" $\Box$  (80g/m<sup>2</sup>, 20 livres) Agrafage :
	- 2-9 feuilles : 100 jeux (A4 $\Box \Box$ , B5JIS $\Box \Box$ , 8<sup>1</sup>/<sub>2</sub>"×11" $\Box \Box$ ) (80g/m<sup>2</sup>, 20 livres)
	- 10-50 feuilles : 100–20 jeux (A4 $\nabla$ , B5JIS $\nabla$ , 8<sup>1</sup>/<sub>2</sub>"×11" $\nabla$  $\nabla$ )  $(80g/m^2, 20$  livres)
	- 2-9 feuilles : 50 jeux (A3 $\Box$ , B4IIS $\Box$ , 8<sup>1</sup>/2"×14" $\Box$ , 11"×17" $\Box$ ) (80g/m<sup>2</sup>, 20 livres)
	- 10-30 feuilles : 50-10 sets (A3 $\blacktriangledown$ , B4JIS $\blacktriangledown$ , 8<sup>1</sup>/<sub>2</sub>"×14" $\blacktriangledown$ , 11"×17" $\blacktriangledown$ ) (80g/m2, 20 livres)
- Capacité d'agrafage :
	- 2-30 feuilles : A3 $\Box$  B4JIS $\Box$ ,  $8^{1}/2$ "×14" $\Box$ , 11"×17" $\Box$  (80g/m<sup>2</sup>, 20 livres)
	- 2-50 feuilles : A4 $\nabla \vec{v}$ , B5JIS $\nabla \vec{v}$ , A5JIS $\nabla \vec{v}$ ,  $8^{1}/2$ "×11" $\nabla \vec{v}$  (80g/m<sup>2</sup>, 20 livres)
- Format du papier d'agrafage : A3 $\nabla$ , B4JIS $\dot{\mathbf{D}}$ , A4 $\vec{\mathbf{D}}$  $\vec{\mathbf{D}}$ , B5JIS $\vec{\mathbf{D}}$  $\vec{\mathbf{D}}$ , A5 $\vec{\mathbf{D}}$  $\vec{\mathbf{D}}$ , 11"×17" $\vec{\mathbf{D}}$ , 8<sup>1</sup>/<sub>2</sub>"×14" $\vec{\mathbf{D}}$ ,  $8^1/\substack{2"} \times 11"$   $\Box$   $\Box$
- Grammage du papier d'agrafage :  $60-90g/m^2$ , 17-24 livres.
- Position des agrafes
	- 1 agrafes 2 positions
	- 2 agrafes 2 positions
- Couture
	- Format de papier : A3 $\Box$ , B4JIS $\dot{\Box}$ , A4 $\Box$ , B5JIS $\Box$ , 11"×17" $\Box$ , 8<sup>1</sup>/<sub>2</sub>"×14" $\Box$ , 8<sup>1</sup>/<sub>2</sub>"×11" $\Box$
	- Capacité piqûre à cheval : 2-10 feuilles
	- Capacité d'empilage : 2-5 feuilles : 20 jeux 6–10 feuilles : 10 épreuves
	- Pliage : Pliage centre
	- Grammage : 64-90g/m2, 17-24 livres.
	- Emplacement : 1 position
- Consommation d'énergie : 60W (courant fourni par l'unité principale)
- Dimensions (L×P×H)  $535\times 600 \times 930$ mm,  $21'' \times 237'' \times 367''$
- Poids: Environ 48kg, 105,9 livres.

#### ❖ **Kit de perforation (Finisseur livret)**

- Format de papier : A3 $\Box$ , B4JIS $\dot{\Box}$ , A4 $\Box$  $\Box$ , B5JIS $\Box$  $\Box$ , A5 $\Box$ , 11"×17" $\Box$ , 8<sup>1</sup>/<sub>2</sub>"×14" $\Box$ ,  $8^1$ /2" $\times$ 11" $\Box$  $\Box$
- Grammage :  $52 - 163$ g/m<sup>2</sup>, 14-43,4 livres.

#### ❖ **Unité de papier 2 magasins**

- Format de papier : A3 $\nabla$ , B4JIS $\dot{\mathbf{\nabla}}$ , A4 $\nabla$  $\nabla$ , B5JIS $\nabla$  $\nabla$ , A5 $\nabla$ , 11"×17" $\nabla$ , 8<sup>1</sup>/<sub>2</sub>"×14" $\nabla$ ,  $8^{1}/2$ "×11"  $\Box$ ,  $8^{1}/4$ "×14" $\Box$ ,  $7^{1}/4$ "×10<sup>1</sup>/ $2$ " $\Box$ ,  $8$ "×13" $\Box$ ,  $8^{1}/2$ "×13" $\Box$ ,  $8^1/4$ "×13" $\Box$ , 8K $\Box$ , 16K $\Box$  $\Box$
- Grammage :  $60 - 216$ g/m<sup>2</sup>, 16-57 livres.
- Capacité papier : 1 100 feuilles  $(80g/m^2, 20$  livres)  $\times 2$  magasins
- Consommation d'énergie : Maximum 50W (courant fourni par l'unité principale)
- Dimensions  $(L \times P \times H)$ :  $580\times 620 \times 260$  mm,  $22.9'' \times 24.5'' \times 10.3''$
- Poids : Environ 25kg 55,2 livres.

#### ❖ **Magasin Grande Capacité**

- Format de papier :  $A4\Box$ ,  $8^{1}/2$ "  $\times$  11"  $\Box$
- Grammage :  $60-105$ g/m<sup>2</sup>, 16-28 livres.
- Capacité papier : 2 000 feuilles  $(80g/m^2, 20$  livres)
- Consommation d'énergie : Maximum 50W (courant fourni par l'unité principale)
- Dimensions ( $L \times P \times H$ , unité en option) :  $580\times 620 \times 260$  mm,  $22.9'' \times 24.5'' \times 10.3''$
- Poids : Environ 25kg, 55,2 livres.

#### ❖ **Unité de transport du papier**

- Dimensions :  $415\times 412\times 111$ mm,  $16,4" \times 16,3" \times 4,4"$
- Poids : Environ 5kg, 11 livres.

# **Informations sur le logiciel installé**

#### **expat**

- Le logiciel installé sur ce produit, y compris le contrôleur, etc. (ci-après désigné "logiciel") comprend la version du logiciel d'application Expat dans les conditions mentionnées ci-dessous.
- Le fabricant du produit garantit et prend en charge le logiciel du produit comprenant expat et libère le premier développeur et le détenteur du copyright du logiciel expat, de ces obligations.
- Les informations sur expat sont disponibles à l'adresse suivante : http://expat.sourceforge.net/

Copyright (c) 1998, 1999, 2000 Thai Open Source Software Centre, Ltd. and Clark Cooper.

Copyright © 2001, 2002 Expat maintainers.

Permission is hereby granted, free of charge, to any person obtaining a copy of this software and associated documentation files (the "Software"), to deal in the Software without restriction, including without limitation the rights to use, copy, modify, merge, publish, distribute, sublicense, and/or sell copies of the Software, and to permit persons to whom the Software is furnished to do so, subject to the following conditions:

The above copyright notice and this permission notice shall be included in all copies or substantial portions of the Software.

THE SOFTWARE IS PROVIDED "AS IS", WITHOUT WARRANTY OF ANY KIND, EXPRESS OR IMPLIED, INCLUDING BUT NOT LIMITED TO THE WARRANTIES OF MERCHANTABILITY, FITNESS FOR A PARTICULAR PURPOSE AND NONINFRINGEMENT. IN NO EVENT SHALL THE AUTHORS OR COPYRIGHT HOLDERS BE LIABLE FOR ANY CLAIM, DA-MAGES OR OTHER LIABILITY, WHETHER IN AN ACTION OF CONTRACT, TORT OR OTHERWISE, ARISING FROM, OUT OF OR IN CONNECTION WITH THE SOFTWARE OR THE USE OR OTHER DEALINGS IN THE SOFTWARE.

### **NetBSD**

1. Copyright Notice of NetBSD

For all users to use this product:

This product contains NetBSD operating system:

For the most part, the software constituting the NetBSD operating system is not in the public domain; its authors retain their copyright.

The following text shows the copyright notice used for many of the NetBSD source code. For exact copyright notice applicable for each of the files/binaries, the source code tree must be consulted.

A full source code can be found at http://www.netbsd.org/.

Copyright © 1999, 2000 The NetBSD Foundation, Inc.

All rights reserved.

Redistribution and use in source and binary forms, with or without modification, are permitted provided that the following conditions are met:

- $\odot$  Redistributions of source code must retain the above copyright notice, this list of conditions and the following disclaimer.
- $\odot$  Redistributions in binary form must reproduce the above copyright notice, this list of conditions and the following disclaimer in the documentation and/or other materials provided with the distribution.
- C All advertising materials mentioning features or use of this software must display the following acknowledgment: This product includes software developed by The NetBSD Foundation, Inc. and its contributors.
- D Neither the name of The NetBSD Foundation nor the names of its contributors may be used to endorse or promote products derived from this software without specific prior written permission.

THIS SOFTWARE IS PROVIDED BY THE NETBSD FOUNDATION, INC. AND CONTRIBUTORS ''AS IS'' AND ANY EXPRESS OR IMPLIED WARRANTIES, INCLUDING, BUT NOT LIMITED TO, THE IMPLIED WARRANTIES OF MER-CHANTABILITY AND FITNESS FOR A PARTICULAR PURPOSE ARE DIS-CLAIMED. IN NO EVENT SHALL THE FOUNDATION OR CONTRIBUTORS BE LIABLE FOR ANY DIRECT, INDIRECT, INCIDENTAL, SPECIAL, EXEM-PLARY, OR CONSEQUENTIAL DAMAGES (INCLUDING, BUT NOT LIMI-TED TO, PROCUREMENT OF SUBSTITUTE GOODS OR SERVICES; LOSS OF USE, DATA, OR PROFITS; OR BUSINESS INTERRUPTION) HOWEVER CAU-SED AND ON ANY THEORY OF LIABILITY, WHETHER IN CONTRACT, STRICT LIABILITY, OR TORT (INCLUDING NEGLIGENCE OR OTHERWISE) ARISING IN ANY WAY OUT OF THE USE OF THIS SOFTWARE, EVEN IF ADVISED OF THE POSSIBILITY OF SUCH DAMAGE.

#### 2.Authors Name List

All product names mentioned herein are trademarks of their respective owners.

The following notices are required to satisfy the license terms of the software that we have mentioned in this document:

- This product includes software developed by the University of California, Berkeley and its contributors.
- This product includes software developed by Jonathan R. Stone for the NetBSD Project.
- This product includes software developed by the NetBSD Foundation, Inc. and its contributors.
- This product includes software developed by Manuel Bouyer.
- This product includes software developed by Charles Hannum.
- This product includes software developed by Charles M. Hannum.
- This product includes software developed by Christopher G. Demetriou.
- This product includes software developed by TooLs GmbH.
- This product includes software developed by Terrence R. Lambert.
- This product includes software developed by Adam Glass and Charles Hannum.
- This product includes software developed by Theo de Raadt.
- This product includes software developed by Jonathan Stone and Jason R. Thorpe for the NetBSD Project.
- This product includes software developed by the University of California, Lawrence Berkeley Laboratory and its contributors.
- This product includes software developed by Christos Zoulas.
- This product includes software developed by Christopher G. Demetriou for the NetBSD Project.
- This product includes software developed by Paul Kranenburg.
- This product includes software developed by Adam Glass.
- This product includes software developed by Jonathan Stone.
- This product includes software developed by Jonathan Stone for the NetBSD Project.
- This product includes software developed by Winning Strategies, Inc.
- This product includes software developed by Frank van der Linden for the NetBSD Project.
- This product includes software developed for the NetBSD Project by Frank van der Linden
- This product includes software developed for the NetBSD Project by Jason R. Thorpe.
- The software was developed by the University of California, Berkeley.
- This product includes software developed by Chris Provenzano, the University of California, Berkeley, and contributors.

### **Sablotron**

Sablotron (Version 0.82) Copyright © 2000 Ginger Alliance Ltd. All Rights Reserved

a) The application software installed on this product includes the Sablotron software Version 0.82 (hereinafter, "Sablotron 0.82"), with modifications made by the product manufacturer. The original code of the Sablotron 0.82 is provided by Ginger Alliance Ltd., the initial developer, and the modified code of the Sablotron 0.82 has been derived from such original code provided by Ginger Alliance Ltd.

b) The product manufacturer provides warranty and support to the application software of this product including the Sablotron 0.82 as modified, and the product manufacturer makes Ginger Alliance Ltd., the initial developer of the Sablotron 0.82, free from these obligations.

c) The Sablotron 0.82 and the modifications thereof are made available under the terms of Mozilla Public License Version 1.1 (hereinafter, "MPL 1.1"), and the application software of this product constitutes the "Larger Work" as defined in MPL 1.1. The application software of this product except for the Sablotron 0.82 as modified is licensed by the product manufacturer under separate agreement(s).

d) The source code of the modified code of the Sablotron 0.82 is available at: http://support-download.com/services/device/sablot/notice082.html

e) The source code of the Sablotron software is available at: http://www.gingerall.com

f) MPL 1.1 is available at: http://www.mozilla.org/MPL/MPL-1.1.html

### **JPEG LIBRARY**

• The software installed on this product is based in part on the work of the Independent JPEG Group.

### **SASL**

CMU libsasl

Tim Martin

Rob Earhart

Rob Siemborski

Copyright (c) 2001 Carnegie Mellon University. All rights reserved.

Redistribution and use in source and binary forms, with or without modification, are permitted provided that the following conditions are met:

- $\circled{1}$  Redistributions of source code must retain the above copyright notice, this list of conditions and the following disclaimer.
- $\oslash$  Redistributions in binary form must reproduce the above copyright notice, this list of conditions and the following disclaimer in the documentation and/or other materials provided with the distribution.
- C The name "Carnegie Mellon University" must not be used to endorse or promote products derived from this software without prior written permission. For permission or any other legal details, please contact:

Office of Technology Transfer Carnegie Mellon University 5000 Forbes Avenue Pittsburgh, PA 15213-3890 (412) 268-4387, fax: (412) 268-7395 tech-transfer@andrew.cmu.edu

D Redistributions of any form whatsoever must retain the following acknowledgment:

"This product includes software developed by Computing Services at Carnegie Mellon University (http://www.cmu.edu/computing/)."

CARNEGIE MELLON UNIVERSITY DISCLAIMS ALL WARRANTIES WITH REGARD TO THIS SOFTWARE, INCLUDING ALL IMPLIED WARRANTIES OF MERCHANTABILITY AND FITNESS, IN NO EVENT SHALL CARNEGIE MELLON UNIVERSITY BE LIABLE FOR ANY SPECIAL, INDIRECT OR CON-SEQUENTIAL DAMAGES OR ANY DAMAGES WHATSOEVER RESULTING FROM LOSS OF USE, DATA OR PROFITS, WHETHER IN AN ACTION OF CONTRACT, NEGLIGENCE OR OTHER TORTIOUS ACTION, ARISING OUT OF OR IN CONNECTION WITH THE USE OR PERFORMANCE OF THIS SOFTWARE.

### **MD4**

Copyright (C) 1990-2, RSA Data Security, Inc. All rights reserved.

License to copy and use this software is granted provided that it is identified as the "RSA Data Security, Inc. MD4 Message-Digest Algorithm" in all material mentioning or referencing this software or this function.

License is also granted to make and use derivative works provided that such works are identified as "derived from the RSA Data Security, Inc. MD4 Message-Digest Algorithm" in all material mentioning or referencing the derived work.

RSA Data Security, Inc. makes no representations concerning either the merchantability of this software or the suitability of this software for any particular purpose. It is provided "as is" without express or implied warranty of any kind.

These notices must be retained in any copies of any part of this documentation and/or software.

#### **MD5**

Copyright (C) 1991-2, RSA Data Security, Inc. Created 1991. All rights reserved.

License to copy and use this software is granted provided that it is identified as the "RSA Data Security, Inc. MD5 Message-Digest Algorithm" in all material mentioning or referencing this software or this function.

License is also granted to make and use derivative works provided that such works are identified as "derived from the RSA Data Security, Inc. MD5 Message-Digest Algorithm" in all material mentioning or referencing the derived work.

RSA Data Security, Inc. makes no representations concerning either the merchantability of this software or the suitability of this software for any particular purpose. It is provided "as is" without express or implied warranty of any kind.

These notices must be retained in any copies of any part of this documentation and/or software.

### **Samba(Ver 3.0.4)**

Pour la transmission SMB, cet appareil utilise Samba ver 3.0.4 (ci-après nommé Samba 3.0.4).

Copyright © Andrew Tridgell 1994-1998

This program is free software; you can redistribute it and/or modify it under the terms of the GNU General Public License as published by the Free Software Foundation; either version 2 of the License, or (at your option) any later version.

This program is distributed in the hope that it will be useful, but WITHOUT ANY WARRANTY; without even the implied warranty of MERCHANTABILI-TY or FITNESS FOR A PARTICULAR PURPOSE. See the GNU General Public License along with this program; if not, write to the Free Software Foundation, Inc., 675 Mass Ave, Cambridge, MA 02139, USA.

#### **Remarque**

❒ Vous pouvez télécharger sur le site suivant le code source permettant la transmission de protocole SMB par cet appareil :

http://support-download.com/services/scbs

### **RSA BSAFE®**

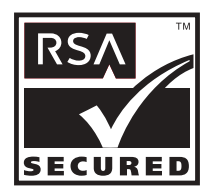

- This product includes RSA BSAFE© cryptographic or security protocol software from RSA Security Inc.
- RSA and BSAFE are registered trademarks of RSA Security Inc. in the United States and/or other countries.
- RSA Security Inc. All rights reserved.

### **Open SSL**

Copyright (c) 1998-2004 The OpenSSL Project. All rights reserved.

Redistribution and use in source and binary forms, with or without modification, are permitted provided that the following conditions are met:

1. Redistributions of source code must retain the above copyright notice, this list of conditions and the following disclaimer.

2. Redistributions in binary form must reproduce the above copyright notice, this list of conditions and the following disclaimer in the documentation and/or other materials provided with the distribution.

3. All advertising materials mentioning features or use of this software must display the following acknowledgment: "This product includes software developed by the OpenSSL Project for use in the OpenSSL Toolkit. (http://www.openssl.org/)"

4. The names "OpenSSL Toolkit" and "OpenSSL Project" must not be used to endorse or promote products derived from this software without prior written permission. For written permission, please contact openssl-core@openssl.org.

5. Products derived from this software may not be called "OpenSSL" nor may "OpenSSL" appear in their names without prior written permission of the OpenSSL Project.

6. Redistributions of any form whatsoever must retain the following acknowledgment: "This product includes software developed by the OpenSSL Project for use in the OpenSSL Toolkit (http://www.openssl.org/)"

THIS SOFTWARE IS PROVIDED BY THE OpenSSL PROJECT ``AS IS'' AND ANY EXPRESSED OR IMPLIED WARRANTIES, INCLUDING, BUT NOT LI-MITED TO, THE IMPLIED WARRANTIES OF MERCHANTABILITY AND FI-TNESS FOR A PARTICULAR PURPOSE ARE DISCLAIMED. IN NO EVENT SHALL THE OpenSSL PROJECT OR ITS CONTRIBUTORS BE LIABLE FOR ANY DIRECT, INDIRECT, INCIDENTAL, SPECIAL, EXEMPLARY, OR CON-SEQUENTIAL DAMAGES (INCLUDING, BUT NOT LIMITED TO, PROCURE-MENT OF SUBSTITUTE GOODS OR SERVICES; LOSS OF USE, DATA, OR PROFITS; OR BUSINESS INTERRUPTION) HOWEVER CAUSED AND ON ANY THEORY OF LIABILITY, WHETHER IN CONTRACT, STRICT LIABILI-TY, OR TORT (INCLUDING NEGLIGENCE OR OTHERWISE) ARISING IN ANY WAY OUT OF THE USE OF THIS SOFTWARE, EVEN IF ADVISED OF THE POSSIBILITY OF SUCH DAMAGE.

This product includes cryptographic software written by Eric Young (eay@cryptsoft.com). This product includes software written by Tim Hudson (tjh@cryptsoft.com).

Original SSLeay License

Copyright (C) 1995-1998 Eric Young (eay@cryptsoft.com) All rights reserved.

This package is an SSL implementation written by Eric Young (eay@cryptsoft.com).

The implementation was written so as to conform with Netscapes SSL.

This library is free for commercial and non-commercial use as long as the following conditions are aheared to. The following conditions apply to all code found in this distribution, be it the RC4, RSA, lhash, DES, etc., code; not just the SSL code. The SSL documentation included with this distribution is covered by the same copyright terms except that the holder is Tim Hudson (tjh@cryptsoft.com).

Note that any information and cryptographic algorithms used in this software are publicly available on the Internet and at any major bookstore, scientific library, and patent office worldwide. More information can be found e.g. at "http://www.cs.hut.fi/crypto".

The legal status of this program is some combination of all these permissions and restrictions. Use only at your own responsibility. You will be responsible for any legal consequences yourself; I am not making any claims whether possessing or using this is legal or not in your country, and I am not taking any responsibility on your behalf.

NO WARRANTY

BECAUSE THE PROGRAM IS LICENSED FREE OF CHARGE, THERE IS NO WARRANTY FOR THE PROGRAM, TO THE EXTENT PERMITTED BY APPLI-CABLE LAW. EXCEPT WHEN OTHERWISE STATED IN WRITING THE CO-PYRIGHT HOLDERS AND/OR OTHER PARTIES PROVIDE THE PROGRAM "AS IS" WITHOUT WARRANTY OF ANY KIND, EITHER EXPRESSED OR IM-PLIED, INCLUDING, BUT NOT LIMITED TO, THE IMPLIED WARRANTIES OF MERCHANTABILITY AND FITNESS FOR A PARTICULAR PURPOSE. THE ENTIRE RISK AS TO THE QUALITY AND PERFORMANCE OF THE PROGRAM IS WITH YOU. SHOULD THE PROGRAM PROVE DEFECTIVE, YOU ASSUME THE COST OF ALL NECESSARY SERVICING, REPAIR OR CORRECTION.

IN NO EVENT UNLESS REQUIRED BY APPLICABLE LAW OR AGREED TO IN WRITING WILL ANY COPYRIGHT HOLDER, OR ANY OTHER PARTY WHO MAY MODIFY AND/OR REDISTRIBUTE THE PROGRAM AS PERMIT-TED ABOVE, BE LIABLE TO YOU FOR DAMAGES, INCLUDING ANY GENE-RAL, SPECIAL, INCIDENTAL OR CONSEQUENTIAL DAMAGES ARISING OUT OF THE USE OR INABILITY TO USE THE PROGRAM (INCLUDING BUT NOT LIMITED TO LOSS OF DATA OR DATA BEING RENDERED INACCU-RATE OR LOSSES SUSTAINED BY YOU OR THIRD PARTIES OR A FAILURE OF THE PROGRAM TO OPERATE WITH ANY OTHER PROGRAMS), EVEN IF SUCH HOLDER OR OTHER PARTY HAS BEEN ADVISED OF THE POSSI-BILITY OF SUCH DAMAGES.

#### 2)

The 32-bit CRC compensation attack detector in deattack.c was contributed by CORE SDI S.A. under a BSD-style license.

Cryptographic attack detector for ssh - source code

Copyright (c) 1998 CORE SDI S.A., Buenos Aires, Argentina.

All rights reserved. Redistribution and use in source and binary forms, with or without modification, are permitted provided that this copyright notice is retained.

THIS SOFTWARE IS PROVIDED ``AS IS'' AND ANY EXPRESS OR IMPLIED WARRANTIES ARE DISCLAIMED. IN NO EVENT SHALL CORE SDI S.A. BE LIABLE FOR ANY DIRECT, INDIRECT, INCIDENTAL, SPECIAL, EXEMPLA-RY OR CONSEQUENTIAL DAMAGES RESULTING FROM THE USE OR MI-SUSE OF THIS SOFTWARE.

Ariel Futoransky <futo@core-sdi.com>

<http://www.core-sdi.com>

#### 3)

One component of the ssh source code is under a 3-clause BSD license, held by the University of California, since we pulled these parts from original Berkeley code.

Copyright (c) 1983, 1990, 1992, 1993, 1995

The Regents of the University of California. All rights reserved.

Redistribution and use in source and binary forms, with or without modification, are permitted provided that the following conditions are met:

1. Redistributions of source code must retain the above copyright notice, this list of conditions and the following disclaimer.
2. Redistributions in binary form must reproduce the above copyright notice, this list of conditions and the following disclaimer in the documentation and/or other materials provided with the distribution.

3. Neither the name of the University nor the names of its contributors may be used to endorse or promote products derived from this software without specific prior written permission.

THIS SOFTWARE IS PROVIDED BY THE REGENTS AND CONTRIBUTORS ``AS IS'' AND ANY EXPRESS OR IMPLIED WARRANTIES, INCLUDING, BUT NOT LIMITED TO, THE IMPLIED WARRANTIES OF MERCHANTABILITY AND FITNESS FOR A PARTICULAR PURPOSE ARE DISCLAIMED. IN NO EVENT SHALL THE REGENTS OR CONTRIBUTORS BE LIABLE FOR ANY DIRECT, INDIRECT, INCIDENTAL, SPECIAL, EXEMPLARY, OR CONSE-QUENTIAL DAMAGES (INCLUDING, BUT NOT LIMITED TO, PROCURE-MENT OF SUBSTITUTE GOODS OR SERVICES; LOSS OF USE, DATA, OR PROFITS; OR BUSINESS INTERRUPTION) HOWEVER CAUSED AND ON ANY THEORY OF LIABILITY, WHETHER IN CONTRACT, STRICT LIABILI-TY, OR TORT (INCLUDING NEGLIGENCE OR OTHERWISE) ARISING IN ANY WAY OUT OF THE USE OF THIS SOFTWARE, EVEN IF ADVISED OF THE POSSIBILITY OF SUCH DAMAGE.

#### 4)

Remaining components of the software are provided under a standard 2-term BSD licence with the following names as copyright holders:

Markus Friedl

Theo de Raadt

Niels Provos

Dug Song

Kevin Steves

Daniel Kouril

Wesley Griffin

Per Allansson

Jason Downs

Solar Designer

Todd C. Miller

Redistribution and use in source and binary forms, with or without modification, are permitted provided that the following conditions are met:

1. Redistributions of source code must retain the above copyright notice, this list of conditions and the following disclaimer.

2. Redistributions in binary form must reproduce the above copyright notice, this list of conditions and the following disclaimer in the documentation and/or other materials provided with the distribution.

**9**

317

THIS SOFTWARE IS PROVIDED BY THE AUTHOR ``AS IS'' AND ANY EX-PRESS OR IMPLIED WARRANTIES, INCLUDING, BUT NOT LIMITED TO, THE IMPLIED WARRANTIES OF MERCHANTABILITY AND FITNESS FOR A PARTICULAR PURPOSE ARE DISCLAIMED. IN NO EVENT SHALL THE AUTHOR BE LIABLE FOR ANY DIRECT, INDIRECT, INCIDENTAL, SPE-CIAL, EXEMPLARY, OR CONSEQUENTIAL DAMAGES (INCLUDING, BUT NOT LIMITED TO, PROCUREMENT OF SUBSTITUTE GOODS OR SERVICES; LOSS OF USE, DATA, OR PROFITS; OR BUSINESS INTERRUPTION) HOWE-VER CAUSED AND ON ANY THEORY OF LIABILITY, WHETHER IN CON-TRACT, STRICT LIABILITY, OR TORT (INCLUDING NEGLIGENCE OR OTHERWISE) ARISING IN ANY WAY OUT OF THE USE OF THIS SOFTWA-RE, EVEN IF ADVISED OF THE POSSIBILITY OF SUCH DAMAGE.

5)

Portable OpenSSH contains the following additional licenses:

c) Compatibility code (openbsd-compat)

Apart from the previously mentioned licenses, various pieces of code in the openbsd-compat/ subdirectory are licensed as follows:

Some code is licensed under a 3-term BSD license, to the following copyright holders:

Todd C. Miller Theo de Raadt Damien Miller Eric P. Allman The Regents of the University of California

Redistribution and use in source and binary forms, with or without modification, are permitted provided that the following conditions are met:

1. Redistributions of source code must retain the above copyright notice, this list of conditions and the following disclaimer.

2. Redistributions in binary form must reproduce the above copyright notice, this list of conditions and the following disclaimer in the documentation and/or other materials provided with the distribution.

3. Neither the name of the University nor the names of its contributors may be used to endorse or promote products derived from this software without specific prior written permission.

THIS SOFTWARE IS PROVIDED BY THE REGENTS AND CONTRIBUTORS ``AS IS'' AND ANY EXPRESS OR IMPLIED WARRANTIES, INCLUDING, BUT NOT LIMITED TO, THE IMPLIED WARRANTIES OF MERCHANTABILITY AND FITNESS FOR A PARTICULAR PURPOSE ARE DISCLAIMED. IN NO EVENT SHALL THE REGENTS OR CONTRIBUTORS BE LIABLE FOR ANY DIRECT, INDIRECT, INCIDENTAL, SPECIAL, EXEMPLARY, OR CONSE-QUENTIAL DAMAGES (INCLUDING, BUT NOT LIMITED TO, PROCURE-MENT OF SUBSTITUTE GOODS OR SERVICES; LOSS OF USE, DATA, OR PROFITS; OR BUSINESS INTERRUPTION) HOWEVER CAUSED AND ON ANY THEORY OF LIABILITY, WHETHER IN CONTRACT, STRICT LIABILI-TY, OR TORT (INCLUDING NEGLIGENCE OR OTHERWISE) ARISING IN ANY WAY OUT OF THE USE OF THIS SOFTWARE, EVEN IF ADVISED OF THE POSSIBILITY OF SUCH DAMAGE.

# **Open LDAP**

The OpenLDAP Public License Version 2.8, 17 August 2003

Redistribution and use of this software and associated documentation ("Software"), with or without modification, are permitted provided that the following conditions are met:

1. Redistributions in source form must retain copyright statements and notices,

2. Redistributions in binary form must reproduce applicable copyright statements and notices, this list of conditions, and the following disclaimer in the documentation and/or other materials provided with the distribution, and

3. Redistributions must contain a verbatim copy of this document.

The OpenLDAP Foundation may revise this license from time to time. Each revision is distinguished by a version number. You may use this Software under terms of this license revision or under the terms of any subsequent revision of the license.

THIS SOFTWARE IS PROVIDED BY THE OPENLDAP FOUNDATION AND ITS CONTRIBUTORS ``AS IS'' AND ANY EXPRESSED OR IMPLIED WAR-RANTIES, INCLUDING, BUT NOT LIMITED TO, THE IMPLIED WARRAN-TIES OF MERCHANTABILITY AND FITNESS FOR A PARTICULAR PURPOSE ARE DISCLAIMED. IN NO EVENT SHALL THE OPENLDAP FOUNDATION, ITS CONTRIBUTORS, OR THE AUTHOR(S) OR OWNER(S) OF THE SOFTWARE BE LIABLE FOR ANY DIRECT, INDIRECT, INCIDEN-TAL, SPECIAL, EXEMPLARY, OR CONSEQUENTIAL DAMAGES (INCLU-DING, BUT NOT LIMITED TO, PROCUREMENT OF SUBSTITUTE GOODS OR SERVICES; LOSS OF USE, DATA, OR PROFITS; OR BUSINESS INTERRUP-TION) HOWEVER CAUSED AND ON ANY THEORY OF LIABILITY, WHETHER IN CONTRACT, STRICT LIABILITY, OR TORT (INCLUDING NE-GLIGENCE OR OTHERWISE) ARISING IN ANY WAY OUT OF THE USE OF THIS SOFTWARE, EVEN IF ADVISED OF THE POSSIBILITY OF SUCH DA-MAGE.

The names of the authors and copyright holders must not be used in advertising or otherwise to promote the sale, use or other dealing in this Software without specific, written prior permission. Title to copyright in this Software shall at all times remain with copyright holders.

OpenLDAP is a registered trademark of the OpenLDAP Foundation.

Copyright 1999-2003 The OpenLDAP Foundation, Redwood City, California, USA. All Rights Reserved. Permission to copy and distribute verbatim copies of this document is granted.

# **INDEX**

1 face  $\rightarrow$  R/V marge auto: HversB, [105](#page-112-0) 1 face  $\rightarrow$  R/V marge auto: HversH, [105](#page-112-1)

#### **A**

Accès aux outils utilisateur (Paramétrage du système), [3](#page-10-0) A.C.S. Niveau de sensibilité, [211](#page-218-0) Activer H.323, [142](#page-149-0) Activer SIP, [142](#page-149-1) Adresse de l'appareil IPv6, [63](#page-70-0) Adresse de passerelle IPv6, [64](#page-71-0) Adresse e-mail administrateur, [76](#page-83-0) Adresse IPv4 du copieur, [63](#page-70-1) Adresse IPv4 (IEEE 1394), [68](#page-75-0) Adresse passerelle IPv4, [63](#page-70-2) Affichage compteur copies, [52](#page-59-0) Affichage de noms enregistrés dans un groupe, [277](#page-284-0) Affichage du compteur pour chaque utilisateur, [230](#page-237-0) Affichage type d'original, [96](#page-103-0) Afficher / Effacer / Imprimer compteur par utilisateur, [85](#page-92-0) Afficher / Imprimer compteur, [84](#page-91-0) Ajouter retour à la ligne, [206](#page-213-0) Ajuster couleur image / Copieur / Fonctions serveur de documents, [124](#page-131-0) Ajuster volume sonore, [128](#page-135-0) Alignement des couleurs, [291](#page-298-0) AOF (Toujours activé), [87](#page-94-0) À propos du Carnet d'adresses, [215](#page-222-0) Arrière-plan ADS (Pleine couleur), [124](#page-131-1) Authentification LDAP, [288](#page-295-0) Authentification SMTP, [74](#page-81-0), [286](#page-293-0) Autoconfiguration Adresse sans état IPv6, [64](#page-71-1) Autoriser communication SNMPv3, [66](#page-73-0) Autoriser communications. SSL/TLS, [66](#page-73-1) Avis de préchauffage, [52](#page-59-1)

#### **B**

Basculement automatique du magasin, [97](#page-104-0) Basculement magasin, [203](#page-210-0)

#### **C**

Canal, [70](#page-77-0) Capturer adresse IP du serveur, [73](#page-80-0) Carnet d'adresses: Changer de titre, [84](#page-91-1) Carnet d'adresses: Éditer titre, [83](#page-90-0) Carnet d'adresses: Modifier l'ordre, [81](#page-88-0) Carnet d'adresses: Programmer / Modifier / Supprimer groupe, [81](#page-88-1) Changement mode réception, [134](#page-141-0) Changer de titre *tableau de numérotation rapide*, [128,](#page-135-1) [209](#page-216-0) Code utilisateur, [225](#page-232-0) Commande Ping, [66](#page-73-2) Communication bidirectionnelle, [67](#page-74-0) Compression (Échelle de gris / Pleine couleur), [213](#page-220-0) Compression (Noir & Blanc), [213](#page-220-1) Compte Fax E-mail, [79](#page-86-0) Compte pages communication, [128](#page-135-2) Compteur, [295](#page-302-0) Configuration DDNS, [64](#page-71-2) Configuration DDNS (IEEE 1394), [68](#page-75-1) Configuration des paramètres, [159](#page-166-0) Configuration DNS, [64](#page-71-3) Configuration du réceptacle de sortie, [55](#page-62-0) Configuration paramètres, [140](#page-147-0) Configuration paramètres: Impr. liste, [140](#page-147-1) Configuration WINS, [64](#page-71-4) Configuration WINS (IEEE 1394), [69](#page-76-0) Configurer IEEE 802.11b, [12](#page-19-0) Configurer LAN sans fil, [12](#page-19-0) Connexion à l'interface, [7](#page-14-0) Connexion à l'interface Ethernet, [8](#page-15-0) Connexion à l'interface IEEE 1284, [11](#page-18-0) Connexion à l'interface IEEE 1394, [10](#page-17-0) Connexion à l'interface IEEE 802.11b (LAN sans fil), [12](#page-19-1)

Connexion à l'interface USB, [9](#page-16-0) Connexion de la ligne téléphonique, [48](#page-55-0) Contrôle signal, [67](#page-74-1) Copie couverture recto en mode Combiné, [106](#page-113-0) Copier sur page désignée en mode combiné, [107](#page-114-0) Copieur / Fonctions Serveur de documents / Entrée/Sortie, [121](#page-128-0) Copieur / Fonctions Serveur de documents / Fonctions générales, [95](#page-102-0) Copieur / Fonctions serveur de documents / Régler couleur image, [124](#page-131-0) Copieur / Serveur de documents / Taux de reproduction, [100](#page-107-0) Couleur du tampon (Numérotation en arrière-plan), [110](#page-117-0) Couleur du tampon (Tampon Date), [117](#page-124-0) Couleur du tampon (Tampon prédéfini), [113](#page-120-0) Couleur tampon:1-4 (Tampon utilisateur), [115](#page-122-0)

## **D**

Définir magasins pour les lignes, [137](#page-144-0) Délai renvoi scanner, [79](#page-86-1) Densité arrière-plan de l'ADS (Pleine couleur), [212](#page-219-0) Densité (Numérotation en arrière-plan), [110](#page-117-1) Dépass. capacité mém., [199](#page-206-0) Dépassement délai E/S, [204](#page-211-0) Destinataire de fax, [235](#page-242-0), [237](#page-244-0) Destinataire e-mail, [249](#page-256-0) Destination de dossier, [253](#page-260-0) Diviser & Envoyer E-mail, [214](#page-221-0) Division des travaux, [199](#page-206-1) Durée d'attente travail réservé, [201](#page-208-0)

#### **E**

Écran LCD, [2](#page-9-0) Écran papier, [96](#page-103-1) Écran simplifié: Types de finisseur, [123](#page-130-0) Effacement du nombre de documents imprimés, [233](#page-240-0) Effacer largeur bord, [105](#page-112-2) Effacer largeur du centre, [106](#page-113-1) Effacer ombre original en mode combiné, [105](#page-112-3)

Effacer toute la mémoire, [88](#page-95-0) E-mail de rapport de réception, [147](#page-154-0) Emplacement du tampon (Numéro de page), [119](#page-126-0) Emplacement du tampon sur page désignée (Numéro de page), [119](#page-126-1) Emplacement tampon sur verso en R/ V (Numéro de page), [118](#page-125-0) Enquêtes, [293](#page-300-0) Enreg. expéd. spécial, [134](#page-141-1) Enregistrement d'authentification LDAP, [286,](#page-293-1) [288](#page-295-0) Enregistrement d'authentification SMTP, [286](#page-293-1) Enregistrement de dossiers, [253](#page-260-0) Enregistrement de noms, [221](#page-228-0) Enregistrement de noms dans un groupe, [274](#page-281-0) Enregistrement de noms utilisateurs et de noms de destinataires., [221](#page-228-0) Enregistrement des informations de télécopie, [151](#page-158-0), [152](#page-159-0) Enregistrement d'un code de protection pour un groupe d'utilisateurs, [285](#page-292-0) Enregistrement d'un code de protection pour un utilisateur unique, [283](#page-290-0) Enregistrement d'un code utilisateur, [226](#page-233-0) Enregistrement d'un destinataire de fax, [237](#page-244-1) Enregistrement d'un destinataire e-mail, [249](#page-256-1) Enregistrement d'une destination de dossier FTP, [260](#page-267-0) Enregistrement d'une destination de dossier NCP, [266](#page-273-0) Enregistrement d'une destination de dossier SMB, [254](#page-261-0) Enregistrement d'un groupe, [272](#page-279-0) Entrée pple, [67](#page-74-2) Entrée / Sortie / Copieur / Fonctions Serveur de documents, [121](#page-128-0) Envoyer paramètres / Fonctions scanner, [213](#page-220-2) Envoyer paramètres / fonctions télécopie, [131](#page-138-0) Espacement police, [205](#page-212-0) Étalonnage auto couleurs, [291](#page-298-1) État du système/Temps d'affichage de la liste des travaux, [54](#page-61-0) État signal sélectionné, [67](#page-74-3) Étendre largeur A4, [206](#page-213-1)

Fonction défil. touches, [55](#page-62-1) Fonction réinitialisation de la minuterie, [53](#page-60-0) Fonctions Copieur / Serveur de documents, [104](#page-111-0) Fonctions Copieur / Serveur de documents / Éditer, [104](#page-111-0) Fonctions Copieur / Serveur de documents / Tampon, [110](#page-117-2) Fonctions générales / Copieur / Serveur de documents, [95](#page-102-0) Fonctions générales / Fonctions télécopie, [127](#page-134-0) Fonctions imprimante / Interface hôte, [204](#page-211-1) Fonctions imprimante / Maintenance, [198](#page-205-0) Fonctions imprimante / Menu PCL, [205](#page-212-1) Fonctions imprimante / Menu PDF, [208](#page-215-0) Fonctions imprimante / Menu PS, [207](#page-214-0) Fonctions imprimante / Système, [199](#page-206-2) Fonctions imprimante / Test d'impression, [195](#page-202-0) Fonctions scanner / Envoyer paramètres, [213](#page-220-2) Fonctions scanner / Paramètres généraux, [209](#page-216-1) Fonctions scanner / Paramètres numérisation, [211](#page-218-1) Fonctions Tampon / Copieur / Serveur de documents, [110](#page-117-2) Fonctions télécopie / envoyer paramètres, [131](#page-138-0) Fonctions télécopie / Fonctions générales, [127](#page-134-0) Fonctions télécopie / Paramètres de réception, [134](#page-141-2) Fonctions télécopie / Paramètres d'origine, [140](#page-147-2) Fonctions télécopie / Paramètres numér., [130](#page-137-0) Format des données, [207](#page-214-1) Format du tampon (Numéro de page), [118](#page-125-1) Format du tampon (Tampon prédéfini), [112](#page-119-0) Format magasin papier: Magasin 2-4, [57](#page-64-0) Format page, [202](#page-209-0) Format papier bypass pour l'imprimante, [57](#page-64-1) Format papier sec., [201](#page-208-1) Format tampon:1-4 (Tampon utilisateur), [114](#page-121-0) Format (Tampon Date), [116](#page-123-0) Former des lignes, [205](#page-212-2)

#### **G**

Gestion améliorée de l'authentification, [86](#page-93-0) Gestion carnet d'adresses, [80](#page-87-0) Groupe de travail SMB, [65](#page-72-0)

#### **H**

Heure veille TWAIN, [209](#page-216-2) Hexadécimal, [196](#page-203-0)

#### **I**

IEEE 1394, [68](#page-75-2) IEEE 802.11b, [14,](#page-21-0) [70](#page-77-1) Impression bord à bord, [203](#page-210-1) Impression de la liste des boîtes, [193](#page-200-0) Impression de la page de configuration, [196](#page-203-1) Impression du compteur pour chaque utilisateur, [231](#page-238-0) Impression du compteur pour tous les utilisateurs, [232](#page-239-0) Impression heure réception, [137](#page-144-1) Impression Recto / Verso, [136](#page-143-0) Impression SCSI (SBP-2), [69](#page-76-1) Imprimer carnet d'adresses: Liste des destinataires, [83](#page-90-1) Imprimer journal scanner, [210](#page-217-0) Imprimer liste, [72](#page-79-0) Imprimer & Supprimer journal scanner, [210](#page-217-1) Impr. page(s) vierge(s), [201](#page-208-2) Impr.SCSI bidirect., [69](#page-76-2) Informations pour l'authentification, [225,](#page-232-0) [286](#page-293-1) Interface hôte / Fonctions imprimante, [204](#page-211-1) Interface parallèle, [67](#page-74-4) Interprétation de la page de configuration, [196](#page-203-2) Intervalle réception e-mail, [77](#page-84-0) IPv4 sur 1394, [69](#page-76-3)

#### **J**

Jeu de caractères, [206](#page-213-2) Journal des erreurs, [195](#page-202-1) **L**

Langage de données des e-mails, [214](#page-221-1) Langage d'impression, [201](#page-208-3) Langage d'impression par défaut, [203](#page-210-2) Langue du tampon (Tampon prédéfini), [111](#page-118-0) Ligne de séparation en mode Combiné, [109](#page-116-0) Ligne séparation copies doubles, [108](#page-115-0) Ligne séparation image répétée, [107](#page-114-1) Liste des Menus, [195](#page-202-2) Liste de travaux d'impression initiale, [200](#page-207-0) Listes multiples, [195](#page-202-3)

#### **M**

Magasin papier, [137](#page-144-2), [169](#page-176-0) Magasin pour couverture, [59](#page-66-0) Magasin pour intercalaires, [60](#page-67-0) Maintenance, [291](#page-298-2) Maintenance / Fonctions imprimante, [198](#page-205-0) Marge recto: Gauche / droite, [104](#page-111-1) Marge recto: haut / bas, [104](#page-111-2) Marge verso: gauche / droite, [104](#page-111-3) Marge verso: haut / bas, [105](#page-112-4) Marquage damier, [136](#page-143-1) Marque centrale, [136](#page-143-2) Marque de transfert, [158](#page-165-0) Max. quantité de copies, [97](#page-104-1) Max. taille e-mail, [131,](#page-138-1) [213](#page-220-3) Max. Taille réception e-mail, [77](#page-84-1) Mémoire pleine réinit. Numérisation auto, [121](#page-128-1) Menu PDF / Fonctions imprimante, [208](#page-215-0) Menu PLC / Fonctions imprimante, [205](#page-212-1) Menu PS / Fonctions imprimante, [207](#page-214-0) Méthode des stockage des fichiers e-mail, [214](#page-221-2) Méthode sécu., [71](#page-78-0) Mettre le Compteur à zéro, [233](#page-240-0) Minuterie arrêt automatique, [61](#page-68-0) Minuterie arrêt écran, [61](#page-68-1) Minuterie de déconnexion auto, [62](#page-69-0) Minuterie de réinitialisation auto de l'imprimante, [62](#page-69-1) Minuterie de réinitialisation auto du copieur/Serveur de documents, [62](#page-69-2)

Minuterie de réinitialisation auto du scanner, [62](#page-69-3) Minuterie de réinitialisation auto du système, [61](#page-68-2) Minuterie de réinitialisation auto du télécopieur, [62](#page-69-4) Minuterie économie d'énergie, [61](#page-68-3) Minuterie parallèle, [67](#page-74-5) Mise à jour liste de destination dans serveur de distribution, [209](#page-216-3) Mode de communication, [70](#page-77-2) Mode graphique 4 couleurs, [198](#page-205-1) Modification de la langue d'affichage, [292](#page-299-0) Modification des paramètres utilisateur, [165](#page-172-0) Modification d'un code utilisateur, [227](#page-234-0) Modification d'un destinataire de fax, [238](#page-245-0) Modification d'un nom enregistré, [223](#page-230-0) Modification du nom d'un groupe, [280](#page-287-0) Modifier la destination de dossier SMB, [257](#page-264-0) Modifier mot de passe PDF, [208](#page-215-1) Modifier un destinataire e-mail, [251](#page-258-0) Modifier une destination de dossier FTP, [263](#page-270-0) Modifier un numéro de fax, [239](#page-246-0) Mot de passe de groupe PDF, [208](#page-215-2)

#### **N**

Nb. de chiffres pour les fichiers une page, [214](#page-221-3) Niveau de sécurité réseau, [88](#page-95-1) Niveau PDF haute compression, [213](#page-220-4) Nombre de renvois scanner, [79](#page-86-2) Nom d'appareil, [66](#page-73-3) Nom de domaine, [64](#page-71-5) Nom de domaine (IEEE 1394), [68](#page-75-3) Nom d'hôte, [66](#page-73-4) Nom d'hôte (IEEE 1394), [68](#page-75-4) Nom d'ordinateur SMB, [65](#page-72-1) Nom utilisateur par défaut / Mot de passe (Envoi), [77](#page-84-2) Numéro de page, [118](#page-125-2) Numéro de page en mode combiné (Numéro de page), [118](#page-125-3) Numérotation en arrière-plan, [110](#page-117-3)

#### **O**

Option de distribution, [73](#page-80-1) Ordre de copie en mode combiné, [106](#page-113-2) Orientation, [205](#page-212-3) Orientation: brochure, magazine, [106](#page-113-3) Orientation des copies en mode Recto / Verso, [97](#page-104-2) Orientation originale en mode Recto / Verso, [96](#page-103-2) Outils administrateur / Paramètres système, [80](#page-87-1)

#### **P**

Page de config./polices PS, [196](#page-203-3) Page de configuration, [195](#page-202-4) Page polices PCL, [195](#page-202-5) Paramétrage effacement auto de mémoire, [88](#page-95-2) Paramétrage minuterie / Paramètres système, [61](#page-68-4) Paramétrage papier à en-tête, [122](#page-129-0) Paramétrages nécessaires à l'utilisation en réseau du Scanner TWAIN, [33](#page-40-0) Paramétrages nécessaires à l'utilisation en réseau du Scanner TWAIN / Ethernet, [33](#page-40-1) Paramètre de fichier de réception, [134,](#page-141-3) [146](#page-153-0) Paramètre de zone: Impr. liste, [129](#page-136-0) Paramètres couleur, [207,](#page-214-2) [208](#page-215-3) Paramètres de boîtes, [179](#page-186-0) Paramètres de distribution de réception de fichier SMTP, [135](#page-142-0) Paramètres de réception / Fonctions télécopie, [134](#page-141-2) Paramètres d'interface / Paramètres système, [63](#page-70-3) Paramètres d'origine / Fonctions télécopie, [140](#page-147-2) Paramètres du Serveur de documents, [125](#page-132-0) Paramètres du système / Paramètres magasin papier, [56](#page-63-0) Paramètres du système / Transfert de fichier, [73](#page-80-2) Paramètres Fax Internet , [141](#page-148-0) Paramètres généraux / Fonctions scanner, [209](#page-216-1) Paramètres généraux / Paramètres système, [51](#page-58-0) Paramètres journal transfert, [88](#page-95-3)

Paramètres magasin papier / Paramètres du système, [56](#page-63-0) Paramètres nécessaire à l'utilisation de la fonction E-mail / Ethernet, [23](#page-30-0) Paramètres nécessaires à la fonction email/IEEE 1394 (IPv4 via 1394), [24](#page-31-0) Paramètres nécessaires à la fonction Scan to Folder / IEEE 1394 (IPv4 sur 1394), [28](#page-35-0) Paramètres nécessaires à l'utilisation du Serveur de document, [36](#page-43-0) Paramètres nécessaires à l'utilisation du Serveur de document / Ethernet, [36](#page-43-1) Paramètres nécessaires à l'utilisation du Serveur de documents / IEEE 1394 (IPv4 sur 1394), [37](#page-44-0) Paramètres nécessaires à l'utilisation du Serveur de documents / IEEE 802.11b (LAN sans fil), [38](#page-45-0) Paramètres nécessaires à l'utilisation en réseau du Scanner TWAIN / IEEE 1394 (IPv4 sur 1394), [34](#page-41-0) Paramètres nécessaires à l'utilisation en réseau du Scanner TWAIN / IEEE 802.11b (LAN sans fil), [35](#page-42-0) Paramètres nécessaires pour l'utilisation de la fonction e-mail / IEEE 802 11b (LAN sans fil), [25](#page-32-0) Paramètres nécessaires pour l'utilisation de la fonction Scan to Folder / IEEE 802 11b (LAN sans fil), [29](#page-36-0) Paramètres nécessaires pour l'utilisation de l'Imprimante/LAN-Fax/IEEE 1394 (IPv4 via 1394), [16](#page-23-0) Paramètres nécessaires pour l'utilisation de l'Imprimante/LAN-Fax/IEEE 802 11b (LAN sans fil), [17](#page-24-0) Paramètres nécessaires pour l'utilisation d'Internet Fax/IEEE 1394 (IPv4 via 1394), [20](#page-27-0) Paramètres nécessaires pour l'utilisation d'Internet Fax / IEEE 802 11b (LAN sans fil), [21](#page-28-0) Paramètres nécessaires pour utiliser la fonction scanner avec distribution sur le réseau / IEEE 1394 (IPv4 via 1394), [31](#page-38-0) Paramètres nécessaires pour utiliser la fonction scanner avec distribution sur le réseau / IEEE 802.11b (LAN sans fil), [31](#page-38-1) Paramètres nécessaires pour utiliser la fonction Scan to Folder, [27](#page-34-0) Paramètres nécessaires pour utiliser la fonction Scan to Folder / Ethernet, [27](#page-34-1)

Paramètres numér. / fonctions télécopie, [130](#page-137-0) Paramètres numérisation / Fonctions scanner, [211](#page-218-1) Paramètres papier à en-tête, [203](#page-210-3) Paramètres POP3/IMAP4, [76](#page-83-1) Paramètres requis pour l'utilisation de la fonction Fax Internet, [18](#page-25-0) Paramètres requis pour l'utilisation de la fonction Fax Internet / Ethernet, [18](#page-25-1) Paramètres requis pour l'utilisation du Scanner de distribution sur le réseau., [30](#page-37-0) Paramètres requis pour l'utilisation du Scanner de distribution sur le réseau / Ethernet, [30](#page-37-1) Paramètres requis pour utiliser la fonction Imprimante/LAN-Fax, [15](#page-22-0) Paramètres requis pour utiliser la fonction Imprimante / LAN-Fax / Ethernet, [15](#page-22-1) Paramètres réseau, [15](#page-22-2) Paramètre SSID, [70](#page-77-3) Paramètres SIP, [143](#page-150-0) Paramètres système / Fonctions générales, [51](#page-58-0) Paramètres système / Outils administrateur, [80](#page-87-1) Paramètres système / Paramétrage minuterie, [61](#page-68-4) Paramètre TX fichier de sauvegarde, [132](#page-139-0) Paramètre utilisateur de réception de fichier enregistré, [135](#page-142-1) Param. H.323, [142](#page-149-2) Passer au mode par lots, [121](#page-128-2) Personnaliser: Touche de fonction Copieur, [98](#page-105-0) Personnaliser: touche d'enregistrement du serveur de documents, [99](#page-106-0) Pge de config./polices PDF, [196](#page-203-4) Police Courier, [206](#page-213-3) Police (Numéro de Page), [118](#page-125-4) Police (Tampon Date), [116](#page-123-1) POP avant SMTP, [75](#page-82-0) Port communication e-mail, [77](#page-84-3) Pour accéder à la base de recherche, [90](#page-97-0) Pour configurer l'authentification, [91](#page-98-0) Pour définir les critères de recherche, [93](#page-100-0) Pour définir les options de recherche, [93](#page-100-1) Pour lancer la communication SSL, [91](#page-98-1) Pour saisir le nom utilisateur et le mot de passe, [92](#page-99-0) Pour saisir un nom de serveur, [90](#page-97-1) Pour saisir un nom d'identification, [90](#page-97-2)

Pour saisir un numéro de port, [91](#page-98-2) Pour tester la connexion, [92](#page-99-1) Priorité 1 affichage liste de destinataires, [210](#page-217-2) Priorité 2 affichage liste de destinataires, [210](#page-217-3) Priorité. A.C.S., [124](#page-131-2) Priorité densité image auto, [95](#page-102-1) Priorité des fonctions, [52](#page-59-2) Priorité d'impression, [52](#page-59-3) Priorité magasin papier: Copieur, [56](#page-63-1) Priorité magasin papier : Imprimante, [56](#page-63-2) Priorité magasin papier : télécopie, [56](#page-63-3) Priorité paramètres Bypass, [203](#page-210-4) Priorité polices, [205](#page-212-4) Priorité type d'original, [95](#page-102-2) Priorité type d'original photo, [96](#page-103-3) Profil couleur, [207](#page-214-3), [208](#page-215-4) Program. ID verr. mémoire, [141](#page-148-1) Programmation de la Configuration initiale d'un expéditeur spécial, [175](#page-182-0) Programmation d'un Récepteur final, [156](#page-163-0) Programmation / modification des boîtes de transfert, [188](#page-195-0) Programmation / modification des boîtes d'informations, [184](#page-191-0) Programmation/ Modification des boîtes personnelles, [179](#page-186-1) Programmation/Modification des Expéditeurs spéciaux, [170](#page-177-0) Programmer / Changer / Supprimer Format de num., [130](#page-137-1), [148](#page-155-0) Programmer / Changer / Supprimer message e-mail, [78](#page-85-0) Programmer code de réseau fermé, [140](#page-147-3) Programmer / Effacer tampon (tampon utilisateur), [114](#page-121-1) Programmer le serveur LDAP, [90](#page-97-3) Programmer / Modifier administrateur, [86](#page-93-1) Programmer / Modifier / Supprimer message standard, [132](#page-139-1) Programmer / Modifier / Supprimer passerelle, [143](#page-150-1) Programmer/Modifier/Supprimer serveur LDAP, [87,](#page-94-1) [89](#page-96-0) Programmer / Modifier / Supprimer texte utilisateur, [51](#page-58-1) Progr. informations Fax, [142](#page-149-3) Protocole de distribution NCP, [65](#page-72-2) Protocole de réception, [76](#page-83-2) Protocole en vigueur, [64](#page-71-6)

Quantité d'impression de réception de fichier, [137](#page-144-3) Quantité d'impressions de réception de fichier, [168](#page-175-0) Quitter la fonction de transfert, [158](#page-165-1)

### **R**

Raccourci R/A, [100](#page-107-1) Rapport des erreurs imprimante, [199](#page-206-3) Rapport transfert vers dossier, [138](#page-145-0) Ratio pour la création de marge, [103](#page-110-0) Réception autorisée, [167](#page-174-0) Réception Verrouillage mém., [139](#page-146-0) Recherche de destinataire, [128](#page-135-3), [209](#page-216-4) Recherche LDAP, [87](#page-94-2) Réglage authentification des administrateurs, [86](#page-93-2) Réglage authentification des utilisateurs, [85](#page-92-1) Réglage boîte, [129](#page-136-1) Réglage compteur clé, [86](#page-93-3) Réglage date, [62](#page-69-5) Réglage du tampon (Tampon Date), [117](#page-124-1) Réglage heure, [62](#page-69-6) Réinitialisation auto SADF, [121](#page-128-3) Reprise automatique, [199](#page-206-4) Réseau, [63](#page-70-4) Résolution, [206,](#page-213-4) [207,](#page-214-4) [208](#page-215-5) Retour au paramètres par défaut de sortie usine, [71](#page-78-1)

# **S**

Sauvegarder / Restaurer carnet d'adresses, [84](#page-91-2) Sécurité données pr copie, [88](#page-95-4) Sécurité étendue, [86](#page-93-4) Sélection du type de ligne téléphonique, [49](#page-56-0) Sélectionner le type de perforation, [122](#page-129-1) Sélectionner position agrafage, [122](#page-129-2) Sensibilité. A.C.S., [124](#page-131-3) Sensibilité couleur, [124](#page-131-4) Serveur de documents, [125](#page-132-0) Serveur SMTP, [74](#page-81-1) Signal en fin de travail, [97](#page-104-3) Signal LAN sans fil, [71](#page-78-2)

Sortie: Copieur, [53](#page-60-1) Sortie: Imprimante, [54](#page-61-1) Sortie : Serveur de documents, [54](#page-61-2) Sortie: Télécopie, [54](#page-61-3) Source polices, [205](#page-212-5) Spécif. auto nom expéd., [79](#page-86-3) Spécifications, [297](#page-304-0) Spécifications concernant l'unité principale, [297](#page-304-0) Stock.e-mail sur serv., [77](#page-84-4) Superposition (Numéro de Page), [119](#page-126-2) Superposition (Tampon Date), [116](#page-123-2) Suppression auto fichier dans Serveur de documents, [86](#page-93-5) Suppression automatique travaux impression stockés, [200](#page-207-1) Suppression de boîtes de transfert, [192](#page-199-0) Suppression de boîtes d'informations, [186](#page-193-0) Suppression des informations de télécopie, [154](#page-161-0) Suppression d'un code utilisateur, [229](#page-236-0) Suppression d'un destinataire de fax, [242](#page-249-0) Suppression d'un destinataire e-mail, [252](#page-259-0) Suppression d'une destination de dossier FTP, [265](#page-272-0) Suppression D'une destination de dossier NCP, [270](#page-277-0) Suppression d'un expéditeur spécial, [178](#page-185-0) Suppression d'un groupe, [282](#page-289-0) Suppression d'un groupe au sein d'un autre groupe, [279](#page-286-0) Suppression d'un nom du groupe, [278](#page-285-0) Suppression d'un nom enregistré, [224](#page-231-0) Supprimer auto trvx d'impr. temp., [199](#page-206-5) Supprimer des boîtes personnelles, [183](#page-190-0) Supprimer journal scanner, [210](#page-217-4) Supprimer tous les fichiers du Serveur de document, [86](#page-93-6) Supprimer tous les travaux d'impression stockés, [198](#page-205-2) Supprimer tous les travaux d'impression temporaires, [198](#page-205-3) Supprimer ts les journaux, [88](#page-95-5) Supprimer un format de numérisation, [150](#page-157-0) Système / Fonctions imprimante, [199](#page-206-2)

Taille du point, [205](#page-212-6) Taille (Numéro de Page), [118](#page-125-5) Taille (Numérotation en arrière-plan), [110](#page-117-4) Taille (Tampon Date), [116](#page-123-3) Tampon Date, [116](#page-123-4) Tampon E/S, [204](#page-211-2) Tampon prédéfini, [111](#page-118-1) Tampon utilisateur, [114](#page-121-2) Taux de priorité R/A, [102](#page-109-0) Taux de reproduction, [101](#page-108-0) Taux de reproduction / Copieur / Serveur de documents, [100](#page-107-0) Temps d'attente pour original suivant.: Vitre d'exposition, [211](#page-218-2) Temps d'attente pour originaux suivant(s): SADF, [212](#page-219-1) Terminer mode ss décrocher, [129](#page-136-2) Test d'impression / Fonctions imprimante, [195](#page-202-0) Tonalité: Original non retiré, [97](#page-104-4) Tonalité de panneau, [52](#page-59-4) Touche de fonctionnement rapide (1-3), [127](#page-134-1) Traiter expéditeur spéc. Différemment, [166](#page-173-0) Transfert, [134,](#page-141-4) [155,](#page-162-0) [168](#page-175-1) Transfert de fichier / Paramètres du système, [73](#page-80-2) Transmission de fichiers Fax RX, [73](#page-80-3) Tri avec rotation: Reprise papier auto, [121](#page-128-4) Type de papier: Bypass, [58](#page-65-0) Type de papier: Magasin 1-4, [58](#page-65-1) Type de trame NW, [65](#page-72-3) Type LAN, [66](#page-73-5)

#### **U**

Utilisation de SMB pour la connexion, [253](#page-260-1) Utilisation des utilitaires pour configuration du réseau, [39](#page-46-0) Utilisation d'un destinataire de fax, [239](#page-246-1) Utilisation mémoire, [200](#page-207-2)

#### **V**

Vérification de la connexion LAN sans fil., [13](#page-20-0) Verrouillage mém., [169](#page-176-1) Verrou. impr. Liste/Test, [198](#page-205-4) Version du Firmware, [88](#page-95-6) Vitesse de communication parallèle, [67](#page-74-6) Vitesse de transmission, [71](#page-78-3) Vitesse Ethernet, [65](#page-72-4)

# $\epsilon$

#### Déclaration de conformité

"Le produit est conforme aux exigences de la Directive CEM 89/336/CEE et de la Directive 73/23/CEE en matière de basse tension, ainsi qu'à leurs amendements respectifs."

Conformément à la norme IEC 60417, l'interrupteur principal d'alimentation porte les symboles suivants :

- **L** signifie MISE SOUS TENSION.
- O signifie MISE HORS TENSION.
- c **signifie VEILLE.**

#### **Marques commerciales**

Microsoft<sup>®</sup>, Windows<sup>®</sup> et Windows NT<sup>®</sup> sont des marques déposées de Microsoft Corporation aux Etats-Unis et/ou d'autres pays.

Acrobat<sup>®</sup> est une marque déposée d'Adobe Systems Incorporated.

NetWare est une marque déposée de Novell, Inc.

Les autres noms de produits ci-inclus le sont uniquement à des fins d'identification et peuvent représenter la marque de fabrique de leurs sociétés respectives. Nous renonçons à tout droit relatif auxdites marques.

Les noms corrects des systèmes d'exploitation de Windows sont les suivants :

- Le nom de produit de Windows® 95 est Microsoft® Windows® 95
- Le nom de produit de Windows® 98 est Microsoft<sup>®</sup> Windows® 98
- Le nom de produit de Windows® Me est Microsoft® Windows® Millennium Edition (Windows Me)
- Les noms de produit de Windows® 2000 sont les suivants : Microsoft® Windows® 2000 Advanced Server Microsoft® Windows® 2000 Server Microsoft® Windows® 2000 Professionnel
- Les noms de produit de Windows® XP sont les suivants : Microsoft® Windows® XP Professionnel Microsoft® Windows® XP Edition familiale
- Les noms de produit de Windows Server™ 2003 sont les suivants : Microsoft® Windows Server™ 2003 Standard Edition Microsoft® Windows Server™ 2003 Enterprise Edition Microsoft® Windows Server™ 2003 Web Edition
- Les noms de produit de Windows<sup>®</sup> NT sont les suivants : Microsoft® Windows NT® Server 4.0 Microsoft® Windows NT® Workstation 4.0

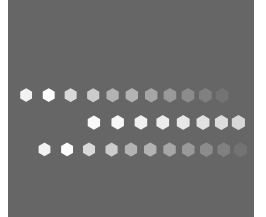

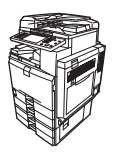

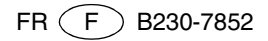